# Oracle Banking Branch Current Account and Saving Account User Guide

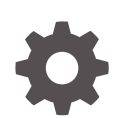

Release 14.7.0.2.0 F90435-01 May 2023

**ORACLE** 

Oracle Banking Branch Current Account and Saving Account User Guide, Release 14.7.0.2.0

F90435-01

Copyright © 2021, 2023, Oracle and/or its affiliates.

This software and related documentation are provided under a license agreement containing restrictions on use and disclosure and are protected by intellectual property laws. Except as expressly permitted in your license agreement or allowed by law, you may not use, copy, reproduce, translate, broadcast, modify, license, transmit, distribute, exhibit, perform, publish, or display any part, in any form, or by any means. Reverse engineering, disassembly, or decompilation of this software, unless required by law for interoperability, is prohibited.

The information contained herein is subject to change without notice and is not warranted to be error-free. If you find any errors, please report them to us in writing.

If this is software, software documentation, data (as defined in the Federal Acquisition Regulation), or related documentation that is delivered to the U.S. Government or anyone licensing it on behalf of the U.S. Government, then the following notice is applicable:

U.S. GOVERNMENT END USERS: Oracle programs (including any operating system, integrated software, any programs embedded, installed, or activated on delivered hardware, and modifications of such programs) and Oracle computer documentation or other Oracle data delivered to or accessed by U.S. Government end users are "commercial computer software," "commercial computer software documentation," or "limited rights data" pursuant to the applicable Federal Acquisition Regulation and agency-specific supplemental regulations. As such, the use, reproduction, duplication, release, display, disclosure, modification, preparation of derivative works, and/or adaptation of i) Oracle programs (including any operating system, integrated software, any programs embedded, installed, or activated on delivered hardware, and modifications of such programs), ii) Oracle computer documentation and/or iii) other Oracle data, is subject to the rights and limitations specified in the license contained in the applicable contract. The terms governing the U.S. Government's use of Oracle cloud services are defined by the applicable contract for such services. No other rights are granted to the U.S. Government.

This software or hardware is developed for general use in a variety of information management applications. It is not developed or intended for use in any inherently dangerous applications, including applications that may create a risk of personal injury. If you use this software or hardware in dangerous applications, then you shall be responsible to take all appropriate fail-safe, backup, redundancy, and other measures to ensure its safe use. Oracle Corporation and its affiliates disclaim any liability for any damages caused by use of this software or hardware in dangerous applications.

Oracle®, Java, MySQL and NetSuite are registered trademarks of Oracle and/or its affiliates. Other names may be trademarks of their respective owners.

Intel and Intel Inside are trademarks or registered trademarks of Intel Corporation. All SPARC trademarks are used under license and are trademarks or registered trademarks of SPARC International, Inc. AMD, Epyc, and the AMD logo are trademarks or registered trademarks of Advanced Micro Devices. UNIX is a registered trademark of The Open Group.

This software or hardware and documentation may provide access to or information about content, products, and services from third parties. Oracle Corporation and its affiliates are not responsible for and expressly disclaim all warranties of any kind with respect to third-party content, products, and services unless otherwise set forth in an applicable agreement between you and Oracle. Oracle Corporation and its affiliates will not be responsible for any loss, costs, or damages incurred due to your access to or use of third-party content, products, or services, except as set forth in an applicable agreement between you and Oracle.

# **Contents**

### [Preface](#page-10-0)

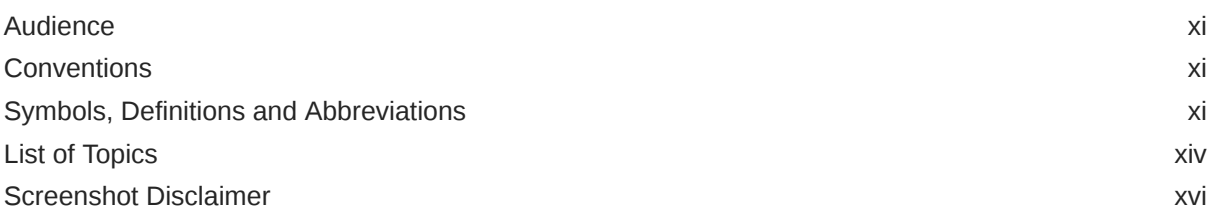

# 1 [Dashboard](#page-16-0)

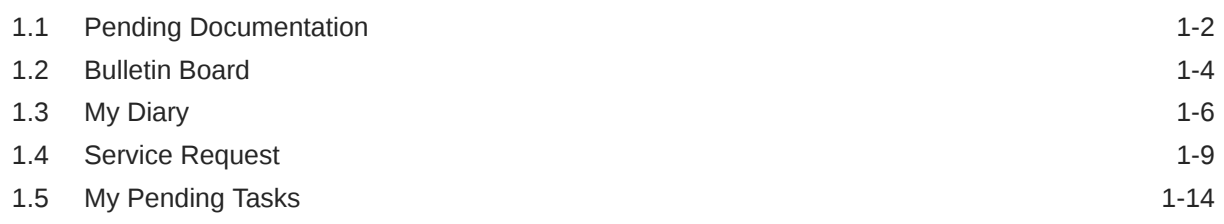

# 2 [Account View](#page-31-0)

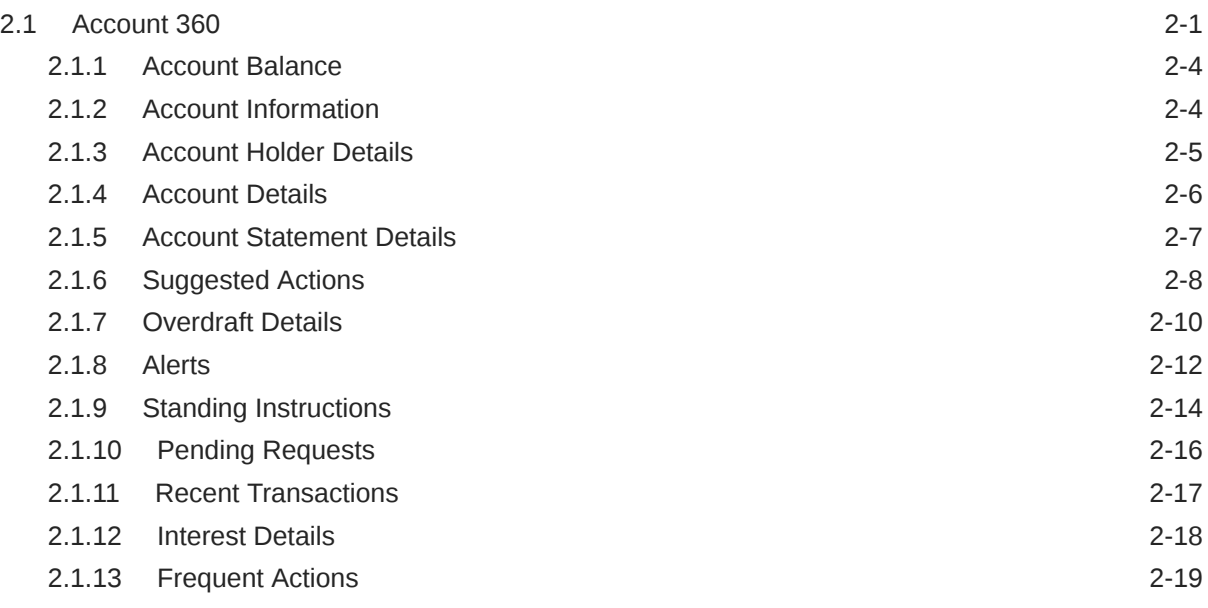

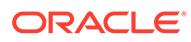

# 3 [Maintenance](#page-51-0)

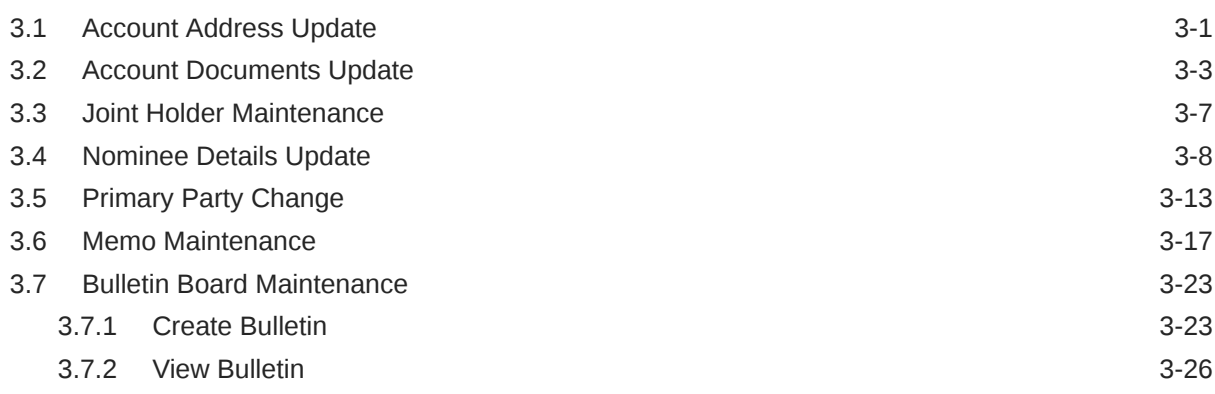

### 4 [Statement](#page-80-0)

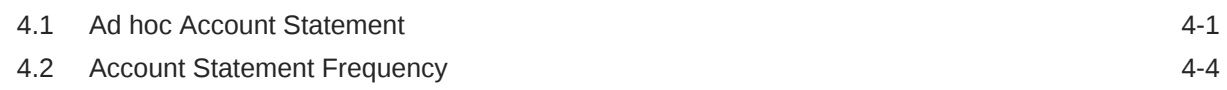

## 5 [Status Update](#page-85-0)

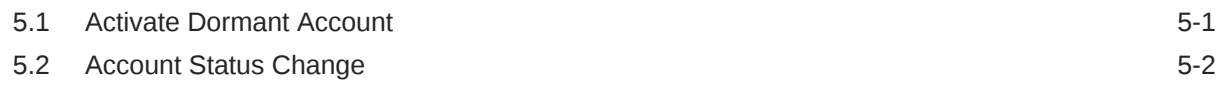

## 6 [Limits](#page-88-0)

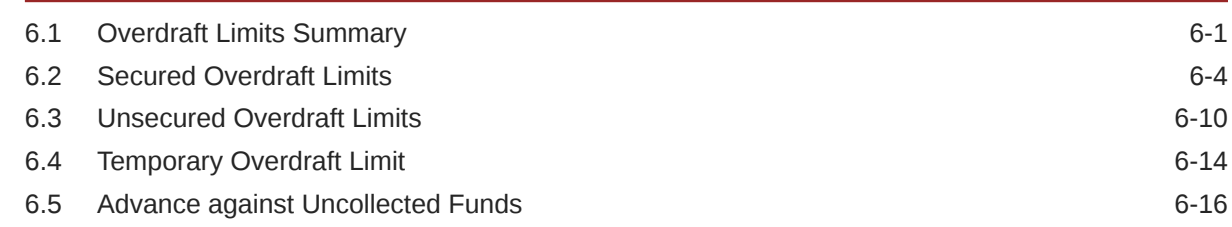

## 7 [Amount Block](#page-106-0)

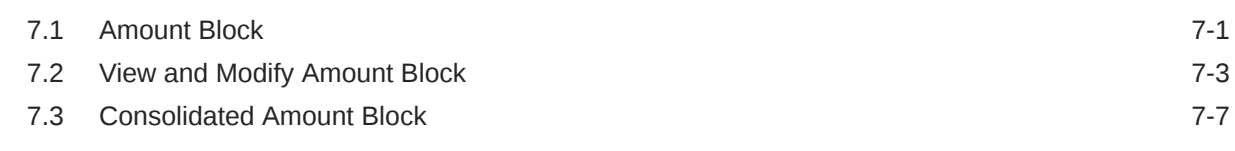

# 8 [Cheque Book](#page-116-0)

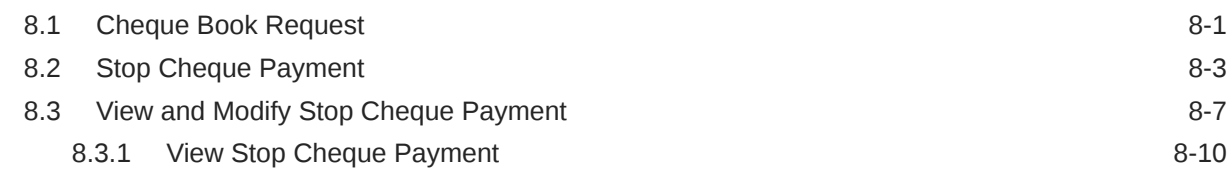

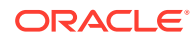

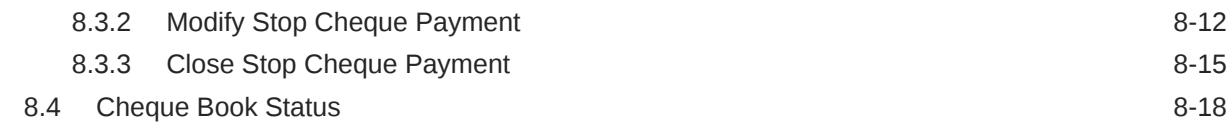

## 9 [Debit Card](#page-136-0)

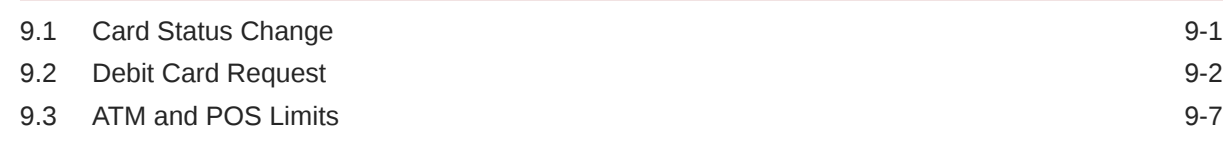

# 10 [Standing Instructions](#page-144-0)

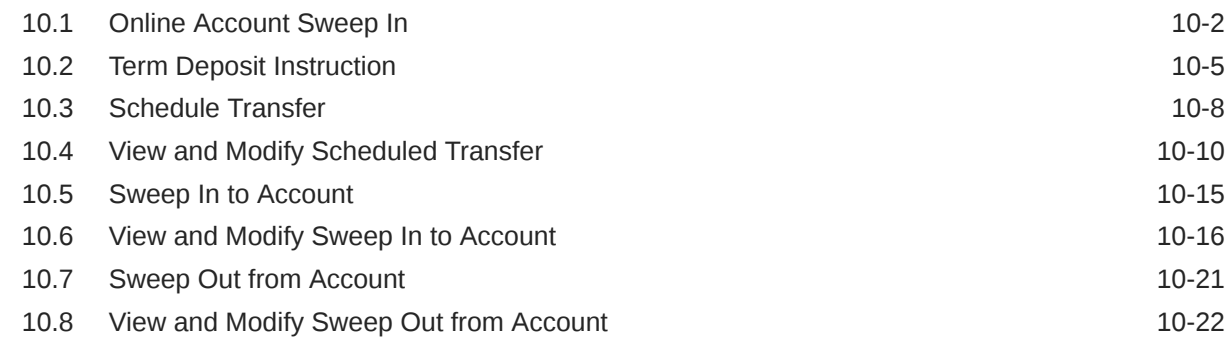

## 11 [Inquiry](#page-170-0)

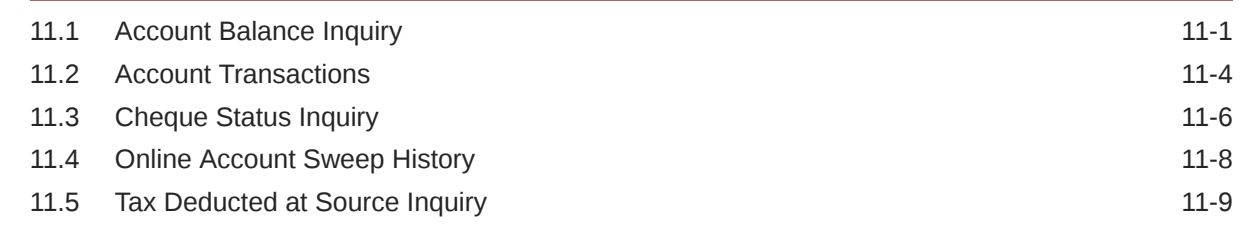

## 12 [Track Receivables](#page-181-0)

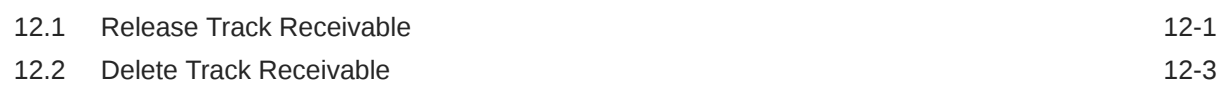

## 13 [Others](#page-186-0)

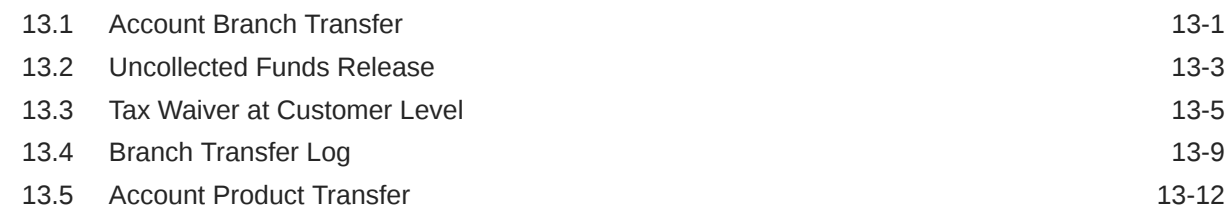

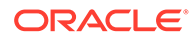

# A [Functional Activity Codes](#page-202-0)

[Index](#page-207-0)

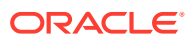

## List of Figures

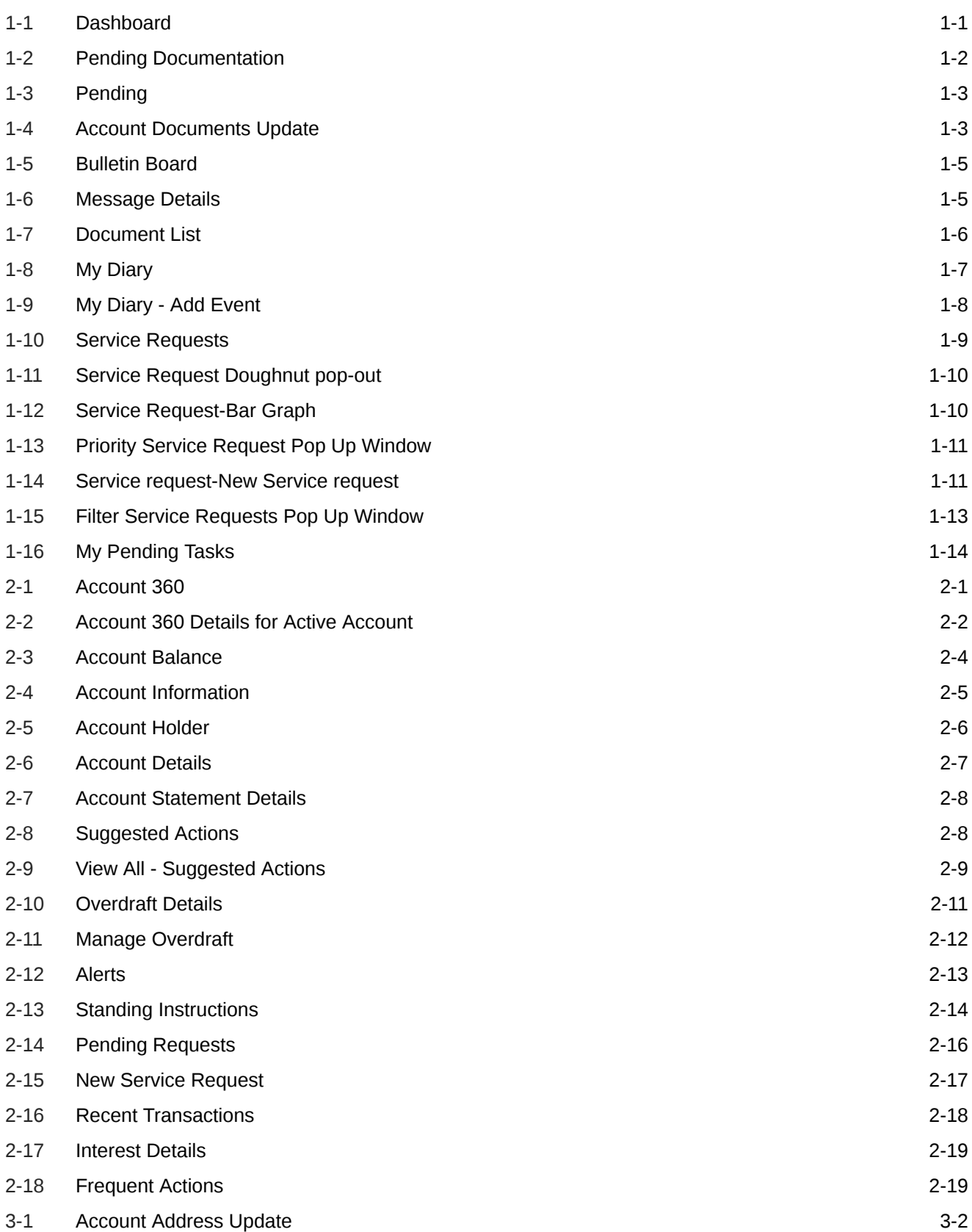

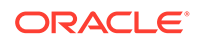

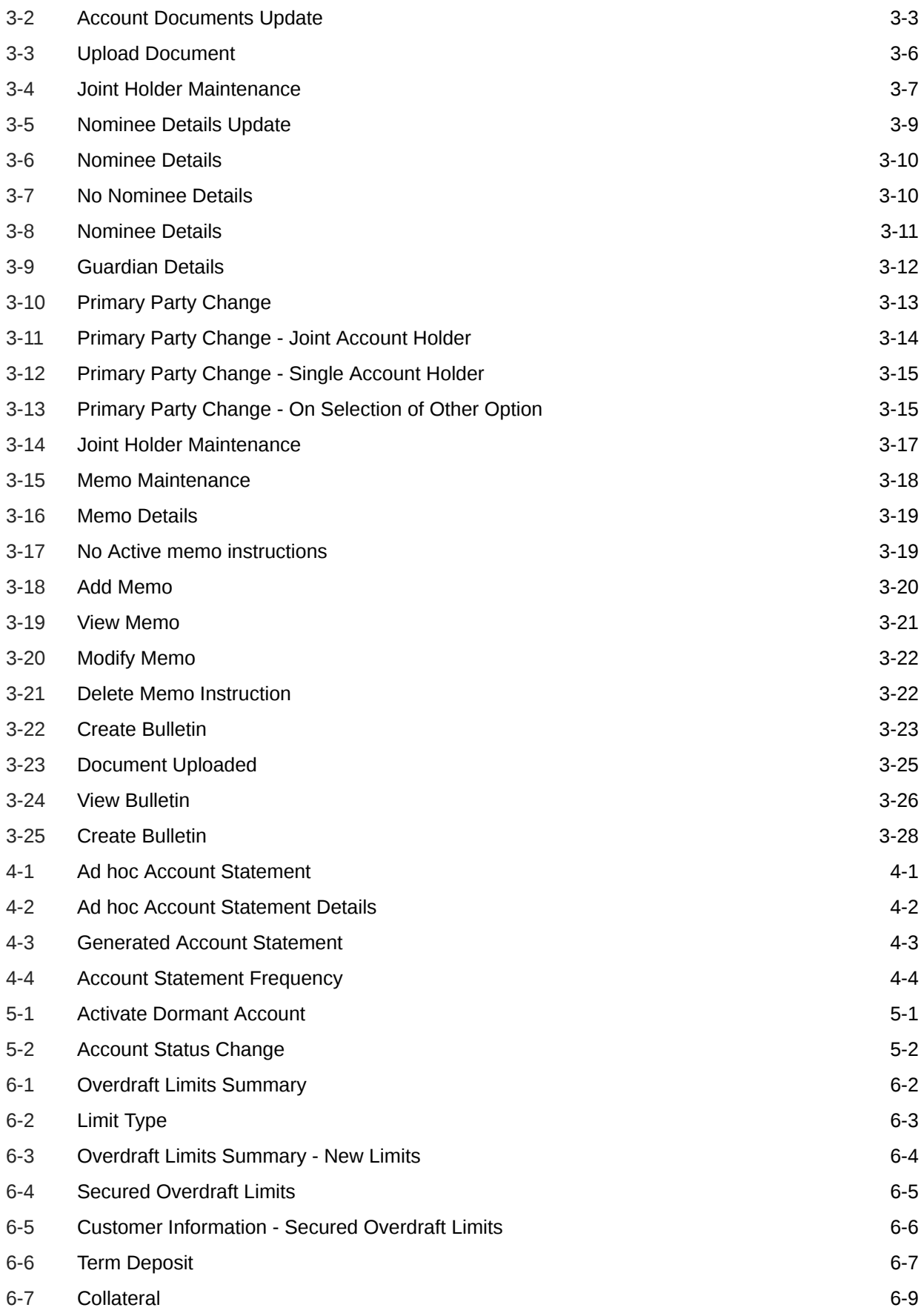

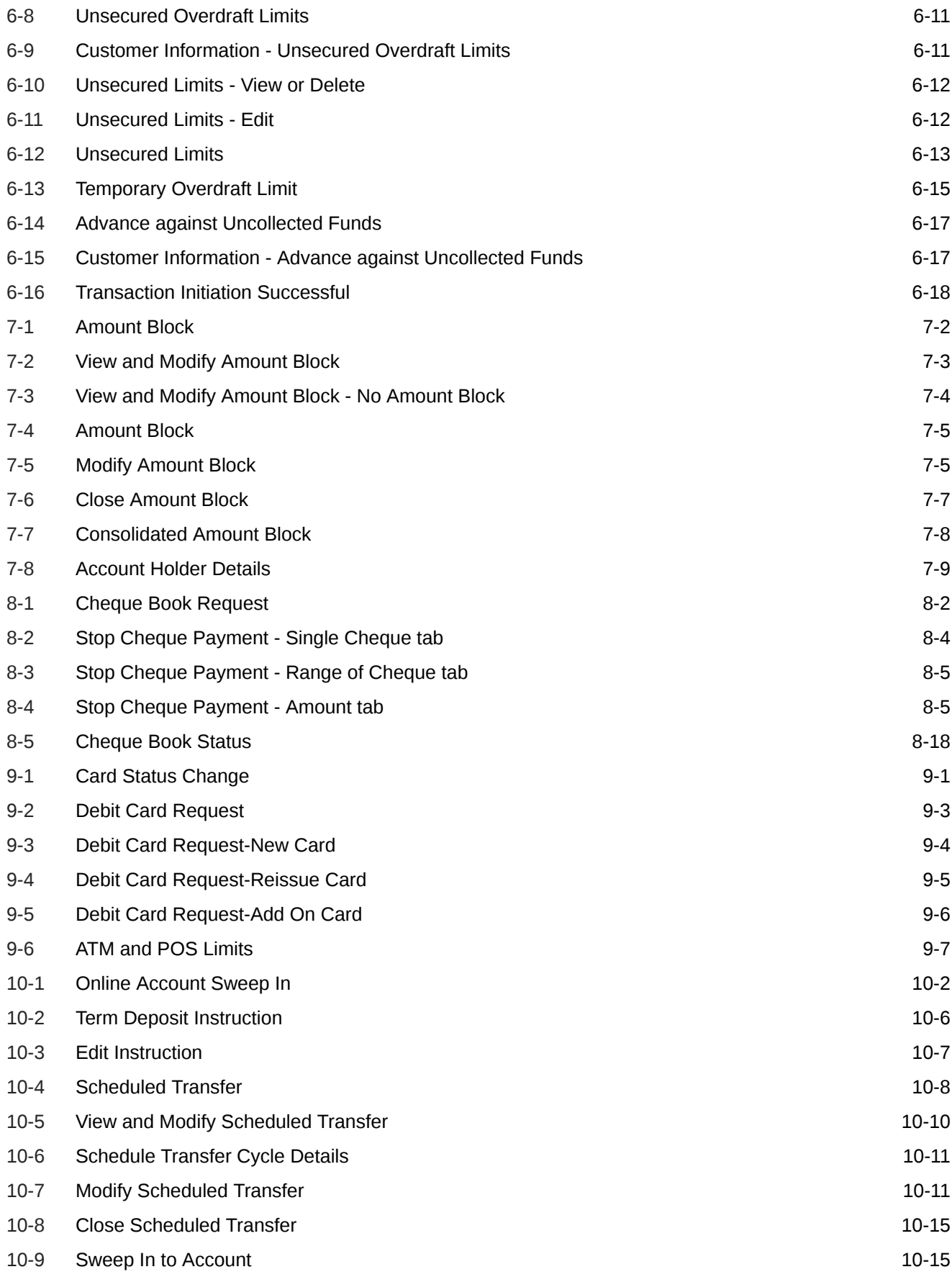

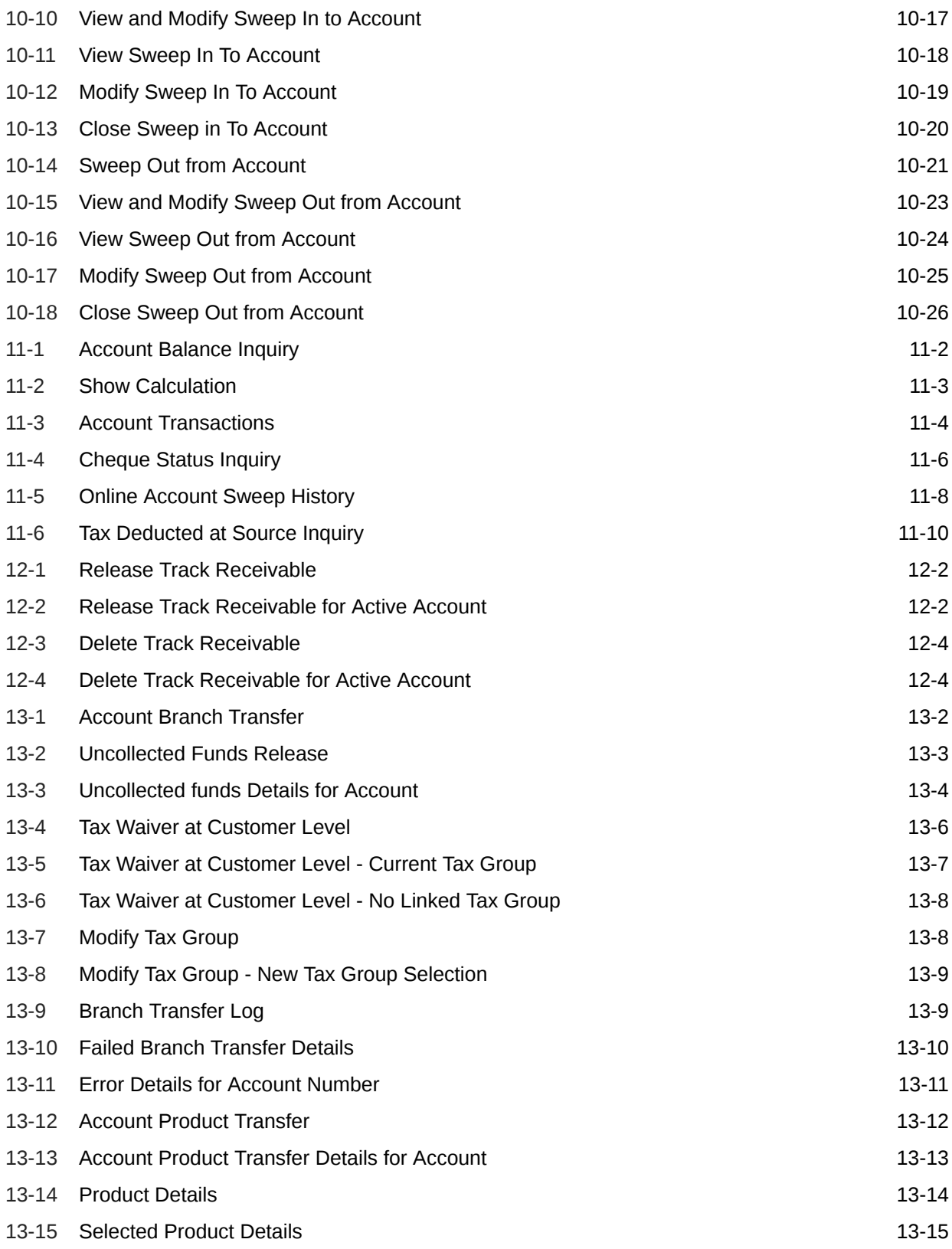

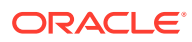

# <span id="page-10-0"></span>Preface

This manual is designed to help you quickly get acquainted with the Oracle Banking Branch Current Account and Savings Account Services. It provides an overview of the module and provides information on using the Current and Savings Account sub-module of Oracle Banking Branch Current Account and Savings Account Services.

- **Audience**
- Conventions
- Symbols, Definitions and Abbreviations
- [List of Topics](#page-13-0)
- [Screenshot Disclaimer](#page-15-0)

# Audience

This manual is for the Customer Service Representatives (CSRs) and staff in charge of setting up new products in your bank.

# **Conventions**

The following text conventions are used in this document:

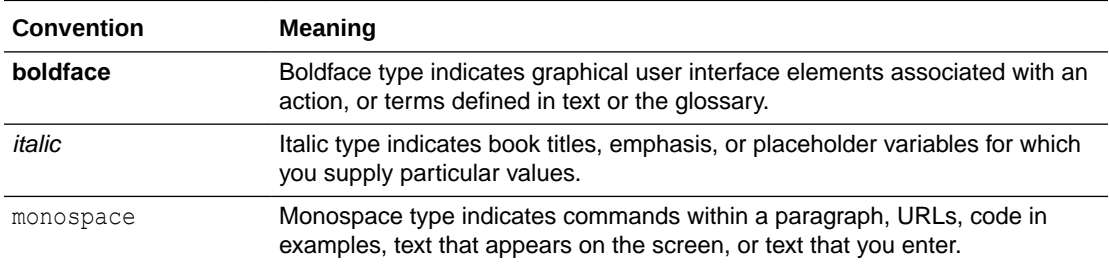

# Symbols, Definitions and Abbreviations

The following are some of the Symbols you are likely to find in the manual:

#### **Table 1 Symbols**

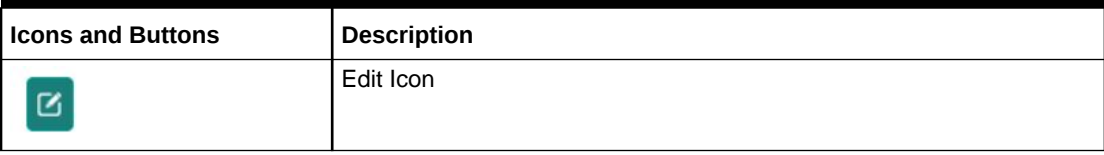

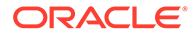

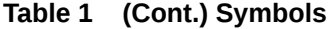

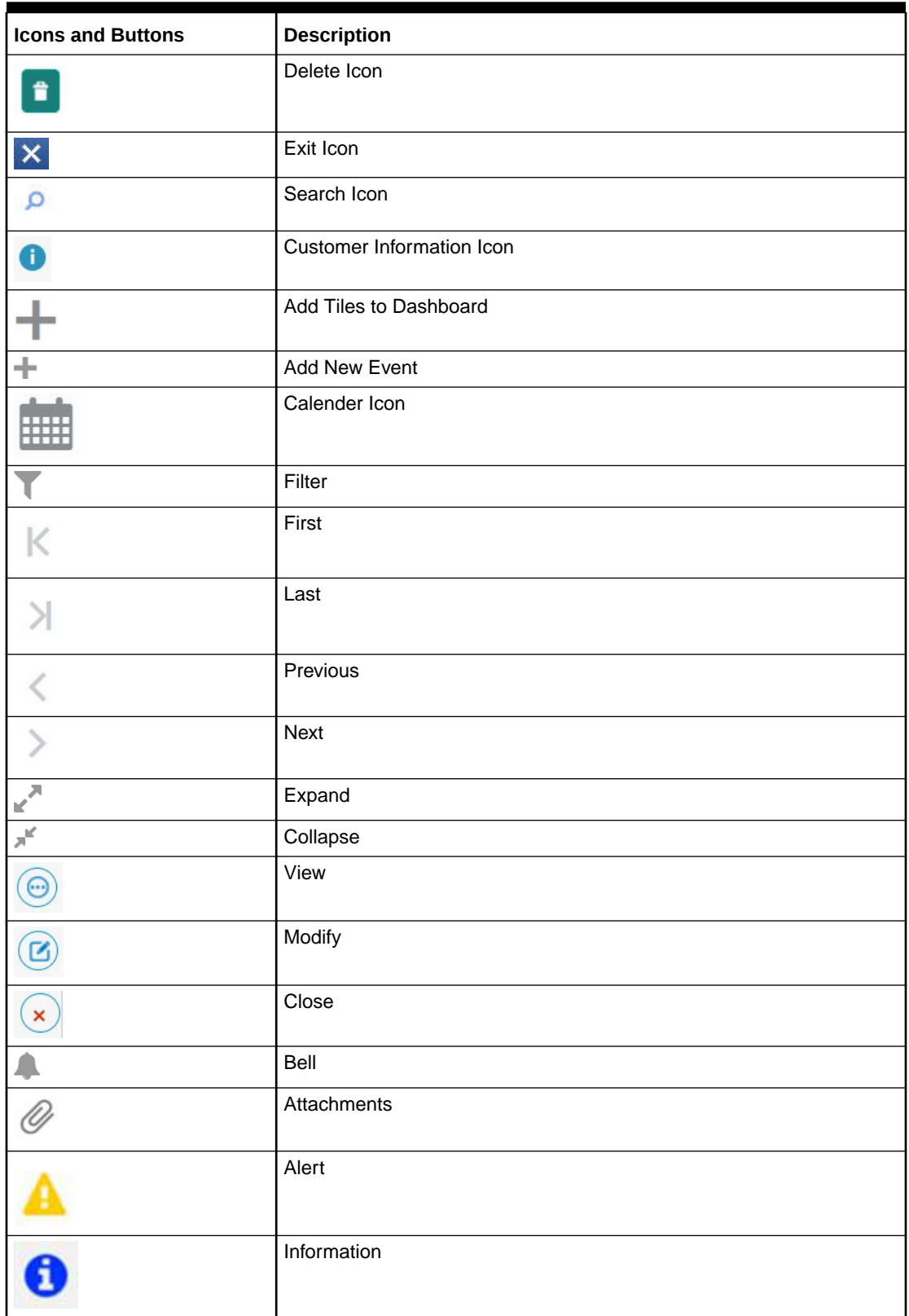

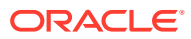

| <b>Icon Names</b>        | Applicable<br><b>Stages</b>                      | Operation                                                                                                    |
|--------------------------|--------------------------------------------------|----------------------------------------------------------------------------------------------------|
| <b>Document</b>          | Initiation,<br>Approval and<br>Hand-off<br>Retry | The maker of the transaction can click on 'Document' to upload<br>documents that are relevant to the transaction. Once uploaded, the<br>documents are available for viewing during authorization or by the<br>maker.                                                                                                    |
| <b>Change Log</b>        | Approval                                         | When the authorizer clicks on the Change Log button, the system<br>displays the changes made to the transaction in a pop-up window. By<br>default, the change log is set to display only modified values. The<br>Change Log button has two options, they are, All and Updated. The<br>All button displays both modified and non-modified fields and the<br>Updated button displays only the modified fields. The old and new<br>values are displayed so that the authorizer can compare or verify the<br>values and decide on further action. Also, the new values appear is red<br>for easy recognition. |
| <b>Remarks</b>           | Initiation,<br>Approval and<br>Hand-off<br>Retry | 'Remarks' can be used either by the maker or the authorizer of the<br>transaction to optionally capture useful information about the<br>transaction.                                                                                                    |
| <b>Host Error</b>        | Hand Off<br>Retry                                | Hand off Retry' comes into use whenever a transaction input from the<br>mid-office system fails authorization due to Host System rejection. The<br>authorizer of the transaction can view the reason for Host rejection and<br>take appropriate action.                                                                                                    |
| i icon                   | Initiation,<br>Approval and<br>Hand-off<br>Retry | To view the Customer details such as the photograph, signature,<br>customer ID, Account Branch, and balance, the 'i' icon is used. The 'i'<br>icon becomes active once the maker of the transaction inputs the<br>account number and tabs out of the field. The 'i' icon is useful to inquire<br>customer information about both the debit and the credit account<br>numbers.                                                                                                    |
| <b>Minimize</b>          | Initiation,<br>Approval and<br>Hand-off<br>Retry | Users can minimize the transaction input screen. When the screen is<br>minimized, it appears as to a separate tab within the same web page.                                                                                                    |
| <b>Maximize</b>          | Initiation,<br>Approval and<br>Hand off<br>Retry | User can maximize the transaction input screen.                                                                                                    |
| Close                    | Initiation,<br>Approval and<br>Hand off<br>Retry | Users can close the transaction input screen. The system displays a<br>warning message to the user that any unsaved data would be lost.<br>User can either choose to ignore the message and close the screen or<br>choose to 'save and close' the transaction.                                                                                                    |
| Save and<br><b>Close</b> | Initiation                                       | In case a transaction has to be closed midway due to a lack of<br>sufficient information, the maker of the transaction can choose this<br>option.<br>On 'Save & Close', the input details are saved and the transaction<br>screen is closed. Saved transaction details will be available in 'My task'.<br>Users can select the transaction from 'My Task' and proceed with the<br>transaction or delete it.                                                                                                    |
| <b>Submit</b>            | Initiation                                       | After submitting the initiation stage, the system validates the<br>transaction with the host and displays the errors or overrides if any. In<br>case of an error, you can modify and resubmit or cancel the<br>transaction. In case of an override, you can modify and resubmit or<br>proceed with the transaction by accepting the overrides.                                                                                                    |

**Table 2 Common Icons and its Definitions**

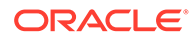

| <b>Icon Names</b> | <b>Applicable</b><br><b>Stages</b>               | Operation                                                                                                    |
|-------------------|--------------------------------------------------|----------------------------------------------------------------------------------------------------|
| <b>Cancel</b>     | Initiation,<br>Approval and<br>Hand off<br>Retry | Cancel operation cancels the transaction input midway without saving<br>any data. The user is alerted that the input data would be lost before<br>confirming the cancellation.                                                                                                    |
| <b>Approve</b>    | Approval                                         | The system displays a section where approval remarks if any can be<br>input. Click OK to submit. The transaction is sent to the Host system<br>through OBRH. The Host system validates the transaction again and<br>the transaction is created if all the validations are successful. If the<br>transaction fails, the system displays an error message, and the<br>transaction is moved to Hand-off retry stage. In this stage, the<br>authorizer can retry or reject the transaction. On reject, the transaction<br>is sent back to the maker to modify or delete it. |
| Reject            | Approval and<br>Hand off<br>Retry                | When an authorizer chooses to reject a transaction, the 'Reject' icon is<br>used. The system displays a pop-up screen to capture the Rejection<br>remarks if any. Click OK for the transaction to be routed back to the<br>initiation stage. Subsequently, the maker can modify or delete the<br>transaction details.                                                                                                    |
| Retry             | Hand off<br>Retry                                | The possibility of retrying a transaction arises when transaction input<br>from the mid-office system fails authorization due to Host System<br>rejection. Such host-rejected transactions will be present in the Hand<br>off Retry queue in the Task Wizard. The Retry option is available only<br>to the authorizer. Upon 'Retry', the transaction is sent to the host once<br>again through Oracle Banking Routing Hub. Optionally, the authorizer<br>can also 'Reject' the transaction in which case it is routed back to the<br>maker.                             |
| <b>Audit</b>      | Initiation,<br>Approval and<br>Hand off<br>Retry | Audit details provide the logs of users who have acted on the<br>transaction, the transaction date, and the time for all stages that the<br>transaction has passed through.                                                                                                    |
| <b>Reset</b>      | Hand off<br>Retry                                | The reset button clears all the details displayed on the screen and<br>allows input or selection of a different customer number.                                                                                                    |
| <b>Overrides</b>  | Initiation,<br>Approval and<br>Hand-off<br>Retry | If override messages had appeared during initiation stage and they<br>were accepted by the maker during submission, the Overrides button<br>appears in the Initiation screen if the transaction is subsequently<br>rejected by the authorizer. On the Override Details section, click<br>Decline to go back to the transaction screen to modify or cancel it, or<br>click Accept to complete the initiation stage and move the transaction<br>to the approval stage.                                                                                                    |
|                   |                                                  | The Overrides button is displayed in the Approval and Hand-off retry<br>stage if there were any override messages generated during initiation<br>and accepted by the maker. When the Overrides button is clicked, the<br>system displays the overrides accepted by the maker. After verifying<br>the transaction and override details, the authorizer can either approve<br>or reject the transaction.                                                                                                    |
|                   |                                                  | The existing Approve Transaction section is modified to display the<br>overrides, if any overrides are raised during the initiation submits.                                                                                                    |

<span id="page-13-0"></span>**Table 2 (Cont.) Common Icons and its Definitions**

# List of Topics

This manual is organized as follows:

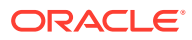

### **Table 3 List of Topics**

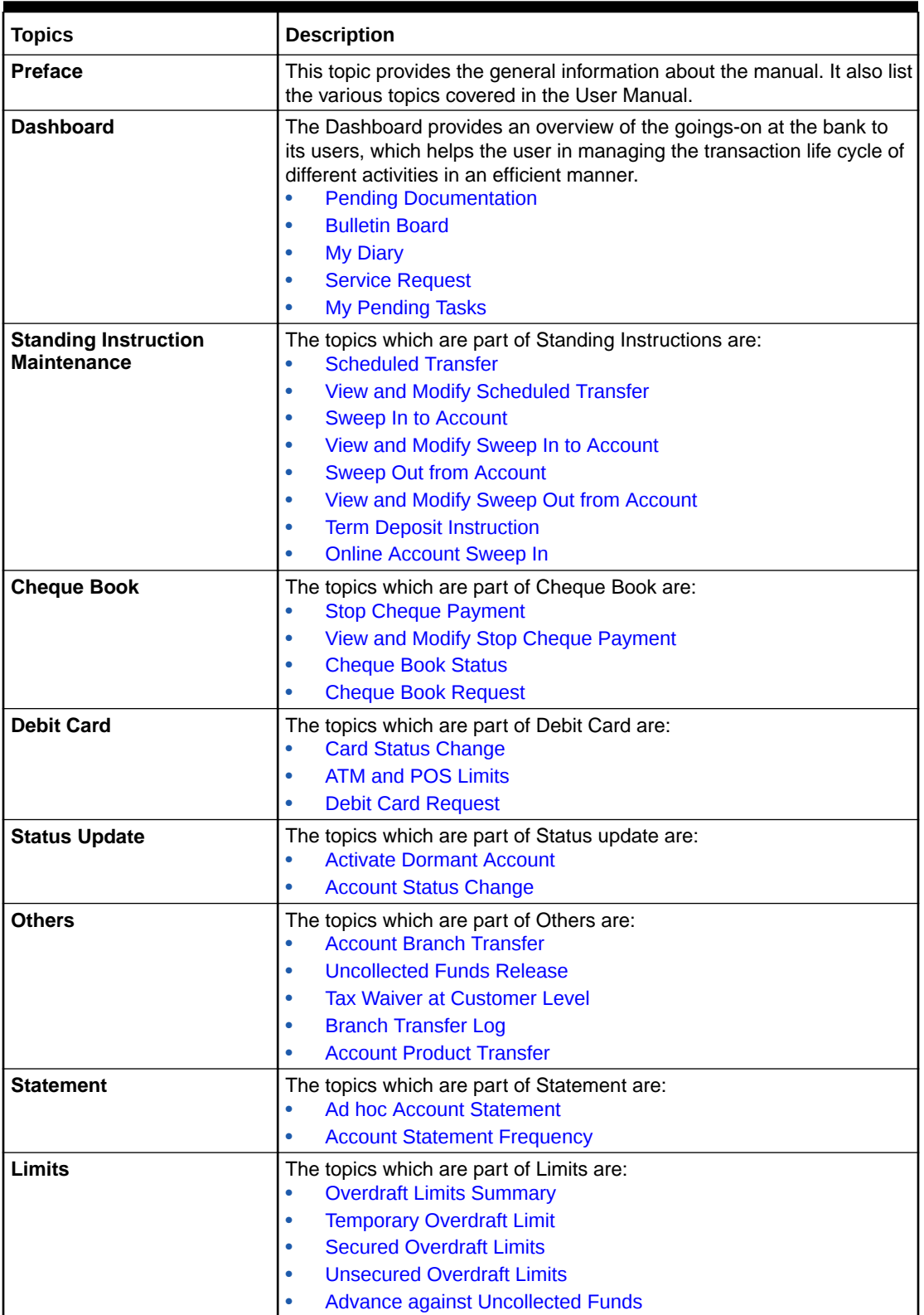

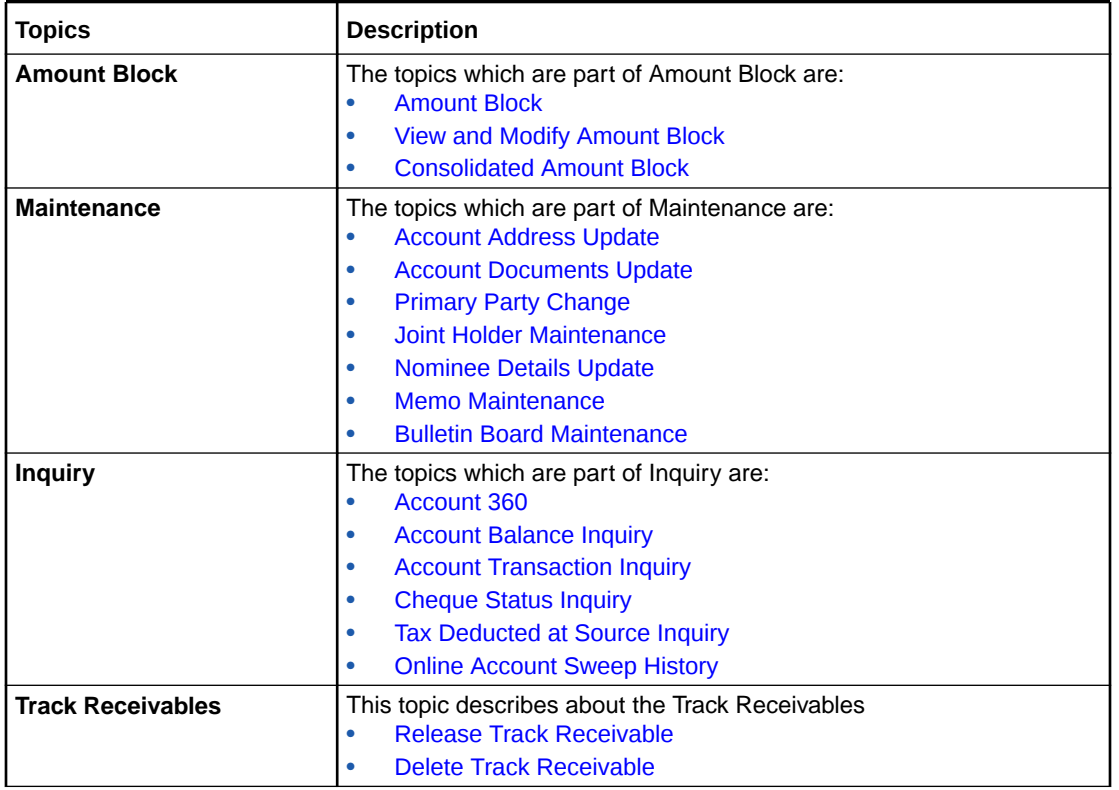

<span id="page-15-0"></span>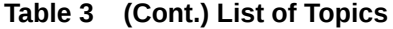

# Screenshot Disclaimer

Personal information used in the interface or documents are dummy and does not exist in the real world. It is only for reference purposes.

# <span id="page-16-0"></span>1 Dashboard

This topic describes the systematic instructions about Dashboard and various widgets used. This Dashboard provides an overview of the goings-on at the bank to its users, which helps the user in managing the transaction life cycle of different activities in an efficient manner.

The Dashboard is used to visualize the data by graphically representing them using a doughnut wheel. In Dashboard the filters are used to narrow down the data to the transaction level.

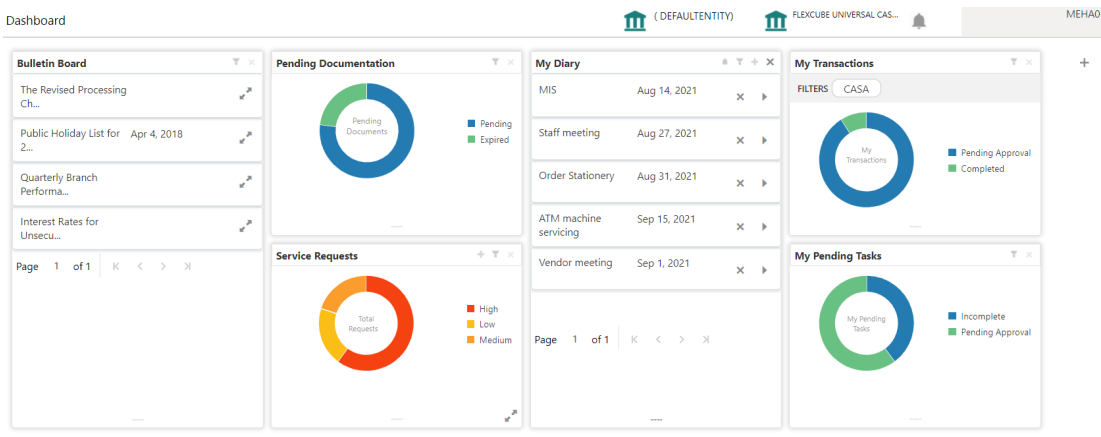

### **Figure 1-1 Dashboard**

The Dashboard displays widgets for which access is granted to the user. Following widgets are available in the Account Dashboard and described in the sub-sections:

• [Pending Documentation](#page-17-0)

This topic describes the systematic instruction about the Pending Documentation widget in Dashboard.

• [Bulletin Board](#page-19-0)

This topic describes the systematic instruction about the Bulletin Board widget in Dashboard.

- **[My Diary](#page-21-0)** This topic describes the systematic instruction about the My Diary widget in Dashboard.
- **[Service Request](#page-24-0)**

This topic describes the systematic instruction about the Service Request widget in Dashboard.

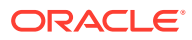

MEHA01

#### **[My Pending Tasks](#page-29-0)**

This topic describes the systematic instruction about My Pending Tasks widget in Dashboard.

# <span id="page-17-0"></span>1.1 Pending Documentation

This topic describes the systematic instruction about the Pending Documentation widget in Dashboard.

The Pending documentation widget provides users a view of pending, expired, expiring this month documents.

The Pending Documentation doughnut is classified as follows:

- **Pending**
- **Expired**
- Expiring this Month

**Figure 1-2 Pending Documentation**

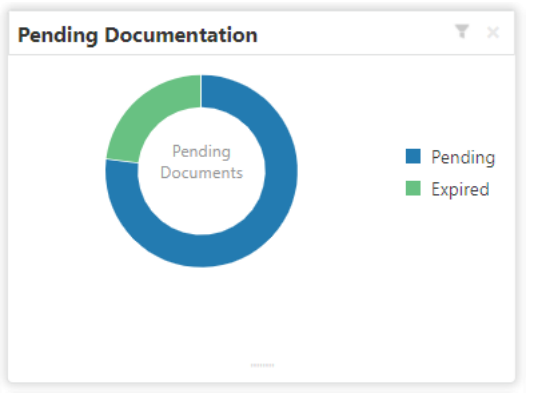

- **1.** Hover the mouse on each section of the widget, it displays the total number of documents outstanding for each respective segment.
- **2.** Click on a particular section of the widget.

For example, when you click on the Pending section, the pop-up window lists all the account numbers from which documents are pending to be collected.

A pop-up window displays the account numbers available.

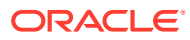

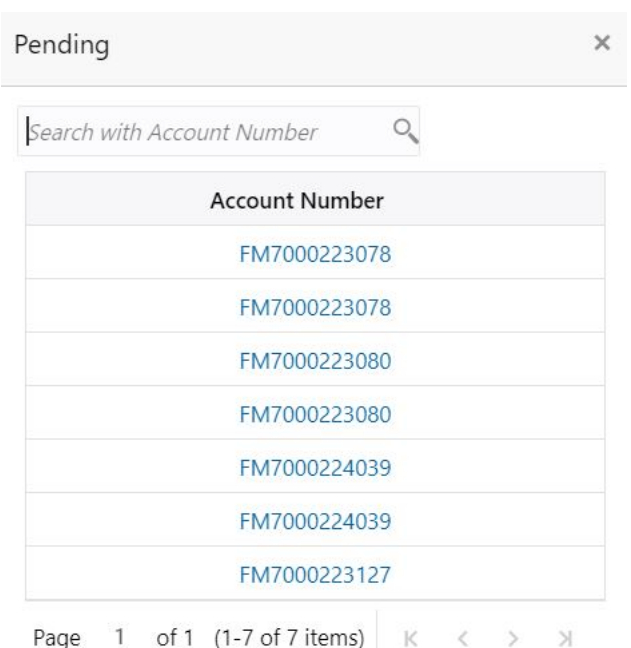

<span id="page-18-0"></span>**Figure 1-3 Pending**

- **3.** Search for a specific account number by entering the search field and click the search icon.
- **4.** Click the account number.

**Account Documents Update** screen is displayed.

### **Figure 1-4 Account Documents Update**

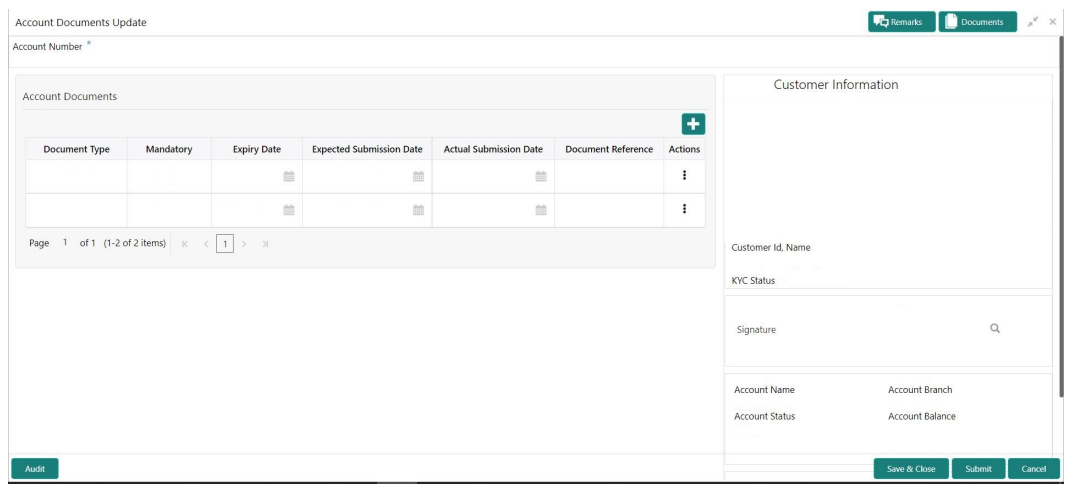

- **5.** On the **Account Documents Update** screen, the following fields are displayed.
	- **a.** Document Type
	- **b.** Mandatory
	- **c.** Expiry Date

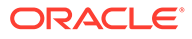

- <span id="page-19-0"></span>**d.** Expected Submission Date
- **e.** Actual Submission Date
- **f.** Document Reference
- **g.** Actions

For more information on the fields, refer to .

**6.** Click  $\bigtriangledown$  to filter the pending documentation based on the sub domain and product.

For more information on fields, refer to the field description table.

**Table 1-1 Pending Documentation-Filter**

| Field                       | <b>Description</b>                                                                                                    |
|-----------------------------|----------------------------------------------------------------------------------------------------|
| <b>Filter by Sub Domain</b> | Displays all the modules supported by widget from the drop<br>down list.                                                                                                    |
| <b>Filter by Product</b>    | Enter the Account Class Code or click the search icon to<br>view the Filter by Product pop-up window. By default, this<br>window lists all the Account Class codes present in the<br>system. You can search Account Class code, Account<br>Class description or Account Type and click on the Fetch<br>button. |

**7.** Click the **Filter** button.

The applied Filters will appear in the band within the widget.

**8.** To remove the filters, click icon and click the clear button.

# 1.2 Bulletin Board

This topic describes the systematic instruction about the Bulletin Board widget in Dashboard.

The Bulletin Board widget posts all messages about the business in between the bank

and its customers. If the bulletin message is Alert, the icon is displayed and if

the bulletin message is information, the  $\Box$  icon is displayed. The messages are:

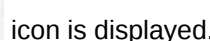

- Public news and its messages
- Bank policies and notices
- System Messages like system downtime information, network failures, etc.

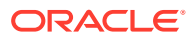

<span id="page-20-0"></span>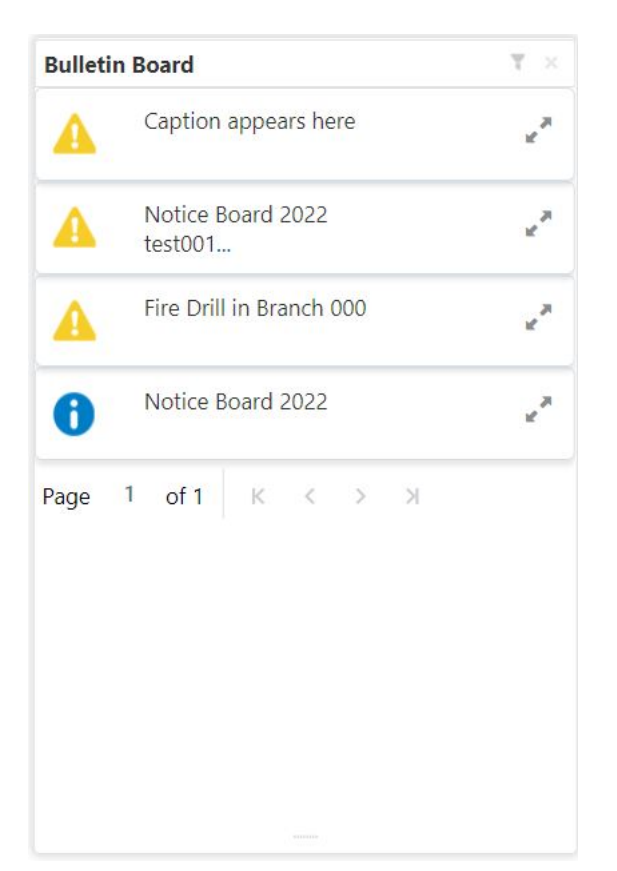

**Figure 1-5 Bulletin Board**

**1.** To view the details of the bulletin, click  $\mathbb{R}^n$  icon. **Message Details** pop-up window is displayed.

### **Figure 1-6 Message Details**

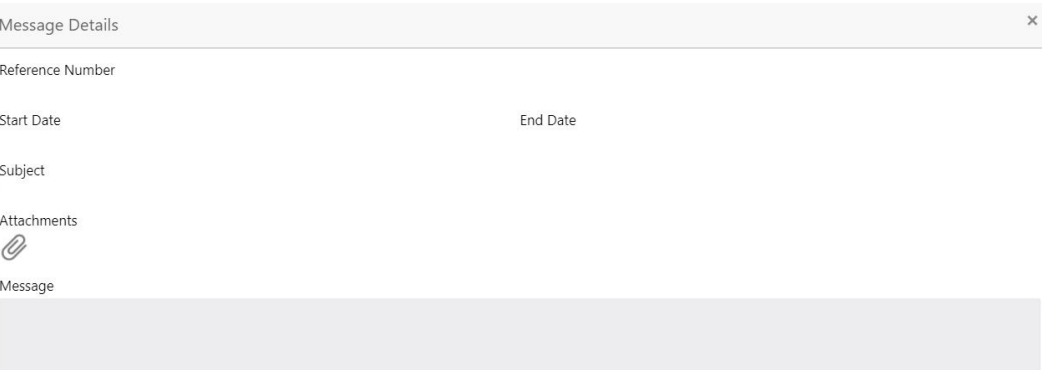

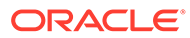

<span id="page-21-0"></span>**2.** Click the  $\mathcal{Q}$  icon, to view the list of attachments.

**Document List** pop-up window is displayed.

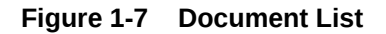

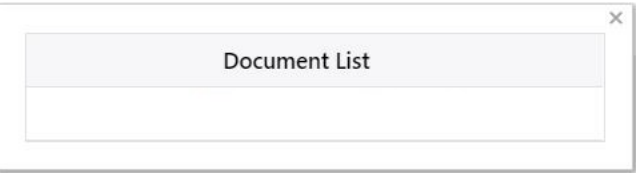

- **3.** Click the attachment to view the document.
- 4. Click icon to filter the bulletin board based on Reference Number, Start Date, End Date.

For more information on fields, refer to the field description table.

**Table 1-2 Bulletin Board-Filter - Field Desription**

| Field                   | <b>Description</b>                                                                                                    |
|-------------------------|----------------------------------------------------------------------------------------------------|
| <b>Reference Number</b> | Enter the Reference Number or click the search icon to view<br>the Reference Number pop-up window. By default, this<br>window lists all the Reference Numbers present in the system.<br>You can search for a specific Reference Number by providing<br>Reference Number, and click on the Fetch button. |
| <b>Start Date</b>       | Click on the adjoining calendar icon and specify the Start<br>Date.                                                                                                    |
| <b>End Date</b>         | Click on the adjoining calendar icon and specify the <b>End Date</b> .                                                                                                    |

**5.** Click the **Filter** button.

The applied Filters will appear in the band within the widget.

**6.** To remove the filters, click icon and click the clear button.

# 1.3 My Diary

This topic describes the systematic instruction about the My Diary widget in Dashboard.

My Diary widget helps users to keep a record of activities that they would perform in the near future or perform at regular intervals. This widget allows users to set reminders, define a frequency for reminders as well as define an end date to the event.

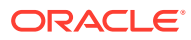

### <span id="page-22-0"></span>**Figure 1-8 My Diary**

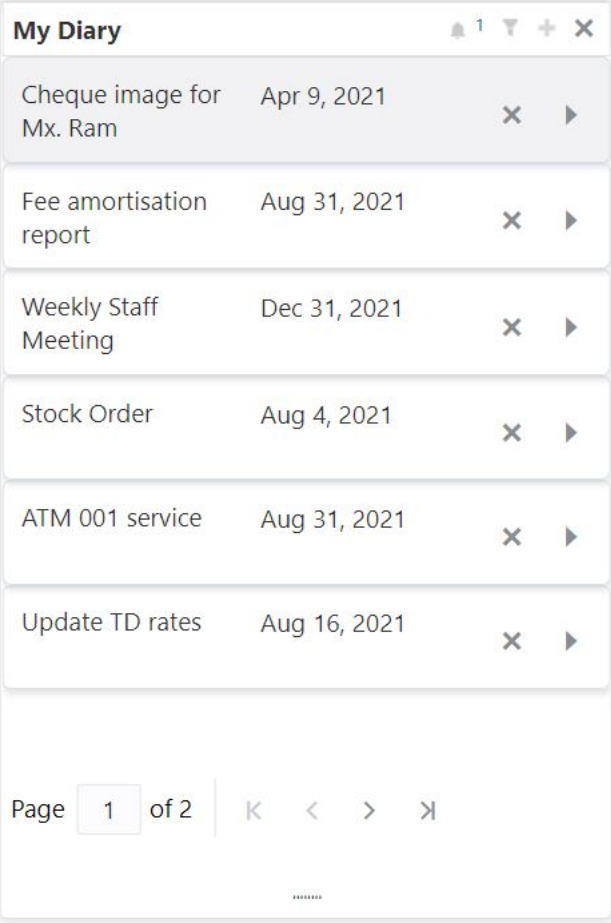

**1.** Click to filter the events based on due date.

For more information on fields, refer to the field description table.

**Table 1-3 My Diary-Filter**

| Field              | <b>Description</b>                                             |
|--------------------|----------------------------------------------------------------|
| Filter By Due Date | Click on the adjoining calendar icon and specify the Due date. |

- 2. The dairy event within the widget will show the Title and the End-Date. Click to view or edit the diary event.
- **3.** When the user defines the reminder date for a dairy event, the bell icon with the number of reminder events will be displayed. Click in icon to view the events that are due for the day.
- 4. Click **+** to create a new Diary event

**Add Event** pop up screen is displayed.

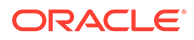

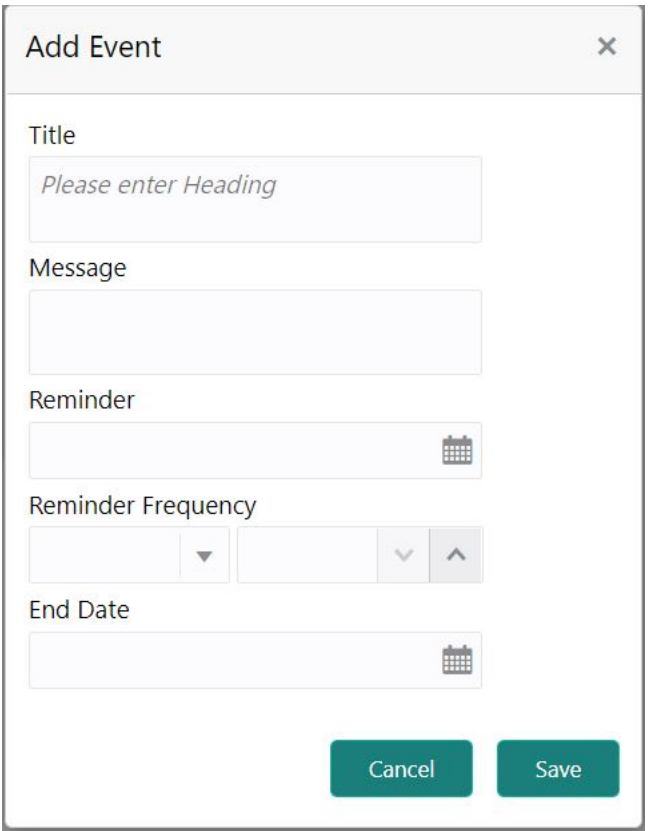

<span id="page-23-0"></span>**Figure 1-9 My Diary - Add Event**

**5.** On **Add Event** pop up screen, specify the fields.

For more information on fields, refer to the field description table.

**Table 1-4 My Diary-Add Event**

| Field                     | <b>Description</b>                                                                                                    |
|---------------------------|----------------------------------------------------------------------------------------------------|
| <b>Title</b>              | Enter an appropriate title for the diary event. When event is<br>saved, the title appears on the widget.                                                                                |
| Message                   | Enter details about the diary event.                                                                                                    |
| Reminder                  | Click on the adjoining calendar icon and specify the reminder<br>date.                                                                                                    |
| <b>Reminder Frequency</b> | Users can define a reminder frequency for the diary event in<br>Days, Months, or Years. By using the increment and<br>decrement button, the frequency can be increased or<br>decreased. |
| <b>End Date</b>           | Click on the adjoining calendar icon and specify the End<br>date. On this date, the event will be removed from the widget.                                                              |
|                           | Note:<br>If the Due Date is not specified, the event remains<br>in the widget indefinitely.                                                                                             |

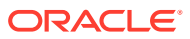

**6.** Click the **Filter** button.

The applied Filters will appear in the band within the widget.

**7.** To remove the filters, click icon and click the clear button.

# <span id="page-24-0"></span>1.4 Service Request

This topic describes the systematic instruction about the Service Request widget in Dashboard.

Service Request widget helps the user to capture the service requests on behalf of customers whose transactions cannot be completed in a straight-through processing sequence or which might take time to analyze or investigate. Transactions such as double debits, incorrect charges, ambiguous transactions fall into this category. The Service Requests widget is classified based on priority namely:

- High
- Medium
- Low

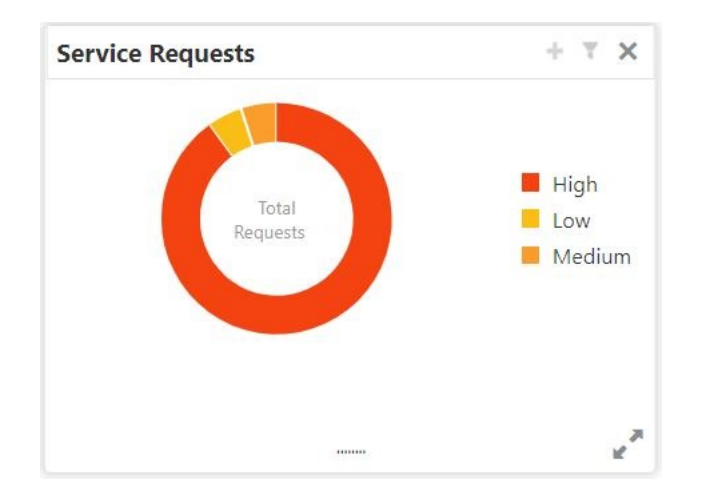

**Figure 1-10 Service Requests**

- **1.** To view the Service Requests, hover the mouse on each section of the doughnut.
- **2.** The Service Request details are derived from the function id **STDSRQST** (Service Request Input screen). Users can edit and save the details in this screen.
- **3.** On the Service Request doughnut, when a section is clicked the doughnut pops out. Whenever the page is navigated away from the dashboard, this pop-out will reset and go back to the default view.

**Service Request Doughnut** pop-out is displayed.

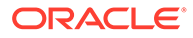

<span id="page-25-0"></span>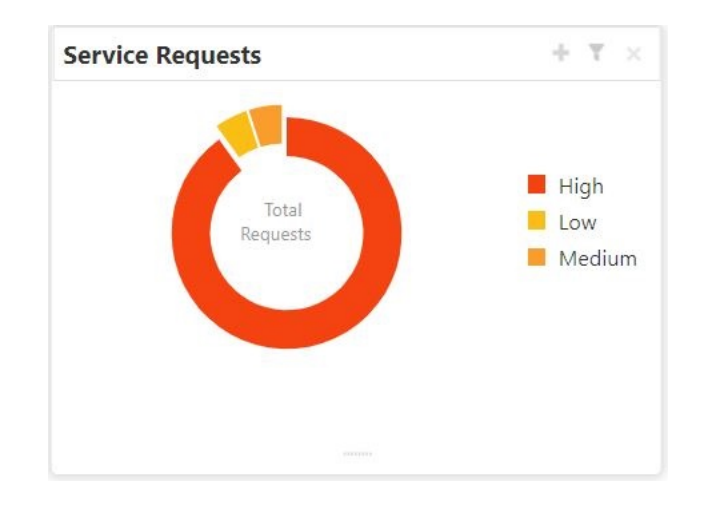

**Figure 1-11 Service Request Doughnut pop-out**

**4.** Click **in the view the bar graph which displays different status of the service** requests.Each bar displays the total number of service requests at the top of the bar.

**Service Request-Bar Graph** is displayed.

### **Figure 1-12 Service Request-Bar Graph**

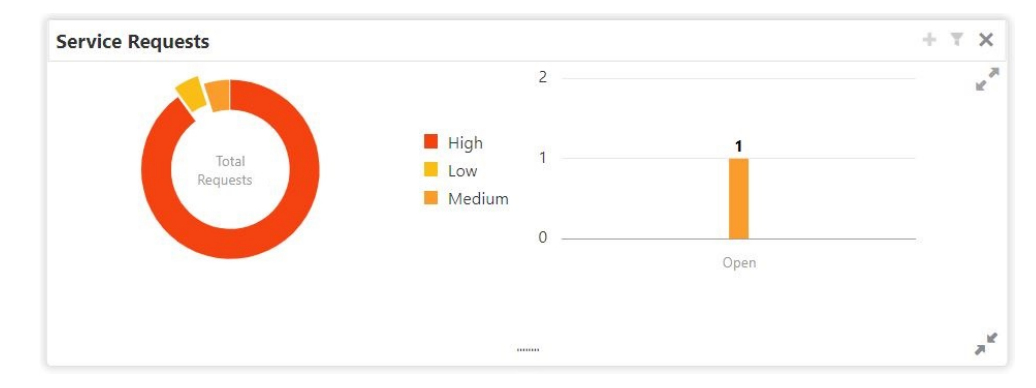

- **5.** The bar graph displays different status like Open, Closed, Escalated, Pending. For a specific status, users can click the bar to view the following service request details in a tabular format.
	- **a.** Service Request Number
	- **b.** Service Request Type
	- **c.** Customer Number
	- **d.** Account Number
- **6.** Click  $\pi^k$  icon to close the bar graph.
- **7.** On the Service Request widget, click icon to view available service requests for selected priority with the status in tabular format.

**Priority Service Request** pop-up window gets displayed.

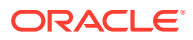

### <span id="page-26-0"></span>**Figure 1-13 Priority Service Request Pop Up Window**

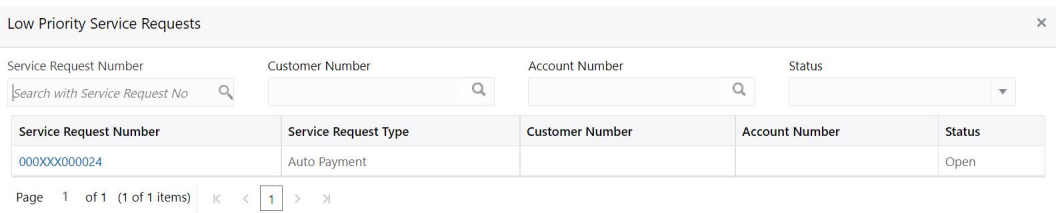

- **8.** Users can view the following details in the Service Requests table,
	- **a.** Service Request Number
	- **b.** Service Request Type
	- **c.** Customer Number
	- **d.** Account Number
	- **e.** Status
- **9.** Click **i** icon to create New Service Requests.

**New Service Request** screen is displayed.

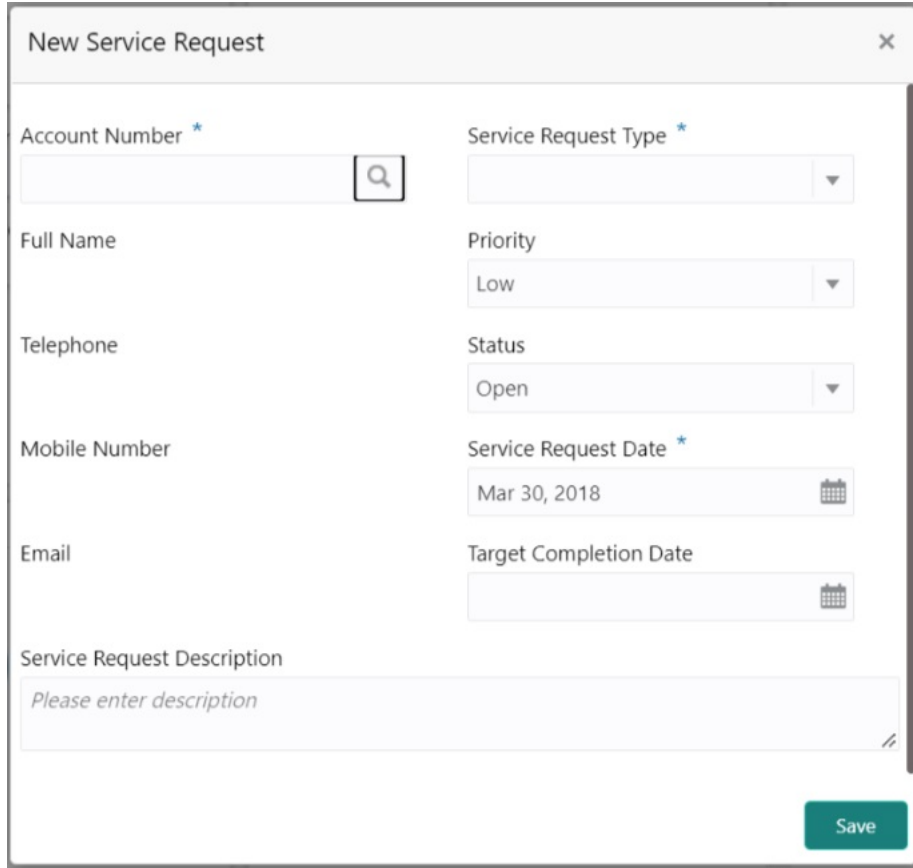

### **Figure 1-14 Service request-New Service request**

**10.** On the **New Service Request** screen, specify the fields.

For more information on fields, refer to the field description table.

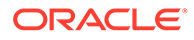

| Field                                        | <b>Description</b>                                                                                                    |
|----------------------------------------------|----------------------------------------------------------------------------------------------------|
| <b>Account Number</b>                        | Account Number is displayed based on the Customer<br>Number selected.<br>Alternatively, users can also enter or click the search icon to<br>view the Customer Account Details pop-up window. By<br>default, this window lists all the Account Numbers present in<br>the system. You can search for a specific Account Number by<br>providing the Account Number or Account Name and click<br>the Fetch button. After the Account Number is selected, the<br>system defaults the Customer Number. |
| <b>Service Request Type</b>                  | Select the service request type.                                                                                                    |
| <b>Full Name</b>                             | Displays the full name defined at the customer record.                                                                                                    |
| <b>Priority</b>                              | Users can select any one of the <b>Priority Type</b> from the drop-<br>down list. The Priority drop-down lists the below values,<br>High<br>۰<br>Medium<br>۰<br>Low<br>Note:<br>By default, the Low option is selected.                                                                                                    |
| <b>Telephone</b>                             | Displays the telephone number defined at the customer<br>record.                                                                                                    |
| <b>Status</b>                                | Users can select any one of the <b>Status</b> from the drop-down<br>list. The Status drop-down lists the below values,<br>۰<br>Open<br>Pending<br>۰<br>Closed<br>٠<br>Escalated<br>٠                                                                                                    |
| <b>Mobile Number</b>                         | Displays the mobile number defined at the customer record.                                                                                                    |
| <b>Service Request Date</b>                  | Click on the adjoining calendar icon and specify the <b>Service</b><br><b>Request Date.</b><br>Note:<br>By default, the branch date is displayed.                                                                                                    |
| Email                                        | Display the Email ID defined at the customer record.                                                                                                    |
| <b>Target Completion Date</b>                | Click on the adjoining calendar icon and specify the Target<br>Completion Date of the service request.                                                                                                    |
| <b>Service Request</b><br><b>Description</b> | Users can enter the description about the Service Request.                                                                                                    |

**Table 1-5 Service Request-New Service Request**

**11.** After entering all the details users need to click on **Save** button. The system generates a service request number and populates in the Service Request Number field & displays a success message **SR is saved successfully**. When the user accepts the message, the screen is closed and the service request appears on the widget.

<span id="page-28-0"></span>12. Click to filter the service requests

**Filter Service Requests** pop up window is displayed.

**Figure 1-15 Filter Service Requests Pop Up Window**

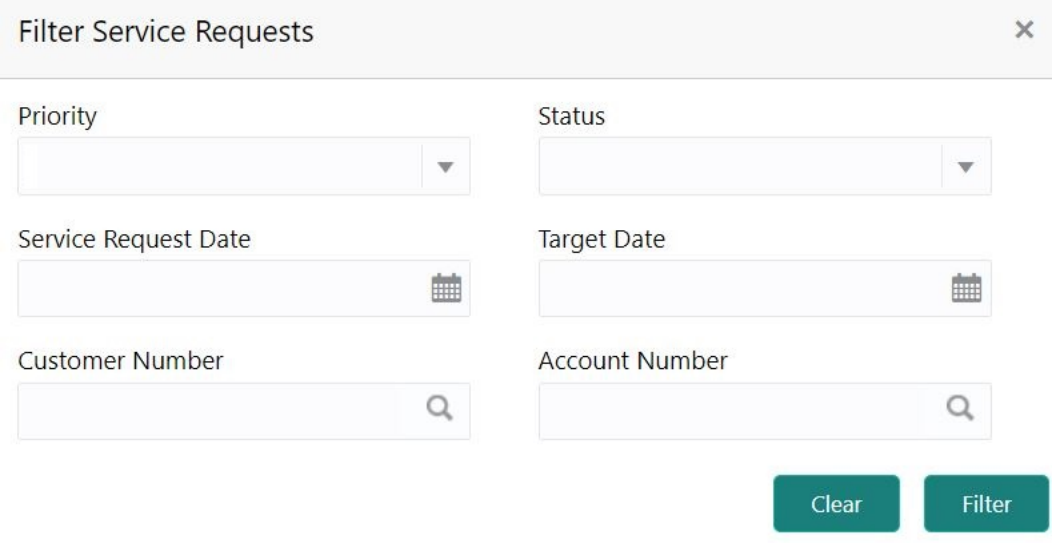

**13.** On **Filter Service Requests** pop up window, specify the fields.

For more information on fields, refer to the field description table.

**Table 1-6 Filter Service Requests**

| Field                       | <b>Description</b>                                                                                                    |
|-----------------------------|----------------------------------------------------------------------------------------------------|
| <b>Priority</b>             | Users can select any one of the <b>Priority</b> Type from the drop-down<br>list. The Priority drop-down lists the below values,<br>High<br><b>Medium</b><br>٠<br>Low                                                                                                    |
| <b>Status</b>               | Users can select any one of the <b>Status</b> from the drop-down list. The<br>Status drop-down lists the below values,<br>Open<br>Pending<br>۰<br>Closed<br>Escalated                                                                                                    |
| <b>Service Request Date</b> | Click on the adjoining calendar icon and specify the <b>Service</b><br><b>Request Date.</b>                                                                                                    |
| <b>Target Date</b>          | Click on the adjoining calendar icon and specify the Target Date of<br>the service request.                                                                                                    |
| <b>Customer Number</b>      | Enter the <b>Customer Number</b> or click the search icon to view the<br>Customer Details pop-up window. By default, this window lists all<br>the Customer Numbers present in the system. You can search for a<br>specific Customer Details by providing Customer Number or<br><b>Customer Name and click the Fetch button.</b> |

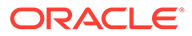

| Field                 | <b>Description</b>                                                                                                    |
|-----------------------|----------------------------------------------------------------------------------------------------|
| <b>Account Number</b> | Enter the Account Number or click the search icon to view the<br>Customer Account Details pop-up window. By default, this window<br>lists all the Customer Numbers present in the system. You can<br>search for a specific Customer Account Details by providing<br>Customer Number, Account Number or Account Name and click<br>the Fetch button. |

<span id="page-29-0"></span>**Table 1-6 (Cont.) Filter Service Requests**

**14.** Click the **Filter** button.

The applied Filters will appear in the band within the widget.

**15.** To remove the filters, click icon and click the clear button.

# 1.5 My Pending Tasks

This topic describes the systematic instruction about My Pending Tasks widget in Dashboard.

My Pending Tasks widget provides the user list of transactions that are in different statuses such as rejected, failed, and incomplete. Users can click on each section of the widget to access the transactions and proceed to complete them. My Pending Tasks doughnut is classified as follows:

- **Failed**
- **Incomplete**
- Rejected

**Figure 1-16 My Pending Tasks**

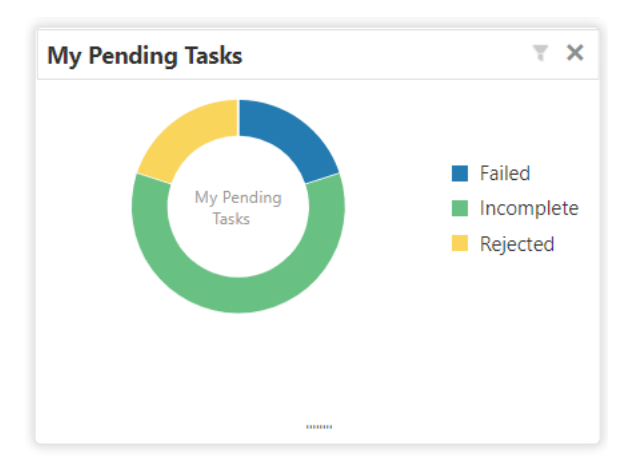

- **1.** To view the Pending Tasks, hover the mouse on each section of the doughnut.
- **2.** Click to display the transactions based on process name.

For more information on fields, refer to the field description table.

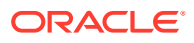

### **Table 1-7 My Pending Tasks-Filter**

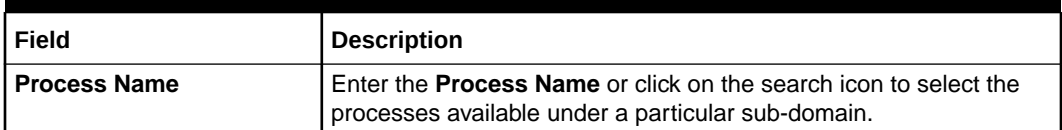

**3.** Click the **Filter** button.

The applied Filters will appear in the band within the widget.

**4.** To remove the filters, click icon and click the clear button.

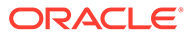

# <span id="page-31-0"></span>2 Account View

Under the **Account View** menu, you can view and perform various vital transactions on a CASA account.

This topic contains the following subtopics:

• Account 360

The Account 360 screen helps the user provide an overview of Account Holder Details, Account Balance, Account Details, Suggested Actions, Overdraft Details, Alerts, Standing Instructions, Pending Requests, Recent transactions, and Interest Details.

# 2.1 Account 360

The Account 360 screen helps the user provide an overview of Account Holder Details, Account Balance, Account Details, Suggested Actions, Overdraft Details, Alerts, Standing Instructions, Pending Requests, Recent transactions, and Interest Details.

This topic contains the following subtopics:

**1.** On the **Homepage**, from **Account Services**, under **Inquiry**, click **Account 360**, or specify the **Account 360** in the Search icon bar.

**Account 360**screen is displayed.

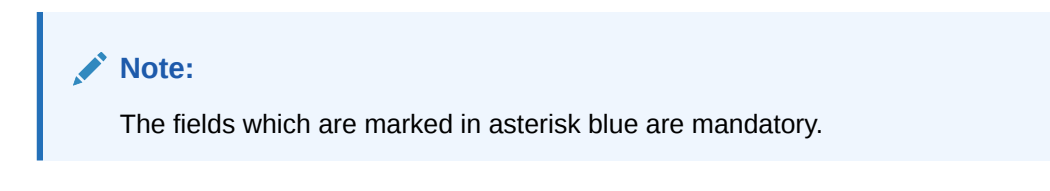

**Figure 2-1 Account 360**

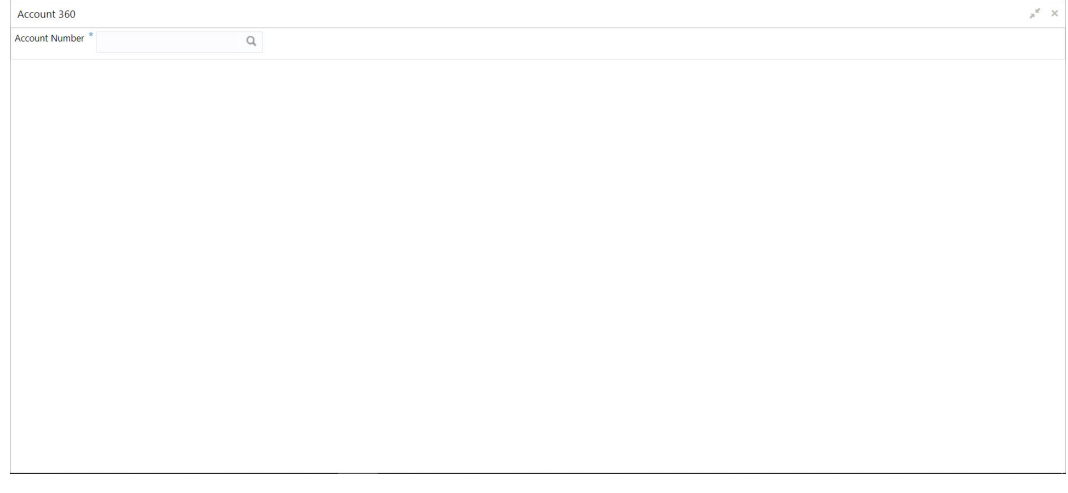

**2.** On **Account 360** screen, specify the account number.

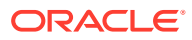

<span id="page-32-0"></span>Account 360 details for account is displayed.

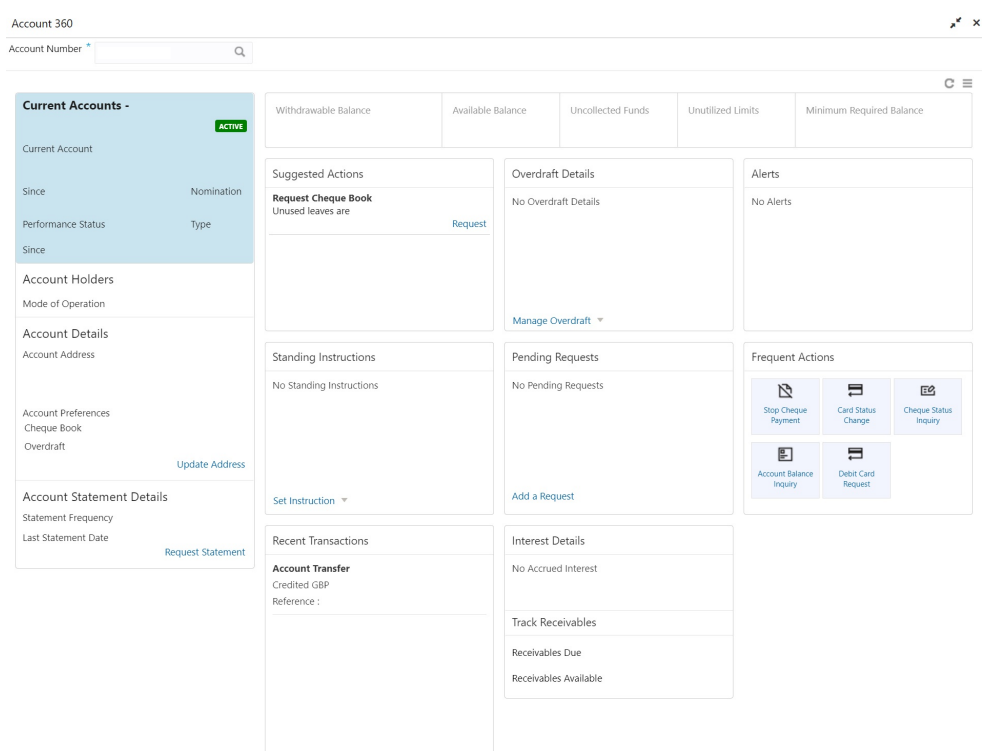

**Figure 2-2 Account 360 Details for Active Account**

**3.** On **Account 360** screen, specify the fields.

For more information on fields, refer to the field description table.

**Table 2-1 Account 360 - Field Description**

| Field                 | <b>Description</b>                                                                                                    |
|-----------------------|----------------------------------------------------------------------------------------------------|
| <b>Account Number</b> | Enter the <b>Account Number</b> or click the search icon to view<br>the Account Number pop-up window. By default, this window<br>lists all the Account Numbers present in the system. You can<br>search for a specific Account Number by providing Customer<br>ID, Account Number, or Account Name and clicking on the<br><b>Fetch button.</b> |
|                       | Note:<br>The Account Name is displayed adjacent to this<br>field as the account number is selected.                                                                                                    |

**4.** On the **Account 360** screen, click on  $\bullet$  icon to refresh the information on the screen.

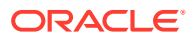

- **5.** On the **Account 360** screen, click  $\equiv$  icon to browse the account services menu.
- [Account Balance](#page-34-0)

This topic helps the user to know the account balance details while performing account servicing transactions.

• [Account Information](#page-34-0)

This topic helps the user to know the account information details while performing account servicing transactions.

**[Account Holder Details](#page-35-0)** 

This topic helps the user to know the Account Holder details while performing account servicing transactions.

**[Account Details](#page-36-0)** 

This topic helps the user to know the Account Address details and facilities enabled to the account.

• [Account Statement Details](#page-37-0)

This topic helps the user to know the statement frequency and the last statement details for the account.

**[Suggested Actions](#page-38-0)** 

This topic describes the systematic instruction about the Suggested Actions in Account 360 screen. The Suggested Actions widget in the Account 360 screen displays the account's upcoming events and pending actions. This helps the user to inform the account holder and take the required actions.

**[Overdraft Details](#page-40-0)** 

This topic describes the systematic instruction about the **Overdraft Details** in the **Account 360** screen. The **Overdraft Details** help the user know the limits and can modify the existing limit details.

**[Alerts](#page-42-0)** 

This topic describes the systematic instruction about the Alerts in Account 360 screen. The Alerts widget helps the user view alerts on the account.

**[Standing Instructions](#page-44-0)** 

This topic describes the systematic instruction about the Standing Instructions in Account 360 screen. The Standing Instructions widget helps the user to view or modify the existing standing instruction details.

**[Pending Requests](#page-46-0)** 

This topic describes the systematic instruction about the Pending Requests in the Account 360 screen. Specific requests raised by the customer with the bank sometimes take time to process or investigate. Such requests are captured as Service Requests.

• [Recent Transactions](#page-47-0)

This topic describes the systematic instruction to view the Recent Transactions in the Account 360 screen.

**[Interest Details](#page-48-0)** This topic describes about Interest Details in the Account 360 screen.

**[Frequent Actions](#page-49-0)** 

This topic describes the about the Frequent Actions in the Account 360 screen. The Frequent Actions helps the user to perform account servicing related transactions from the account 360 view screen without navigating to the main menu.

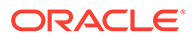

# <span id="page-34-0"></span>2.1.1 Account Balance

This topic helps the user to know the account balance details while performing account servicing transactions.

On the **Account 360** screen, the system displays the following details for the account balance:

- Withdrawable Balance
- Available Balance
- Uncollected Fund
- Unutilized Limits
- Minimum Required Balance

**Figure 2-3 Account Balance**

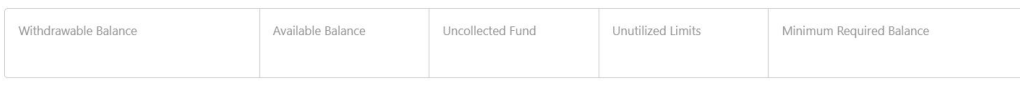

## 2.1.2 Account Information

This topic helps the user to know the account information details while performing account servicing transactions.

On the **Account 360** screen, the system displays the following account information details:

- Account Product Description
- Account Branch Description
- Account Status
- IBAN
- Account class Type (Savings/Current)
- **Account Currency**
- Account Opening Date
- Nomination Status
- Performance Status
- Account Type

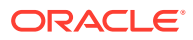

<span id="page-35-0"></span>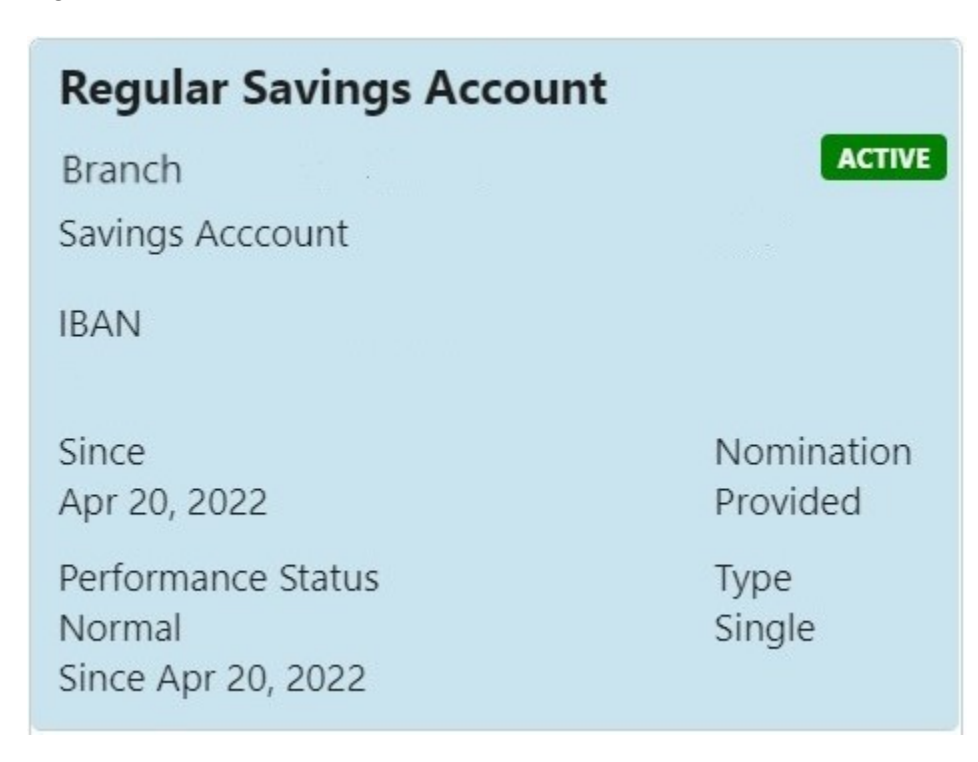

### **Figure 2-4 Account Information**

### **Note:**

Account status is displayed as Active/Frozen/Dormant/Closed based on account status. If the account is frozen and Dormant, the status is displayed as Frozen. If the account is Dormant and Closed, the status is displayed as Closed.

## 2.1.3 Account Holder Details

This topic helps the user to know the Account Holder details while performing account servicing transactions.

On the Account 360 screen, the system displays the following account holder details:

- Account holders photo
- Name
- Customer ID
- Account holder relation (Primary/Joint and first/Joint and other etc)
- Mobile Number with ISD code
- Email Id
- Mode of Operation

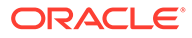
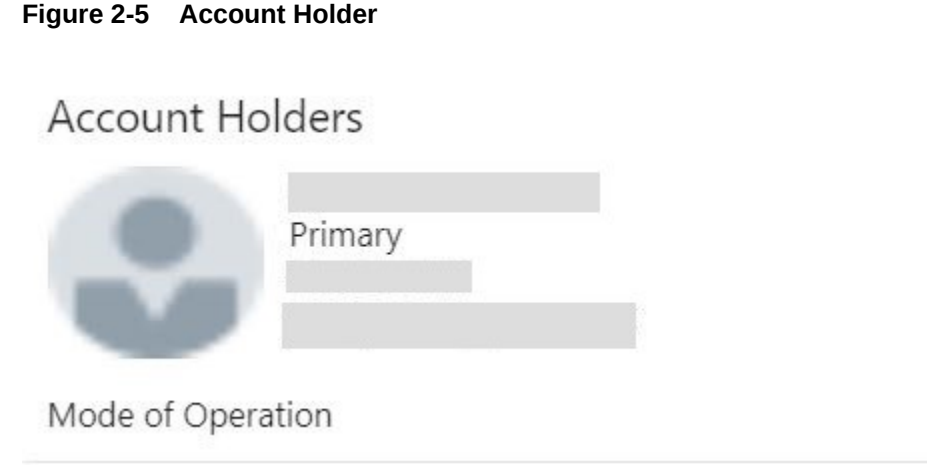

# 2.1.4 Account Details

This topic helps the user to know the Account Address details and facilities enabled to the account.

On the **Account 360** screen, the Account Details widget provides the Account Address.

The Account Details widget displays the below facilities enabled for the account:

- ATM
- Cheque Book
- Passbook
- Overdraft
- Online Sweep

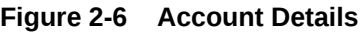

#### **Account Details**

**Account Address** #101, Kemp House City Road Sky Line, London EV129291, GB Account Preferences

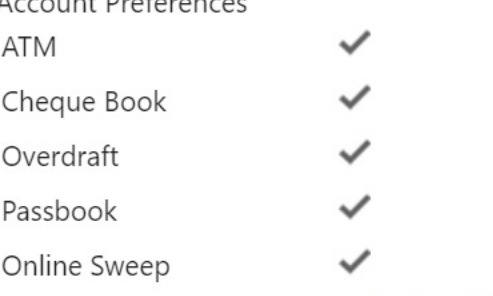

**Update Address** 

To update the account address, click **Update Address** hyperlink and the system displays the **Account Address Update** screen.

#### **Note:**

Fore more information, refer [Account Address Update.](#page-51-0)

On the **Account Address Update** screen, user can modify the below details:

- **Building**
- **Street**
- **City**
- State
- **Country**
- Zip Code

## 2.1.5 Account Statement Details

This topic helps the user to know the statement frequency and the last statement details for the account.

The below account statement details are displayed:

- Account Statement Frequency and Cycle
- Last Statement Date

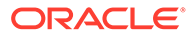

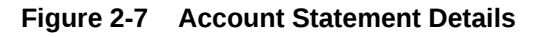

**Account Statement Details** Statement Frequency Last Statement Date **Request Statement** 

To generate the ad hoc account statement, click Request Statement hyperlink.

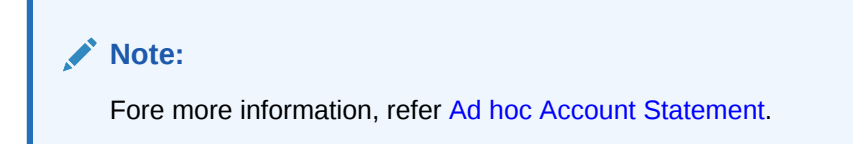

On the **Ad hoc Account Statement** screen, user can generate the account statement using the below details:

- **Period**
- Date Range

# 2.1.6 Suggested Actions

This topic describes the systematic instruction about the Suggested Actions in Account 360 screen. The Suggested Actions widget in the Account 360 screen displays the account's upcoming events and pending actions. This helps the user to inform the account holder and take the required actions.

On the **Account 360** screen, the system displays the suggested actions for the account.

#### **Figure 2-8 Suggested Actions**

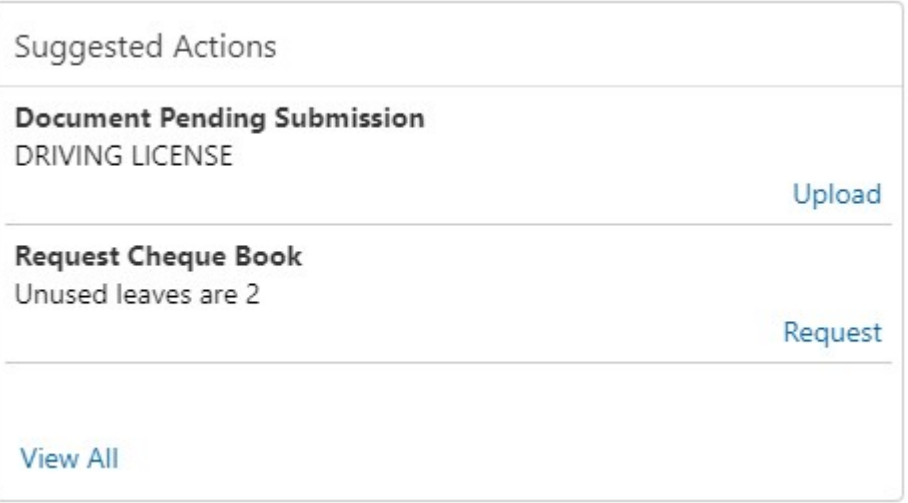

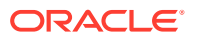

The suggested actions widget displays two suggested actions at a time. If more than 2 suggested actions are present for the account, the **View All** button is enabled to the user.

**1.** To view all the suggested actions, click on **View All** button.

**Suggested Actions** pop-up window is displayed.

**Figure 2-9 View All - Suggested Actions**

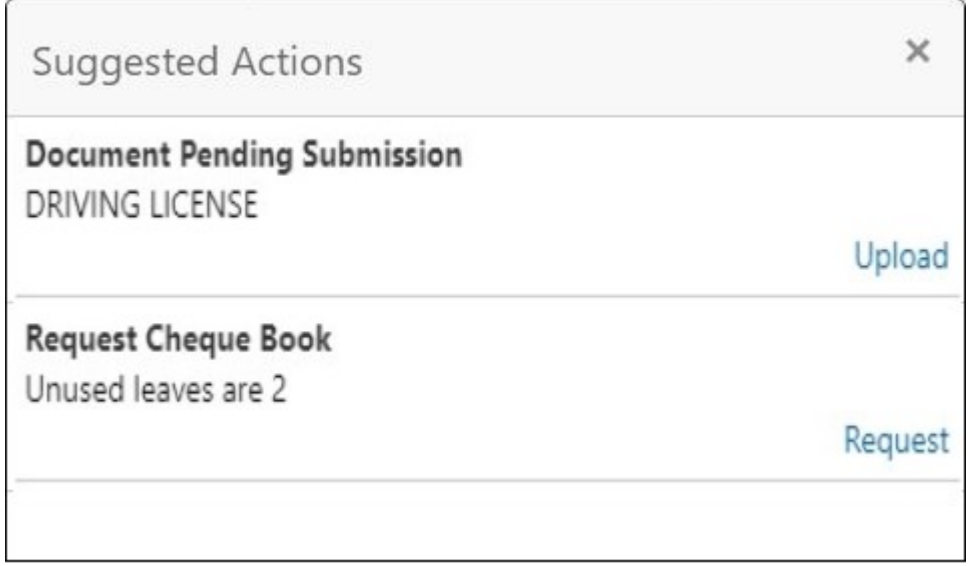

**2.** Click **×** icon on the **Suggested Actions** pop-up window.

**Suggested Actions** pop-up window is closed.

**3.** On the **Suggested Actions** widget, the below cases are displayed. If no suggested actions are displayed, the system displays the message as **No Suggested Actions**.

**Table 2-2 Suggested Actions - Field Description**

| Field                      | <b>Description</b>                                                                                                    |
|----------------------------|----------------------------------------------------------------------------------------------------|
| <b>Deliver Cheque Book</b> | Displayed, if any cheque book delivery is pending for the account at<br>branch. To deliver the cheque book, click on <b>Deliver</b> button, and the<br>Cheque Book Status screen is launched.<br>The system displays the message with cheque book request date<br>and status.                                                                                                    |
|                            | For example, Requested on March 30, 2019, pending delivery.                                                                                                    |
| <b>Renew Debit Card</b>    | Displayed, if any debit card is expiring for the account in specified<br>number of days defined at Account 360 parameter. By default the<br>number of days is 30 and can modify the value. To renew the debit<br>card, click on Renew button, and the Debit Card Request screen is<br>launched.<br>The system displays the message with card number and expiry<br>date. For example, Card 098976569876XXX expiring on Jan 15,<br>2022. |

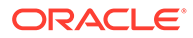

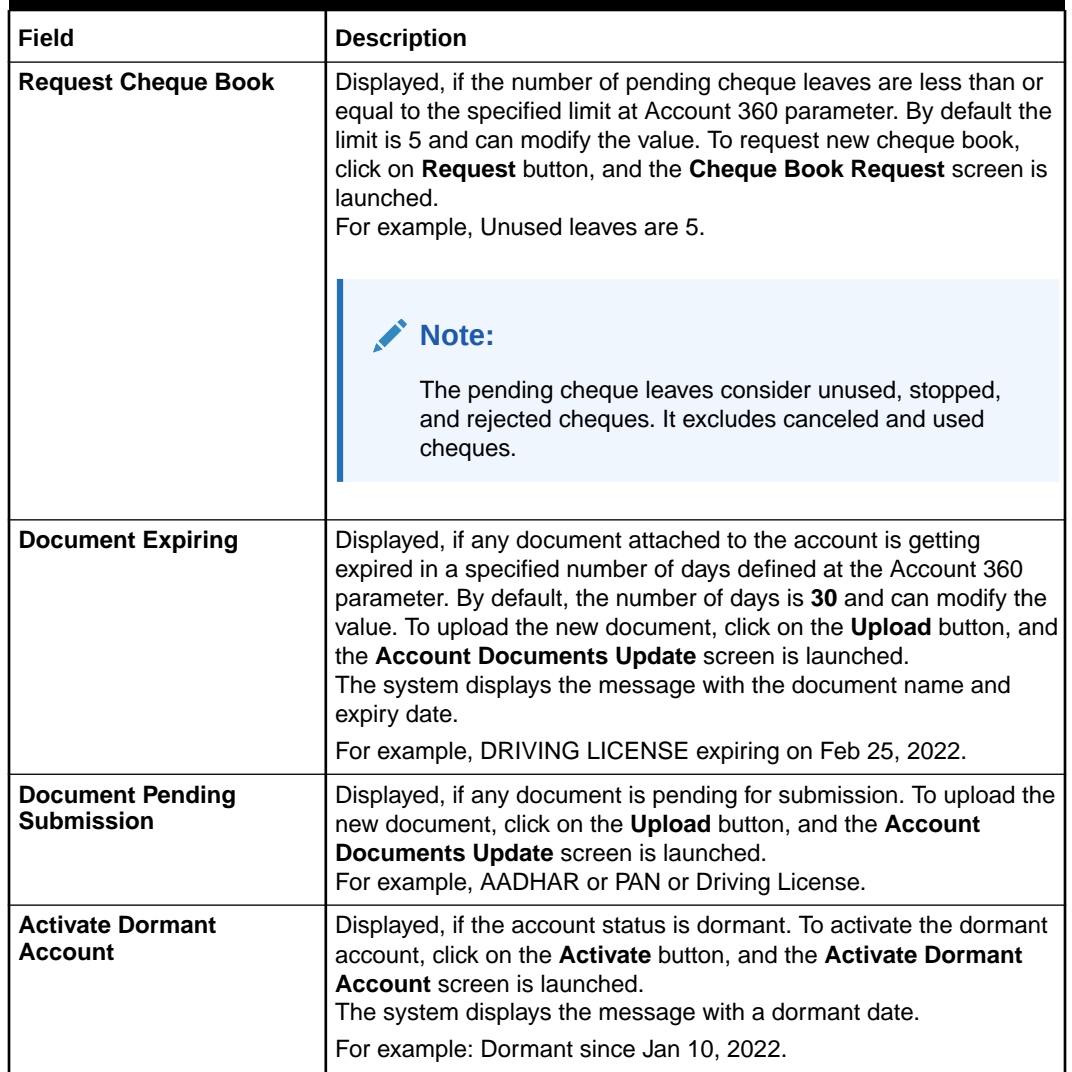

#### **Table 2-2 (Cont.) Suggested Actions - Field Description**

# 2.1.7 Overdraft Details

This topic describes the systematic instruction about the **Overdraft Details** in the **Account 360** screen. The **Overdraft Details** help the user know the limits and can modify the existing limit details.

**1.** On the **Account 360** screen, the system displays the overdraft details linked to the account.

**Overdraft Details** are displayed.

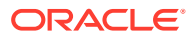

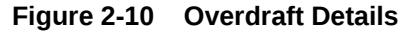

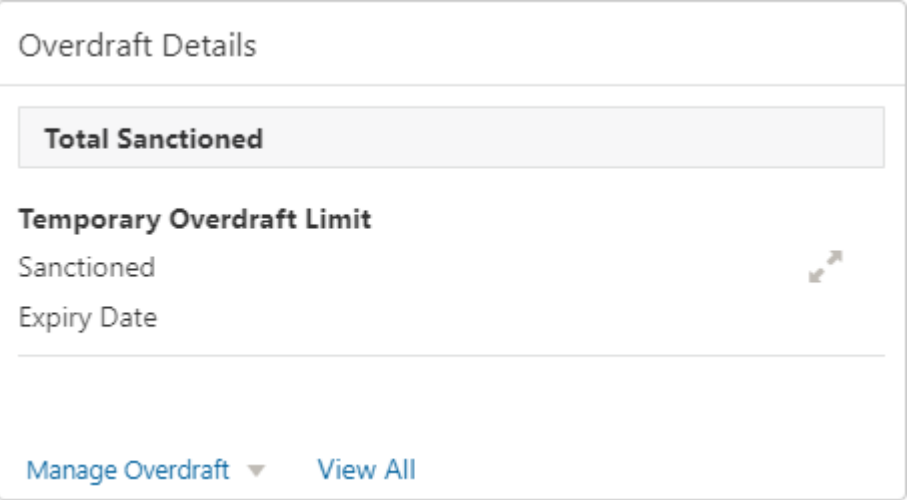

The **Total Sanctioned** amount is displayed in the **Overdraft Details** widget. To calculate the total sanctioned amount, the system must consider all the active overdrafts mapped to the account except any expired overdraft available for the account.

**2.** The **Overdraft Details** widget displays one limit at a time. If more than one limit is present for the account, the **View All** button is enabled to the user.

Expiring overdraft details are highlighted based on the number of days defined for overdraft expiring in the account 360 parameters. The badge **Expiring** should be provided to highlight the expiring overdraft details. The default parameter value is **30 Days**. Expired overdraft details are highlighted based on the number of days defined for displaying expired overdraft in the account 360 parameters. The badge **Expired** should be provided to highlight the expired overdraft details. The default parameter value is **30 Days**.

**Note:**

If no overdraft is linked to the account, **No Overdraft Details** message is displayed.

**3.** To view all limits, click on **View All** button.

**Overdraft Limits** pop-up window is displayed.

**4.** On the **Overdraft Details** widget, click in its light over modify the limit details.

Related limit screen is displayed and user can modify the details.

**5.** To link new limits for an account, click **Manage Overdraft** drop-down.

The drop-down lists the below values:

- **Temporary Overdraft Limit**
- **Advance Against Uncollected Funds**
- **Secured Overdraft Limits**
- **Unsecured Overdraft Limits**

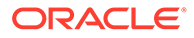

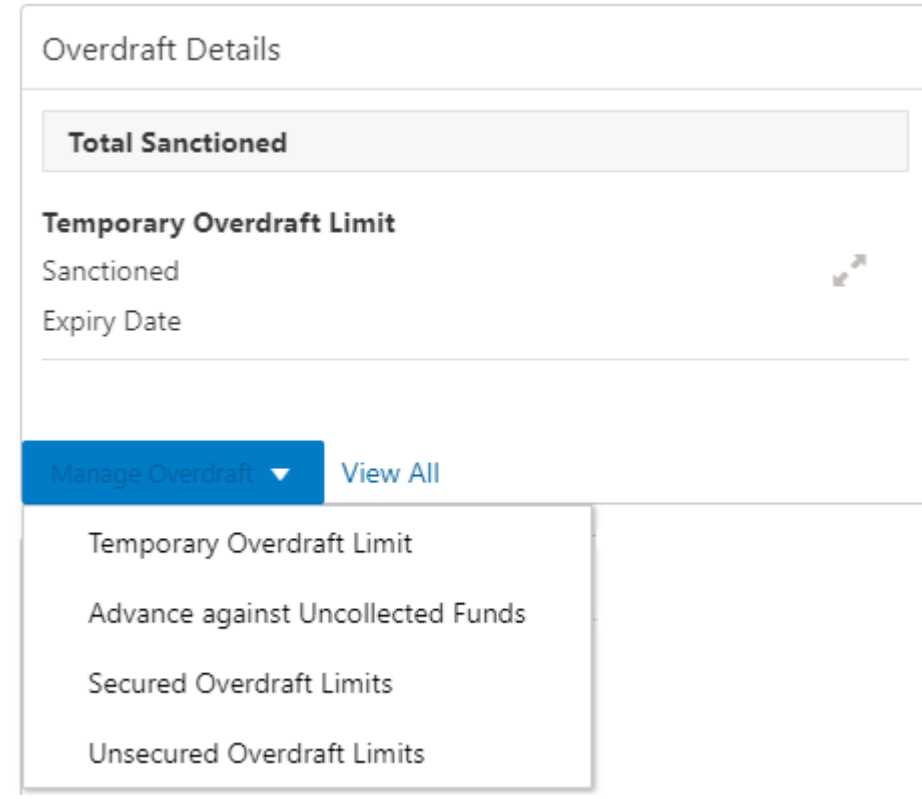

**Figure 2-11 Manage Overdraft**

On clicking the required overdraft option, the system launches the related screen that defaults the **Account Number** and **Overdraft Details** if available, and the user can create or modify the overdraft details. On the **Overdraft Details** widget, the following limit details are displayed:

- **Limit Type**
- **Sanctioned Amount**
- **Expiry Date**
- **Collateral Type** and **Related Reference Number**
- **Renewal Amount** and **Renewal Date** for a Temporary overdraft, if any.
- The system displays the badge **Expiring** or **Expired** based on the number of days specified at the Account 360 parameter.

### 2.1.8 Alerts

This topic describes the systematic instruction about the Alerts in Account 360 screen. The Alerts widget helps the user view alerts on the account.

**1.** On the **Account 360** screen, the system displays the alerts of any exceptions, memo, and warnings on the account.

Account Alert details are displayed.

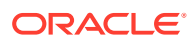

**Figure 2-12 Alerts**

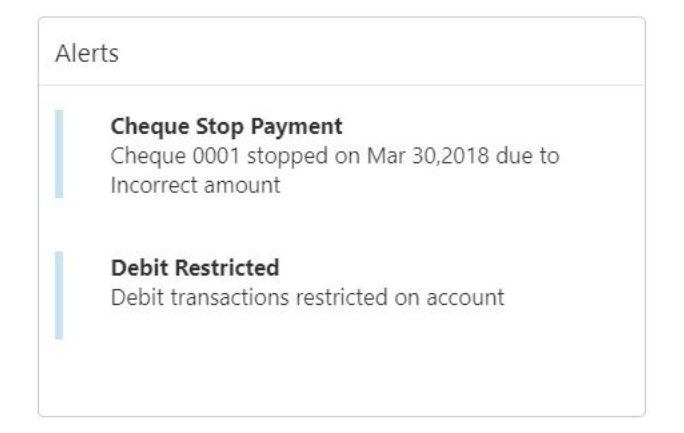

- **2.** The alerts widget displays two alerts at a time. If more than 2 alerts are present for the account, the **View All** button is enabled to the user.
- **3.** To view all alerts, click on **View All** button.

**Alerts** pop-up window is displayed.

**4.** Click **×** icon on the **Alerts** pop-up window.

**Alerts** pop-up window is closed.

**5.** On the **Alerts** widget, the below details are displayed.

For more information on fields, refer to the field description table.

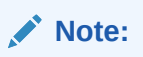

If no alerts are displayed, the system displays the message as **No Alerts**.

**Table 2-3 Alerts - Field Description**

| <b>Alerts</b>              | <b>Description</b>                                                                                                    |
|----------------------------|----------------------------------------------------------------------------------------------------|
| <b>Cheque Stop Payment</b> | Displayed if any active stop payment is available on the account.<br>The alert message displays the cheque number, Stop payment<br>date, and stop payment reason.<br>For example, Cheque 0002 stopped on Jan 10, 2022 due to an<br>incorrect amount.  |
| <b>Debit Card Blocked</b>  | Displayed if any debit card is blocked. The alert message displays<br>the card number and block reason.<br>For example, Card XXXXXXXXXXX1230 is blocked due to a lost<br>card.                                                                        |
| <b>Cheque Rejected</b>     | Displayed if any cheque clearing is rejected on the account. The<br>alert message displays the Cheque Number, Rejected date, and<br>Reject reason.<br>For example, Cheque CHQ00000003023063 Rejected on Jan 15,<br>2022, due to Insufficient Balance. |

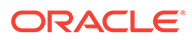

| <b>Alerts</b>            | <b>Description</b>                                                                                                    |
|--------------------------|----------------------------------------------------------------------------------------------------|
| <b>Amount Block</b>      | Displayed if any active amount is blocked on the account. The alert<br>message displays the Blocked amount, Date, and Block reason<br>details.<br>For example, GBP 10,000.00 blocked on Dec 10, 2021, due to legal<br>notice. |
| Memo                     | Displayed if any active memo is maintained for the account. The<br>memo message is displayed in the alert.                                                                                                    |
| <b>Debit Restricted</b>  | Displayed if any debit restriction is there for the account.                                                                                                    |
| <b>Credit Restricted</b> | Displayed if any credit restriction is there on the account.                                                                                                    |
| <b>Debit Override</b>    | Displayed if any debit override is there on the account.                                                                                                    |
| <b>Credit Override</b>   | Displayed if any credit override is there on the account.                                                                                                    |

**Table 2-3 (Cont.) Alerts - Field Description**

### 2.1.9 Standing Instructions

This topic describes the systematic instruction about the Standing Instructions in Account 360 screen. The Standing Instructions widget helps the user to view or modify the existing standing instruction details.

**1.** On the **Account 360** screen, the system displays the Standing Instructions linked to the account

Standing Instructions details for the account are displayed.

#### **Figure 2-13 Standing Instructions**

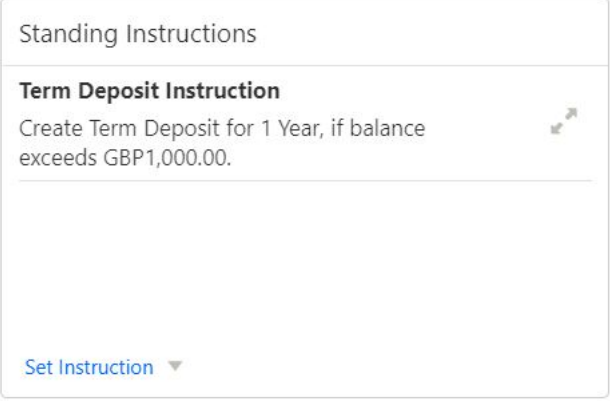

- **2.** On the **Standing Instructions** widget, click in icon, to view or modify the instruction details
- **3.** The standing instructions widget displays two standing instructions at a time. If more than 2 standing instructions are present for the account, the **View All** button is enabled to the user.

If no standing instructions are displayed, the system displays the message as **No Standing Instructions**.

**4.** To view all standing instructions, click on **View All** button.

**View All - Standing Instructions** pop-up window is displayed.

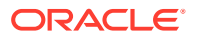

- **5.** On the **Standing Instructions** widget, click on **Set Instructions** drop-down to capture new instructions.
	- **a.** Scheduled Transfer
	- **b.** Sweep Out from Account
	- **c.** Term Deposit
	- **d.** Online Sweep
	- **e.** Sweep In to Account
- **6.** On the **Standing Instructions** widget the following instruction types are displayed.

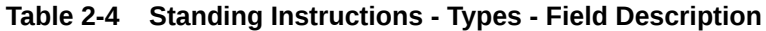

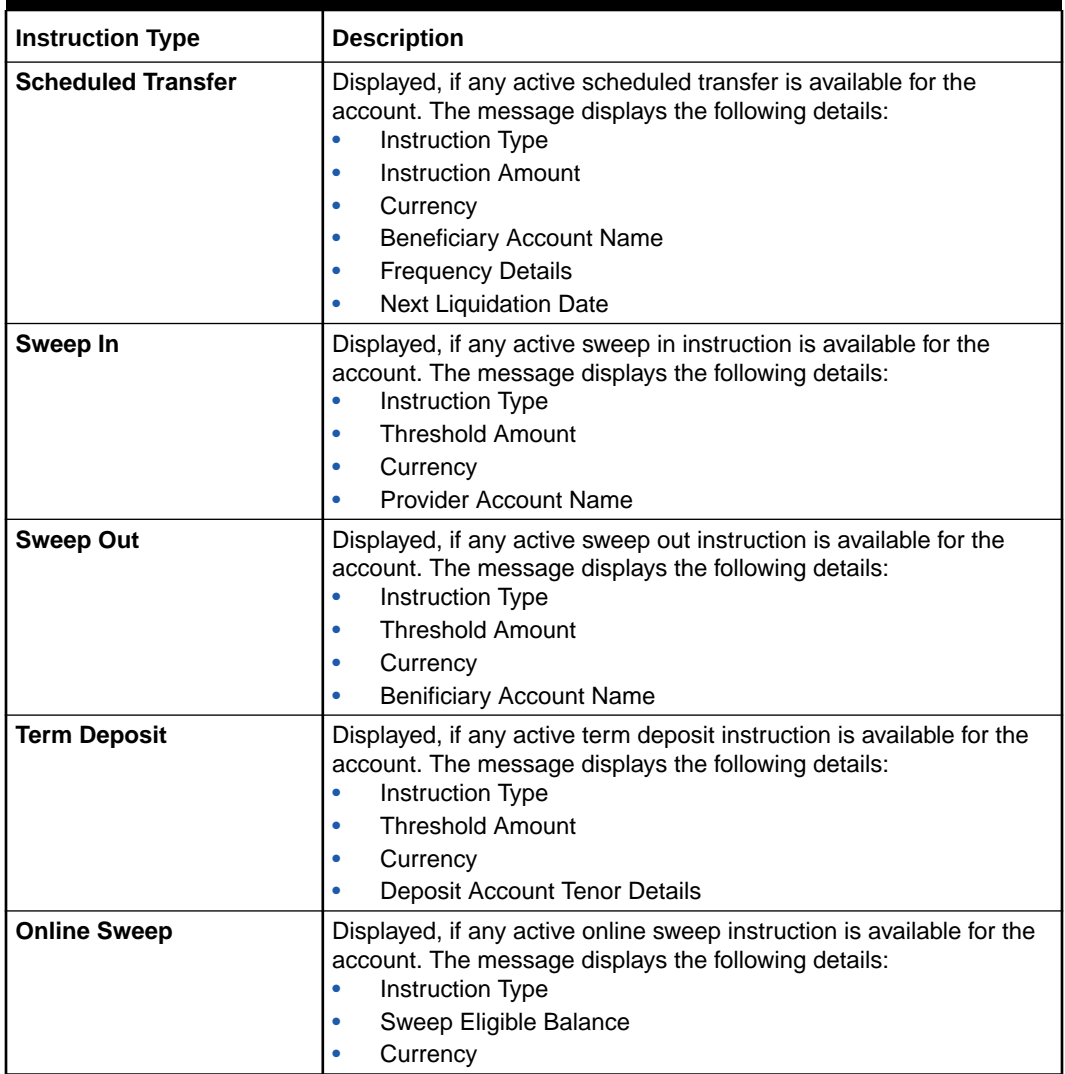

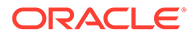

# 2.1.10 Pending Requests

This topic describes the systematic instruction about the Pending Requests in the Account 360 screen. Specific requests raised by the customer with the bank sometimes take time to process or investigate. Such requests are captured as Service Requests.

Service Requests help the users track customer requests, maintain a target completion date, priority for a request, change severity for an ageing request, and update brief details of information exchanged with the customer. The Pending Requests widget helps the user Add, Modify, Edit, or View the service requests raised by the Customer.

**1.** On the **Account 360** screen, the system displays the Pending Requests for the account.

Pending Request details for the account are displayed.

#### 5 Pending Requests Line Increase  $e^{\rm{21}}$ Due on Apr 12, 2018 **Transaction Dispute** Open التمسى Due on Apr 5, 2018 Add a Request View All

**Figure 2-14 Pending Requests**

- **2.** On the **Pending Request** widget, the system displays the total number of requests available for the account. If no pending requests are displayed, the system displays the message as **No record to display**.
- **3.** On the **Pending Request** widget, the system displays the following fields.

For more information on fields, refer to the field description table.

#### **Table 2-5 Pending Request - Field Description**

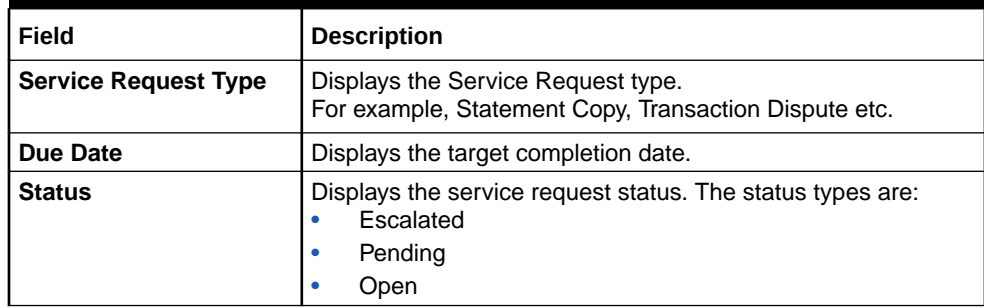

**4.** To add a new request, click on **Add a Request** button.

**New Service Request** pop-up window is displayed.

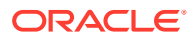

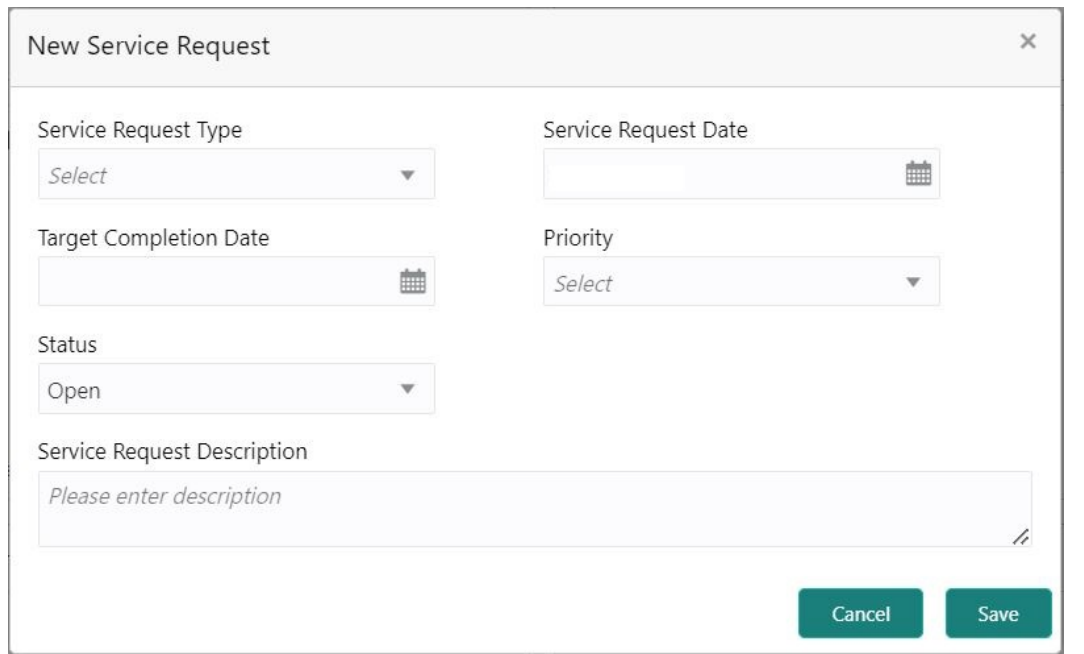

**Figure 2-15 New Service Request**

**5.** On the **New Service Request** pop-up window, specify the fields.

For more information on fields, refer to [Table 1-5.](#page-27-0)

**6.** Click the **Save** button.

**Request saved successfully** message is displayed.

**7.** Click **OK**.

A new record is displayed in the **Pending Request** widget.

**8.** On the **Pending Requests** widget, click if icon to view or modify the service requests. **Service Request Details** screen is displayed.

- **9.** The Pending Requests widget displays two service request details at a time. If more than two service request details are present for the account, the **View All** button is enabled to the user.
- **10.** To view all Pending Requests, click on **View All** button.

**View All - Pending Requests** pop-up window is displayed.

### 2.1.11 Recent Transactions

This topic describes the systematic instruction to view the Recent Transactions in the Account 360 screen.

**1.** On the **Account 360** screen, tthe system displays the Recent Transactions performed for the account.

Recent Transactions details for the account are displayed.

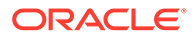

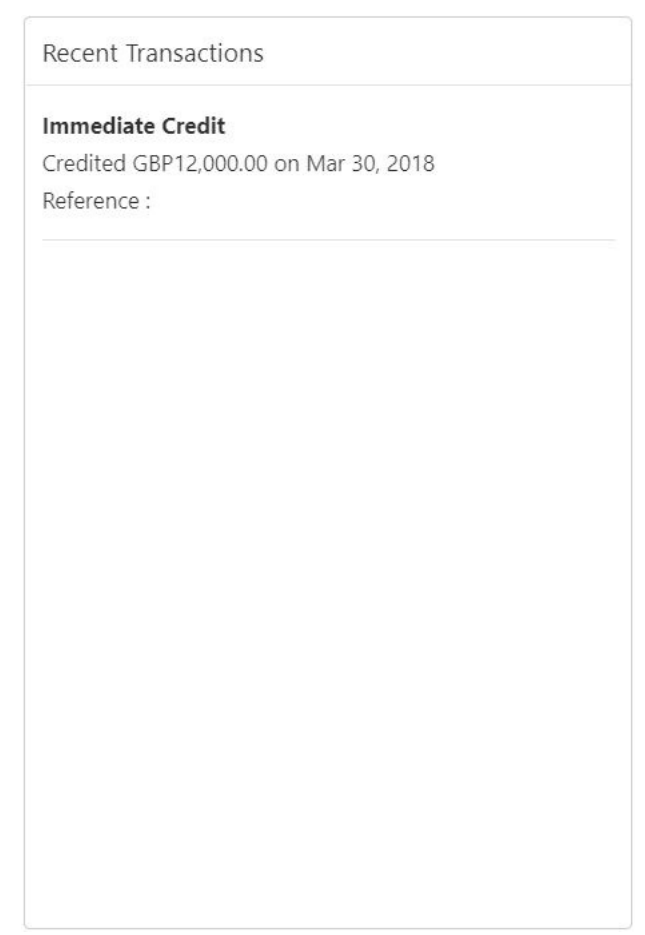

**Figure 2-16 Recent Transactions**

- **2.** The Recent Transactions widget displays latest 5 transaction details at a time. If more than 5 transaction details are present for the account, the **View more** button is enabled to the user.
- **3.** To view more Recent Transactions, click on **View more** button.

**Account Transaction** screen is displayed.

#### **Note:**

In this view, 15 records are shown at a time and can be configured in Account 360 parameter.

### 2.1.12 Interest Details

This topic describes about Interest Details in the Account 360 screen.

The below Interest Details widget displays the following details:

- Accrued Credit Interest
- Accrued Debit Interest
- Receivable Due

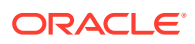

• Receivable Available

**Figure 2-17 Interest Details**

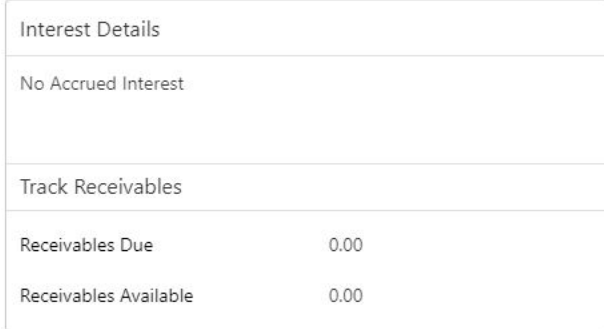

The system displays the No Accrued Interest message if accrued debit and credit interest are unavailable.

## 2.1.13 Frequent Actions

This topic describes the about the Frequent Actions in the Account 360 screen. The Frequent Actions helps the user to perform account servicing related transactions from the account 360 view screen without navigating to the main menu.

The Frequent Actions widget displays the frequently used account servicing transactions.

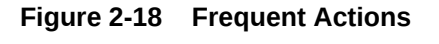

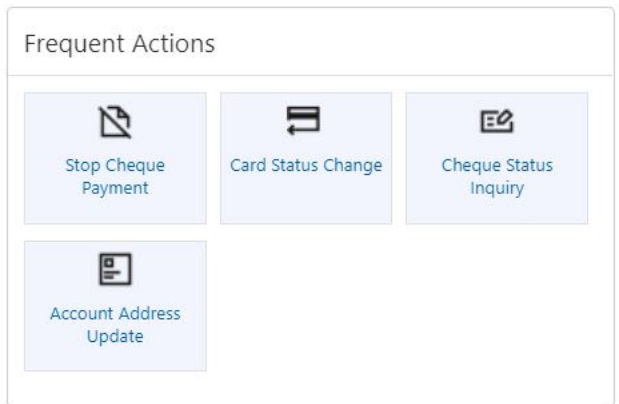

**Note:**

A maximum of 6 transactions are allowed for frequent actions.

Users can configure the frequently used account servicing transactions screens.

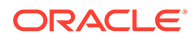

When users click on the configured account servicing transactions, the system launches the related transaction screen by defaulting the account number.

# <span id="page-51-0"></span>3 **Maintenance**

Under the **Maintenance** menu, you can maintain the details of a CASA account.

This topic contains the following subtopics:

#### • Account Address Update

This topic describes the systematic instruction about Account Address Update.While entering the account number, the system displays the current address details of the account and the user can modify these details.

#### **[Account Documents Update](#page-53-0)**

This topic describes the systematic instructions about Account Documents Update. This screen helps you view, update, or delete documents submitted by the customer against document types specified for the account class.

#### • [Joint Holder Maintenance](#page-57-0)

This topic describes the systematic instruction to update joint account details.A Customer can be the sole owner of the account he owns or it can be held jointly. Joint accounts are accounts that are shared between two or more individuals. They can be operated either singly or jointly.

#### • [Nominee Details Update](#page-58-0) This topic describes the systematic instruction to update nominee details.

#### • [Primary Party Change](#page-63-0)

This topic provides systematic instructions to change the primary **Customer Id** linked to an account on the customer request. The new primary **Customer Id** can be the existing joint holder or any existing customer.

#### • [Memo Maintenance](#page-67-0)

This topic describes the systematic instruction to maintain the Memo instructions against the Current and Savings Account or Deposit Account.

#### • [Bulletin Board Maintenance](#page-73-0)

This topic helps you to create, view, modify or delete the bulletin messages.

# 3.1 Account Address Update

This topic describes the systematic instruction about Account Address Update.While entering the account number, the system displays the current address details of the account and the user can modify these details.

If the Branch Transfer fails for any reason, details of such failed transfers are updated in the Branch Transfer Log. After clearing the faults due to which the Account Branch transfer failed, this screen allows you to resubmit the transfer request again for processing.

**1.** On the **Homepage**, from **Account Services**, under **Maintenance,**, click **Account Address Update**, or specify the **Account Address Update** in the Search icon bar.

**Account Address Update**screen is displayed.

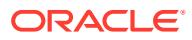

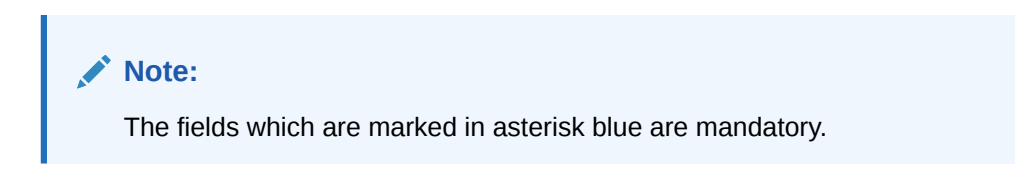

#### **Figure 3-1 Account Address Update**

 $\qquad \qquad \text{Audit} \qquad \qquad$ 

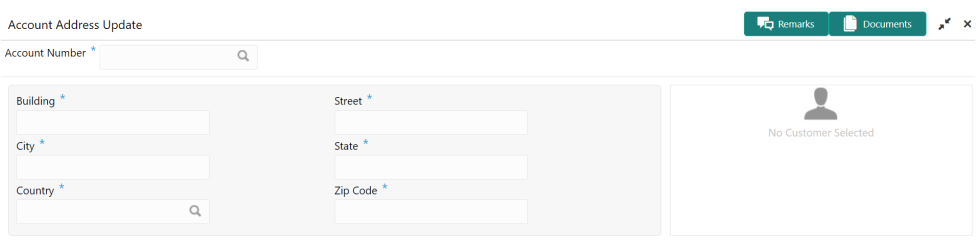

 $\begin{bmatrix} \text{Save & & \text{Close} \\ \end{bmatrix}$  Submit  $\begin{bmatrix} \text{Cancel} \end{bmatrix}$ 

#### **2.** On the **Account Address Update** screen, specify the fields.

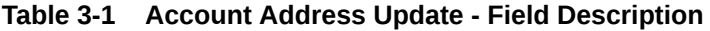

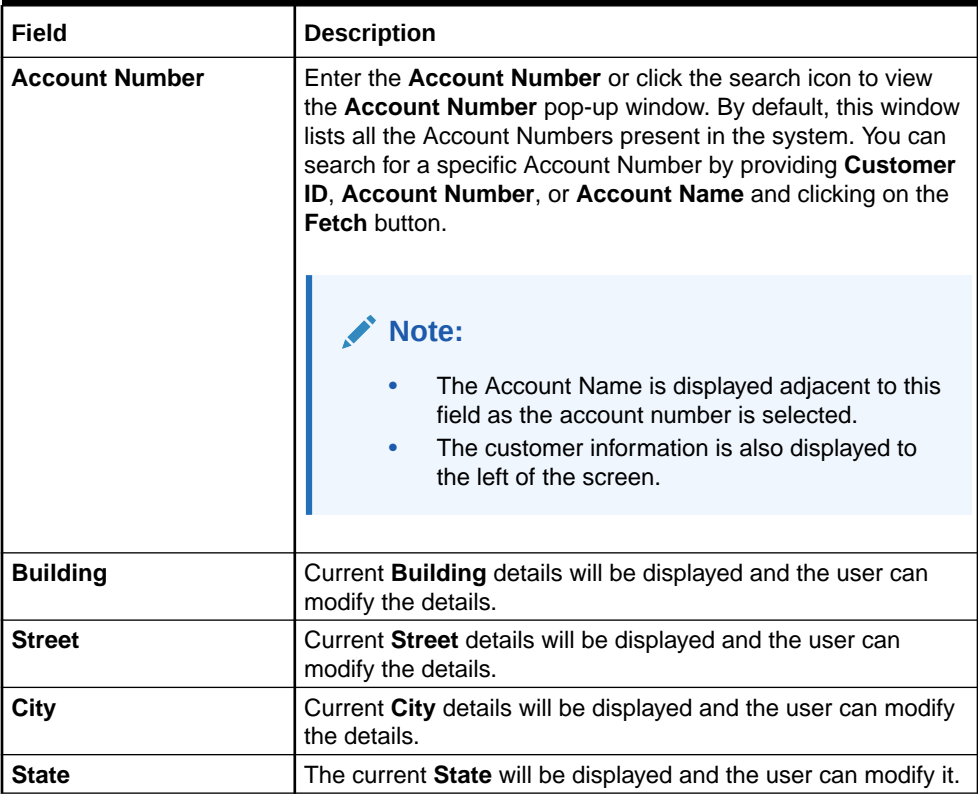

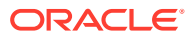

| Field           | <b>Description</b>                                                                                                    |
|-----------------|----------------------------------------------------------------------------------------------------|
| Country         | Click the search icon to view the Country pop-up window. On<br>the Country pop-up window, specify any one of the following<br>fields, and click Fetch. By default, this window lists all the<br>Country codes present in the system. You can search for a<br>specific Country by providing Country Code or Country<br><b>Name</b> and clicking on the <b>Fetch</b> button. The available fields on<br>the Country Pop-Up window are:<br><b>Country Code</b><br><b>Country Name</b> |
| <b>Zip Code</b> | The current Zip code will be displayed, and the user can<br>modify it.                                                                                                    |

<span id="page-53-0"></span>**Table 3-1 (Cont.) Account Address Update - Field Description**

# 3.2 Account Documents Update

This topic describes the systematic instructions about Account Documents Update. This screen helps you view, update, or delete documents submitted by the customer against document types specified for the account class.

The documents in the screen are displayed in the following order:

- **1.** Expected Date of Submission
- **2.** Expiry Date
- **3.** Actual Submission Date
- **1.** On the **Homepage**, from **Account Services**, under **Other Services**, click **Account Documents Update**, or specify the **Account Documents Update** in the Search icon bar.

**Account Documents Update**screen is displayed.

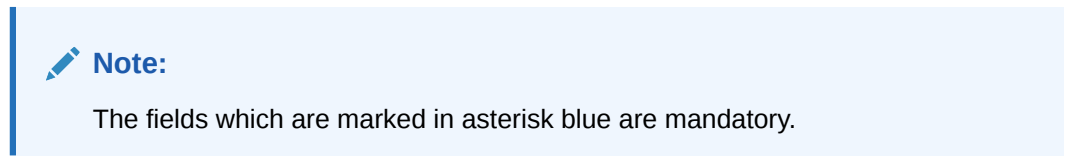

#### **Figure 3-2 Account Documents Update**

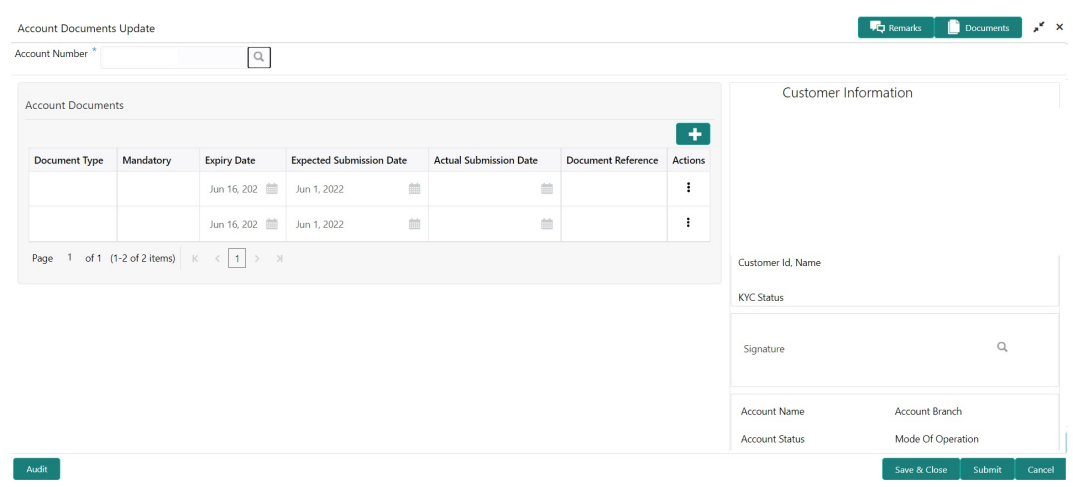

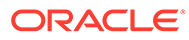

**Note:**

After the Account Number is selected, the system displays the available documents in the Account Documents table.

**2.** On **Account Documents Update** screen, specify the fields.

For more information on fields, refer to the field description table.

**Table 3-2 Account Documents Update - Field Description**

| Field                 | <b>Description</b>                                                                                                    |
|-----------------------|----------------------------------------------------------------------------------------------------|
| <b>Account Number</b> | Enter the <b>Account Number</b> or click the search icon to view<br>the <b>Account Number</b> pop-up window. By default, this window<br>lists all the Account Numbers present in the system. You can<br>search for a specific Account Number by providing Customer<br>ID, Account Number, or Account Name and clicking on the<br><b>Fetch button.</b> |
|                       | Note:<br>The Account Name is displayed adjacent to this<br>field as the account number is selected.<br>The customer information is also displayed to<br>the left of the screen.                                                                                                    |

**3.** By default, the system displays all documents attached to the account.To add a

new document, click in the **Account Documents**. On **Account Documents**, specify the fields.

**Table 3-3 Account Documents - Field Description**

| Field                | <b>Description</b>                                                                                                    |
|----------------------|----------------------------------------------------------------------------------------------------|
| <b>Document Type</b> | Click the search icon to view the Document Type pop-up<br>window. By default, this window lists all the Document Types<br>present in the system. You can search for a specific Document<br>Type and click on the Fetch button. |
| <b>Mandatory</b>     | Displays Yes or No against each document type, which<br>conveys whether a document is mandatory or optional.                                                                                                    |

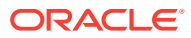

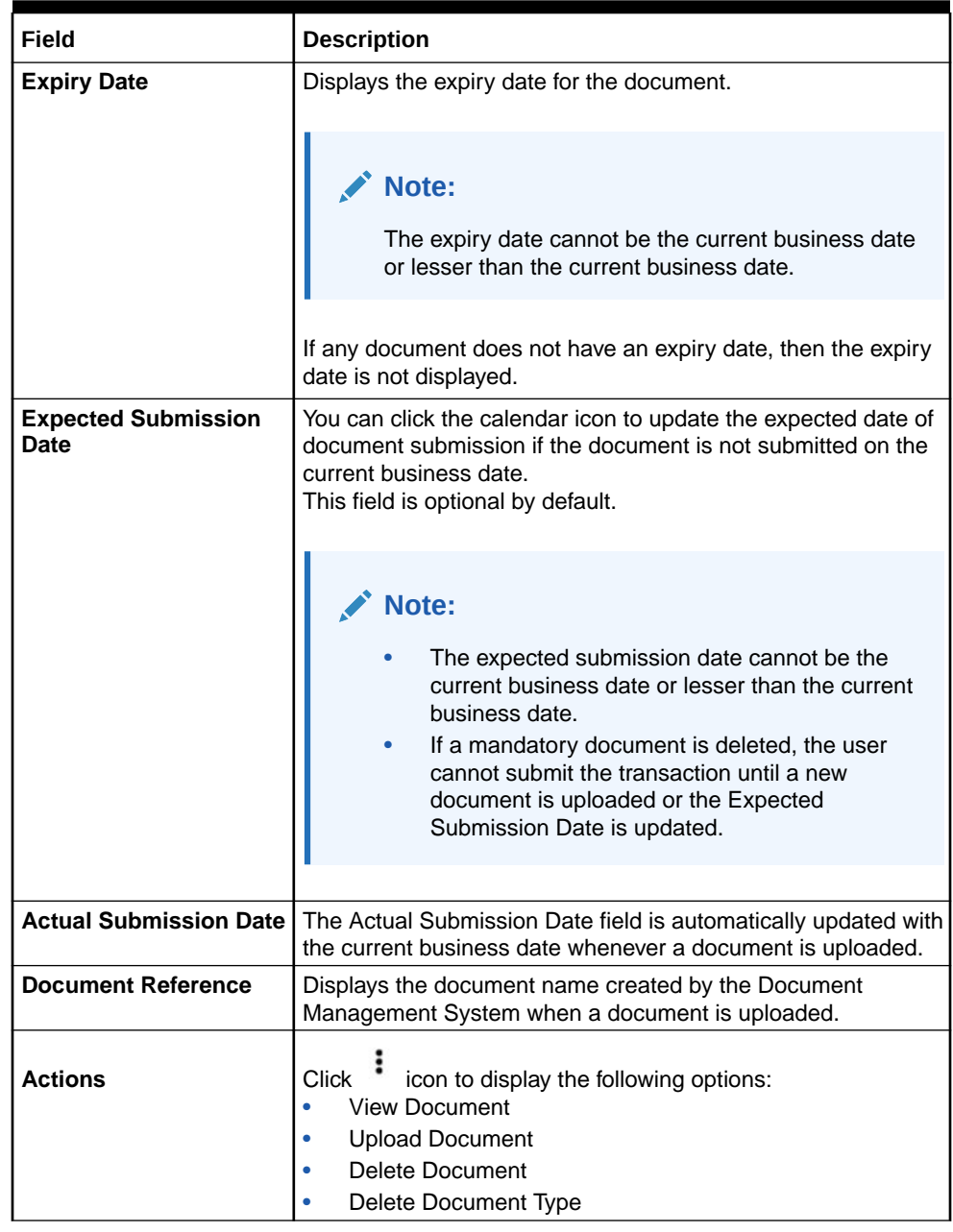

#### **Table 3-3 (Cont.) Account Documents - Field Description**

**4.** To upload the document, click the **Upload Document** option from the **Actions** icon.

**Upload Document** pop up window is displayed.

#### **Note:**

The document preview is available only to those document types that support the preview feature by default. Where the preview feature is not supported, click on the **Download** button to download the attached document before viewing.

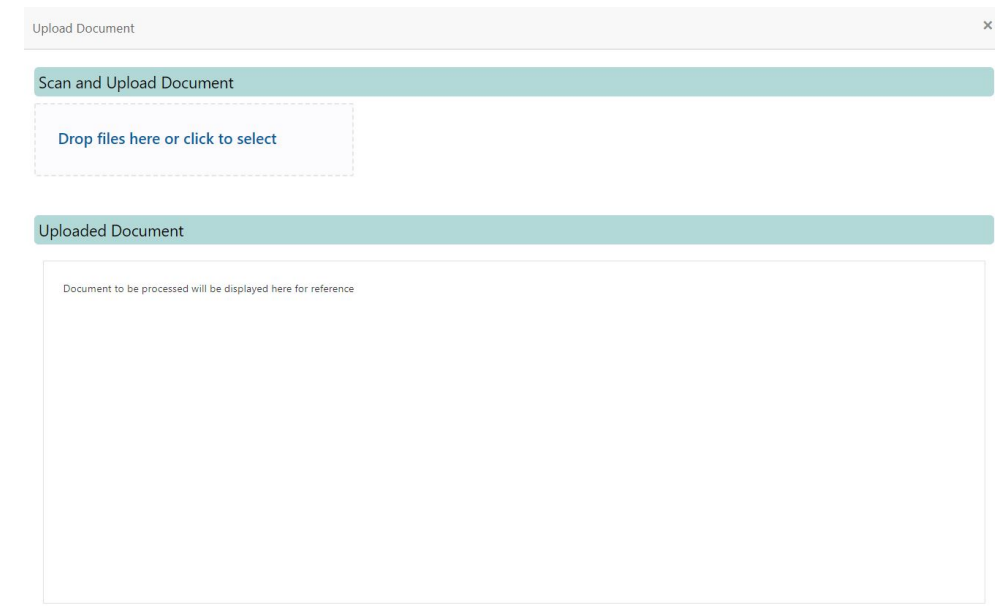

#### **Figure 3-3 Upload Document**

**5.** On the **Upload Document** screen, drag and drop the files directly or click to select link and browse the file from the local drive.

### **Note:**

- If there is an existing document already, the uploaded document will overwrite the existing document.
- The screen supports only one document upload against one Document type.
- The system will not allow to proceed with document upload, if the document is of 0 KB and have a long name.
- **6.** To view the document, click the View Document option from the  $\frac{1}{2}$  icon.
- **7.** To delete the document, click the **Delete Document** option from  $\cdot$  icon. For document types marked as Yes, either the document reference number or the Expected date of submission must be present.

A message **Document will be deleted. Do you want to continue?** is displayed. The uploaded document, Document Reference is deleted from the from the Document Management System.

**8.** To delete the Document Type, click the **Delete Document Type** option from icon.

The **Document Type** is deleted from the Account Documents list.

**9.** For the documents that are expired, for such rows, the Expiry Date is highlighted in red.

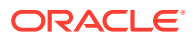

# <span id="page-57-0"></span>3.3 Joint Holder Maintenance

This topic describes the systematic instruction to update joint account details.A Customer can be the sole owner of the account he owns or it can be held jointly. Joint accounts are accounts that are shared between two or more individuals. They can be operated either singly or jointly.

However, Joint account holders share equal responsibility for charges or any other liability arising from holding such accounts.

**1.** On the **Homepage**, from **Account Services**, under **Maintenance**, click **Joint Holder Maintenance**, or specify the **Joint Holder Maintenance** in the Search icon bar.

**Joint Holder Maintenance**screen is displayed.

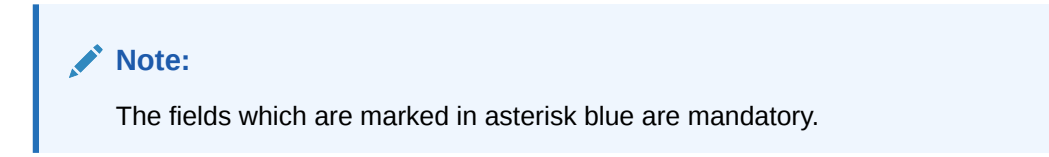

#### **Figure 3-4 Joint Holder Maintenance**

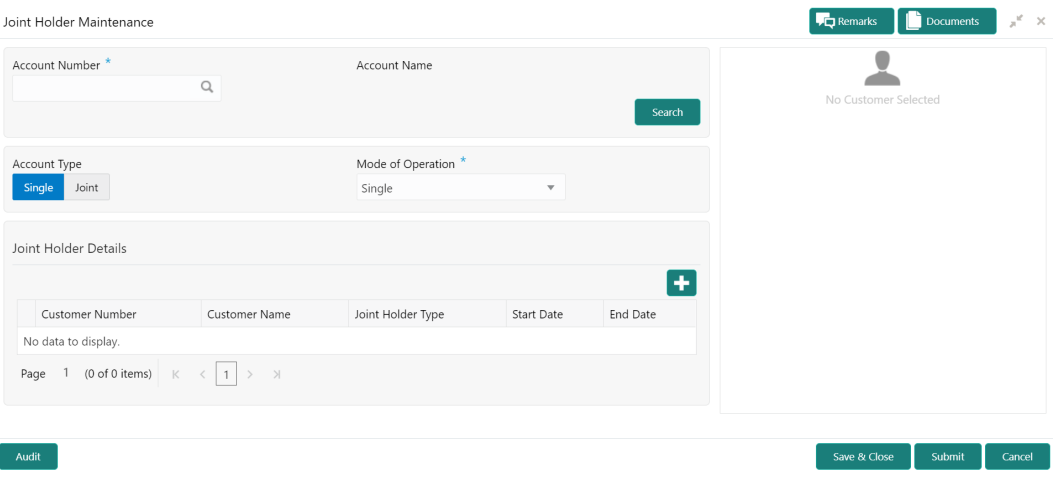

**2.** On the **Joint Holder Maintenance** screen, specify the fields.

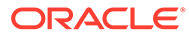

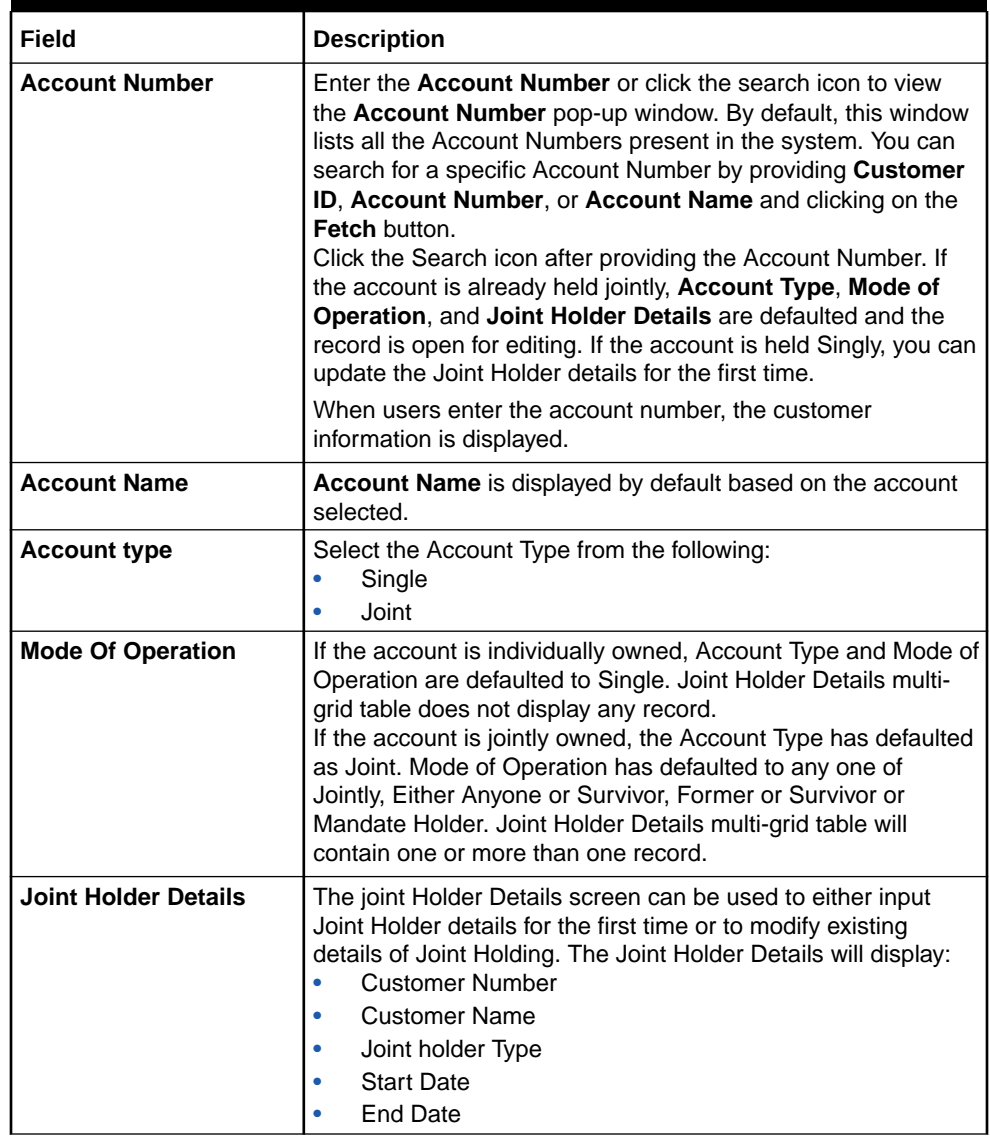

#### <span id="page-58-0"></span>**Table 3-4 Joint Holder Maintenance - Field Description**

# 3.4 Nominee Details Update

This topic describes the systematic instruction to update nominee details.

**1.** On the **Homepage**, from **Account Services**, under **Maintenance**, click **Nominee Details Update**, or specify the **Nominee Details Update** in the Search icon bar.

**Nominee Details Update**screen is displayed.

#### **Note:**

The fields which are marked in asterisk blue are mandatory.

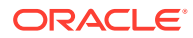

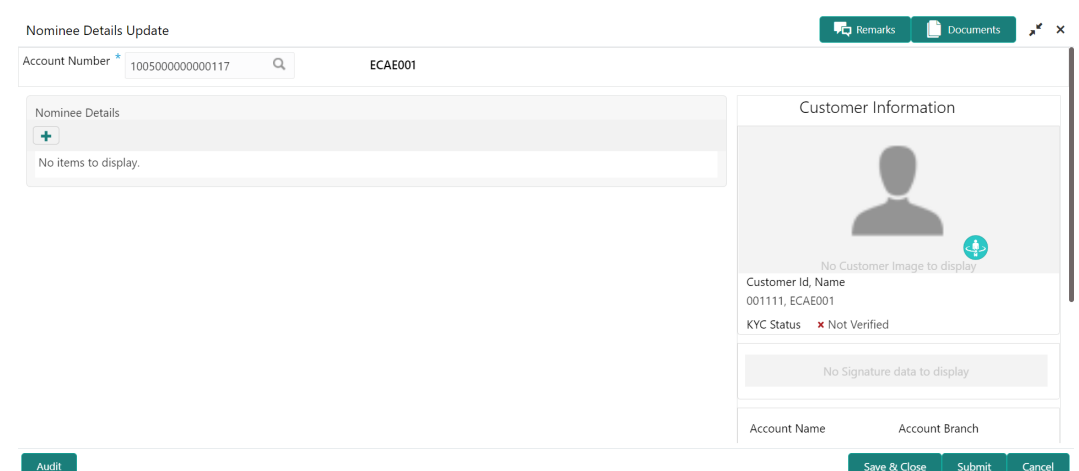

#### **Figure 3-5 Nominee Details Update**

**2.** On **Update Nominee Details** screen, specify the fields

For more information on fields, refer to the field description table.

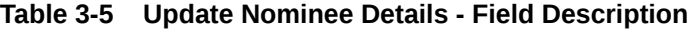

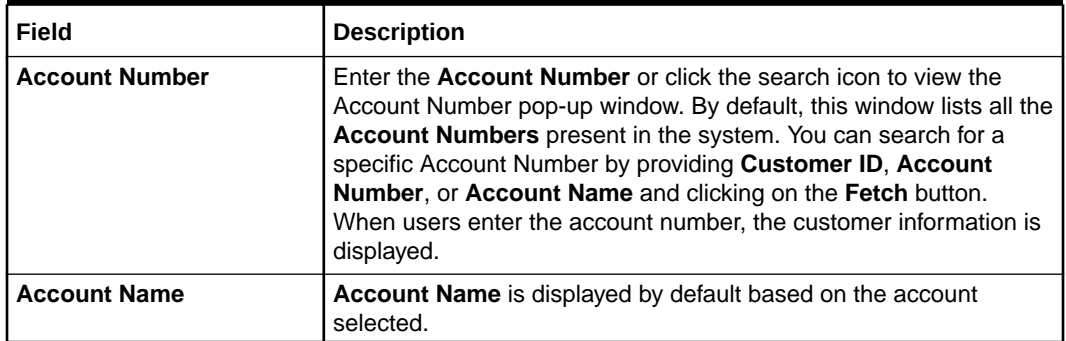

**3.** When user input account number, the system displays existing nominee details if any or the system displays an information message as **Nominee does not exists**.

**Nominee Details** screen is displayed.

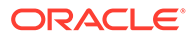

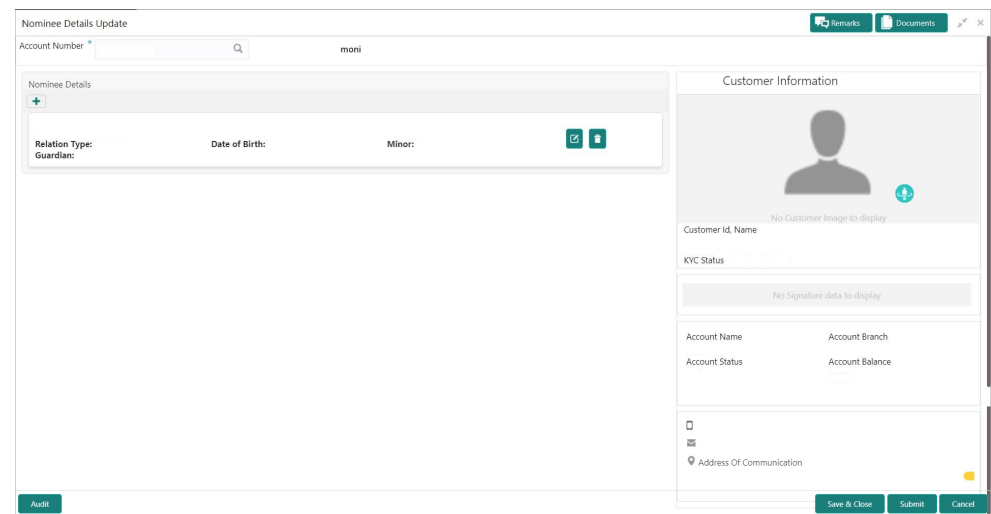

**Figure 3-6 Nominee Details**

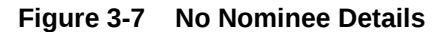

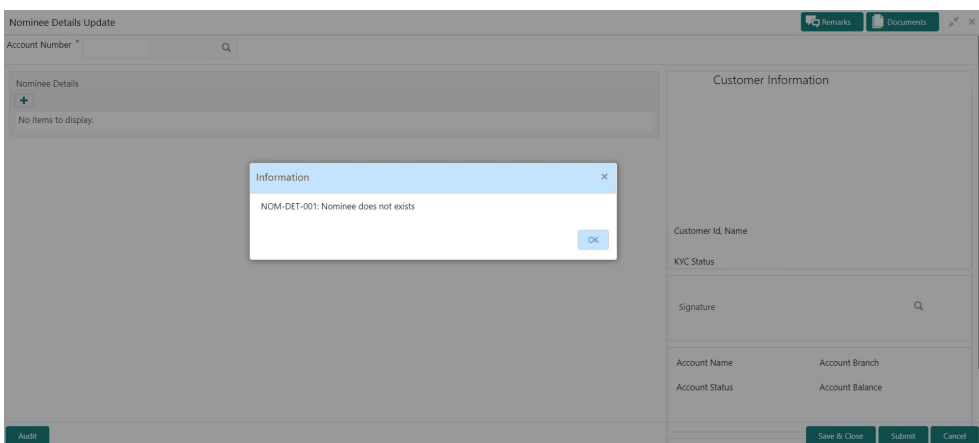

- **4.** After the input of account number, the existing nominee are displayed in list view format and the below nominee details are displayed:
	- **a.** Nominee Name
	- **b.** Relation Type
	- **c.** Date of Birth
	- **d.** Minor
	- **e.** Guardian

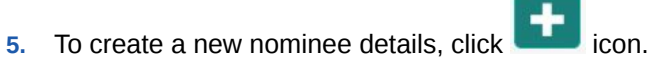

**Nominee Details** pop-up window is displayed.

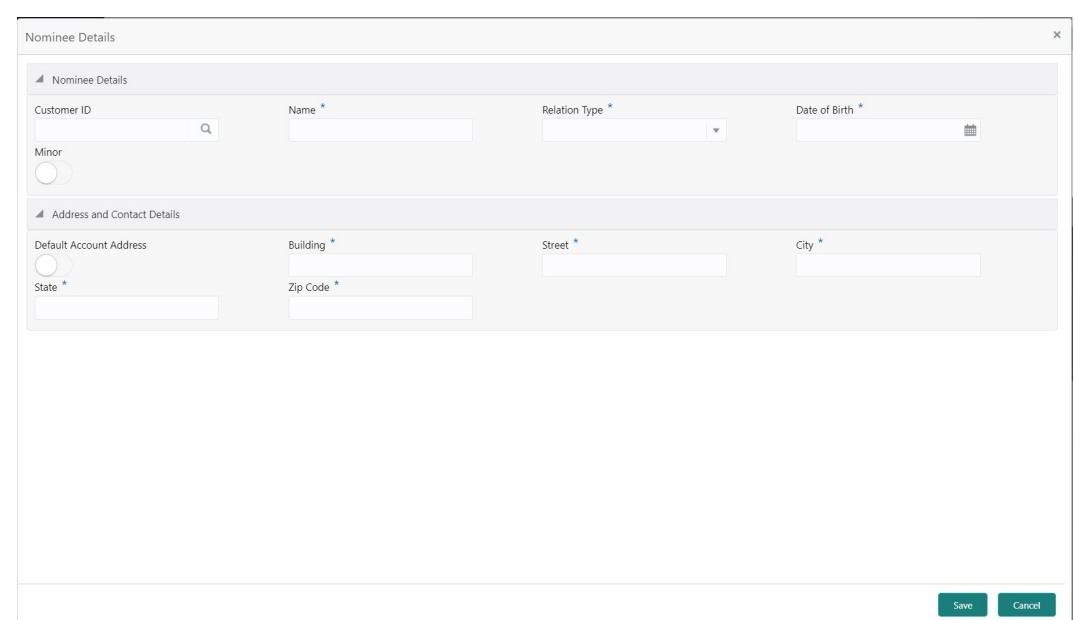

**Figure 3-8 Nominee Details**

**6.** On **Nominee Details** pop up window, specify the fields.

**Table 3-6 Nominee Details - Field Description**

| Field              | <b>Description</b>                                                                                                    |  |  |
|--------------------|----------------------------------------------------------------------------------------------------|--|--|
| <b>Customer ID</b> | When the nominee is an existing customer, the below details are<br>defaulted by selecting the customer ID.<br>Title<br>Name<br>٠<br>Date of Birth<br>۰<br><b>Address Details</b><br>۰<br>Enter the <b>Customer ID</b> or click the search icon to view the<br><b>Customer ID</b> pop-up window. By default, this window lists all the<br>Customer ID's present in the system. You can search for a specific<br>Customer ID by providing Customer ID or Customer Name and<br>click on the Fetch button. |  |  |

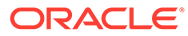

| Field                  | <b>Description</b>                                                                                                    |  |  |  |
|------------------------|----------------------------------------------------------------------------------------------------|--|--|--|
| <b>Nominee Details</b> | Users can capture the nominee details:<br>Name - Specify the First Name.<br>Relation Type - Specify the Relation Type from the drop-down<br>۰<br>list.<br>Date of Birth - Specify the Date of birth<br>Minor - Based on the date of birth, the system derives whether<br>۰<br>the customer is minor or major.<br>Default Account Address - If the Account address and nominee<br>۰<br>address is the same, the user can default the account address<br>nominee address by enabling the 'Default Account Address'<br>toggle button. |  |  |  |
|                        | Building - Specify the Nominee building<br>Street - Specify the Nominee Street<br>۰<br>City - Specify the nominee city.<br>State - Specify the nominee State.<br>۰<br>Zip Code - Specify the nominee Zip Code                                                                                                    |  |  |  |
| <b>Edit Icon</b>       | Users can edit the existing nominee details by a click on the Edit<br>icon. A pop-up window displays with existing nominee details, and<br>the user can edit the details.                                                                                                    |  |  |  |
| Delete Icon            | Users can remove the existing nominee by a click on the Delete<br>icon, while removing the existing nominee system will get a<br>confirmation from the user Do you want to remove this nominee?                                                                                                    |  |  |  |

**Table 3-6 (Cont.) Nominee Details - Field Description**

**7.** Guardian details are enabled if the nominee is a minor.

**Figure 3-9 Guardian Details**

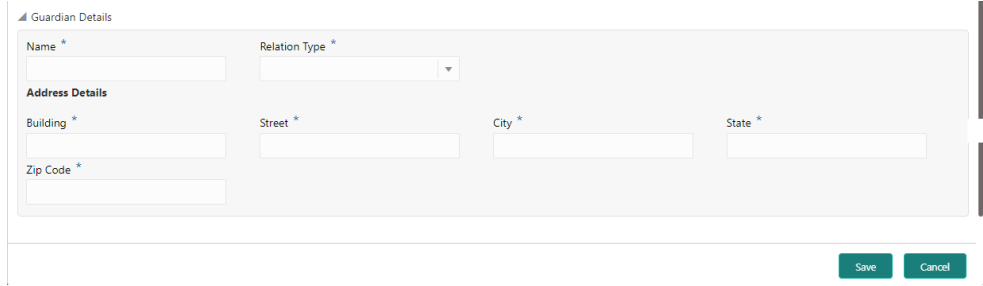

**Table 3-7 Guardian Details - Field Description**

| Field                | <b>Description</b>                                 |
|----------------------|----------------------------------------------------|
| <b>Name</b>          | Specify the Name.                                  |
| <b>Relation Type</b> | Specify the Relation Type from the drop-down list. |
| <b>Building</b>      | Specify the Guardian building                      |
| <b>Street</b>        | Specify the Guardian Street                        |
| City                 | Specify the Guardian city.                         |

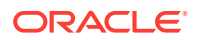

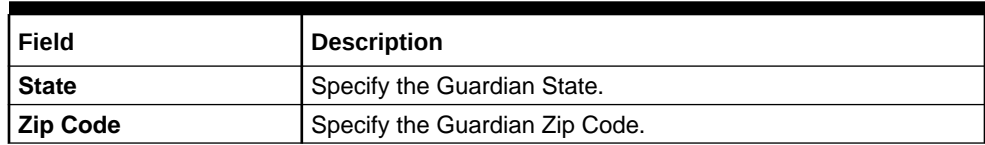

#### **Table 3-7 (Cont.) Guardian Details - Field Description**

# <span id="page-63-0"></span>3.5 Primary Party Change

This topic provides systematic instructions to change the primary **Customer Id** linked to an account on the customer request. The new primary **Customer Id** can be the existing joint holder or any existing customer.

**1.** On the **Homepage**, from **Account Services**, under **Maintenance**, click **Primary Party Change**, or specify the **Primary Party Change** in the Search icon bar.

**Primary Party Change**screen is displayed.

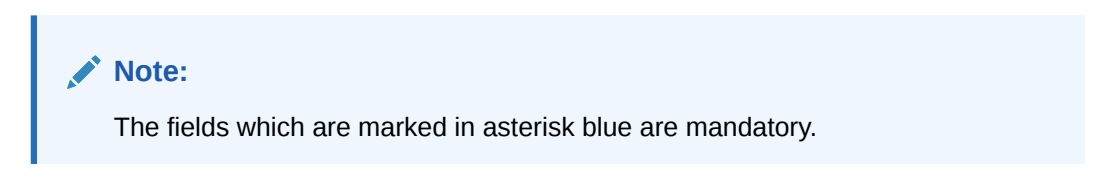

**Figure 3-10 Primary Party Change**

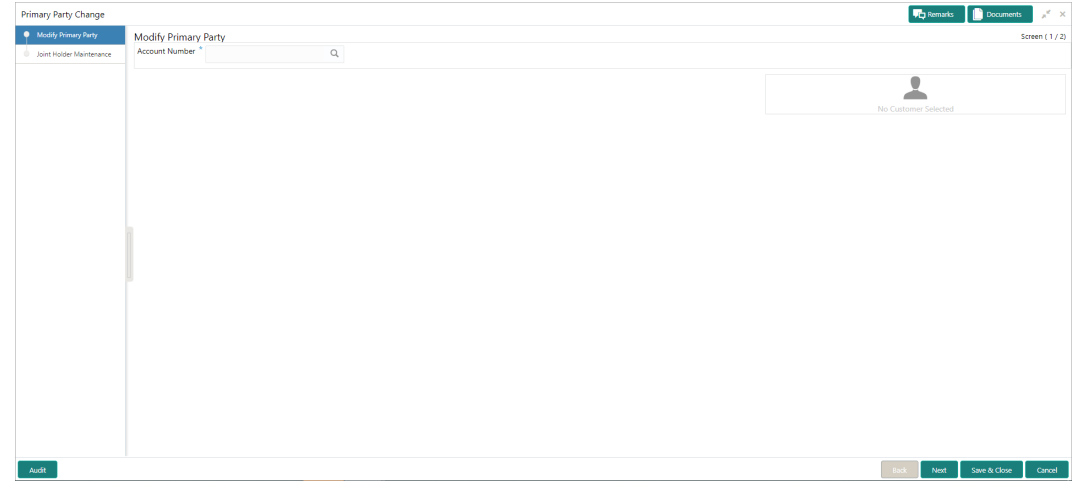

**2.** On the **Primary Party Change** screen, specify the fields.

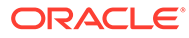

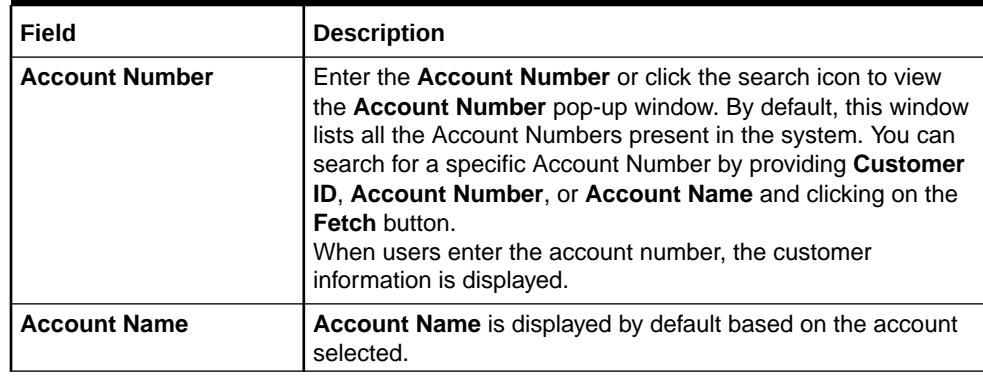

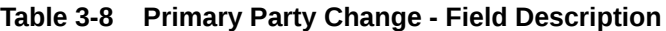

**Current Primary Holder**, **Joint Holder** (if any) details are displayed.

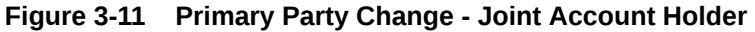

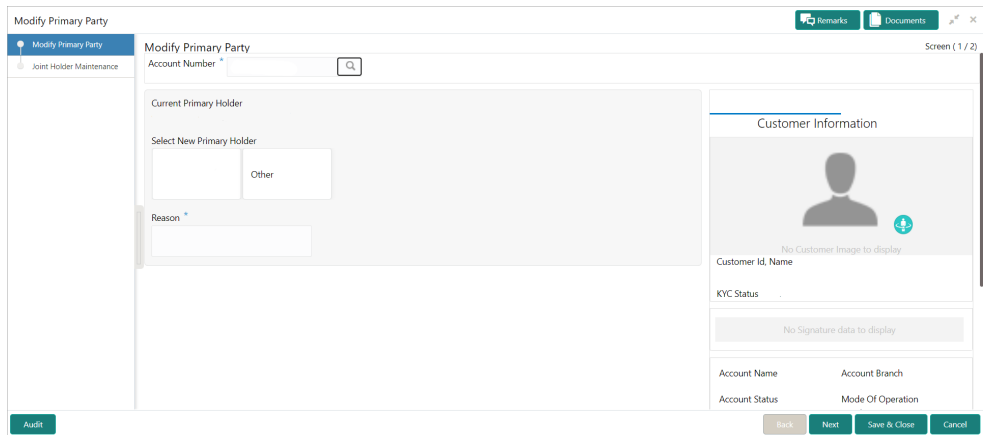

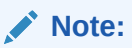

If the **Account Type** is **Single**, the **New Primary Holder** field displays without any joint holder details.

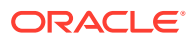

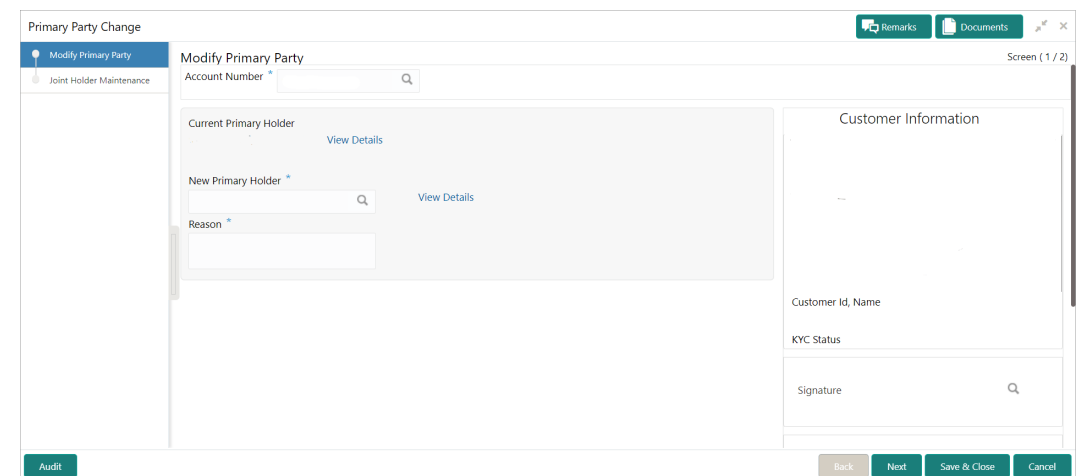

**Figure 3-12 Primary Party Change - Single Account Holder**

**3.** Under **Select New Primary Holder**, Click the joint holder to change the Joint Holder as the Primary Account Holder or click the **Other** option to add a new primary account holder from the existing customers.

**New Primary Holder** field is displayed.

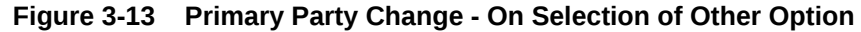

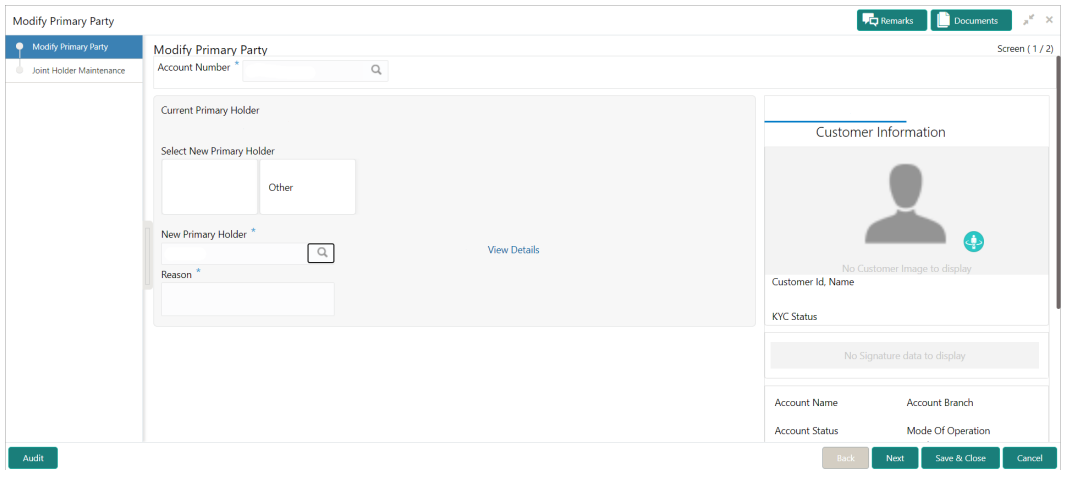

**4.** On **Primary Party Change** screen, **Modify Primary Party** sub-screen, specify the fields. For more information on fields, refer to the field description table.

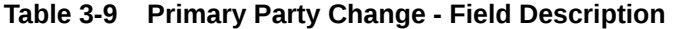

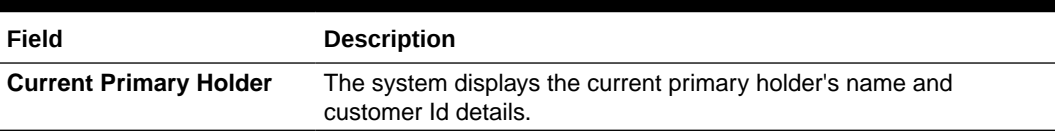

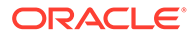

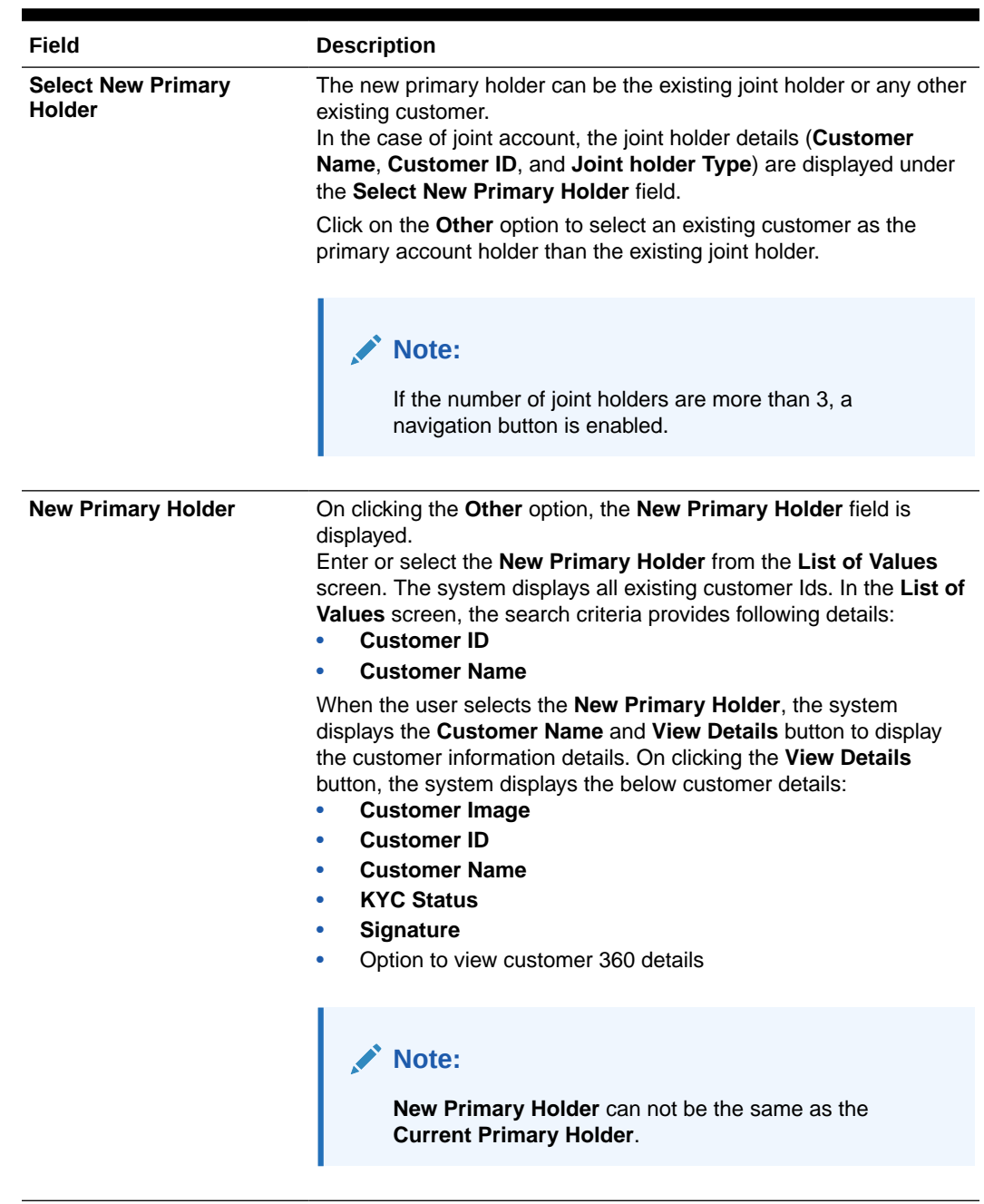

#### **Table 3-9 (Cont.) Primary Party Change - Field Description**

**5.** Click the **Next** button.

While initiating the primary party change, the system validates the party change with the host and displays errors/overrides if any. Users can proceed with the transaction by accepting the overrides.

**Reason** Enter the reason for primary party change.

**Joint Holder Maintenance** screen is displayed.

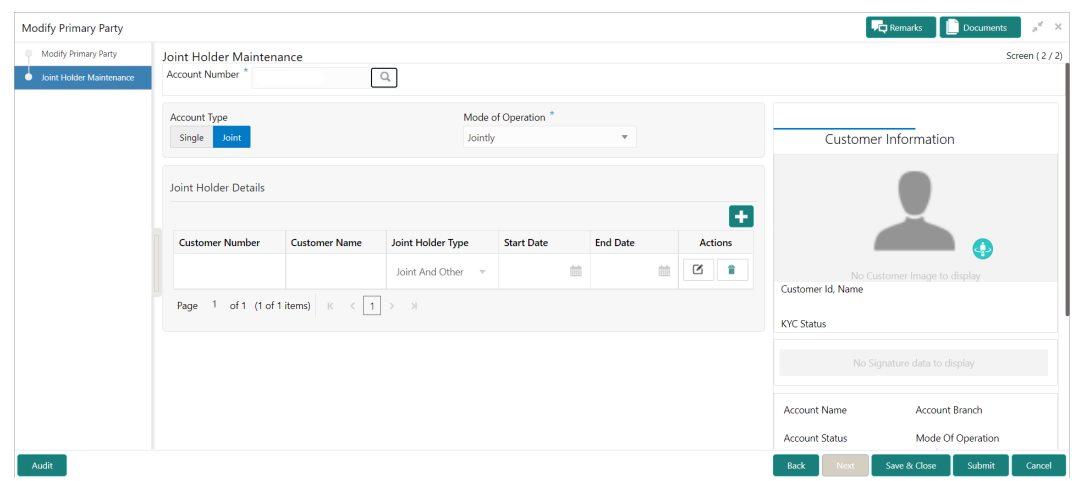

<span id="page-67-0"></span>**Figure 3-14 Joint Holder Maintenance**

The Joint Holder Details section can be used to either input joint holder details for the first time or to modify existing details of joint holding.

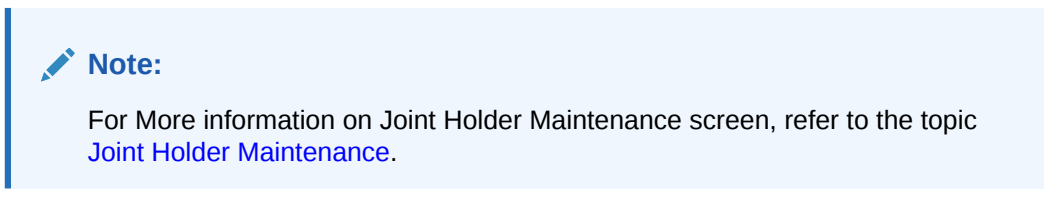

**6.** Click the **Submit** button.

On submitting, the system validates if the **New Primary Holder** is not the same as the joint holder.

# 3.6 Memo Maintenance

This topic describes the systematic instruction to maintain the Memo instructions against the Current and Savings Account or Deposit Account.

The memo maintenance screen helps you to maintain the information or important actions that take place when the account holder visits the branch or user performs any transactions on the account. This memo details are displayed to the bank user or the account holder performs any channel transactions.

**1.** On the **Homepage**, from **Interaction Services**, under **Maintenance**, click **Memo Maintenance**, or specify the **Memo Maintenance** in the Search icon bar.

**Memo Maintenance**screen is displayed.

#### **Note:**

The fields which are marked in asterisk blue are mandatory.

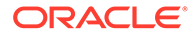

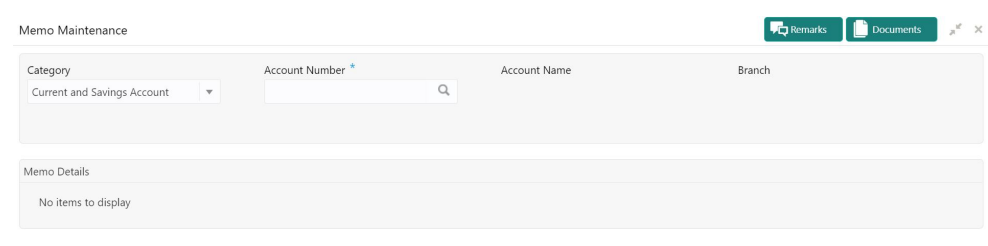

#### **Figure 3-15 Memo Maintenance**

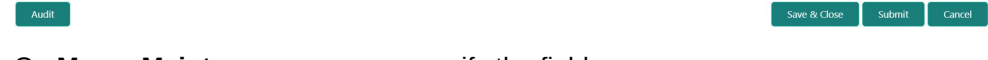

#### **2.** On **Memo Maintenance** screen, specify the fields.

For more information on fields, refer to the field description table.

**Table 3-10 Memo Maintenance - Field Description**

| Field                                   | <b>Description</b>                                                                                                    |
|-----------------------------------------|----------------------------------------------------------------------------------------------------|
| Category                                | The user can select the following categories from the drop-<br>down list. The drop-down lists the below values:<br><b>Current and Savings Account</b><br><b>Deposit Account</b><br>When the user selects the Current and Savings Account<br>category, the system displays the fields <b>Account Number</b> ,<br>Account Name, and Branch.                        |
|                                         | When the user selects the <b>Deposit Account</b> category, the<br>system displays the fields Deposit Account Number,<br>Account Name, and Branch.                                                                                                    |
| <b>Account Number</b>                   | Enter the <b>Account Number</b> or click the search icon to view<br>the Account Number pop-up window. By default, this window<br>lists all the Account Numbers present in the system. You can<br>search for a specific Account Number by providing Customer<br>ID, Account Number, or Account Name and clicking on the<br>Fetch button.                          |
| <b>Deposit Account</b><br><b>Number</b> | Enter the Deposit Account Number or click the search icon<br>to view the Deposit Account Number pop-up window. By<br>default, this window lists all the Account Numbers present in<br>the system. You can search for a specific Deposit Account<br>Number by providing Customer ID, Deposit Account<br>Number, or Account Name and clicking on the Fetch button. |
| <b>Account Name</b>                     | Account Name is displayed based on the account number<br>selected.                                                                                                    |
| <b>Branch</b>                           | Displays the branch code for the selected Current and<br>Savings Account Number or Deposit Account Number.                                                                                                    |

**3.** When users input the **Current and Savings Account Number** or **Deposit Account Number**, the system displays the existing memo instructions if any or the system displays a message as **Active Memo instruction details are not available**.

**Memo Details** screen is displayed.

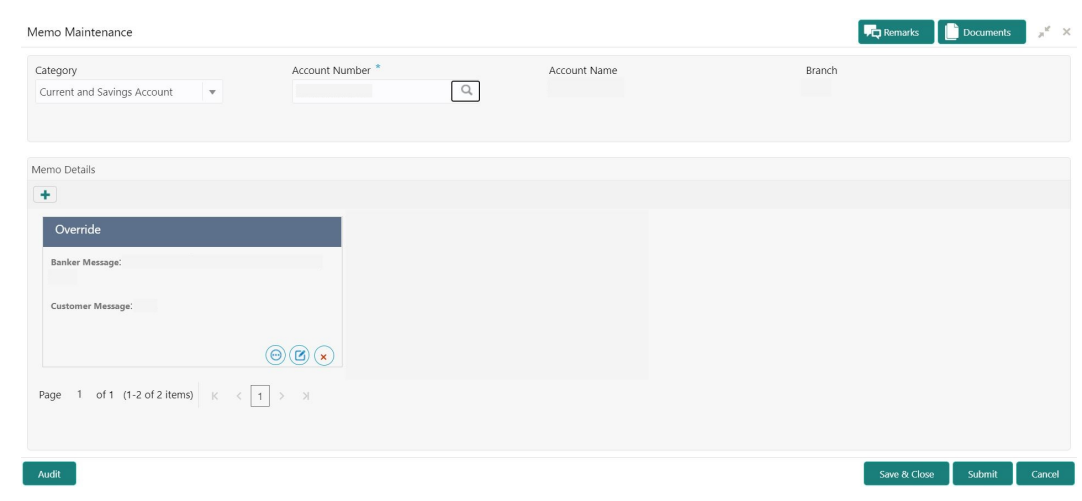

#### **Figure 3-16 Memo Details**

**Figure 3-17 No Active memo instructions**

| Memo Maintenance                                        |                |   |              | <b>Fig. Remarks Documents</b> | $x^*$ |
|---------------------------------------------------------|----------------|---|--------------|-------------------------------|-------|
| Category                                                | Account Number |   | Account Name | Branch                        |       |
| Current and Savings Account<br>$\overline{\phantom{a}}$ |                | Q |              |                               |       |
|                                                         |                |   |              |                               |       |
| Memo Details                                            |                |   |              |                               |       |
| ٠                                                       |                |   |              |                               |       |
| Active Memo instruction details are not available       |                |   |              |                               |       |

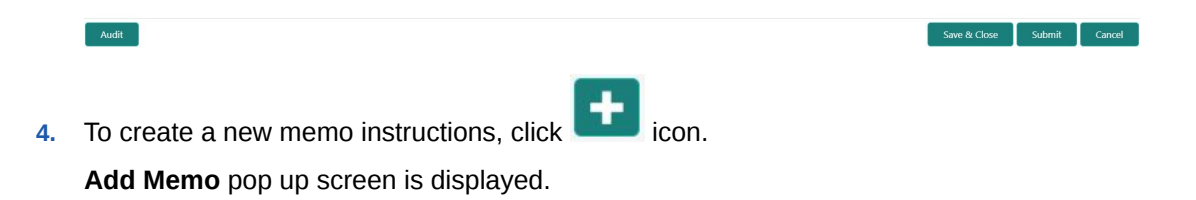

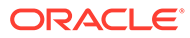

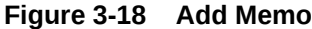

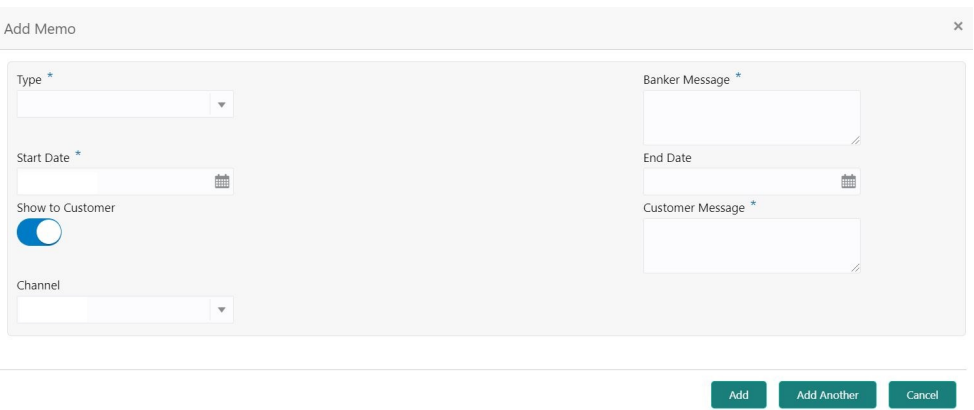

**5.** On **Add Memo** pop up screen, specify the fields.

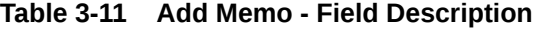

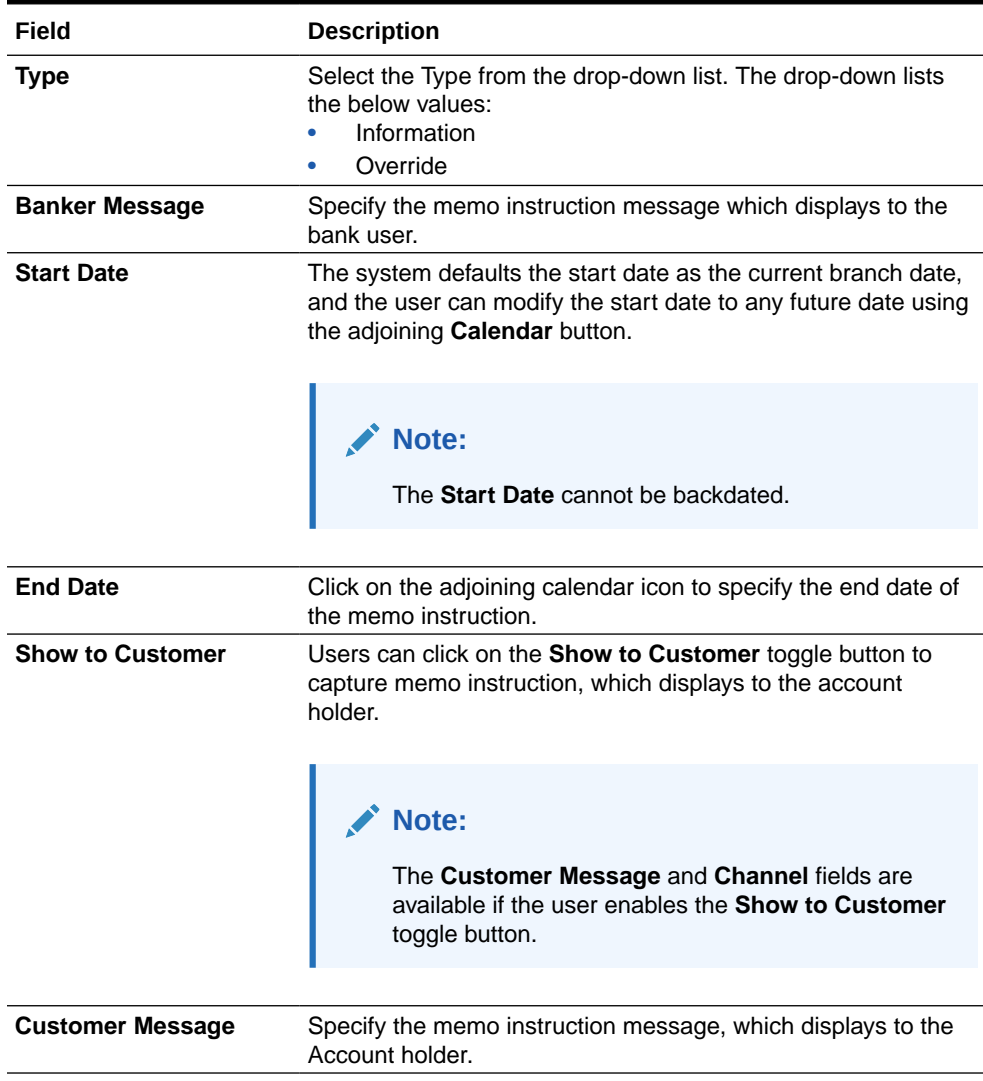

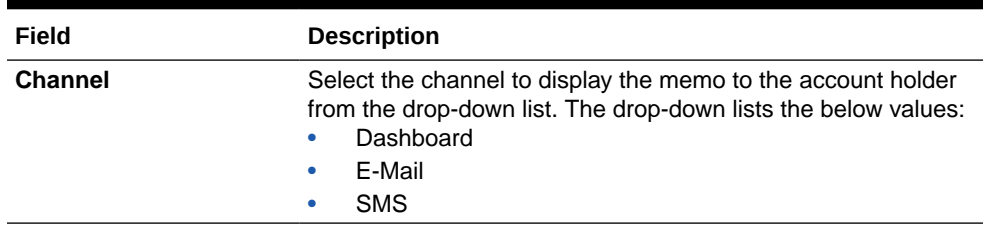

#### **Table 3-11 (Cont.) Add Memo - Field Description**

- **6.** On click of **Add Another** button, the **Add Memo** screen refreshes to capture another instruction detail and a new memo tile displays under the Memo Details.
- **7.** Click the **Add** button to add new memo details. After the click on **Add** button, the **Add Memo** pop-up window is closed.
- **8.** On Memo Maintenance screen, under Memo Details, click  $\bigodot$  on the tile to view the memo instruction.

**View Memo** pop up screen is displayed.

#### **Figure 3-19 View Memo**

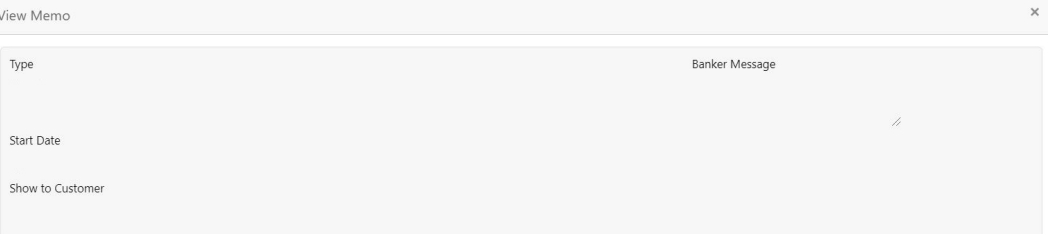

- **9.** On the **View Memo** screen, users can view the following details:
	- **a.** Type
	- **b.** Banker Message
	- **c.** Start Date
	- **d.** End Date
	- **e.** Show to Customer
	- **f.** Customer Message
	- **g.** Channel
- **10.** On **Memo Maintenance** screen, under **Memo Details**, click on the tile to modify the memo instructions.

**Modify Memo** pop up screen is displayed.

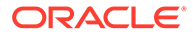
Save Cancel

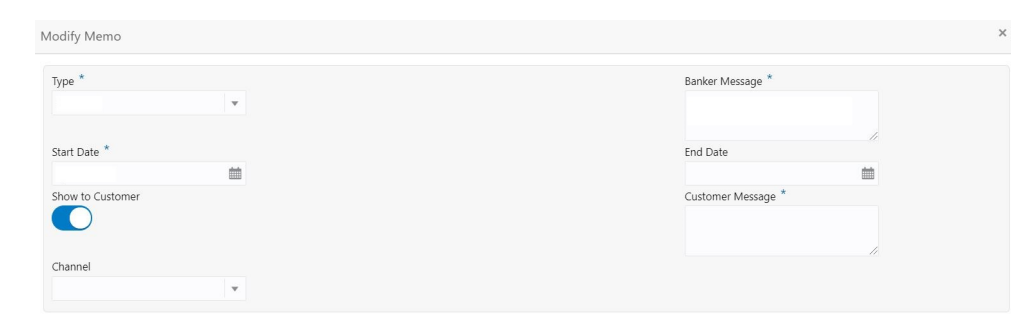

**Figure 3-20 Modify Memo**

- **11.** On the **Modify Memo** screen, users can modify the following fields:
	- **a.** Type
	- **b.** Banker Message
	- **c.** Start Date
	- **d.** End Date
	- **e.** Show to Customer
	- **f.** Customer Message
	- **g.** Channel
- **12.** Click the **Save** button to update the memo details and the updated instruction details displayed in the tile.
- 13. On Memo Maintenance screen, under Memo Details, click and the tile to delete the memo instruction.

**Delete Memo Instruction** pop up window is displayed.

**Figure 3-21 Delete Memo Instruction**

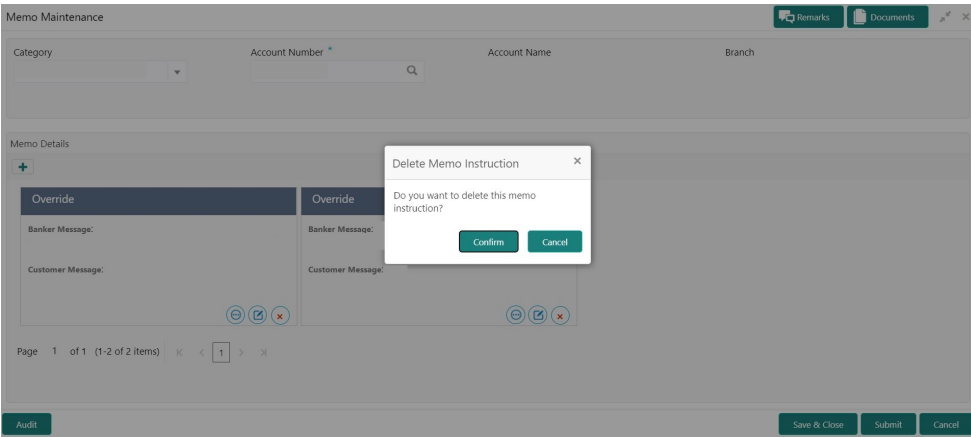

- **14.** Click the **Cancel** button to cancel the Delete Memo Instruction operation.
- **15.** Delete the Memo instruction by clicking on the **Confirm** button.

# 3.7 Bulletin Board Maintenance

This topic helps you to create, view, modify or delete the bulletin messages.

This topic contains the following subtopics:

- **Create Bulletin** This topics helps you to create, view, modify or delete the bulletin messages.
- **[View Bulletin](#page-76-0)** This topic describes the systematic instructions to View or Modify the Bulletin Message.

# 3.7.1 Create Bulletin

This topics helps you to create, view, modify or delete the bulletin messages.

However, Joint account holders share equal responsibility for charges or any other liability arising from holding such accounts.

**1.** On the **Homepage**, from **Interaction Services**, under **Maintenance**, **Bulletin**, click **Create Bulletin**, or specify the **Create Bulletin** in the Search icon bar.

**Create Bulletin**screen is displayed.

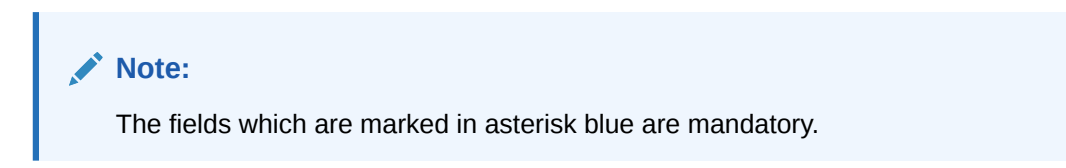

**Figure 3-22 Create Bulletin**

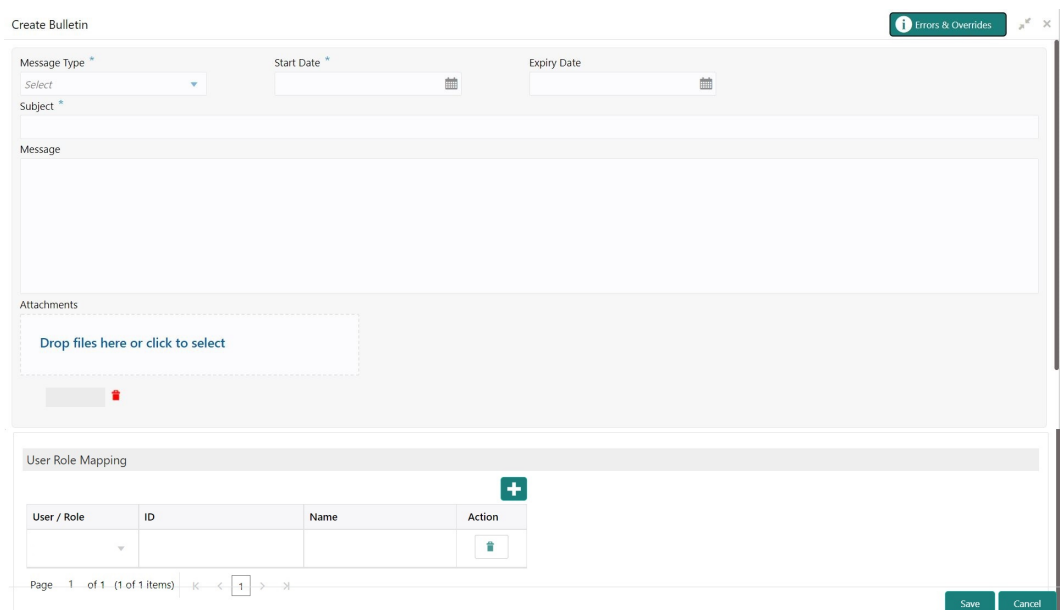

**2.** On the **Create Bulletin** screen, specify the fields.

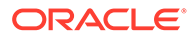

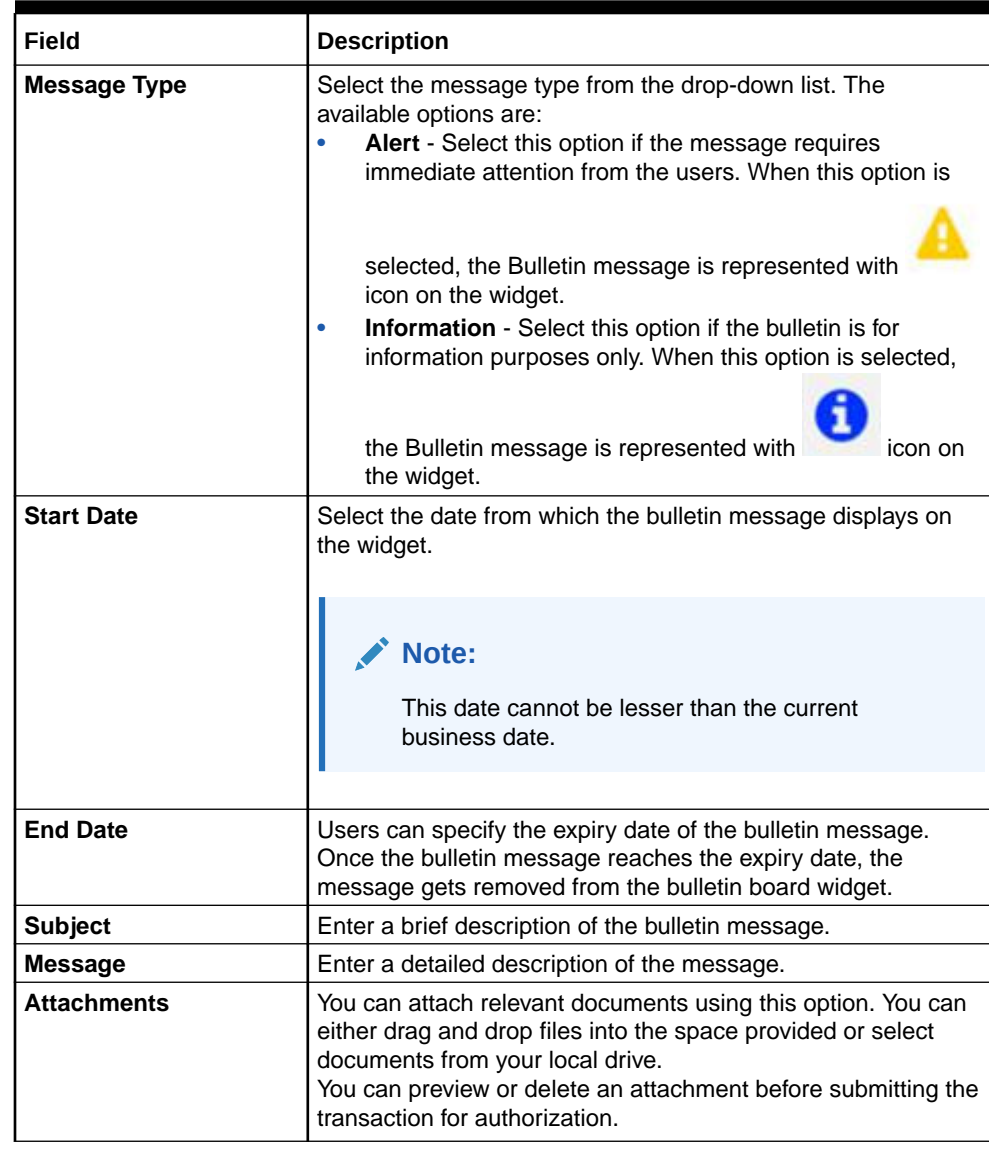

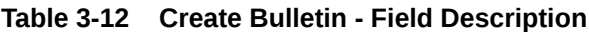

**3.** To preview an attached document, click on the document hyperlink.

**Document Uploaded** pop up window is displayed.

#### **Note:**  $\mathscr{L}$

The document preview is available only to those document types that support the preview feature by default. Where the preview feature is not supported, click on **Download** button to download the attached document before viewing.

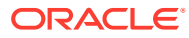

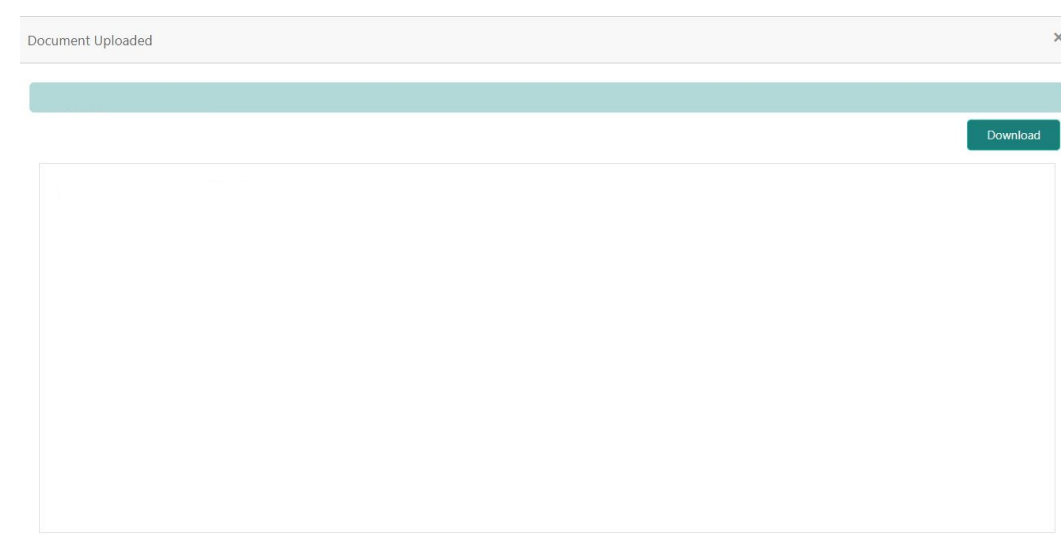

**Figure 3-23 Document Uploaded**

- **4.** Click  $\times$  icon to close the **Document Uploaded** pop up window.
- **5.** You can target bulletin messages towards user groups or specific users. Using the **User Role Mapping** table, you can configure User Roles or Users to a particular bulletin.
- **6.** Click in to specify User Role or User mapping to the bulletin message.

For more information on fields, refer to the field description table.

| Field       | <b>Description</b>                                                                                                    |
|-------------|----------------------------------------------------------------------------------------------------|
| User/Role   | Select User/Role from the drop-down list.                                                                                                    |
| ID          | When User is selected, click the search icon to view the User<br>Mapping pop-up window. By default, this window lists all the Users<br>present in the system. You can search for a specific User by<br>providing User, or Username and click Fetch.<br>When Role is selected, click the search icon to view the Role<br><b>Mapping</b> pop-up window. By default, this window lists all the Roles<br>present in the system. You can search for a specific Role by<br>providing Role, or Role Name and click Fetch. |
| <b>Name</b> | User or Role name is displayed based on the user id or role id<br>selected.                                                                                                    |
| Actions     | icon, to remove the respective user or role.<br>Displays the                                                                                                    |

**Table 3-13 User Role Mapping - Field Description**

**7.** After the message is created, the status of the message is updated as **Active** or **Awaited**.

System updates the status of the Bulletin message as **Active** if the start date is equal to the current business date.

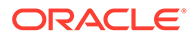

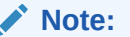

If the Start Date is future dated, then the status of Bulletin message is updated as **Awaited** until the date is reached. The system automatically updates the status to **Active** once the start date is reached

# <span id="page-76-0"></span>3.7.2 View Bulletin

This topic describes the systematic instructions to View or Modify the Bulletin Message.

**1.** On the **Homepage**, from **Interaction Services**, under **Maintenance**, **Bulletin**, click **View Bulletin**, or specify the **View Bulletin** in the Search icon bar.

**View Bulletin**screen is displayed.

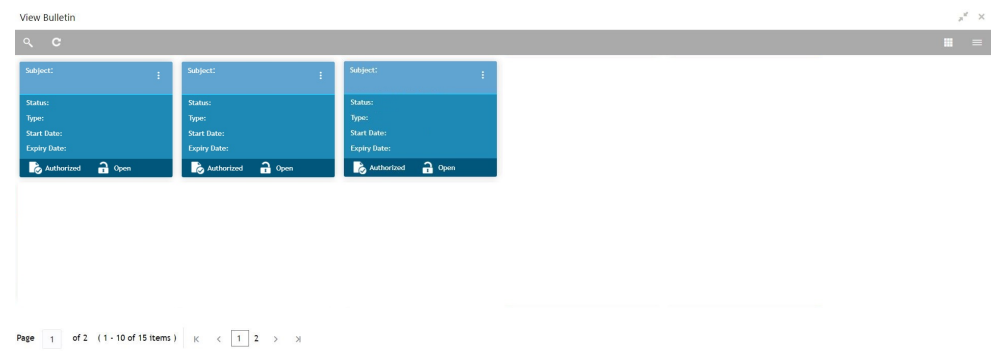

**Figure 3-24 View Bulletin**

- **2.** On **View Bulletin** screen, the system displays all the bulletin messages with status:
	- **a.** Awaited
	- **b.** Active
	- **c.** Paused
	- **d.** Expired
- **3.** On the **View Bulletin** screen, you can search for specific bulletin using the icon. You can use any of the following options to search:
	- **a.** Message Type
	- **b.** Message Status
	- **c.** Message Reference Number
	- **d.** Subject
	- **e.** Start Date
	- **f.** Expiry Date
	- **g.** Authorization Status

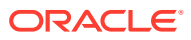

 $Q_{\rm c}$ 

- **h.** Record Status
- **4.** After the input of any options mentioned above, click the **Search** button.
- **5.** Click  $\frac{1}{2}$  icon to display the following options:

**BulletIn Message** screen is displayed.

- **a.** Unlock
- **b.** Authorize
- **c.** Delete
- **d.** Close
- **e.** Copy
- **f.** View
- **6.** To modify an existing bulletin message, click the **Unlock** option from  $\frac{1}{2}$  icon.

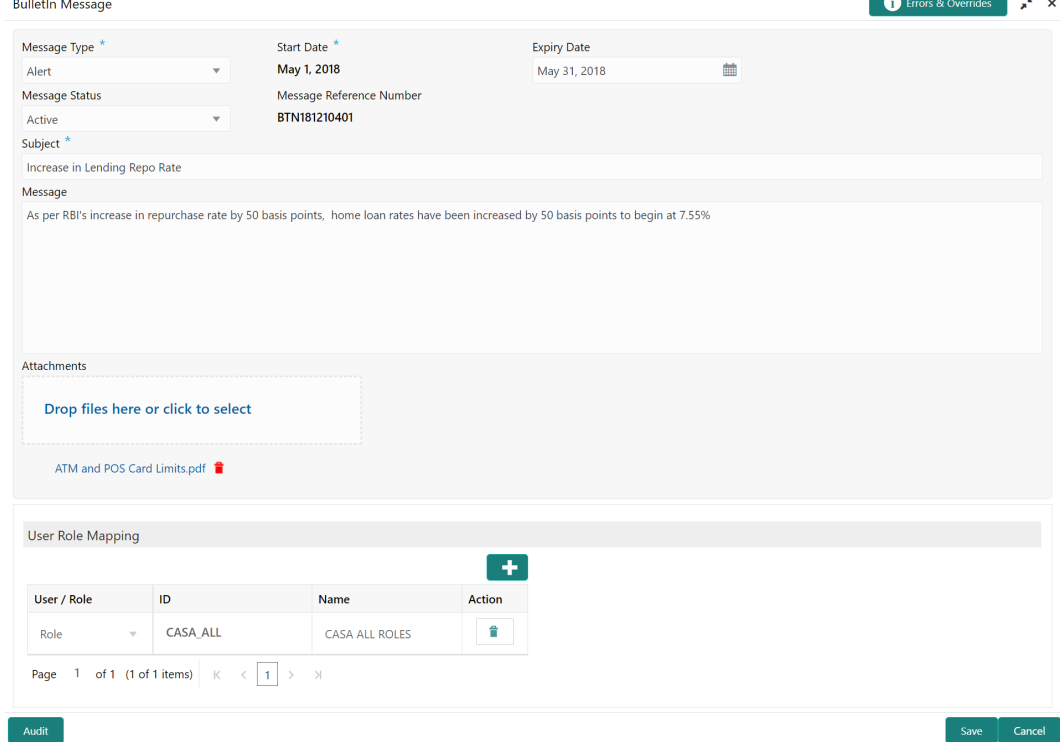

**7.** To view the bulletin message, click the **View** option from  $\frac{1}{x}$  icon. **Create Bulletin** screen is displayed.

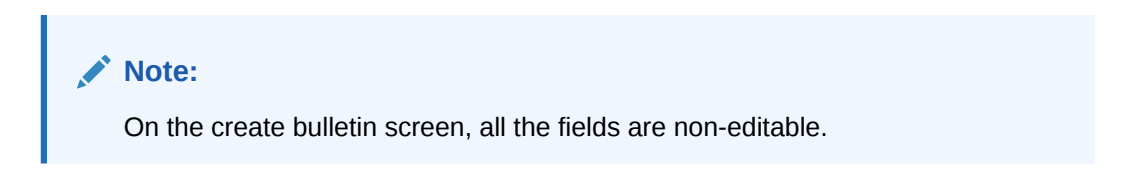

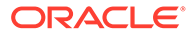

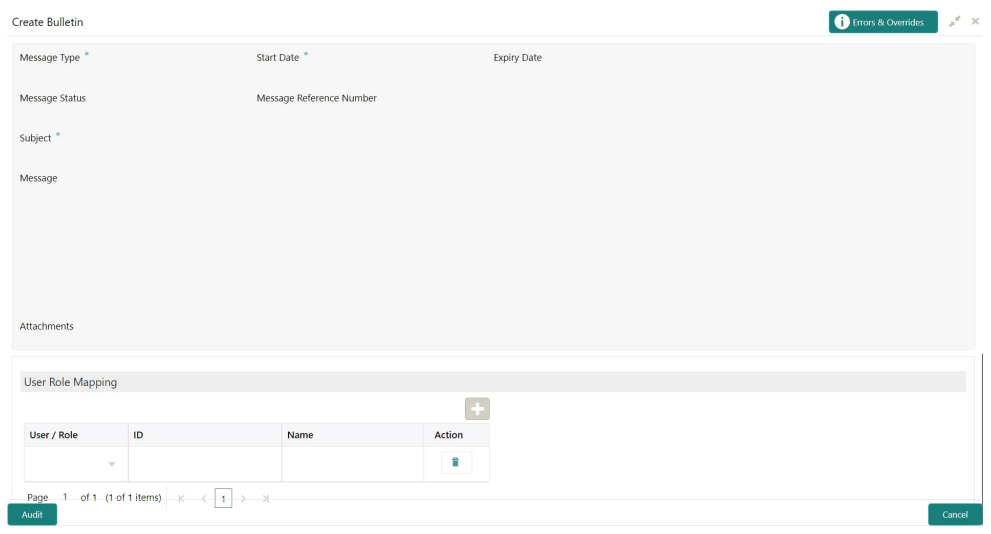

**Figure 3-25 Create Bulletin**

- **8.** To replicate an existing bulletin, click the **Copy** option from  $\vdots$  icon.
- **9.** To permanently delete the existing bulletin, click the Delete option from  $\vdots$  icon.
- **10.** On **View Bulletin** screen, the system displays all the bulletin messages with status:

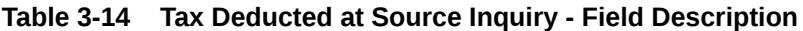

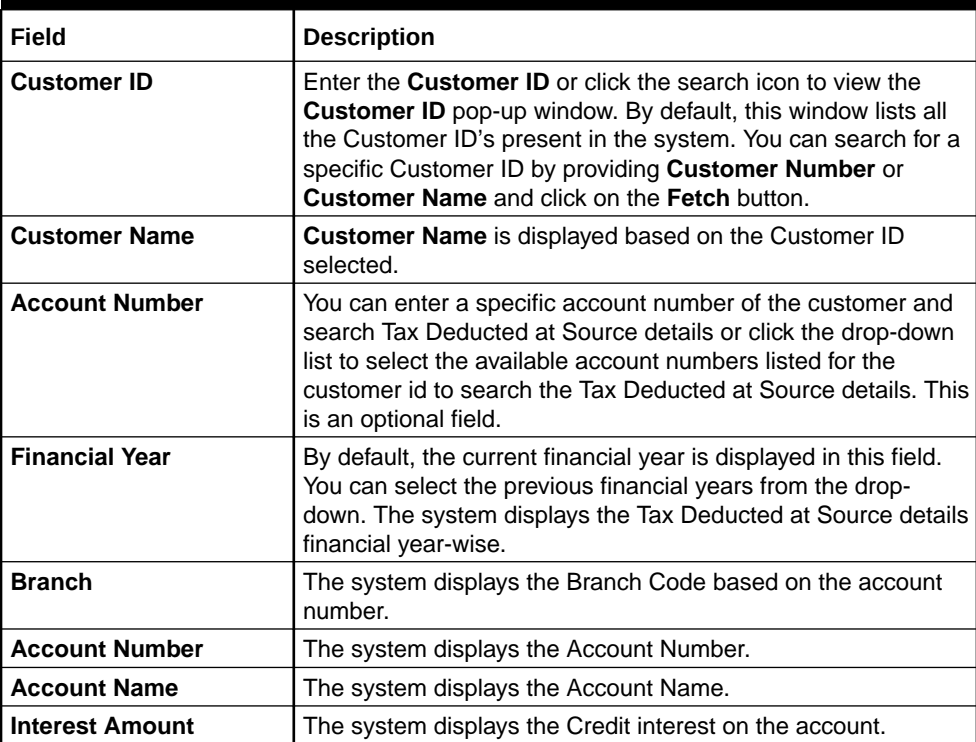

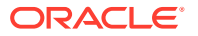

| Field                | <b>Description</b>                                                       |
|----------------------|--------------------------------------------------------------------------|
| <b>Taxation Date</b> | The system displays the date of the tax application on the<br>account.   |
| <b>Tax Amount</b>    | The system displays the Tax amount calculated on the credit<br>interest. |

**Table 3-14 (Cont.) Tax Deducted at Source Inquiry - Field Description**

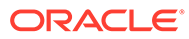

# 4 Statement

Under the **Statement** menu, you can perform the required actions related to statement of CASA account.

This topic contains the following subtopics:

• Ad hoc Account Statement

This topic describes the systematic instruction to generate account statement based on a given date range or selected period on the account holder's request.

• [Account Statement Frequency](#page-83-0)

This topic describes the systematic instruction about Account Statement Frequency Update. After specifying the account number, system displays existing account statement cycle details, and the user can modify the frequency.

# 4.1 Ad hoc Account Statement

This topic describes the systematic instruction to generate account statement based on a given date range or selected period on the account holder's request.

**1.** On the **Homepage**, from **Account Services**, under **Statement**, click **Ad hoc Account Statement**, or specify the **Ad hoc Account Statement** in the Search icon bar.

**Ad hoc Account Statement**screen is displayed.

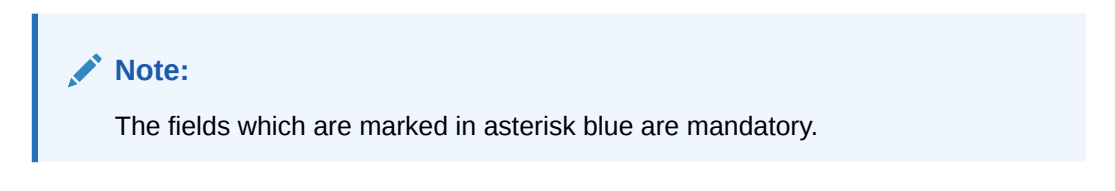

**Figure 4-1 Ad hoc Account Statement**

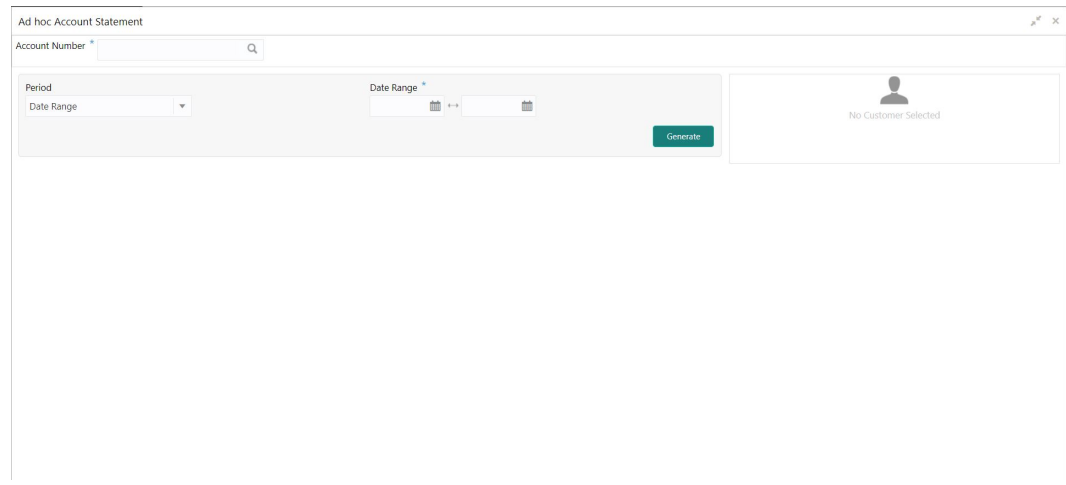

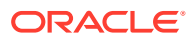

**2.** Enter the **Account Number**.

**Ad hoc Account Statement** details are displayed.

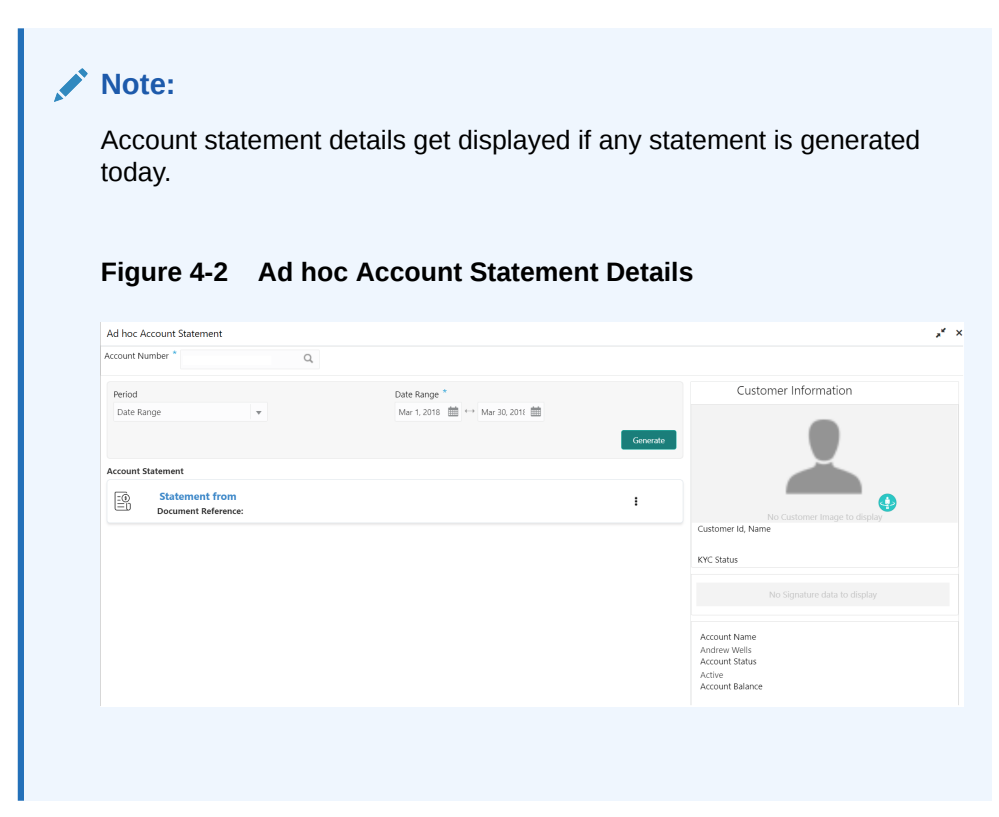

**3.** On the **Ad hoc Account Statement** screen, specify the fields.

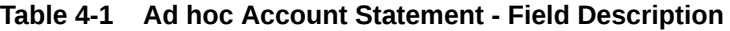

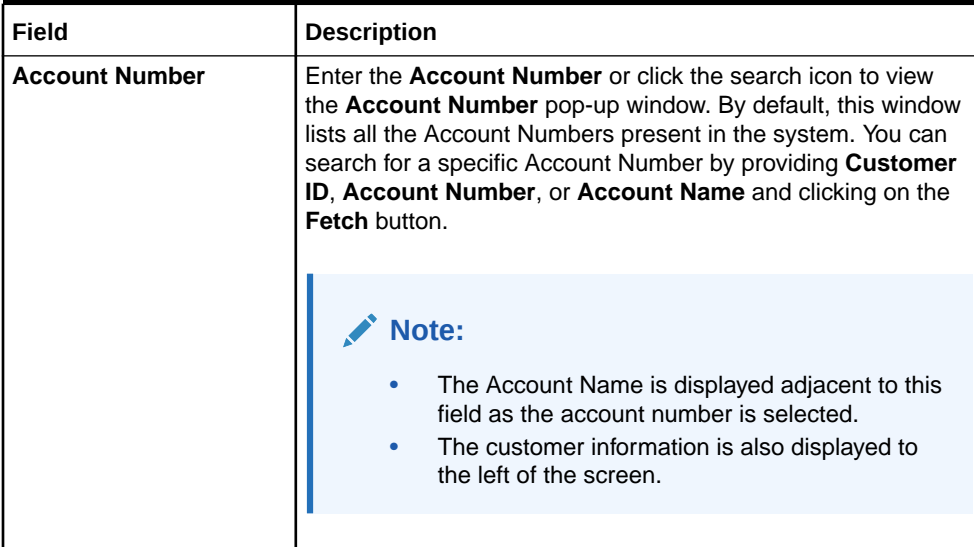

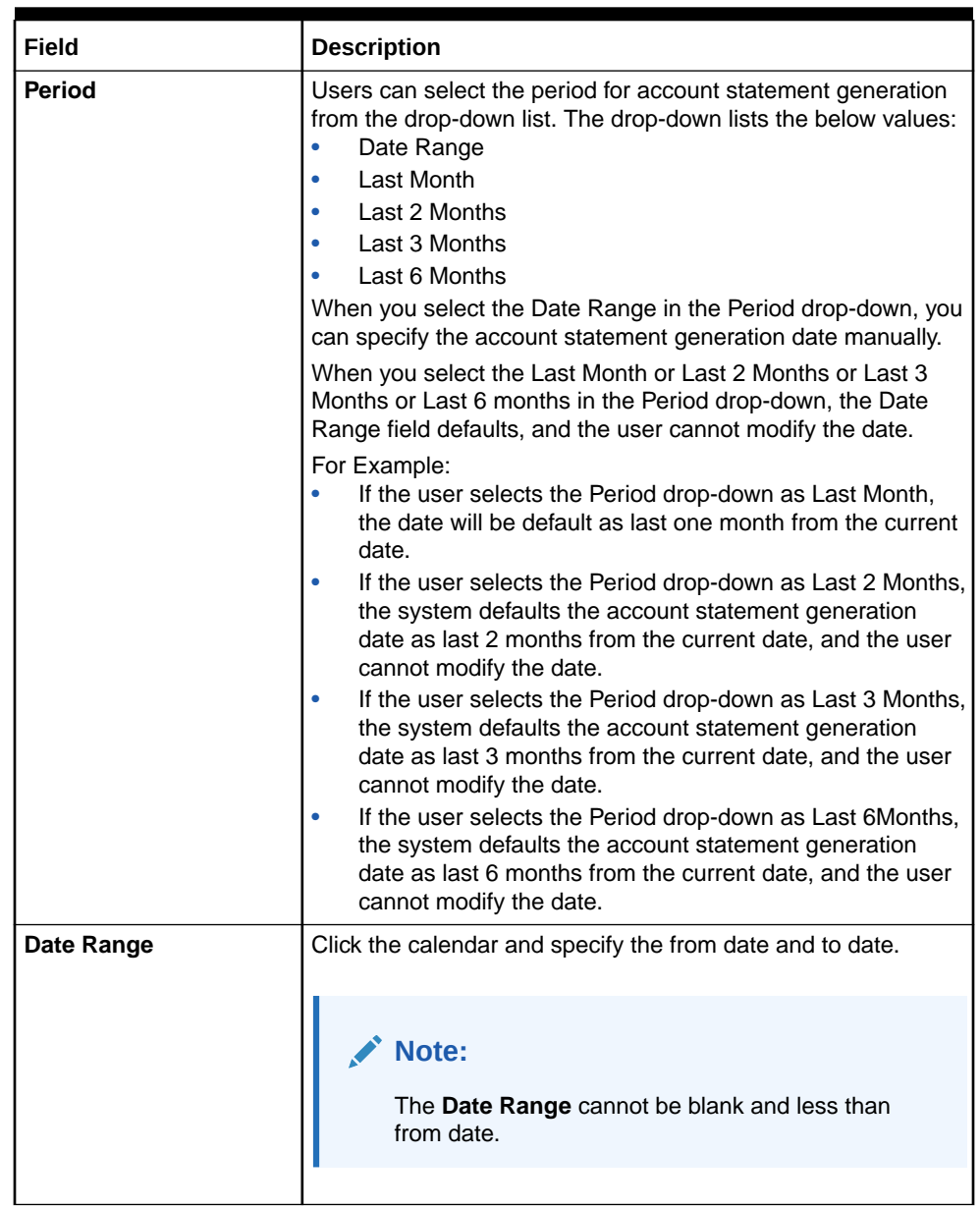

# **Table 4-1 (Cont.) Ad hoc Account Statement - Field Description**

**4.** On the **Ad hoc Account Statement** screen, click **Generate** button to generate the account statement for selected period.

Account Statement is generated.

### **Figure 4-3 Generated Account Statement**

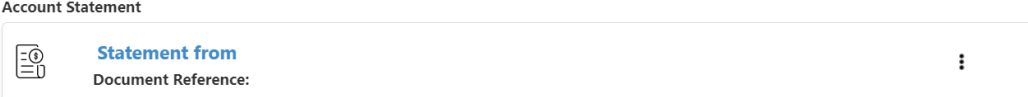

- **5.** On the **Generated Account Statement**, the following details are displayed:
	- Statement Period

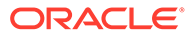

- Document Reference
- **6.** Click  $\vdots$  icon to view, or print the generated account statement.

# <span id="page-83-0"></span>4.2 Account Statement Frequency

This topic describes the systematic instruction about Account Statement Frequency Update. After specifying the account number, system displays existing account statement cycle details, and the user can modify the frequency.

**1.** On the **Homepage**, from **Account Services**, under **Statement**, click **Account Statement Frequency**, or specify the **Account Statement Frequency** in the Search icon bar.

**Account Statement Frequency**screen is displayed.

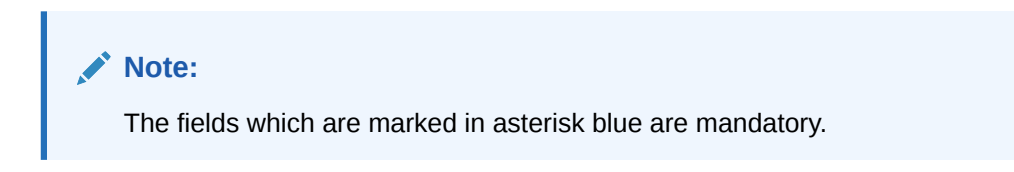

### **Figure 4-4 Account Statement Frequency**

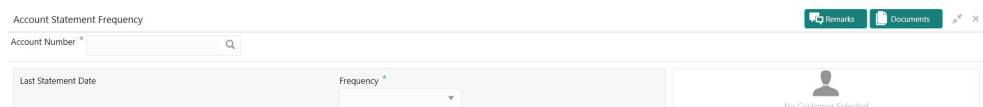

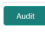

Save & Close Submit Cancel

**2.** On **Account Statement Frequency** screen, specify the account number.

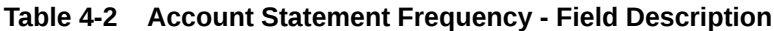

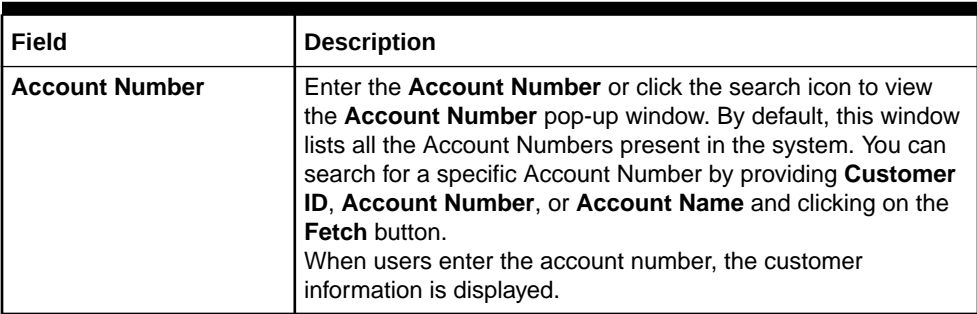

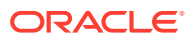

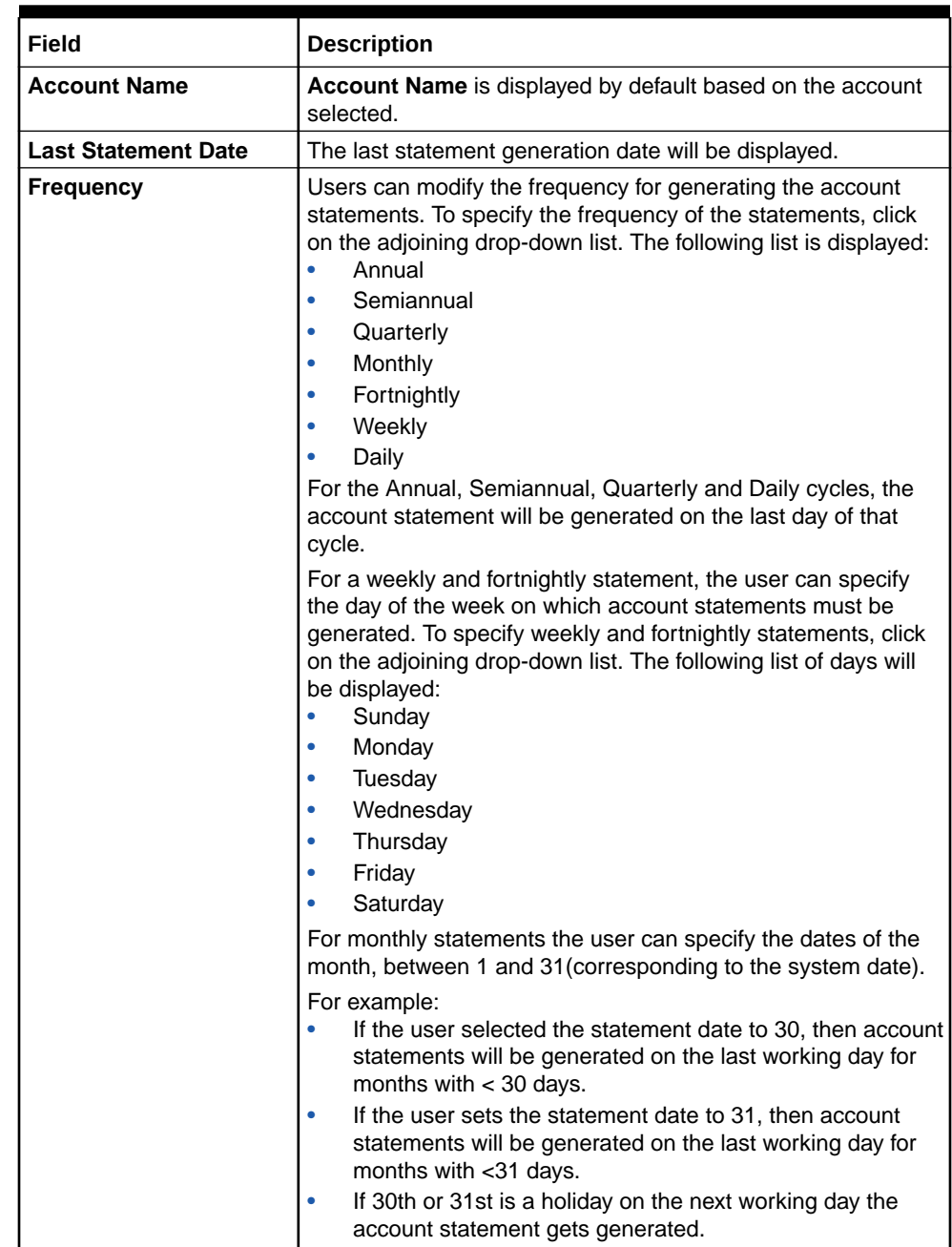

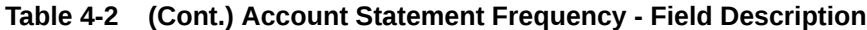

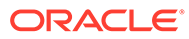

# 5 Status Update

Under the **Status Update** menu, you can update the status of a CASA account.

This topic contains the following subtopics:

- Activate Dormant Account This topic describes the systematic instruction for Activating Dormant Account based on the account holder's request.
- [Account Status Change](#page-86-0) This topic describes the systematic instructions about account status change. The bank or the customer can request for changing the status of current and savings account status like No Debit, No Credit, Debit Override, Credit Override, and Frozen.

# 5.1 Activate Dormant Account

This topic describes the systematic instruction for Activating Dormant Account based on the account holder's request.

**1.** On the **Homepage**, from **Account Services**, under **Status Update**, click **Activate Dormant Account**, or specify the **Activate Dormant Account** in the Search icon bar.

**Activate Dormant Account**screen is displayed.

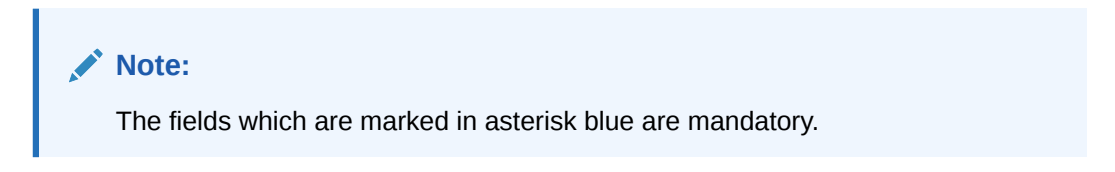

### **Figure 5-1 Activate Dormant Account**

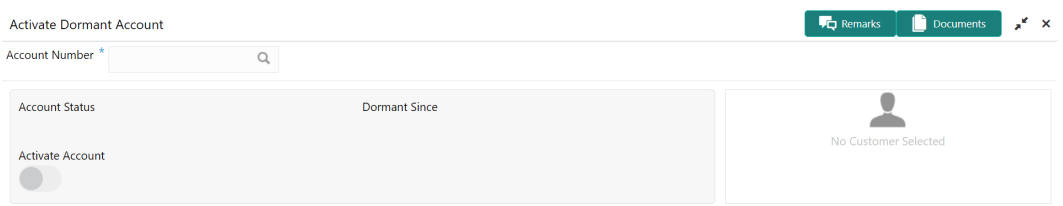

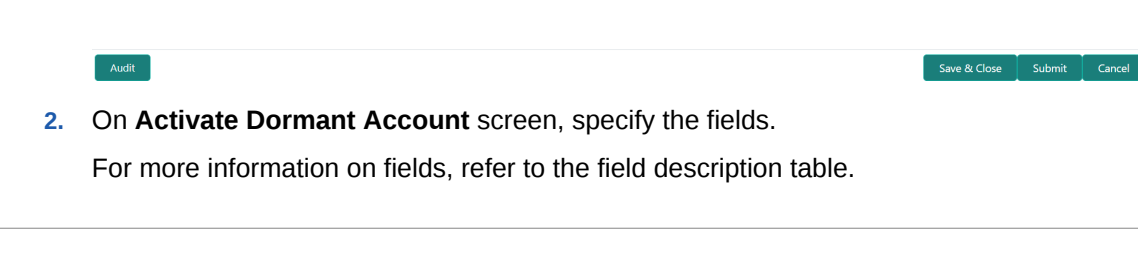

| Field                   | <b>Description</b>                                                                                                    |
|-------------------------|----------------------------------------------------------------------------------------------------|
| <b>Account Number</b>   | Enter the <b>Account Number</b> or click the search icon to view<br>the <b>Account Number</b> pop-up window. By default, this window<br>lists all the Account Numbers present in the system. You can<br>search for a specific Account Number by providing Customer<br>ID, Account Number, or Account Name and clicking on the<br>Fetch button.<br>When users enter the account number, the customer<br>information is displayed. |
| <b>Account Name</b>     | <b>Account Name</b> is displayed by default based on the account<br>selected.                                                                                                    |
| <b>Account Status</b>   | <b>Account Status</b> is display-only field. The system displays the<br>current account status (Dormant/Active).                                                                                                    |
| <b>Dormant Since</b>    | Dormant Since is a display-only field, the system defaults the<br>dormant date while choosing/entering the Account Number.<br>No value will be displayed if the account is active.                                                                                                    |
| <b>Activate Account</b> | The user can activate the dormant account by enabling the<br>toggle button.                                                                                                    |

<span id="page-86-0"></span>**Table 5-1 Activate Dormant Account - Field Description**

# 5.2 Account Status Change

 $\quad$  Audit $\quad$ 

This topic describes the systematic instructions about account status change. The bank or the customer can request for changing the status of current and savings account status like No Debit, No Credit, Debit Override, Credit Override, and Frozen.

**1.** On the **Homepage**, from **Account Services**, under **Status Update**, click **Account Status Change**, or specify the **Account Status Change** in the Search icon bar.

**Account Status Change**screen is displayed.

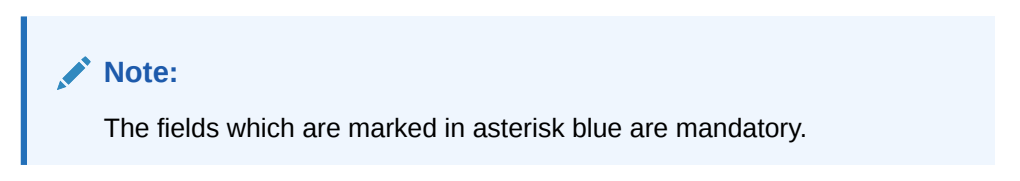

**Figure 5-2 Account Status Change**

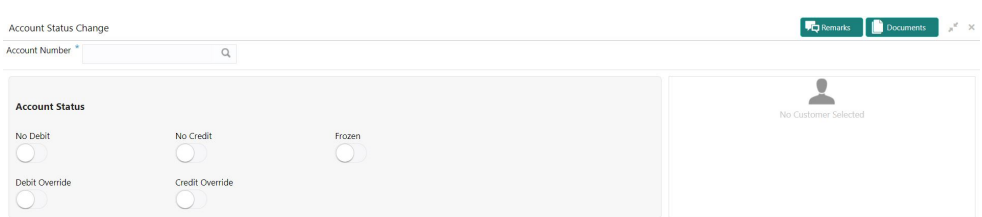

Save & Close Submit Cancel

**2.** On **Account Status Change** screen, specify the fields.

| Field                 | <b>Description</b>                                                                                                    |
|-----------------------|----------------------------------------------------------------------------------------------------|
| <b>Account Number</b> | Enter the <b>Account Number</b> or click the search icon to view the<br><b>Account Number</b> pop-up window. By default, this window lists all<br>the Account Numbers present in the system. You can search for a<br>specific Account Number by providing Customer ID, Account<br>Number, or Account Name and clicking on the Fetch button.<br>When users enter the account number, the customer information is<br>displayed. |
| <b>Account Name</b>   | Account Name is displayed by default based on the account<br>selected.                                                                                                    |
| <b>Account Status</b> | The existing account statuses will be displayed, and users can<br>modify them (No Debit, No Credit, Debit Override, Credit Override,<br>and Frozen) by enabling or disabling the toggle button.                                                                                                    |

**Table 5-2 Account Status Change - Field Description**

# 6 Limits

Under the **Limits** menu, you can perform actions related to limits for a CASA account.

This topic contains the following subtopics:

• Overdraft Limits Summary

This topic provides systematic instructions to inquire about the details of limits granted to the account holder and allows user to view, modify, or add limit types based on customer requests.

**[Secured Overdraft Limits](#page-91-0)** 

This topic provides systematic instructions to capture **Term Deposit** or **Local Collateral** details offered by the account holder against the secured overdraft limit and to update, modify or delete the existing limits on the account.

• [Unsecured Overdraft Limits](#page-97-0)

This topic provides systematic instructions to create an unsecured limit for an account and to update, modify, or delete the existing unsecured limits on the account.

**[Temporary Overdraft Limit](#page-101-0)** 

This topic describes the systematic instructions to maintain Temporary Overdraft Limit.The temporary OD limit is the limit up to which any overdraft is allowed for a specified time over and above the limit provided for an account.

• [Advance against Uncollected Funds](#page-103-0)

This topic provides systematic instructions to capture details of limits granted to the account holder towards advance against uncollected funds and to update, modify or delete the existing limits.

# 6.1 Overdraft Limits Summary

This topic provides systematic instructions to inquire about the details of limits granted to the account holder and allows user to view, modify, or add limit types based on customer requests.

**1.** On the **Homepage**, from **Account Services**, under **Limits**, click **Overdraft Limits Summary**, or specify the **Overdraft Limits Summary** in the Search icon bar.

**Overdraft Limits Summary**screen is displayed.

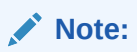

The fields which are marked in asterisk blue are mandatory.

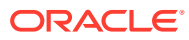

# **Figure 6-1 Overdraft Limits Summary**

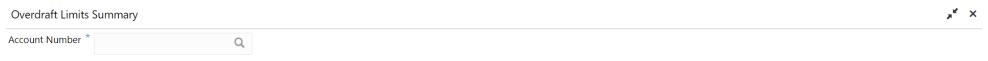

**2.** On **Overdraft Limits Summary** screen, specify the fields.

For more information on fields, refer to the field description table.

**Table 6-1 Overdraft Limits Summary - Field Description**

| Field                 | <b>Description</b>                                                                                                    |
|-----------------------|----------------------------------------------------------------------------------------------------|
| <b>Account Number</b> | Enter the Account Number or click the search icon to view<br>the Account Number pop-up window. By default, this window<br>lists all the Account Numbers present in the system. You can<br>search for a specific Account Number by providing Customer<br>ID, Account Number, or Account Name and clicking on the<br><b>Fetch button.</b> |
|                       | <b>Note:</b><br>The Account Name is displayed adjacent to this<br>field as the account number is selected.                                                                                                    |

**Limit Type** details are displayed for the selected **Account Number**.

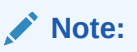

If account is not linked to any limit type, the system displays the message **Account not Linked to Limit Type**.

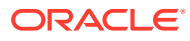

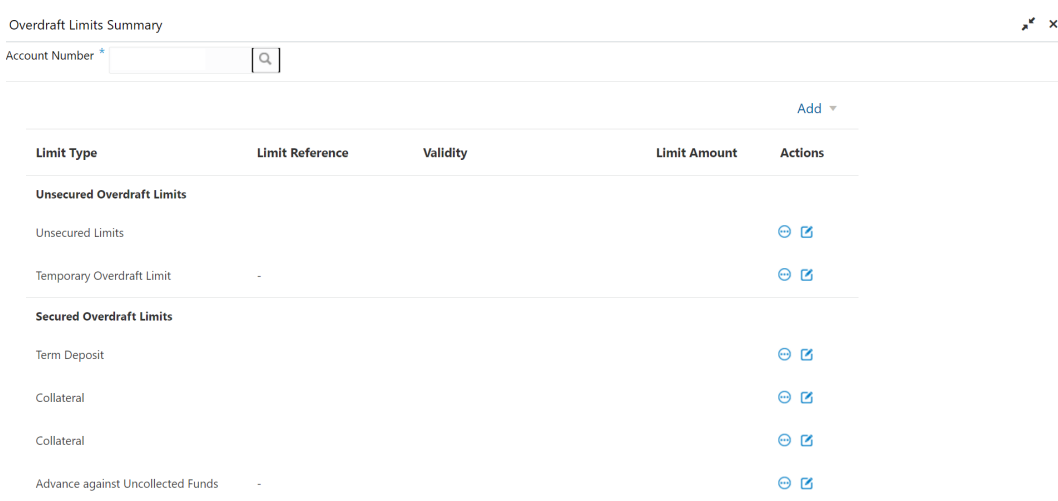

### **Figure 6-2 Limit Type**

An accumulative value of all limit amounts is displayed in the **Limit Amount** column at the bottom of all records.

- For **Term Deposits** and **Collateral**, the Linked Amount in FCUBS (limits subsystem) is displayed in the **Limit Amount** column.
- For **TOD**, **AUF**, and **Unsecured Limits**, the limit granted at the time of the creation of the record is displayed in the **Limit Amount** column.

The TD account number for **Term Deposit**, Collateral Code of **Collateral**, and Unsecured limit reference for Unsecured limits is displayed in **Limit Reference** column. For **TOD** and **AUF**, since there is no reference number, this column displays **-**.

**3.** Click  $\bigcirc$  icon to view the existing limit.

On clicking this icon, it allows user to view a non-editable summary screen.

**4.** Click icon to modify the existing limit.

On clicking this icon, in edit mode, it allows user to edit the existing record.

**5.** On **Overdraft Limits Summary** screen, click the **Add** drop-down button to add new limit types.

If an account is not linked to any account, the system displays the following limit types.

- **Temporary Overdraft Limit**
- **Advance against Uncollected Funds**
- **Secured Overdraft Limits**
- **Unsecured Overdraft Limits**

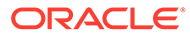

<span id="page-91-0"></span>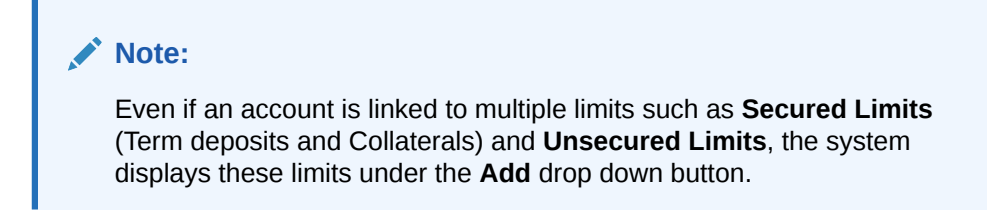

**Figure 6-3 Overdraft Limits Summary - New Limits**

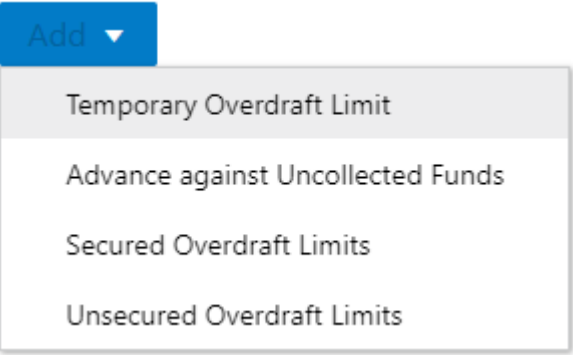

**6.** To add a new limit type, click on the required **Limit Type** option.

The respective screen is displayed on the new page.

# **Note:**

A newly added limit type is displayed in the **Overdraft Limits Summary** screen after completing the new limit type transaction cycle.

# 6.2 Secured Overdraft Limits

This topic provides systematic instructions to capture **Term Deposit** or **Local Collateral** details offered by the account holder against the secured overdraft limit and to update, modify or delete the existing limits on the account.

**1.** On the **Homepage**, from **Account Services**, under **Limits**, click **Secured Overdraft Limits**, or specify the **Secured Overdraft Limits** in the Search icon bar.

**Secured Overdraft Limits**screen is displayed.

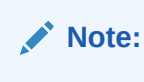

The fields which are marked in asterisk blue are mandatory.

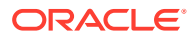

# **Figure 6-4 Secured Overdraft Limits**

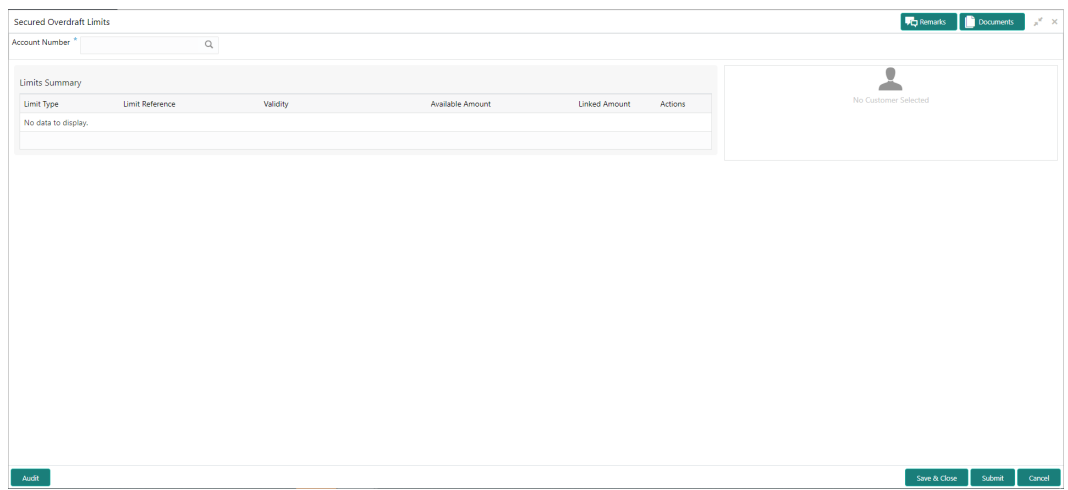

**2.** On **Secured Overdraft Limits** screen, specify the fields.

For more information on fields, refer to the field description table.

# **Table 6-2 Secured Overdraft Limits - Field Description**

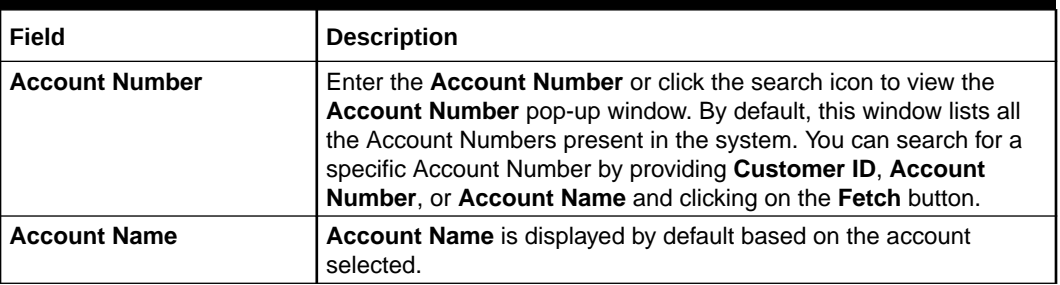

**Customer Information** and **Limits Summary** is displayed for the selected **Account Number** with existing records.

#### **Note:** Ø

If no secured limits are linked to the account, the system displays the message **No records found**.

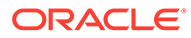

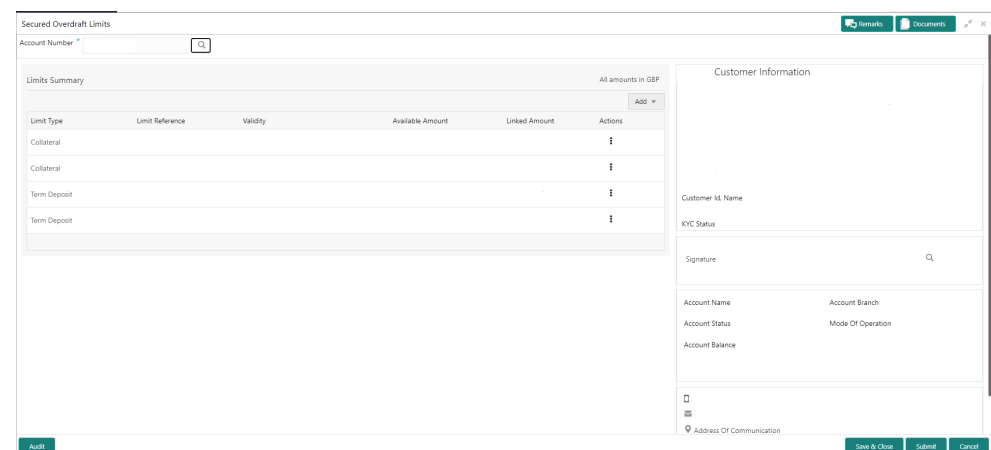

## **Figure 6-5 Customer Information - Secured Overdraft Limits**

**3.** On **Secured Overdraft Limits** screen, under Limits Summary, click icon.

The system displays the following options:

- **View**
- Edit
- Delete
- **4.** Click on the **View**, **Edit**, or **Delete** option to view, modify or delete the existing secured limits record.

If **View** or **Delete** options are clicked, non-editable **Term Deposit** or **Collateral** window is displayed.

**5.** On **Secured Overdraft Limits** screen, click the **Add** drop-down button to add new secured limits.

The system displays the following options:

- **Term Deposit**
- **Collateral**
- **6.** Click the **Term Deposit** option.

**Term Deposit** window is displayed.

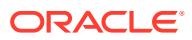

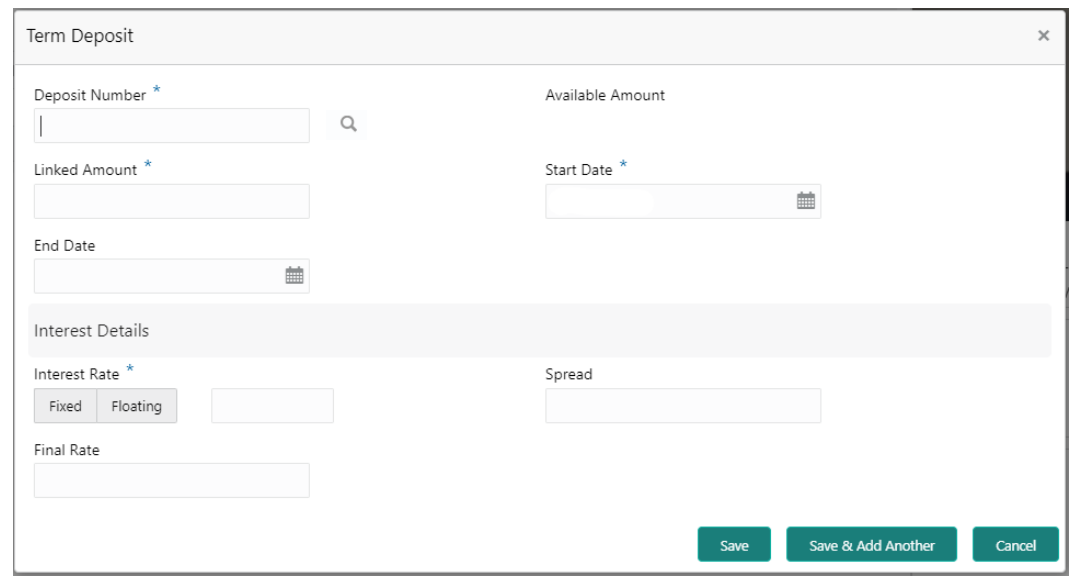

**Figure 6-6 Term Deposit**

**7.** On **Term Deposit** window, specify the fields.

| Field                   | <b>Description</b>                                                                                                    |
|-------------------------|----------------------------------------------------------------------------------------------------|
| <b>Deposit Number</b>   | The <b>Deposit Number</b> field displays all Term Deposits belonging to<br>the account customer. This field displays the only deposits that are<br>in account currency.                                                                                                    |
| <b>Available Amount</b> | This field displays the available amount for linking the deposit as a<br>limit. The <b>Available Amount</b> is always displayed in the account<br>currency. Deposits created in other branches are also displayed in<br>this LOV.<br>If the deposit is already linked as <b>Collateral</b> to a different account of<br>the same customer, then the only remaining amount is displayed as<br>the Available Amount. |
|                         | Note:<br>Once Secured Overdraft Limits screen is refreshed, the<br>field displays the available amount.                                                                                                    |
| <b>Linked Amount</b>    | Enter the amount equal to or lesser than the <b>Available Amount</b> to<br>be linked as the overdraft limit. This amount gets blocked against<br>the deposit until the overdraft limit is manually unlinked or the<br>utilized amount is completely paid off.                                                                                                    |

**Table 6-3 Term Deposit - Field Description**

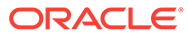

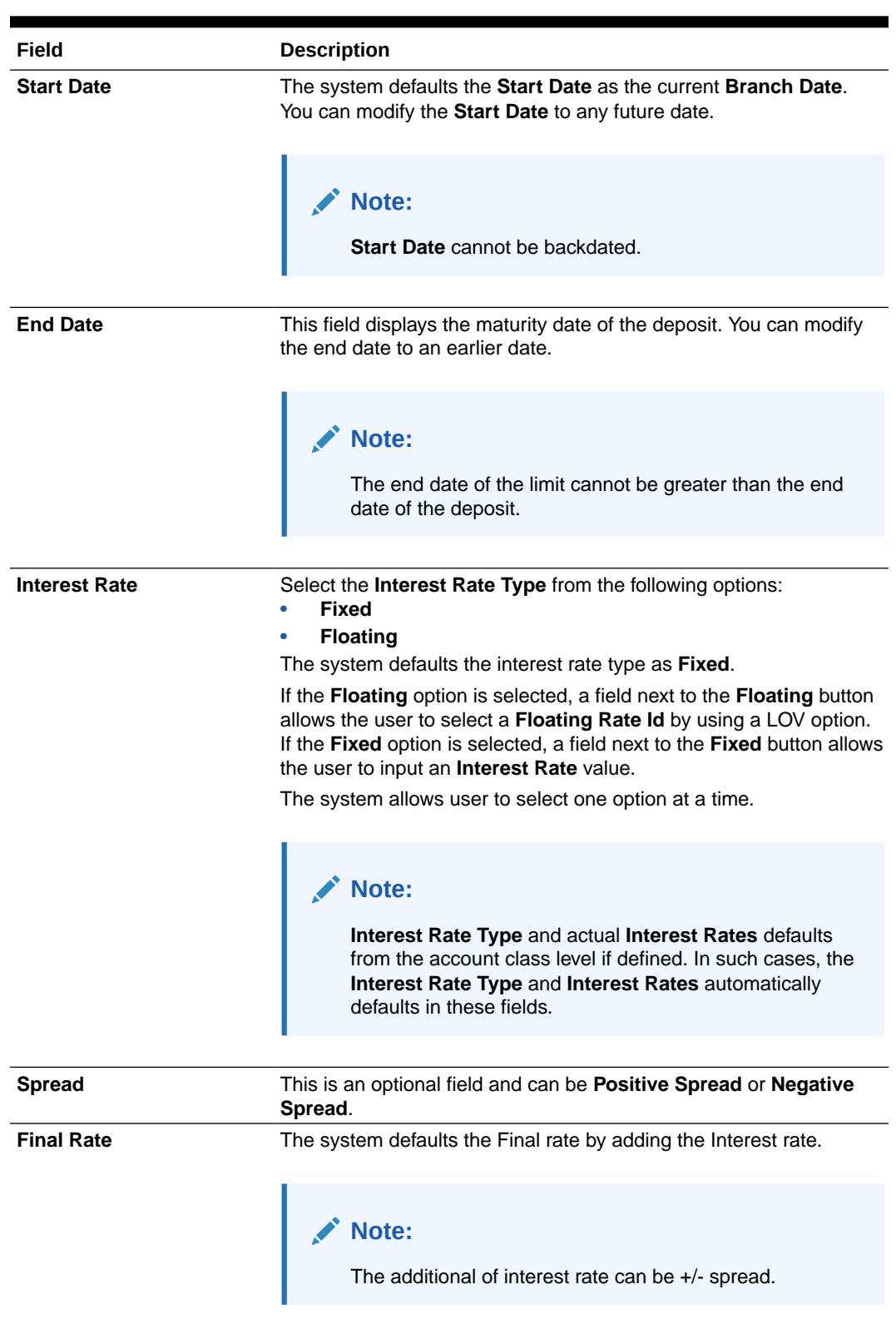

# **Table 6-3 (Cont.) Term Deposit - Field Description**

**8.** Click the **Collateral** option.

**Collateral** window is displayed.

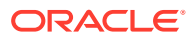

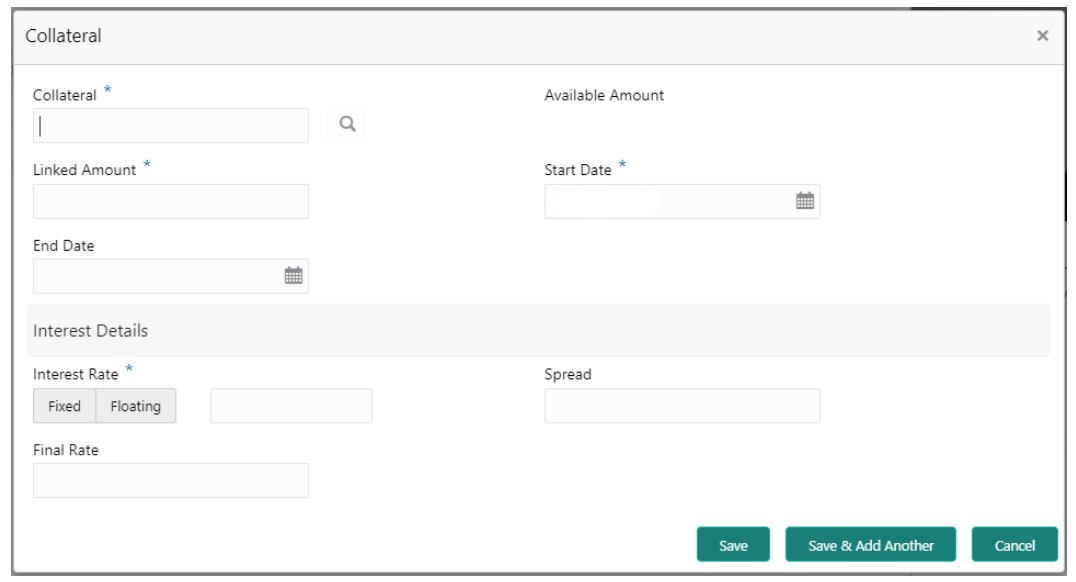

**Figure 6-7 Collateral**

**9.** On **Collateral** window, specify the fields.

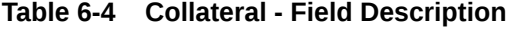

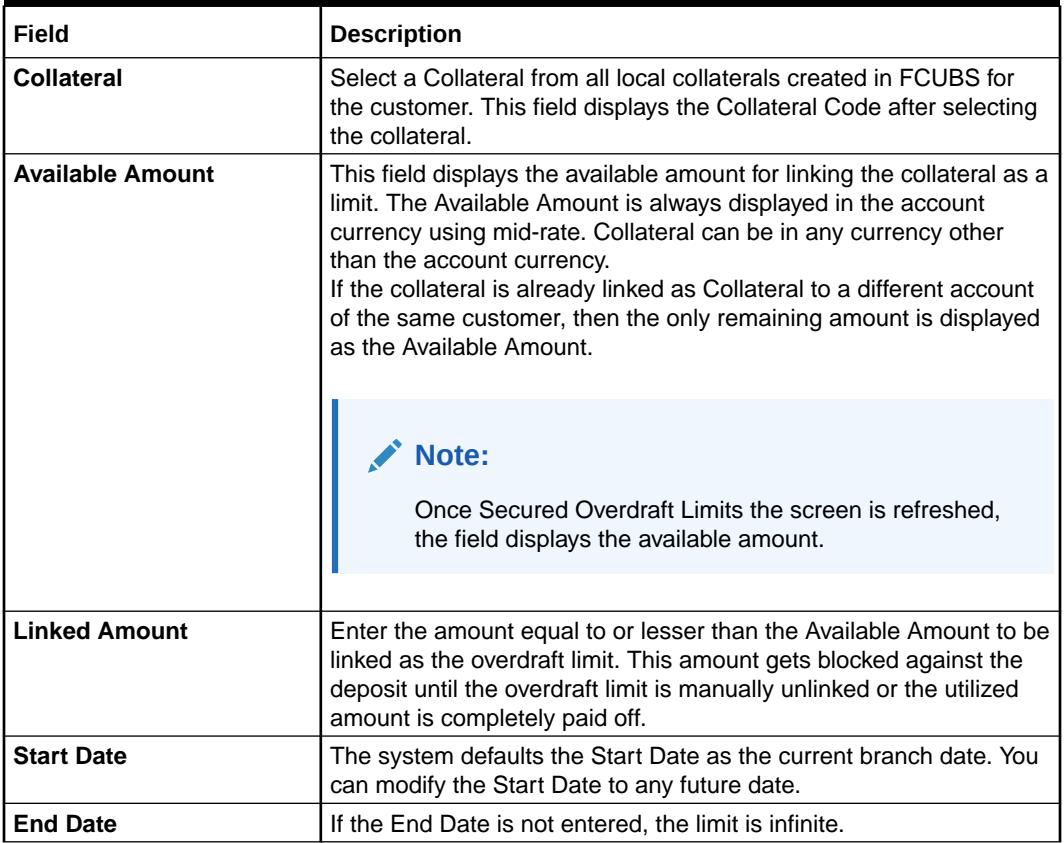

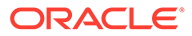

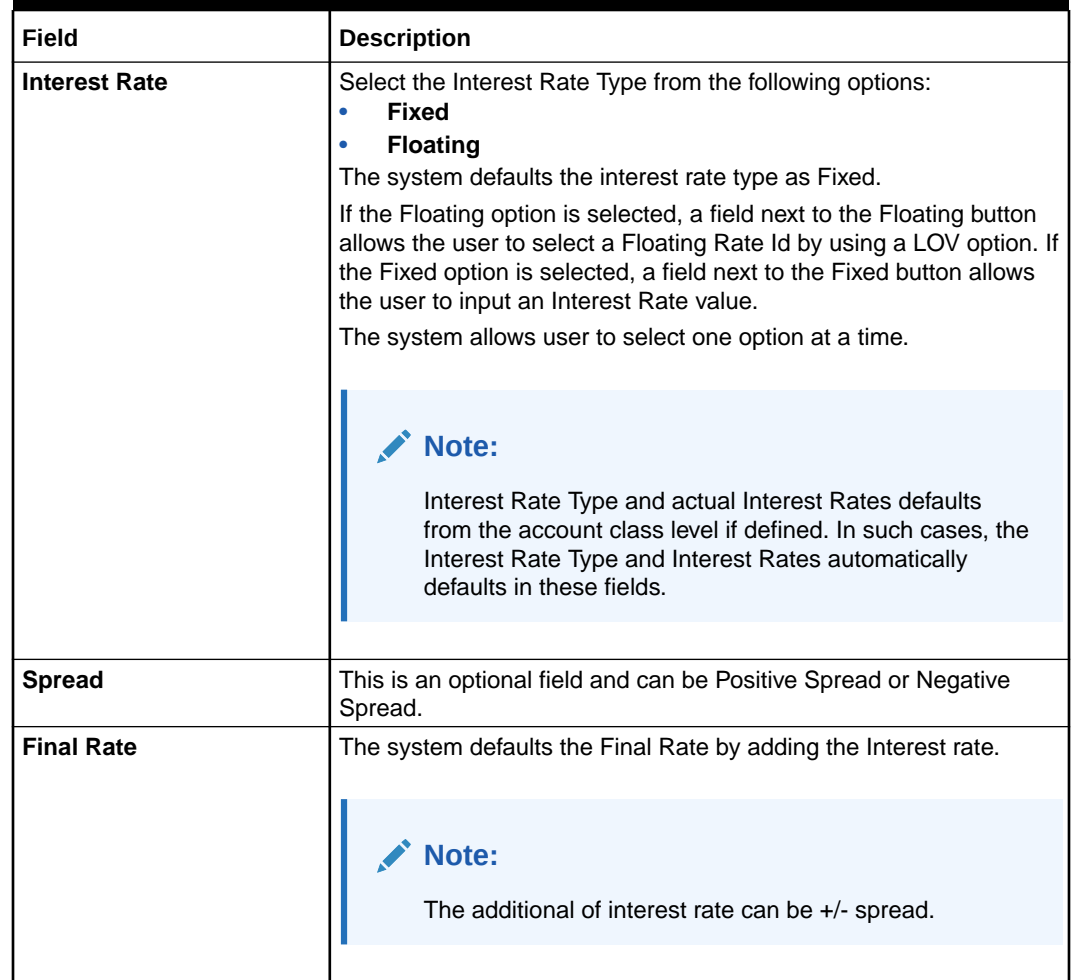

## <span id="page-97-0"></span>**Table 6-4 (Cont.) Collateral - Field Description**

On clicking **Save** button, newly added secured limit is displayed in the **Limits Summary**.

# 6.3 Unsecured Overdraft Limits

This topic provides systematic instructions to create an unsecured limit for an account and to update, modify, or delete the existing unsecured limits on the account.

**1.** On the **Homepage**, from **Account Services**, under **Limits**, click **Unsecured Overdraft Limits**, or specify the **Unsecured Overdraft Limits** in the Search icon bar.

**Unsecured Overdraft Limits** screen is displayed.

## **Note:**

The fields which are marked in asterisk blue are mandatory fields.

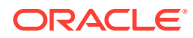

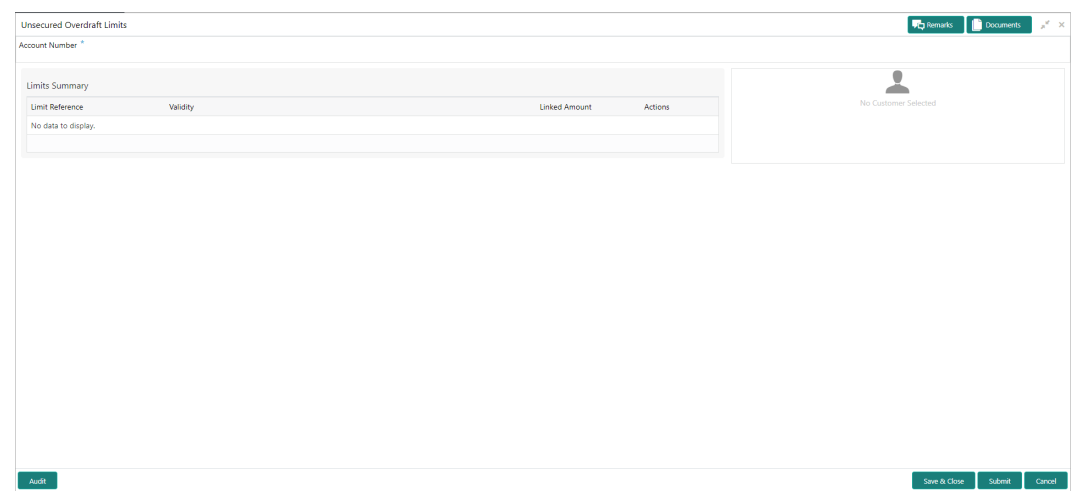

**Figure 6-8 Unsecured Overdraft Limits**

**2.** On **Unsecured Overdraft Limits** screen, specify the fields

For more information on fields, refer to the field description table.

# **Table 6-5 Unsecured Overdraft Limits - Field Description**

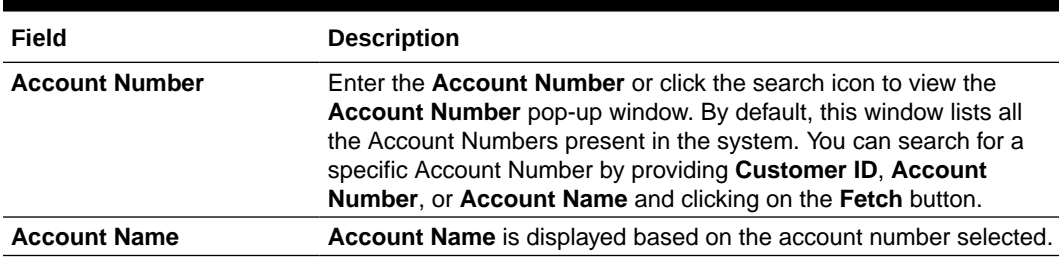

**Customer Information** and **Limits Summary** is displayed for the selected **Account Number** with existing records.

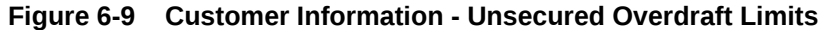

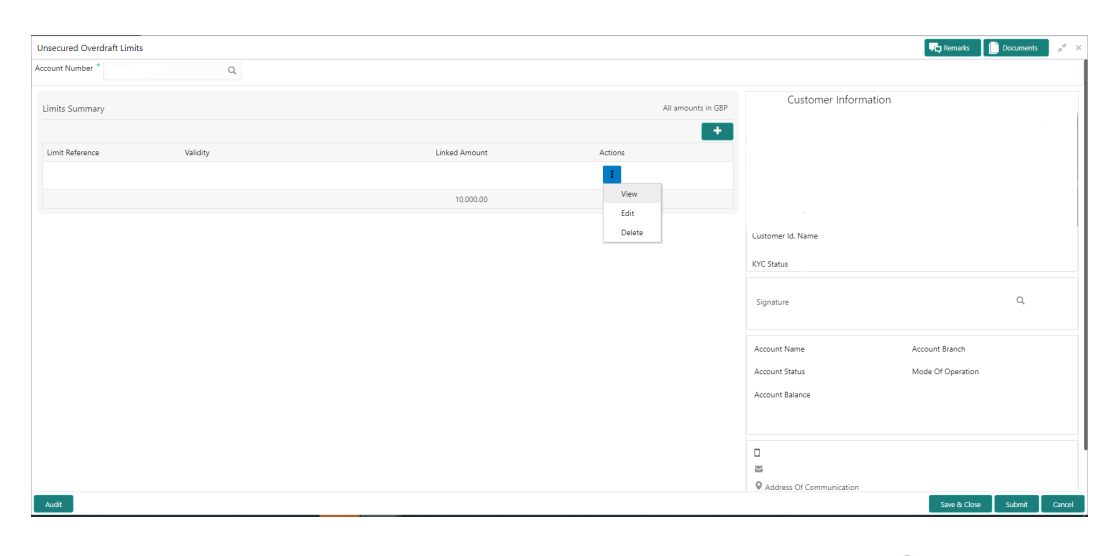

**3.** On Unsecured Overdraft Limits screen, under Limits Summary, click  $\frac{1}{2}$  icon.

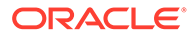

The system displays the following options:

- **View**
- **Edit**
- **Delete**
- **4.** Click the **View** or **Delete** option to view or delete the existing unsecured limits record.

The non- editable **Unsecured Limits** window is displayed.

**Figure 6-10 Unsecured Limits - View or Delete**

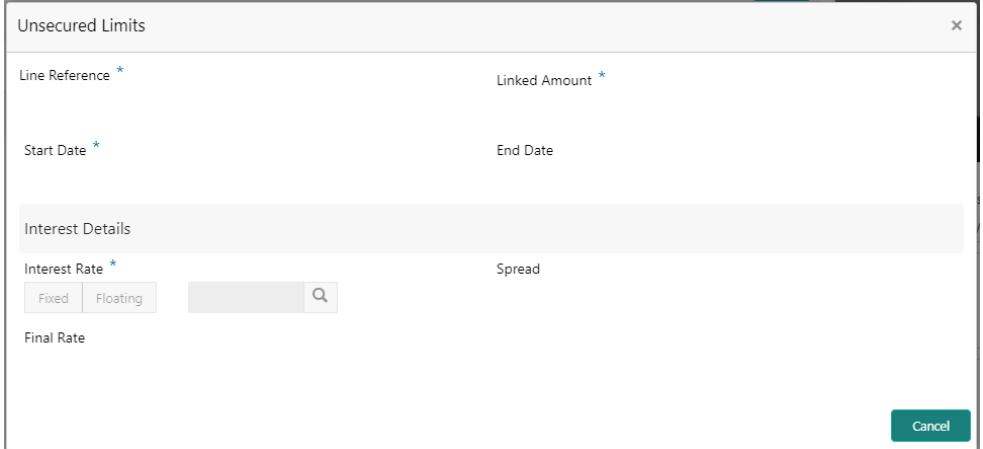

**5.** Click the **Edit** option to modify the existing unsecured limits record. The editable **Unsecured Limits** window is displayed.

# **Figure 6-11 Unsecured Limits - Edit**

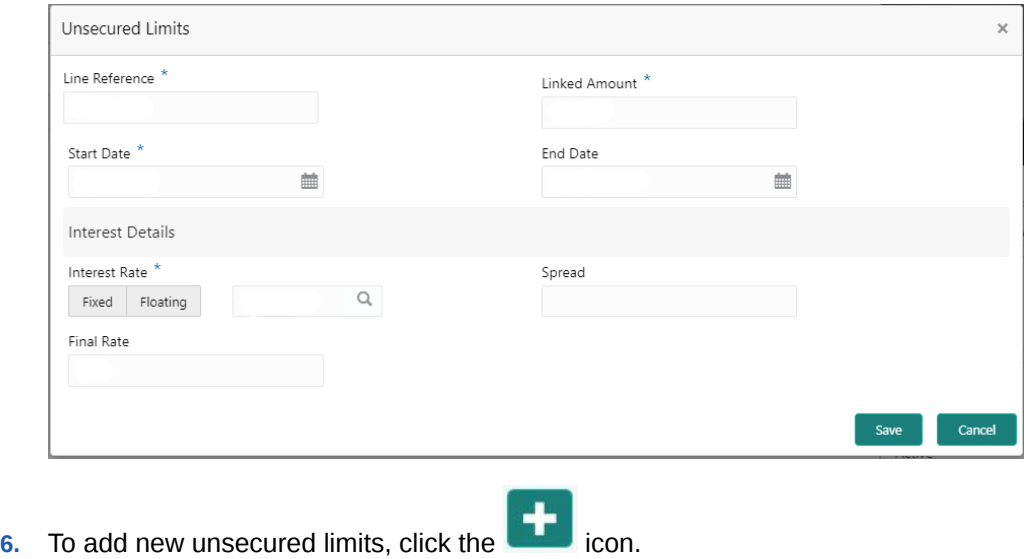

**Unsecured Limits** window is displayed.

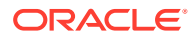

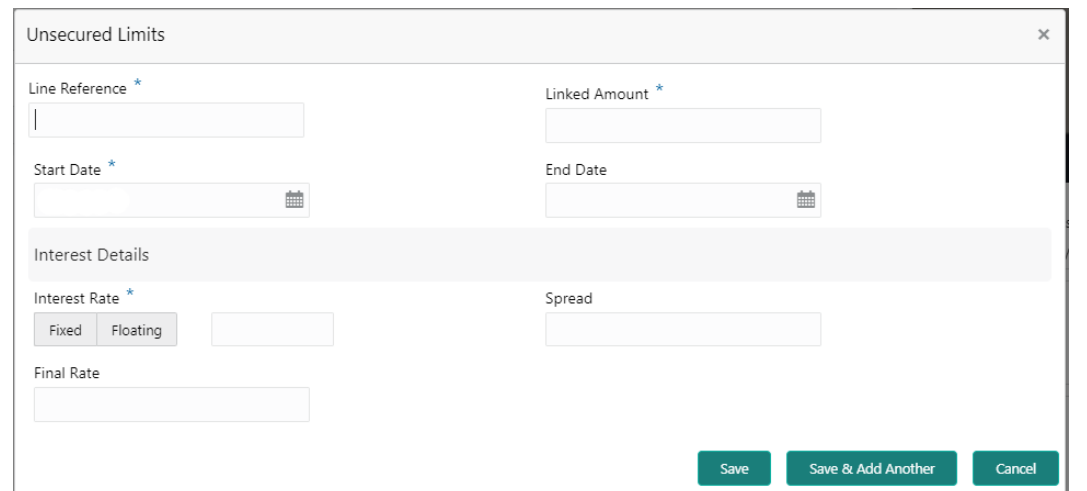

**Figure 6-12 Unsecured Limits**

**7.** On **Unsecured Limits** window, specify the fields.

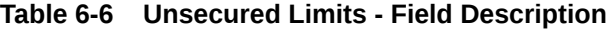

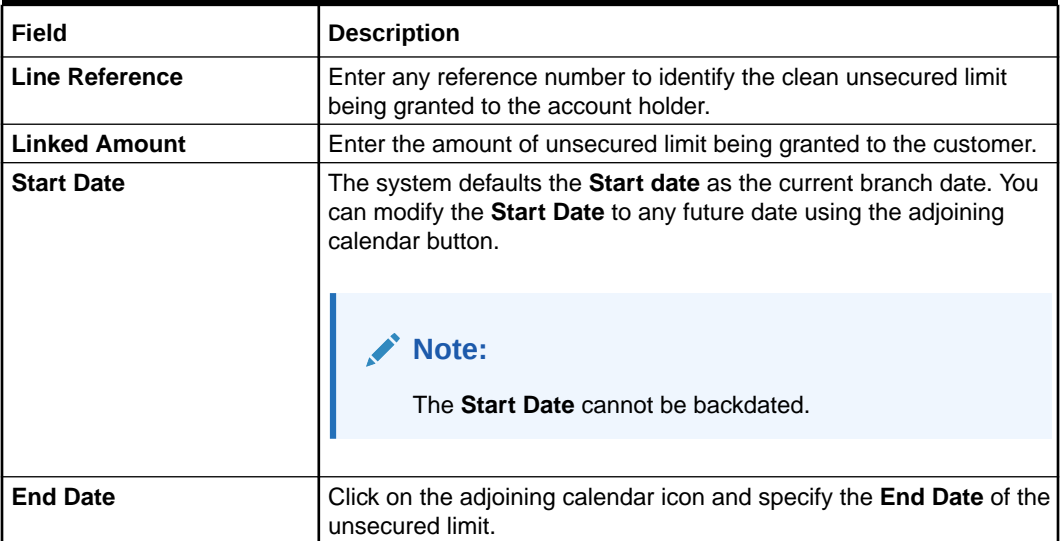

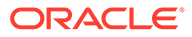

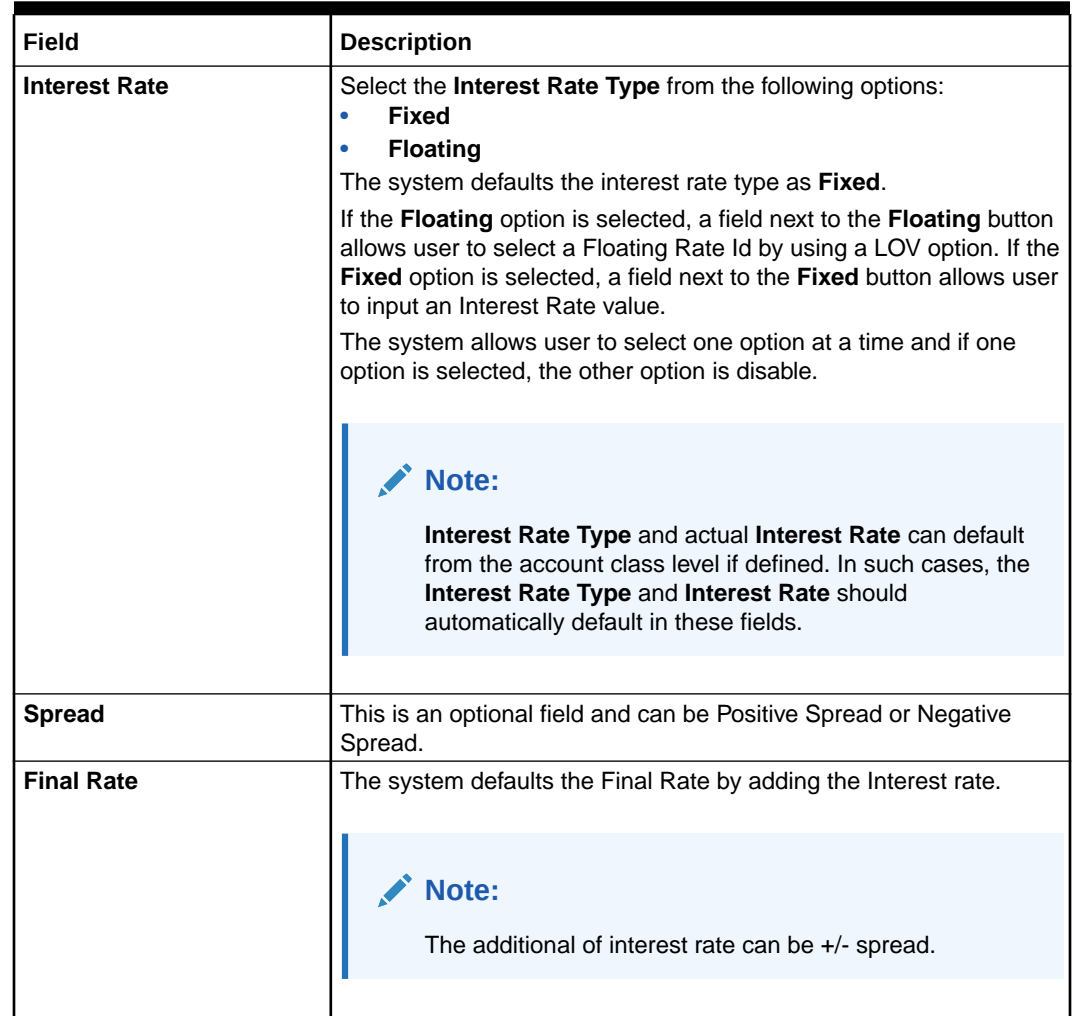

# <span id="page-101-0"></span>**Table 6-6 (Cont.) Unsecured Limits - Field Description**

On clicking **Save** button, newly added unsecured limit is displayed in the **Limits Summary**.

# 6.4 Temporary Overdraft Limit

This topic describes the systematic instructions to maintain Temporary Overdraft Limit.The temporary OD limit is the limit up to which any overdraft is allowed for a specified time over and above the limit provided for an account.

This limit is independent of any credit line linked to the account. This facility is mostly opted by the customer for short-term overdrawing.

**1.** On the **Homepage**, from **Account Services**, under **Limits**, click **Temporary Overdraft Limit**, or specify the **Temporary Overdraft Limit** in the Search icon bar.

**Temporary Overdraft Limit**screen is displayed.

**Note:** The fields which are marked in asterisk blue are mandatory.

# **Figure 6-13 Temporary Overdraft Limit**

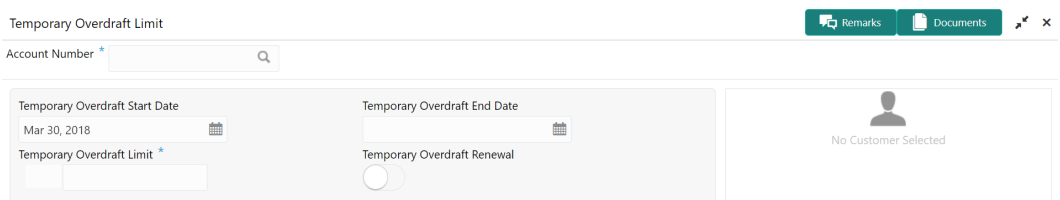

Audit

Save & Close Submit Cancel

# **2.** On **Temporary Overdraft Limit** screen, specify the fields.

For more information on fields, refer to the field description table.

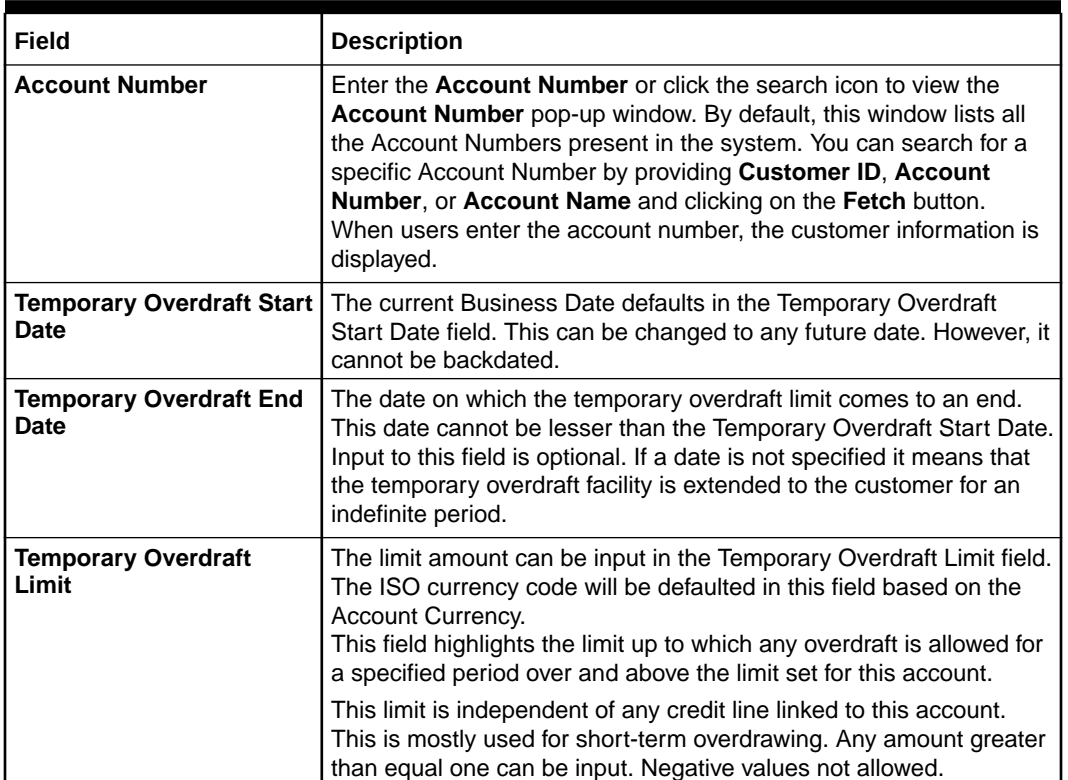

# **Table 6-7 Temporary Overdraft Limit - Field Description**

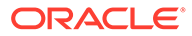

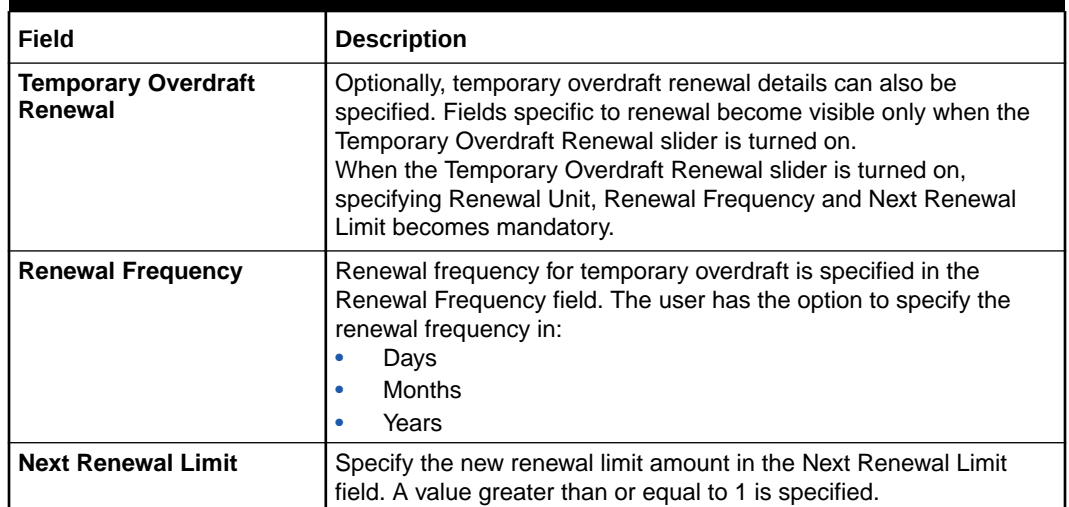

## <span id="page-103-0"></span>**Table 6-7 (Cont.) Temporary Overdraft Limit - Field Description**

# 6.5 Advance against Uncollected Funds

This topic provides systematic instructions to capture details of limits granted to the account holder towards advance against uncollected funds and to update, modify or delete the existing limits.

Uncollected funds are the funds whose value date for the fund availability is in the future. Typically in a Retail banking scenario, cheques deposited into the account for collection represent an uncollected funds since the clearing process generally takes time.

**1.** On the **Homepage**, from **Account Services**, under **Limits**, click **Advance against Uncollected Funds**, or specify the **Advance against Uncollected Funds** in the Search icon bar.

**Advance against Uncollected Funds**screen is displayed.

# **Note:**

The fields which are marked in asterisk blue are mandatory.

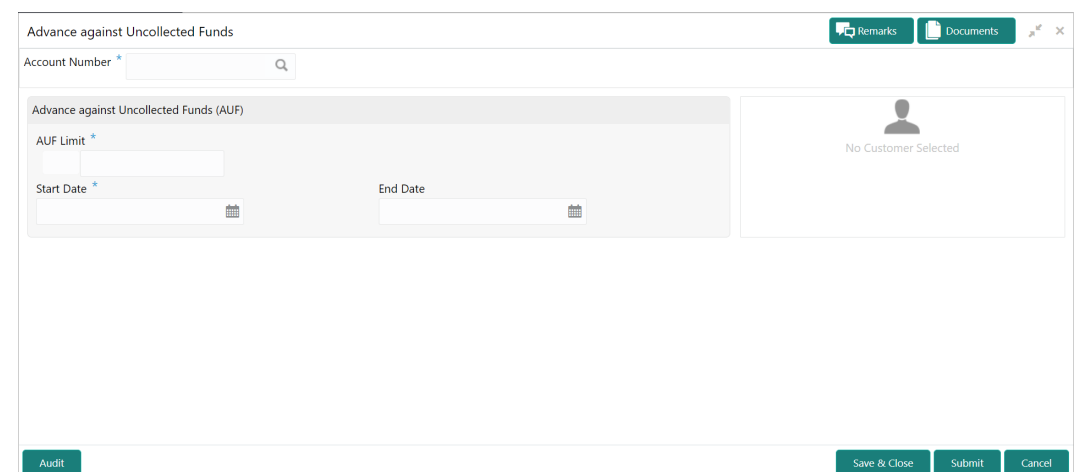

**Figure 6-14 Advance against Uncollected Funds**

**2.** On **Advance against Uncollected Funds** screen, specify the account number.

For more information on fields, refer to the field description table.

## **Table 6-8 Advance against Uncollected Funds - Field Description**

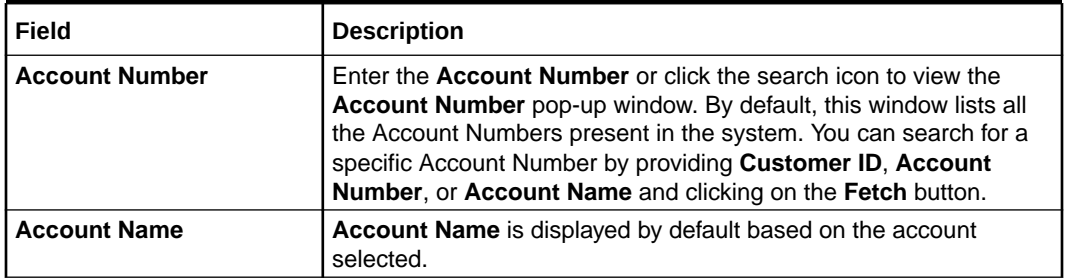

If an existing AUF Limit is present for the account, the system displays the AUF Limit and if there are no records found, the message 'Given account does not have any AUF limit' is displayed.

**Customer Information** is displayed for the entered Account Number.

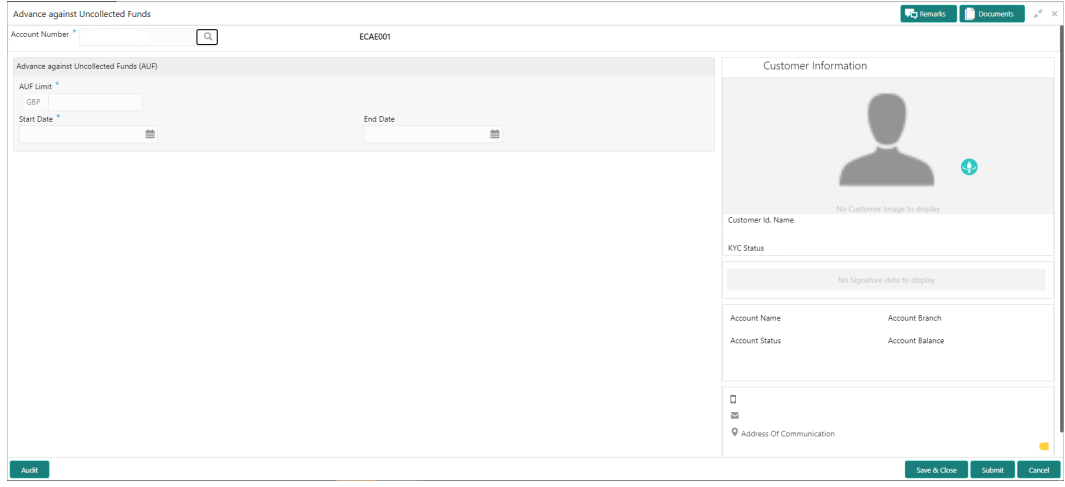

# **Figure 6-15 Customer Information - Advance against Uncollected Funds**

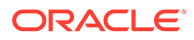

**3.** On **Advance against Uncollected Funds** screen, specify the fields.

For more information on fields, refer to the field description table.

| Field             | <b>Description</b>                                                                                                    |
|-------------------|----------------------------------------------------------------------------------------------------|
| <b>AUF Limits</b> | Enter the AUF Limit amount. The withdrawable uncollected<br>fund for an account will be either the AUF limit or the<br>uncollected fund whichever is lesser. AUF Limit is always<br>displayed in the account currency. |
| <b>Start Date</b> | The system defaults the Start Date as the current branch date.<br>You can modify the start date to any future date using the<br>adjoining calender button.                                                             |
|                   | Note:<br>Start Date cannot be backdated.                                                                                                    |
|                   |                                                                                                    |
| <b>End Date</b>   | This is an optional field. Click the calendar icon and specify the<br>expiry date.                                                                                                    |
|                   | <b>Note:</b><br>End Date cannot be less than Start Date.                                                                                                    |

**Table 6-9 Advance against Uncollected Funds - Field Description**

**4.** On **Advance against Uncollected Funds** screen, click **Submit** button.

**Transaction Initiation Successful** window is displayed.

**Figure 6-16 Transaction Initiation Successful**

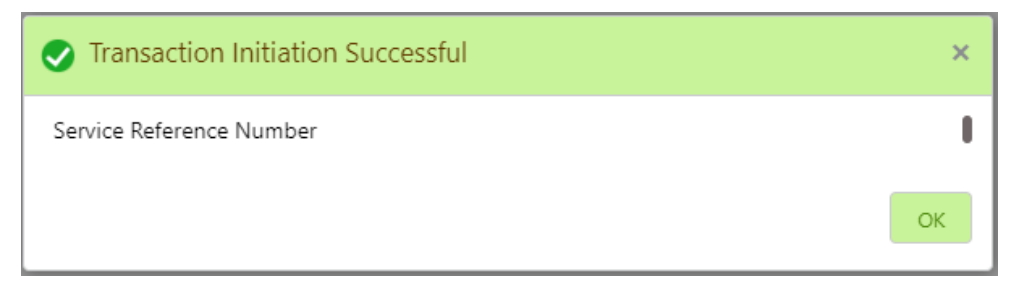

**5.** On **Transaction Initiation Successful** window, click **OK** to close the transaction.

# 7 Amount Block

Under the **Amount Block** menu, you can perform the amount block related actions for a CASA account.

This topic contains the following subtopics:

• Amount Block

This topic describes the systematic instruction about Amount Block. An amount block is that part of the balance in a customer's account, which is reserved for a specific purpose.

• [View and Modify Amount Block](#page-108-0)

This topic describes the systematic instruction to View, Modify and Close the Amount Block. The View and Modify Amount Block screen displays the summary of all amount blocks that are present against a Customer's account and allows the user to modify or close the existing amount block.

• [Consolidated Amount Block](#page-112-0)

This topic describes the systematic instructions about the Consolidated Amount Block. The consolidated amount block allows the user to view all the accounts of the customer and the possible amount blocks or No-debits placed on those accounts.

# 7.1 Amount Block

This topic describes the systematic instruction about Amount Block. An amount block is that part of the balance in a customer's account, which is reserved for a specific purpose.

It can be specified for an account either on the directions of the customer or of that of the bank. When an amount block is set for an account, the balance available for withdrawal is the current balance of the account minus the blocked amount. On the expiry of the period for which the amount block is defined, the system automatically updates the amount block check in the Customer Accounts table.

**1.** On the **Homepage**, from **Account Services**, under **Amount Block**, click **Amount Block**, or specify the **Amount Block** in the Search icon bar.

**Amount Block**screen is displayed.

# **Note:**

The fields which are marked in asterisk blue are mandatory.

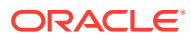

Save & Close  $\left[\begin{array}{ccc} \text{Submit} & \text{Cancel} \end{array}\right]$ 

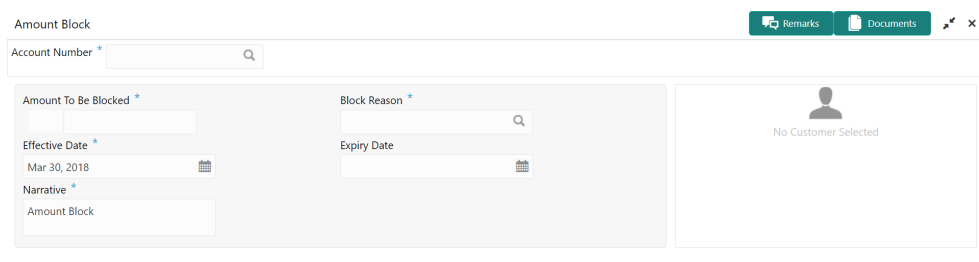

# **Figure 7-1 Amount Block**

Audit

**2.** On the **Amount Block** screen, specify the fields.

**Table 7-1 Amount Block - Field Description**

| Field                       | <b>Description</b>                                                                                                    |
|-----------------------------|----------------------------------------------------------------------------------------------------|
| <b>Account Number</b>       | Enter the <b>Account Number</b> or click the search icon to view<br>the Account Number pop-up window. By default, this window<br>lists all the Account Numbers present in the system. You can<br>search for a specific Account Number by providing Customer<br>ID, Account Number, or Account Name and clicking on the<br>Fetch button.<br>When users enter the account number, the customer<br>information is displayed.                     |
| <b>Account Name</b>         | <b>Account Name</b> is displayed by default based on the account<br>selected.                                                                                                    |
| <b>Amount To be Blocked</b> | Specify the amount to be blocked. The ISO currency code will<br>be defaulted in this field based on the Account Currency.                                                                                                    |
| <b>Effective Date</b>       | The date from which the funds in the account need to be<br>blocked can be specified in the Effective Date field. The<br>effective date is the current date of the Branch and is<br>defaulted. The effective date can be changed to a future date.<br>However, backdating the effective date is not allowed.                                                                                                    |
| <b>Expiry date</b>          | The date on which the amount block is to be released can be<br>specified in the Expiry Date field. From this date onwards, the<br>blocked amount will be unlocked and is available for withdrawal<br>to the customer. Block instruction amount cannot be modified<br>after the expiry date. This is an optional input field and can be<br>left blank which would mean that the block would remain on<br>the account for an indefinite period. |
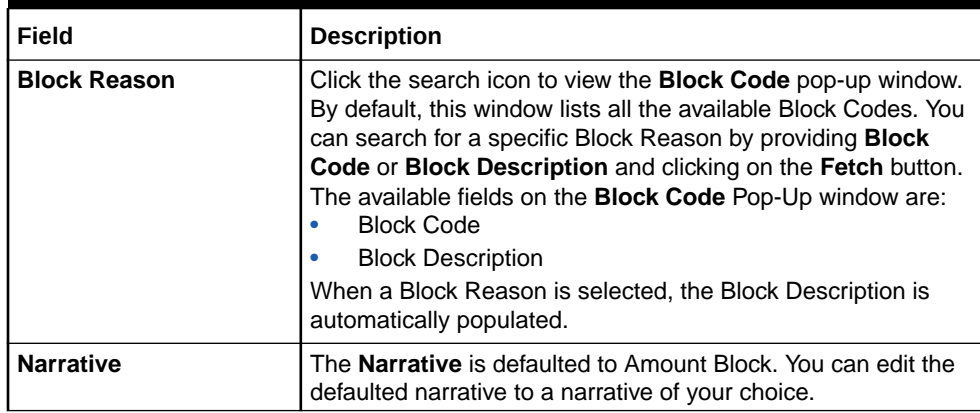

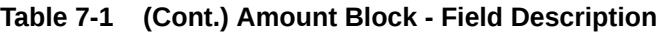

# 7.2 View and Modify Amount Block

This topic describes the systematic instruction to View, Modify and Close the Amount Block. The View and Modify Amount Block screen displays the summary of all amount blocks that are present against a Customer's account and allows the user to modify or close the existing amount block.

If the Branch Transfer fails for any reason, details of such failed transfers are updated in the Branch Transfer Log. After clearing the faults due to which the Account Branch transfer failed, this screen allows you to resubmit the transfer request again for processing.

**1.** On the **Homepage**, from **Account Services**, under **Amount Block**, click **View and Modify Amount Block**, or specify the **View and Modify Amount Block** in the Search icon bar.

If active amount blocks are available for the account number, the system displays them in tile layout and displays the total amount blocked for all the blocks.

**View and Modify Amount Block**screen is displayed.

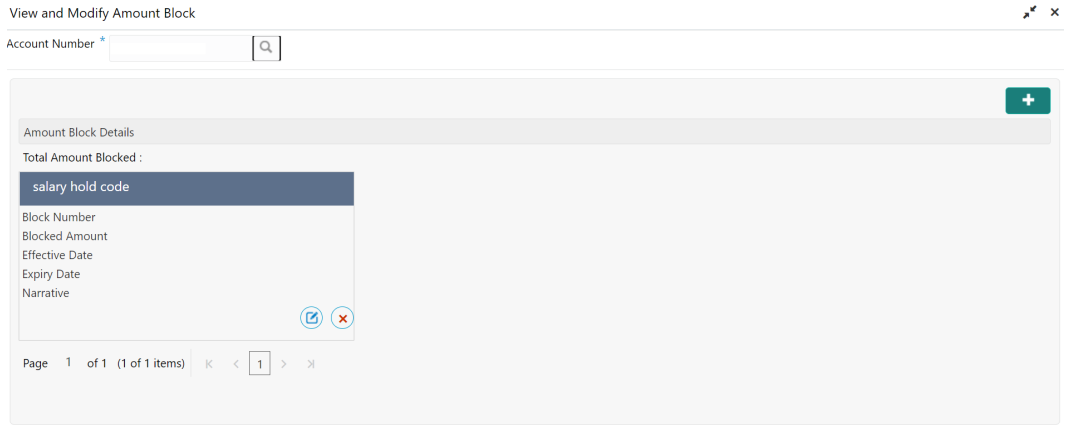

**Figure 7-2 View and Modify Amount Block**

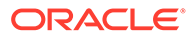

**2.** On the **View and Modify Amount Block** screen, specify the fields.

For more information on fields, refer to the field description table.

| Field                 | <b>Description</b>                                                                                                    |
|-----------------------|----------------------------------------------------------------------------------------------------|
| <b>Account Number</b> | Enter the <b>Account Number</b> or click the search icon to view<br>the <b>Account Number</b> pop-up window. By default, this window<br>lists all the Account Numbers present in the system. You can<br>search for a specific Account Number by providing Customer<br><b>ID. Account Number, or Account Name and clicking on the</b><br><b>Fetch button.</b> |
|                       | Note:<br>The Account Name is displayed adjacent to this<br>field as the account number is selected.<br>The customer information is also displayed to<br>$\bullet$<br>the left of the screen.                                                                                                    |

**Table 7-2 View and Modify Amount Block - Field Description**

If an active amount blocks are unavailable for the account number, the Amount block details display a message **No Amount Blocks for the given Account number**.

**View and Modify Amount Block - No Amount Block** screen is displayed.

### **Figure 7-3 View and Modify Amount Block - No Amount Block**

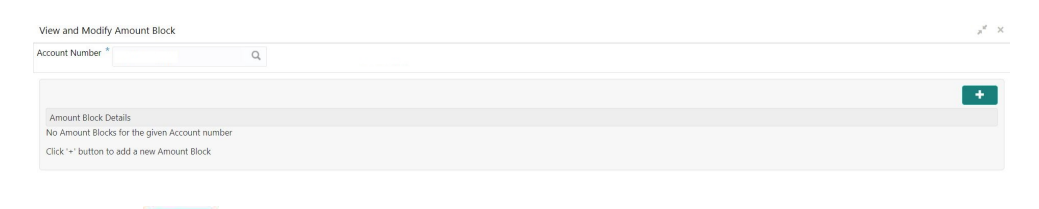

**3.** Click the **ightarrow** icon, to add a new amount block.

**Amount Block** screen is displayed.

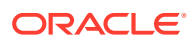

 $\begin{bmatrix} \bullet & \bullet & \bullet \\ \bullet & \bullet & \bullet \end{bmatrix}$  Submit  $\begin{bmatrix} \bullet & \bullet & \bullet \\ \bullet & \bullet & \bullet \end{bmatrix}$  Cancel

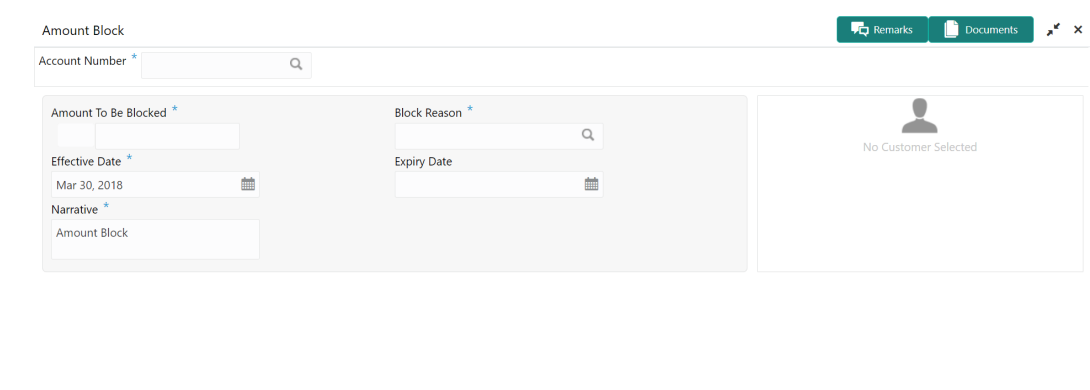

#### **Figure 7-4 Amount Block**

 $Audit$ 

**4.** On the **Amount Block** screen, specify the fields and click **Submit** button. For more information on fields, refer to [Table 7-1.](#page-107-0)

A new amount block tile is displayed on the **View and Modify Amount Block** screen.

**5.** On the **View and Modify Amount Block** screen, under **Amount Block Details**, click  $\mathbf{G}$ 

on the tile to modify the Amount Block.

**Modify Amount Block** screen is displayed.

### **Figure 7-5 Modify Amount Block**

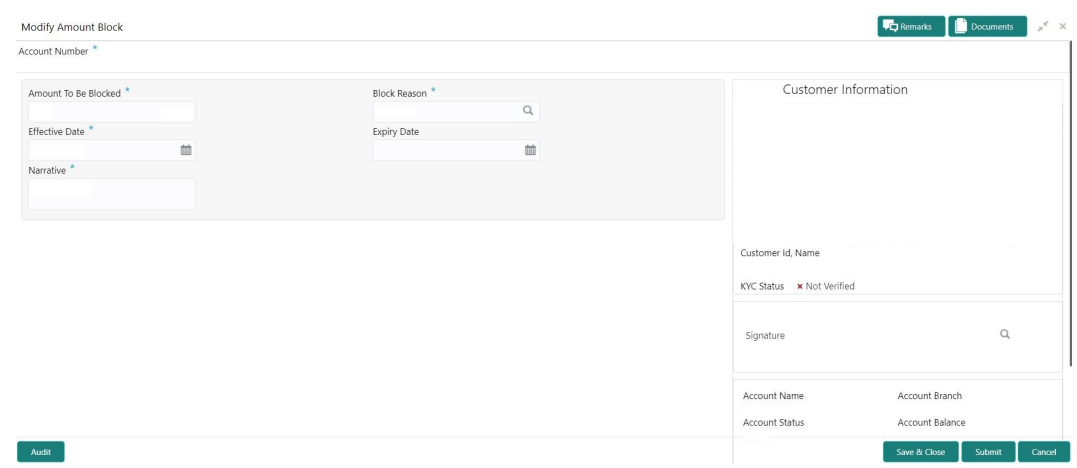

**6.** On the **Modify Amount Block** screen, specify the fields the user can modify. For more information on fields, refer to the field description table.

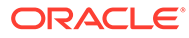

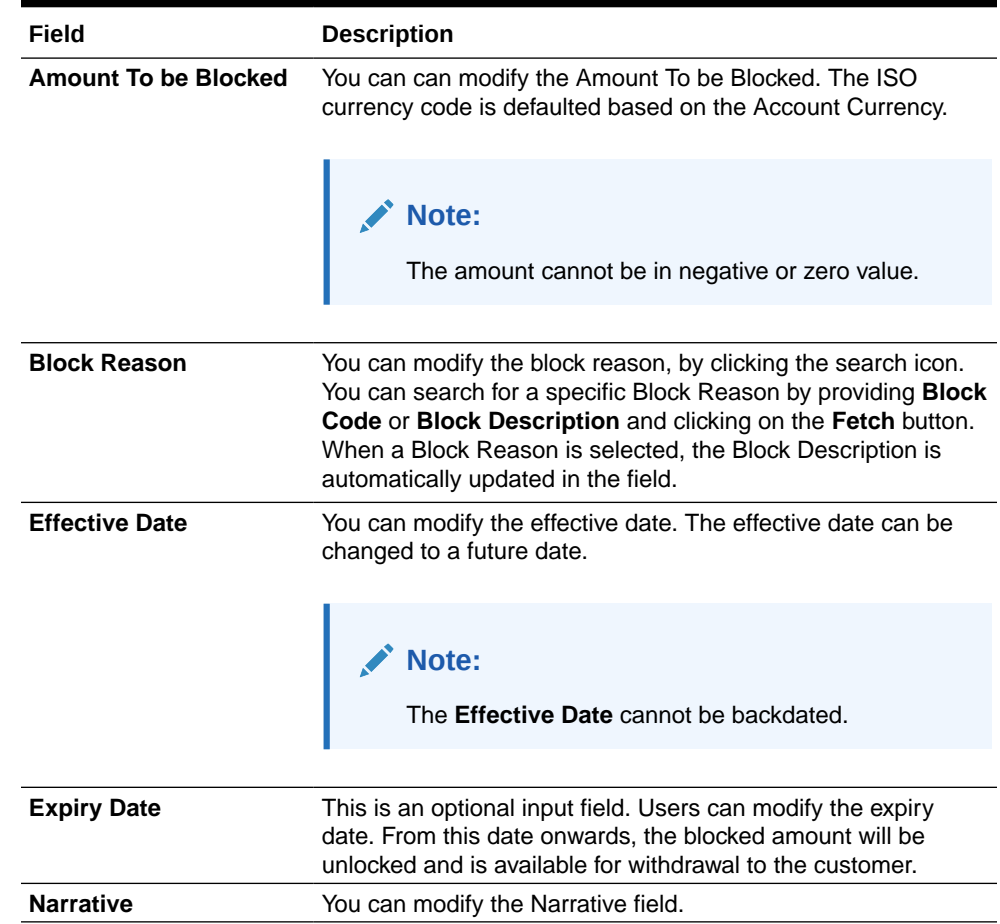

### **Table 7-3 Modify Amount Block - Field Description**

- **7.** Click the **Submit** button.
- **8.** On **View and Modify Amount Block** screen, under **Amount Block Details**, click

 $\left(\times\right)$  on the tile to close the Amount block.

**Close Amount Block** screen is displayed.

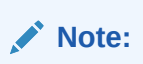

All the fields are non-editable.

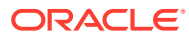

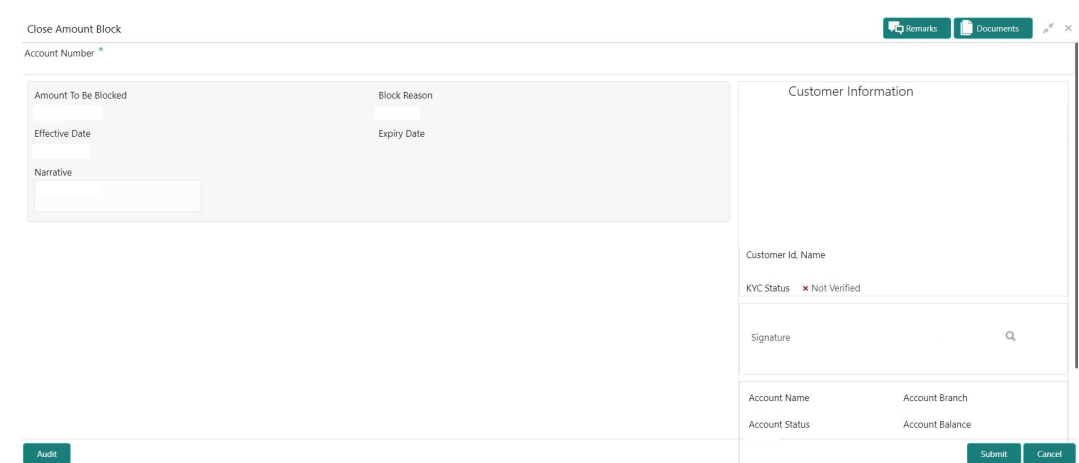

**Figure 7-6 Close Amount Block**

**9.** Close the Amount Block by clicking on the **Submit** button.

# 7.3 Consolidated Amount Block

This topic describes the systematic instructions about the Consolidated Amount Block. The consolidated amount block allows the user to view all the accounts of the customer and the possible amount blocks or No-debits placed on those accounts.

It also allows users to modify existing records, add new ones, or a premature closure. Multiple transactions can be performed at the same time on different accounts before submitting them for authorization.

**1.** On the **Homepage**, from **Account Services**, under **Amount Block**, click **Consolidated Amount Block**, or specify the **Consolidated Amount Block** in the Search icon bar.

**Consolidated Amount Block**screen is displayed.

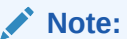

The fields which are marked in asterisk blue are mandatory.

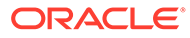

Save & Close  $\left[\begin{array}{ccc} \text{Submit} & \text{Cancel} \end{array}\right]$ 

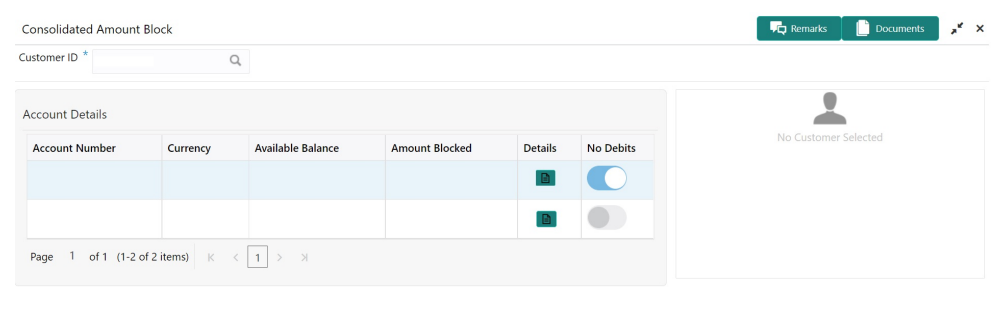

### **Figure 7-7 Consolidated Amount Block**

**2.** On **Consolidated Amount Block** screen, specify the fields.

Audit

**Table 7-4 Consolidated Amount Block - Field Description**

| Field                    | <b>Description</b>                                                                                                    |
|--------------------------|----------------------------------------------------------------------------------------------------|
| <b>Customer ID</b>       | Enter the <b>Customer ID</b> or click the search icon to view the<br><b>Customer ID</b> pop-up window. By default, this window lists all<br>the Customer ID's present in the system. You can search for a<br>specific Customer ID by providing Customer ID or Customer<br><b>Name</b> and click on the <b>Fetch</b> button. |
|                          | Note:<br><b>Customer Name</b> is displayed based on the<br>Customer ID selected.                                                                                                    |
| <b>Account Details</b>   | This section account details of the customer.                                                                                                    |
| <b>Account Number</b>    | Displays the account number of the customer.                                                                                                    |
| <b>Currency</b>          | Displays the currency of the amount.                                                                                                    |
| <b>Available Balance</b> | Displays the available balance on the customer's account.                                                                                                    |
| <b>Amount Blocked</b>    | Displays the amount blocked on the account.                                                                                                    |
| <b>Details</b>           | con to view the details of the individual amount<br><b>Displays</b><br>blocks placed on the selected account.                                                                                                    |
|                          | Note:<br>If you click the icon, the Account Blocked Details<br>section is displayed. For more information, refer<br><b>Amount Blocked Details section.</b>                                                                                                    |

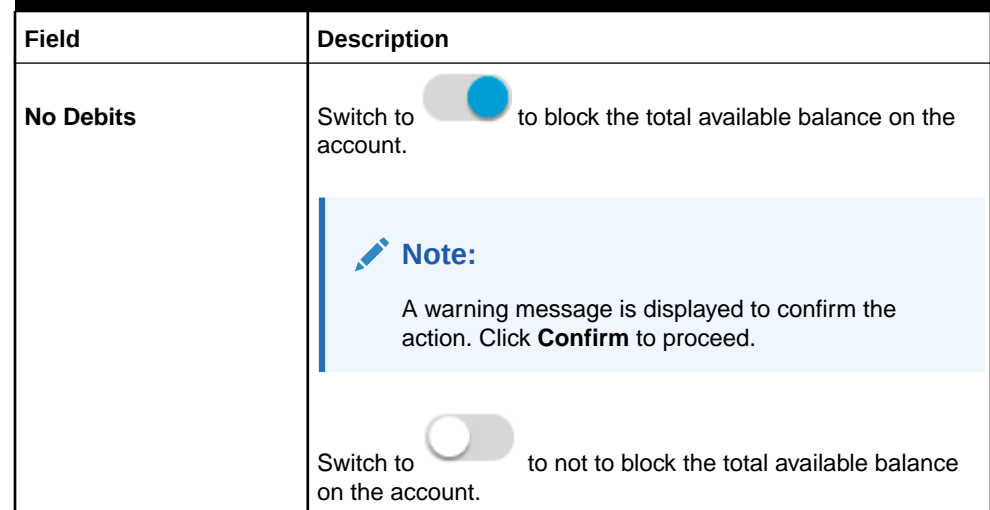

<span id="page-114-0"></span>**Table 7-4 (Cont.) Consolidated Amount Block - Field Description**

- **To view amount blocked details:**
	- **a.** Click **in the Details** field.

The **Amount Blocked Details** section is displayed.

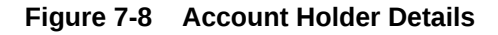

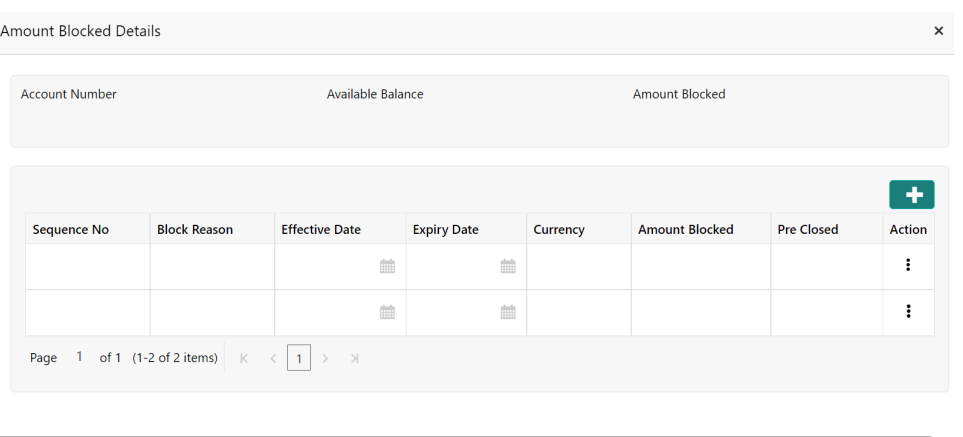

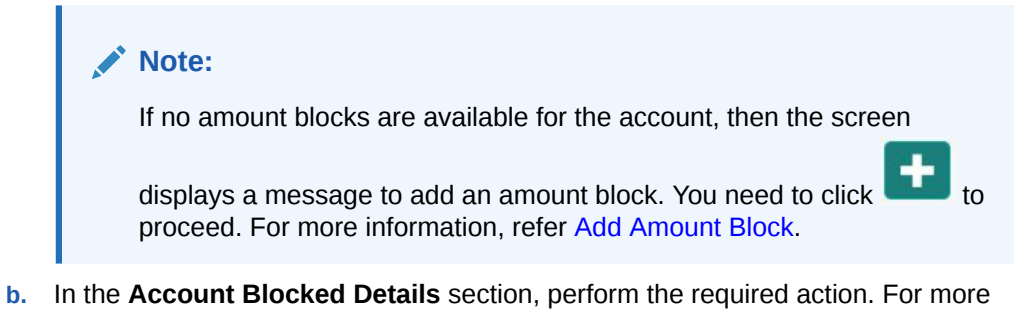

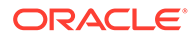

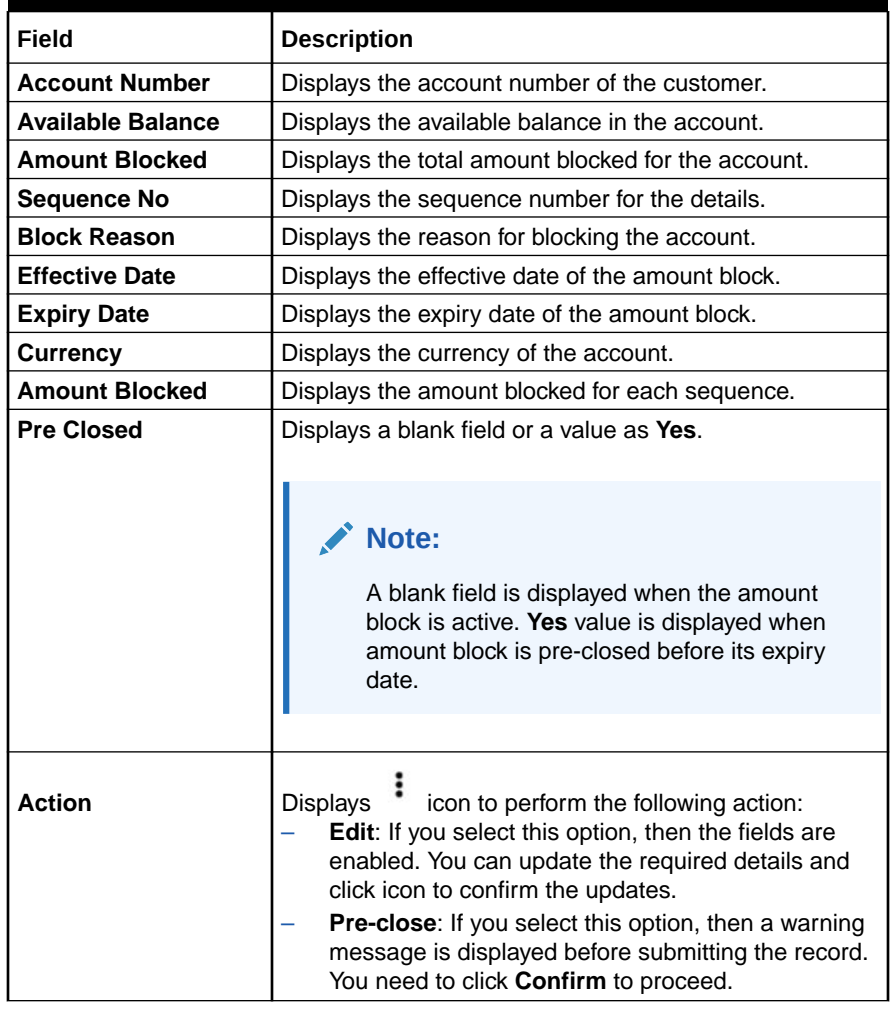

<span id="page-115-0"></span>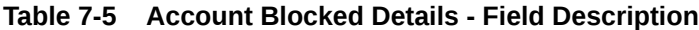

- **c.** Click **Save**.
- **To add new amount block:**

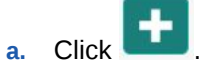

A new row is added and enabled.

- **b.** All the fields are similar as displayed in the Table 7-5 table, except here all the fields are enabled and there are **Edit** and **Delete** links displayed in the **Action** field.
- **c.** Click **Save**.
- **3.** Click **Submit**.

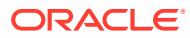

# 8 Cheque Book

Under the **Cheque Book** menu, you can perform the cheque book related actions for a CASA account.

This topic contains the following subtopics:

• Cheque Book Request

This topic describes the systematic instructions to request Cheque book. Subject to the facility being available for the category of account the Customer owns, Cheque Books can be requested by the Customer.

**[Stop Cheque Payment](#page-118-0)** 

This topic describes the systematic instructions for stopping the payment of the cheque. Based on customer requests, the bank can stop payment on an uncleared cheque. Stop payment requests can either be for a single cheque or a continuous sequence of cheques or an amount.

• [View and Modify Stop Cheque Payment](#page-122-0)

You can modify or delete an existing stop payment cheque, based on the customer request.

• [Cheque Book Status](#page-133-0) This topic describes the systematic instructions about the Cheque Book Status.

# 8.1 Cheque Book Request

This topic describes the systematic instructions to request Cheque book. Subject to the facility being available for the category of account the Customer owns, Cheque Books can be requested by the Customer.

Generally, Cheque Books come in pre-defined book sizes and customers can request for issuance of new Cheque books when they run out of Cheque leaves.

**1.** On the **Homepage**, from **Account Services**, under **Cheque Book**, click **Cheque Book Request**, or specify the **Cheque Book Request** in the Search icon bar.

**Cheque Book Request**screen is displayed.

## **Note:**

The fields which are marked in asterisk blue are mandatory.

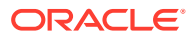

## **Figure 8-1 Cheque Book Request**

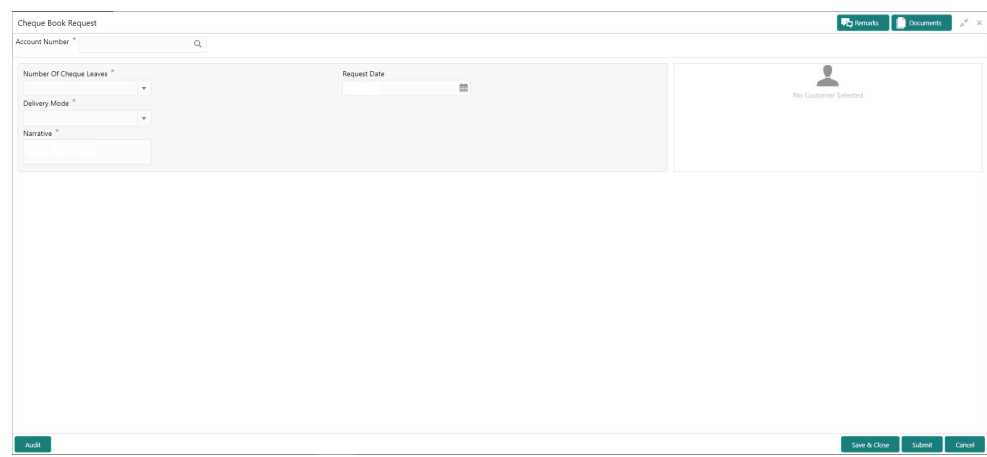

**2.** On **Cheque Book Request** screen, specify the fields.

**Table 8-1 Cheque Book Request - Field Description**

| Field                             | <b>Description</b>                                                                                                    |
|-----------------------------------|----------------------------------------------------------------------------------------------------|
| <b>Account Number</b>             | Enter the <b>Account Number</b> or click the search icon to view<br>the Account Number pop-up window. By default, this window<br>lists all the Account Numbers present in the system. You can<br>search for a specific Account Number by providing Customer<br>ID, Account Number, or Account Name and clicking on the<br>Fetch button. |
|                                   | Note:<br>The Account Name is displayed adjacent to this<br>field as the account number is selected.<br>The customer information is also displayed to<br>the left of the screen.                                                                                                    |
| <b>Number of Cheque</b><br>Leaves | Input the <b>Number of Cheque Leaves</b> per Cheque book. The<br>number of leaves is a drop-down field that contains numbers<br>that define the size of the Cheque book.                                                                                                    |
|                                   | Note:<br>The cheque book sizes for a given account number<br>can differ based on the configuration maintained in<br>the Business Product Maintenance.                                                                                                    |
| <b>Request Date</b>               | The Request Date defaults to the current business date and<br>this field is not allowed to edit.                                                                                                    |

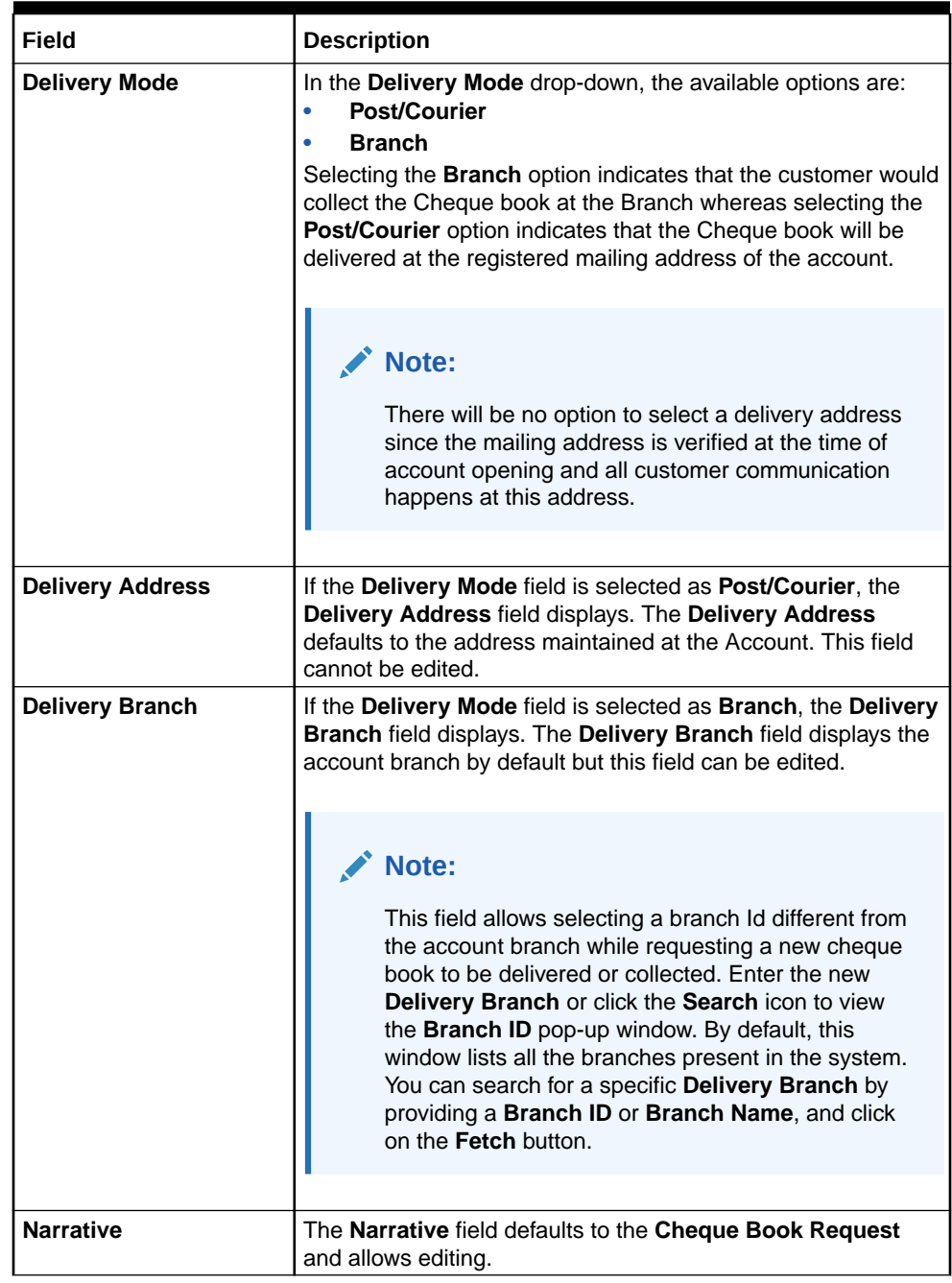

### <span id="page-118-0"></span>**Table 8-1 (Cont.) Cheque Book Request - Field Description**

# 8.2 Stop Cheque Payment

This topic describes the systematic instructions for stopping the payment of the cheque. Based on customer requests, the bank can stop payment on an uncleared cheque. Stop

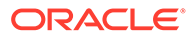

payment requests can either be for a single cheque or a continuous sequence of cheques or an amount.

## **Note:**

Users can select the option Single Cheque or Range of Chequesor Amount for a stop payment. If stop payment to be performed for multiple sequential cheque numbers, the user has to select the Range of cheques option. To input a stop payment instruction based on Amount, the user has to select the Amount option.

**1.** On the **Homepage**, from **Account Services**, under **Cheque Book**, click **Stop Cheque Payment**, or specify the **Stop Cheque Payment** in the Search icon bar.

**Note:** The fields which are marked in asterisk blue are mandatory.

**Figure 8-2 Stop Cheque Payment - Single Cheque tab**

**Stop Cheque Payment**screen is displayed.

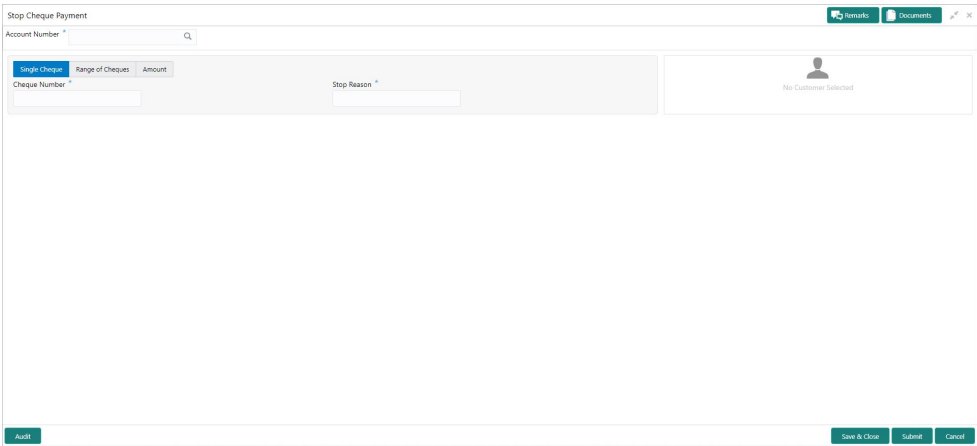

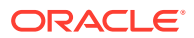

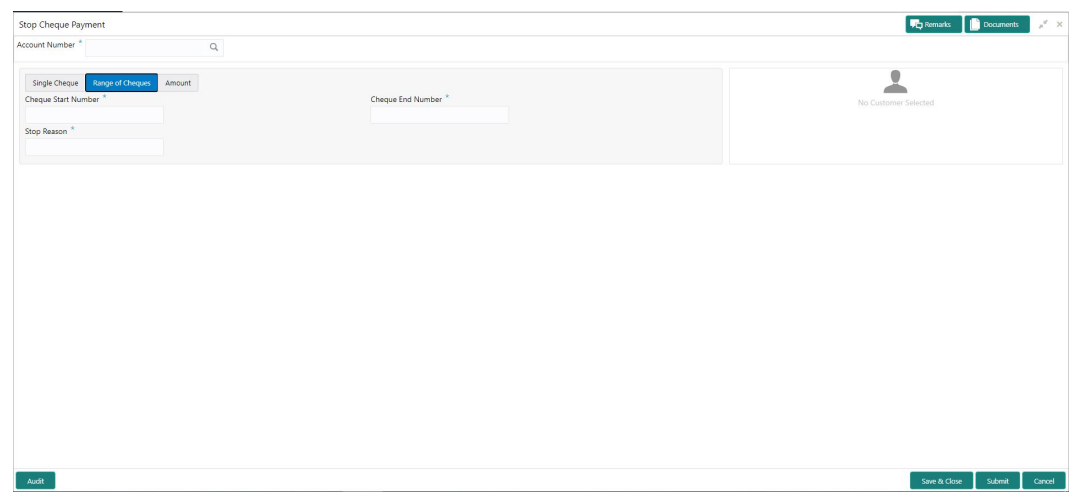

**Figure 8-3 Stop Cheque Payment - Range of Cheque tab**

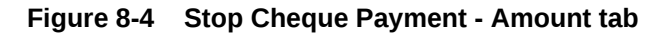

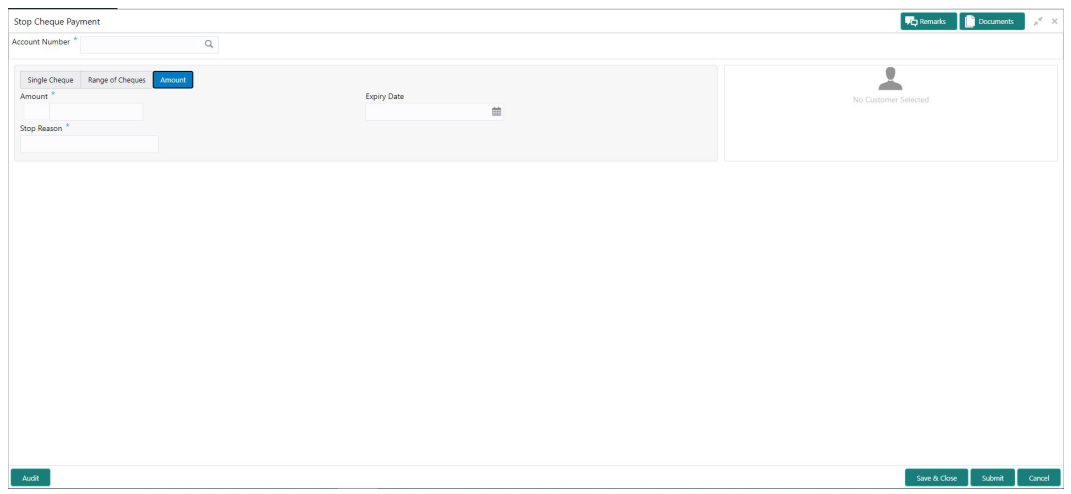

**2.** On **Stop Cheque Payment** screen, specify the fields

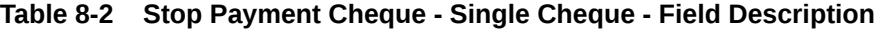

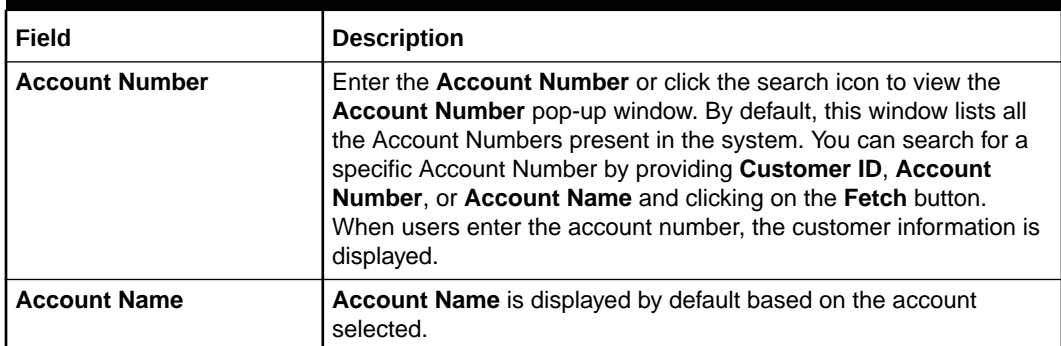

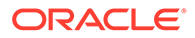

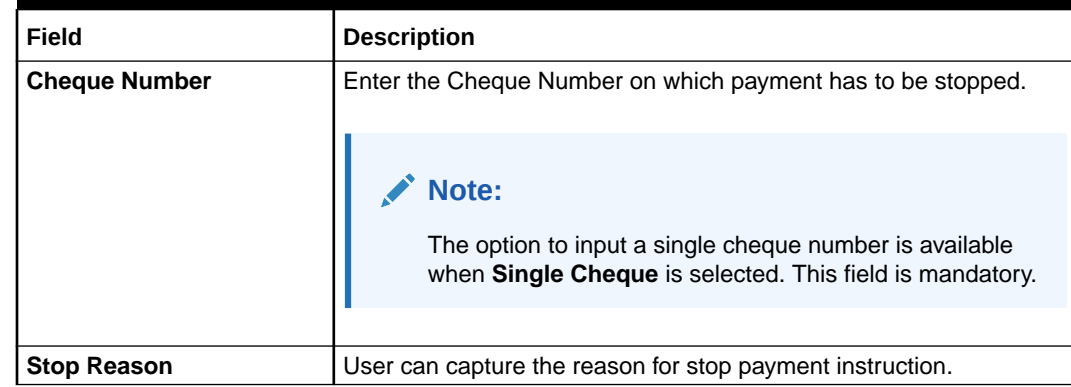

# **Table 8-2 (Cont.) Stop Payment Cheque - Single Cheque - Field Description**

## **Table 8-3 Stop Payment Cheque - Range of Cheque - Field Description**

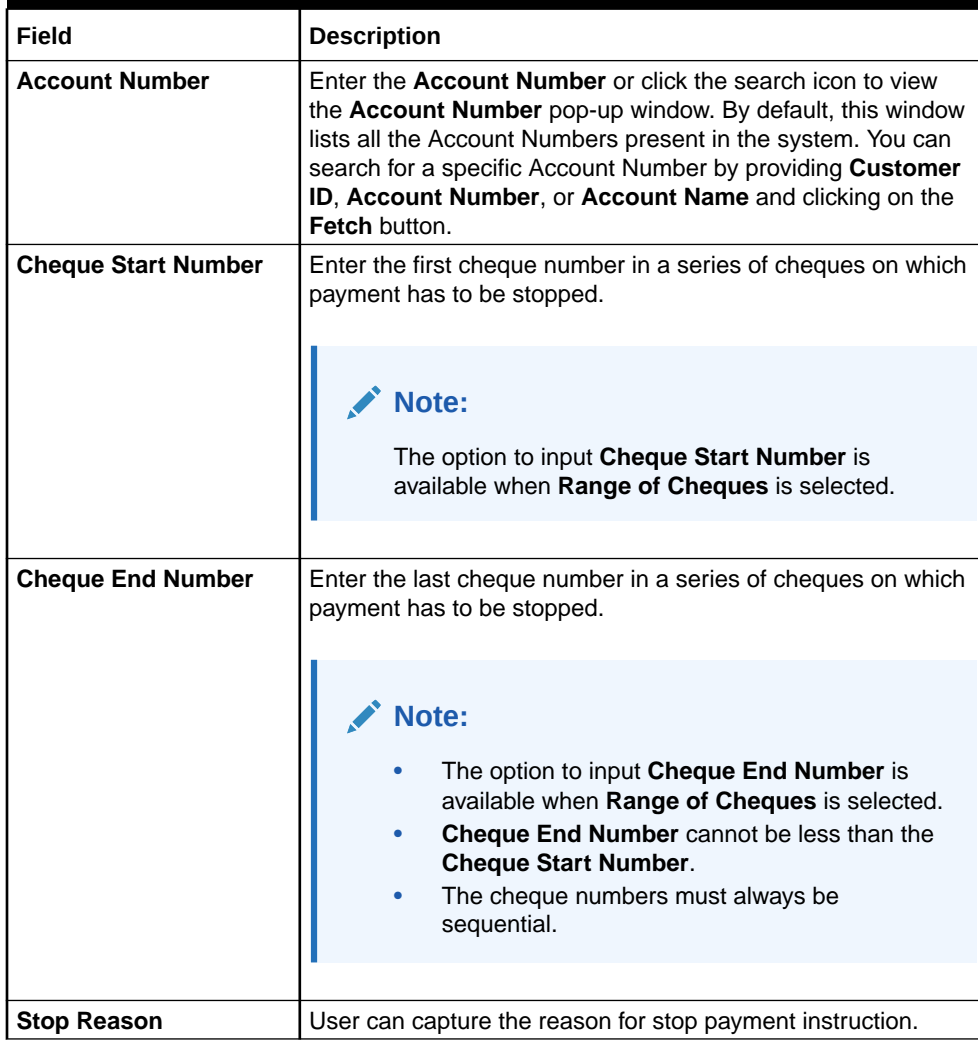

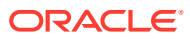

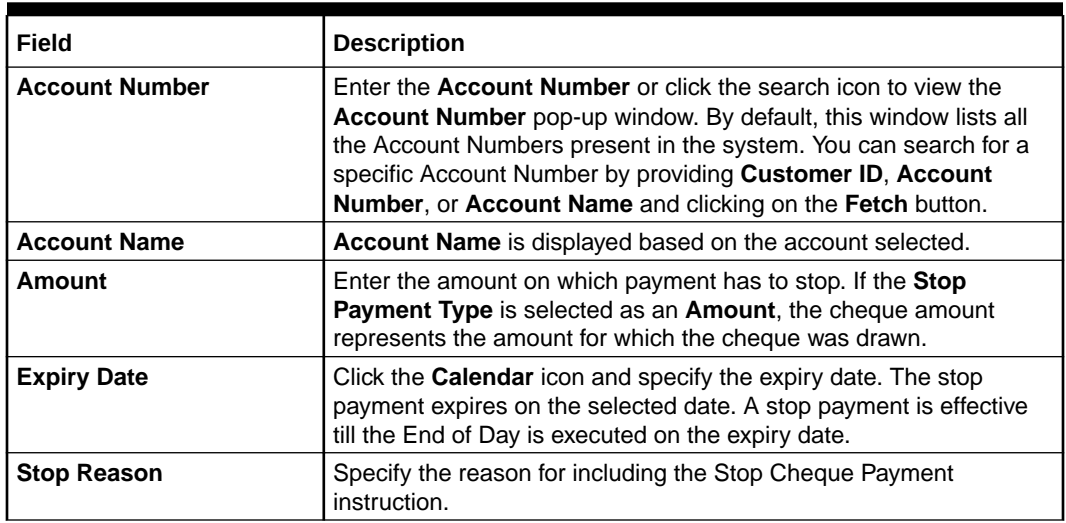

#### <span id="page-122-0"></span>**Table 8-4 Stop Payment Cheque - Amount - Field Description**

# 8.3 View and Modify Stop Cheque Payment

You can modify or delete an existing stop payment cheque, based on the customer request.

When such an action is performed, the status of the cheque or a series of cheques is updated to **Not Used**. In future, when a cheque based transaction is initiated by the customer using any of these cheque numbers, payments are honored by the bank.

**To manage the stop cheque payment details**:

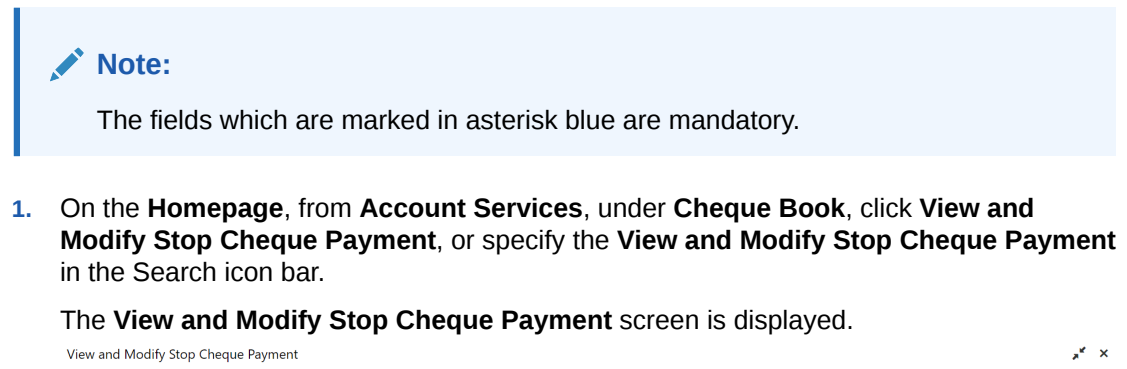

Account Number  $\mathbb{Q}$ 

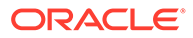

**2.** On the **View and Modify Stop Cheque Payment** screen, click the icon or specify the account number in the **Account Number** field, and press **Tab** or **Enter**.

The details are dislayed in the **Stopped Cheques** section.

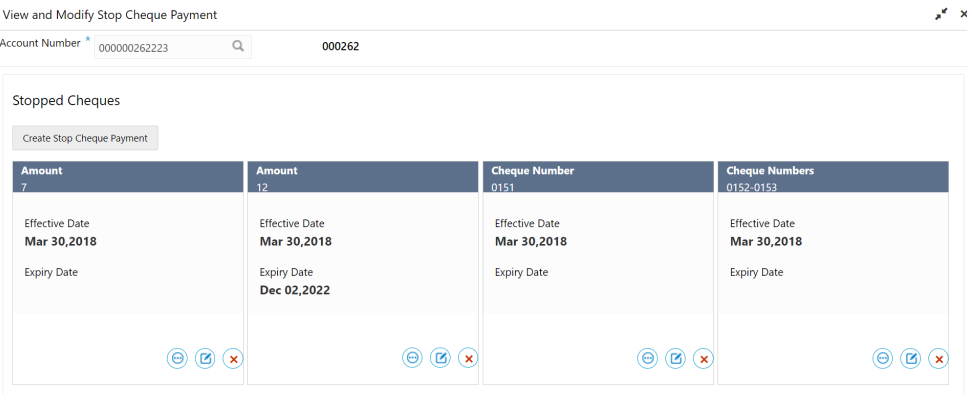

## **Note:**

If there are no stop payment records available for a given account number, the system displays a message that there are no stopped payments for the account.

**3.** On the **View and Modify Stop Cheque Payment** screen, you can view a summary of the stopped cheques for the account.

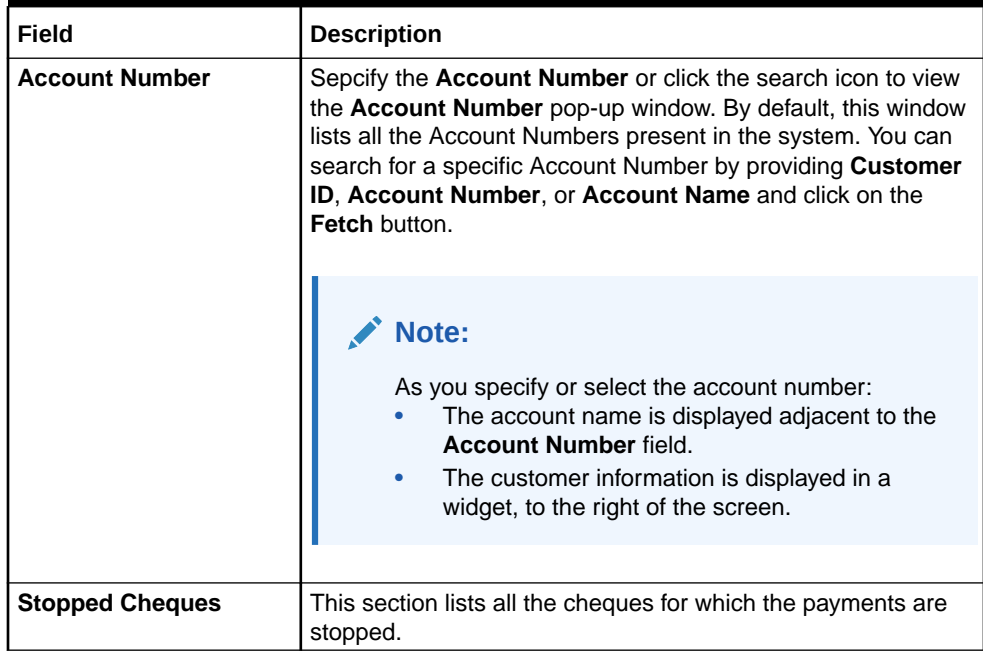

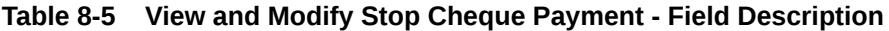

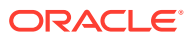

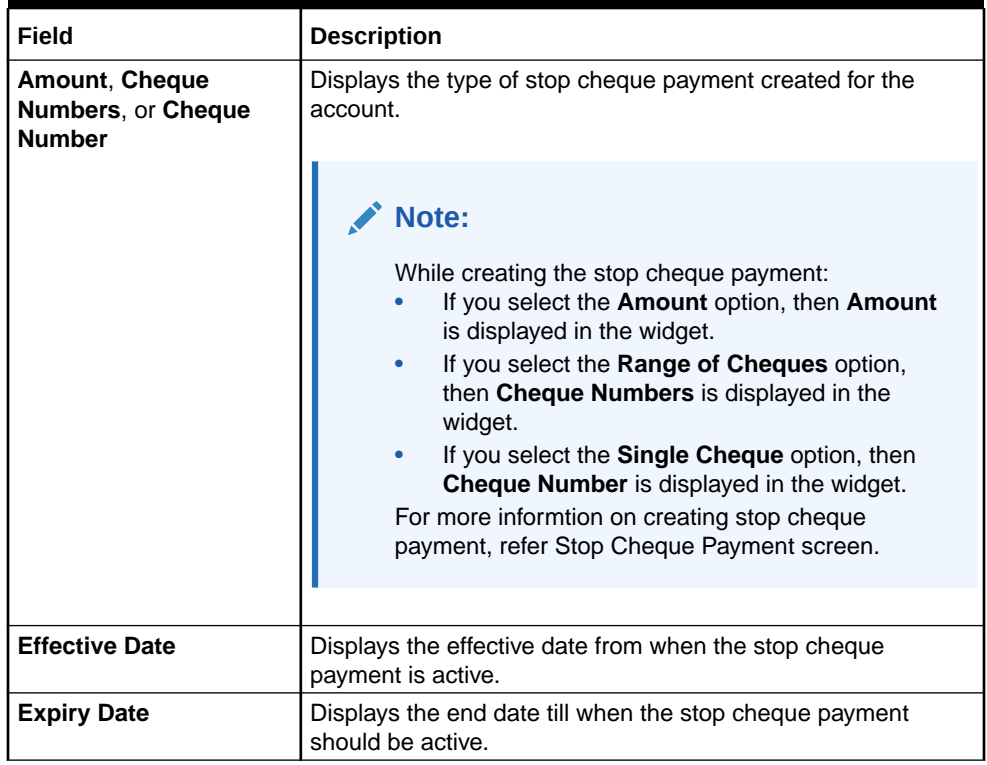

#### **Table 8-5 (Cont.) View and Modify Stop Cheque Payment - Field Description**

- **4.** On the **View and Modify Stop Cheque Payment** screen, you can perform any of the following actions:
	- **Create Stop Cheque Payment**: The Stop Cheque Payment screen is displayed. You can perform the required action in this screen. For more information, refer the [Stop](#page-118-0) [Cheque Payment](#page-118-0) screen.
	- **View Stop Cheque Payment Details**: The Stop Cheque Payment screen is displayed. For more information, refer the [View Stop Cheque Payment](#page-125-0).
	- **Modify Stop Cheque Payment**: The Stop Cheque Payment screen is displayed. For more information, refer the [Modify Stop Cheque Payment](#page-127-0).
	- **Close Stop Cheque Payment**: The Stop Cheque Payment screen is displayed. For more information, refer the [Close Stop Cheque Payment.](#page-130-0)

## **Note:**

While performing a reversal of stop cheque payment, you are allowed to select only one action, that is View, Edit, or Close.

- [View Stop Cheque Payment](#page-125-0) You can view the detailed information of the stop cheque payment in this screen.
- [Modify Stop Cheque Payment](#page-127-0) You can modify the required information of the stop cheque payment in this screen.

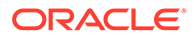

#### • [Close Stop Cheque Payment](#page-130-0)

You can close or delete a stop payment request placed on a cheque, series of cheques, or stop payments based on amounts before the expiry date of the instruction using this screen.

# <span id="page-125-0"></span>8.3.1 View Stop Cheque Payment

You can view the detailed information of the stop cheque payment in this screen.

#### **To view the stop cheque payment details**:

**1.** From the **View and Modify Stop Cheque Payment** screen, click  $\bigodot$  icon from the required widget, in the **Stopped Cheques** section.

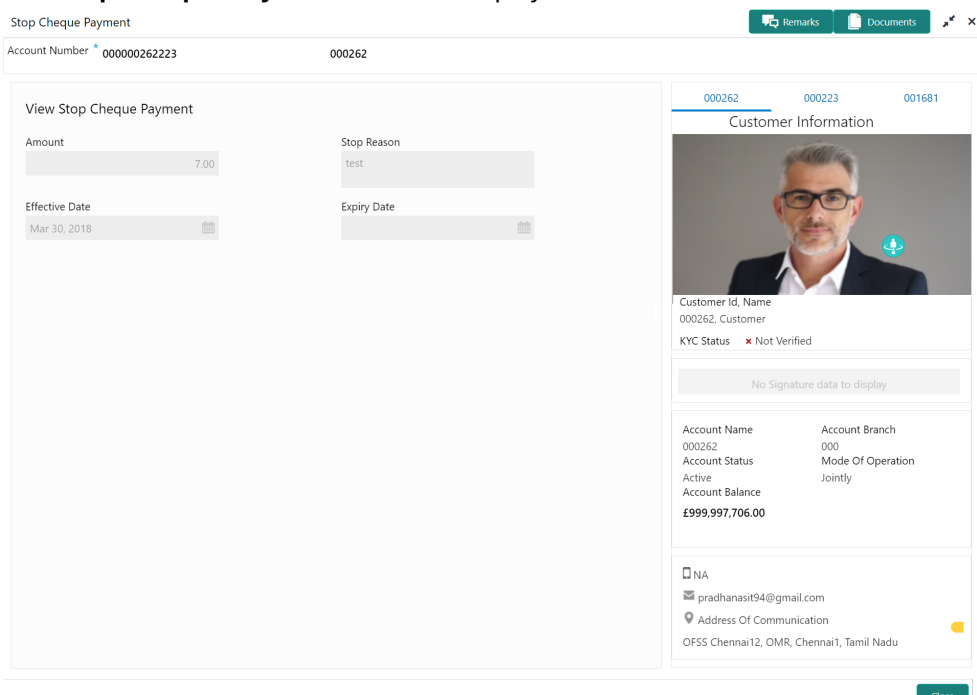

The **Stop Cheque Payment** screen is displayed.

**2.** You can view the details in the **View Stop Cheque Payment** section. For more information on fields, refer to the field description table.

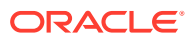

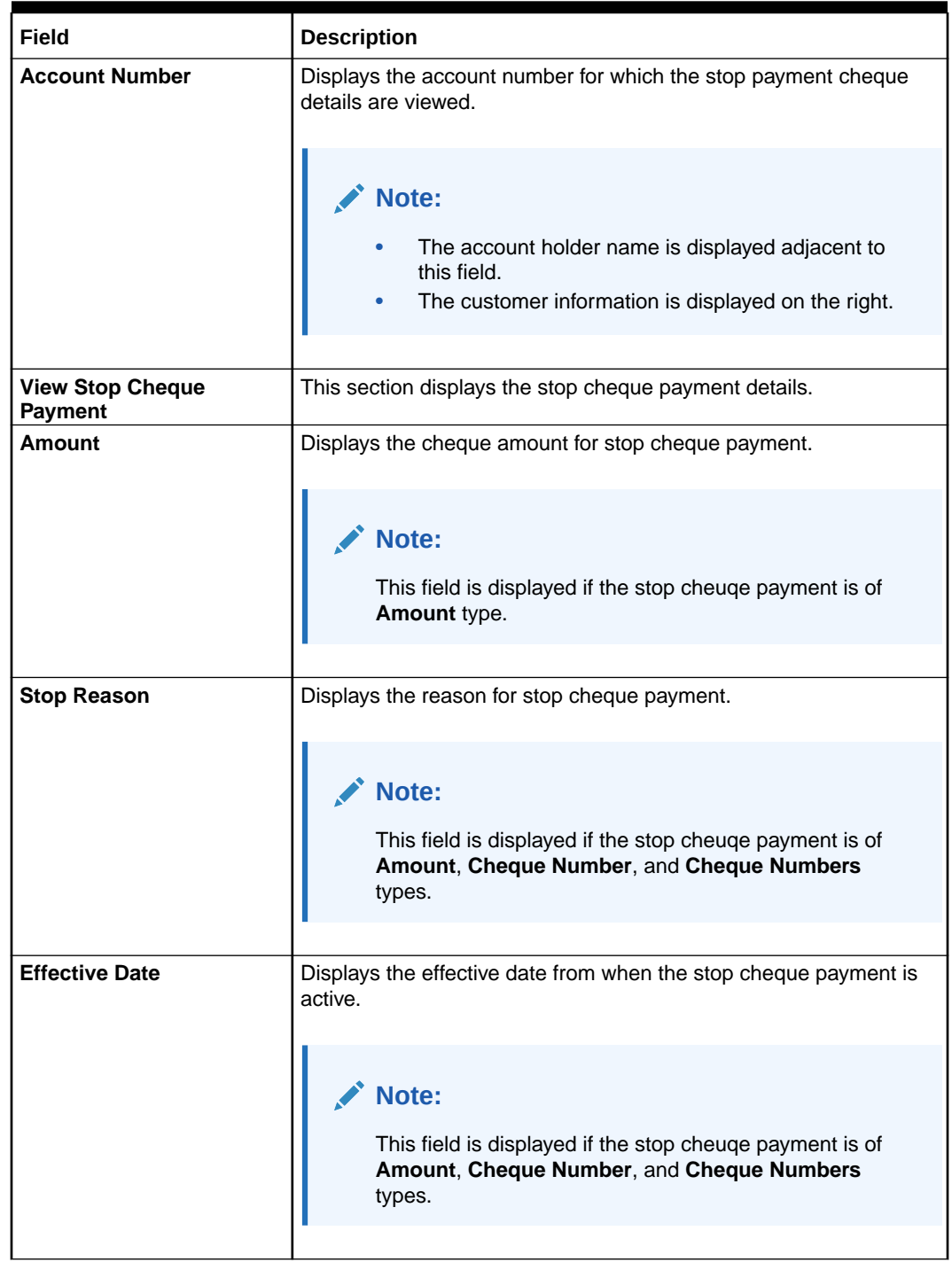

# **Table 8-6 View Stop Cheque Payment - Field Description**

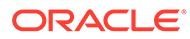

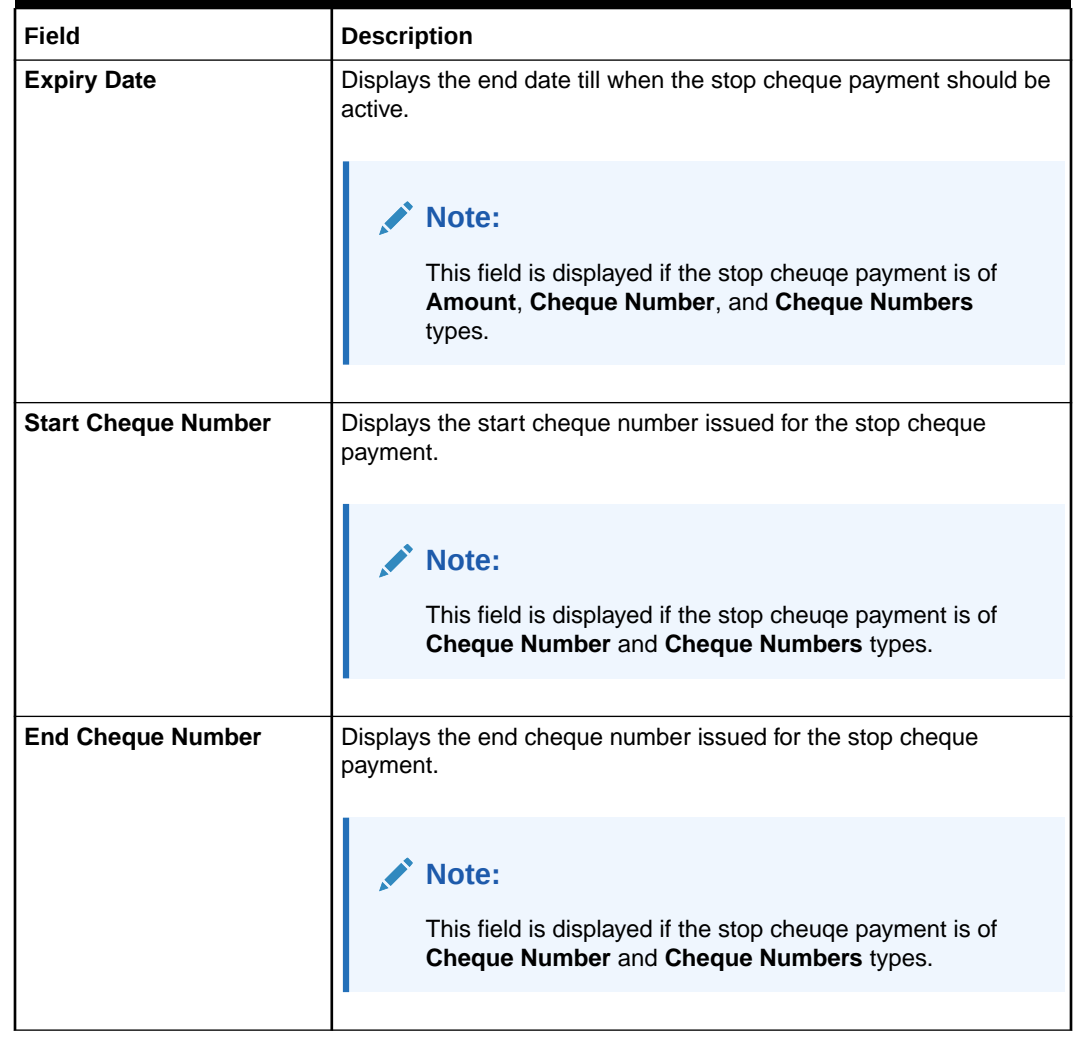

#### <span id="page-127-0"></span>**Table 8-6 (Cont.) View Stop Cheque Payment - Field Description**

**3.** Click **Submit**.

The **View and Modify Stop Cheque Payment** screen is displayed.

# 8.3.2 Modify Stop Cheque Payment

You can modify the required information of the stop cheque payment in this screen.

**To modify the stop cheque payment details**:

**1.** From the **View and Modify Stop Cheque Payment** screen, click  $\bullet$  icon from the required widget, in the **Stopped Cheques** section.

The **Stop Cheque Payment** screen is displayed.

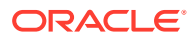

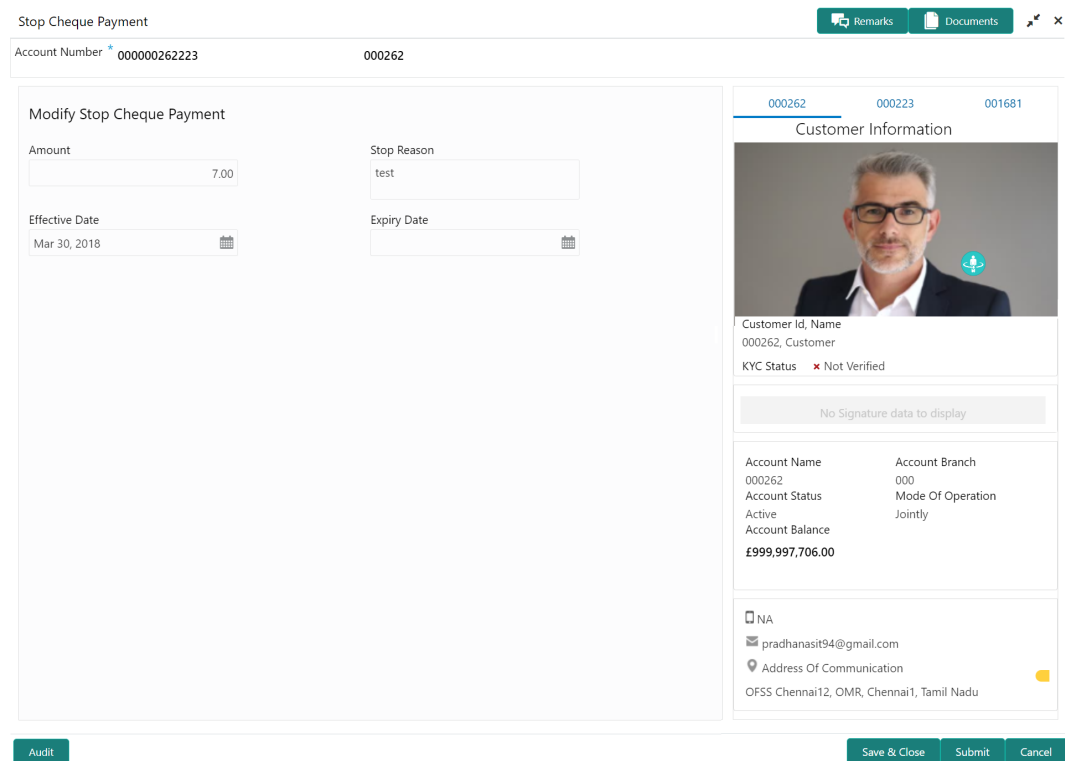

**2.** You can modify the details in the **Modify Stop Cheque Payment** section. For more information on fields, refer to the field description table.

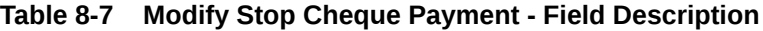

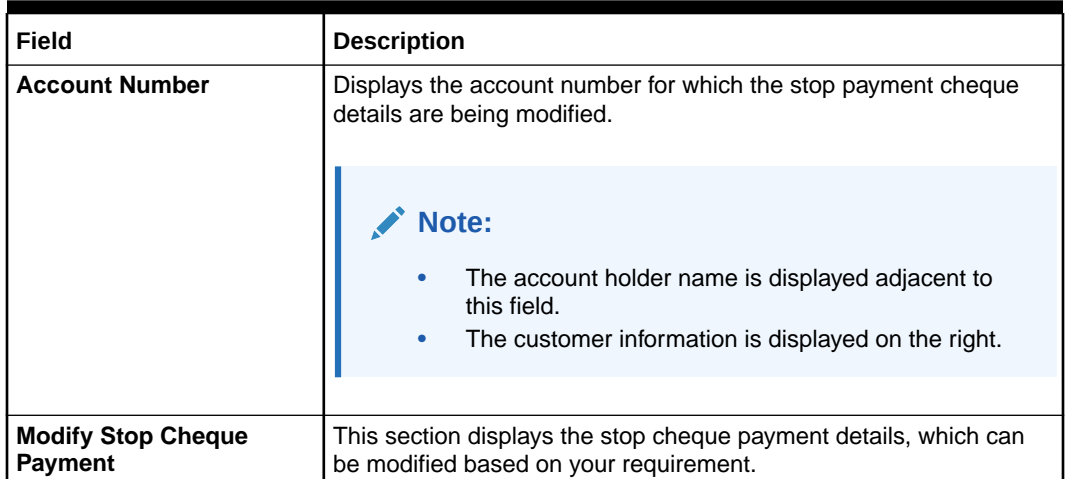

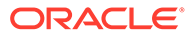

| Field                 | <b>Description</b>                                                                                                    |
|-----------------------|----------------------------------------------------------------------------------------------------|
| Amount                | Specify the cheque amount for stop cheque payment.                                                                                                    |
|                       | Note:<br>By default, the existing stop cheque payment<br>amount is displayed in this field. You can modify the<br>amount if required.<br>This field is displayed if the stop cheuge payment is<br>of Amount type.                                                                         |
| <b>Stop Reason</b>    | Specify the reason for stop cheque payment.                                                                                                    |
|                       | Note:<br>By default, the existing reason for stop cheque<br>payment is displayed in this field. You can modify the<br>amount if required.<br>This field is displayed if the stop cheuge payment is<br>of Amount, Cheque Number, and Cheque<br>Numbers types.                              |
| <b>Effective Date</b> | Specify the effective date from when the stop cheque payment                                                                                                    |
|                       | should be active.<br>Note:<br>By default, the existing effective date for stop cheque<br>payment is displayed in this field. You can modify the<br>amount if required.<br>This field is displayed if the stop cheuge payment is<br>of Amount, Cheque Number, and Cheque<br>Numbers types. |

**Table 8-7 (Cont.) Modify Stop Cheque Payment - Field Description**

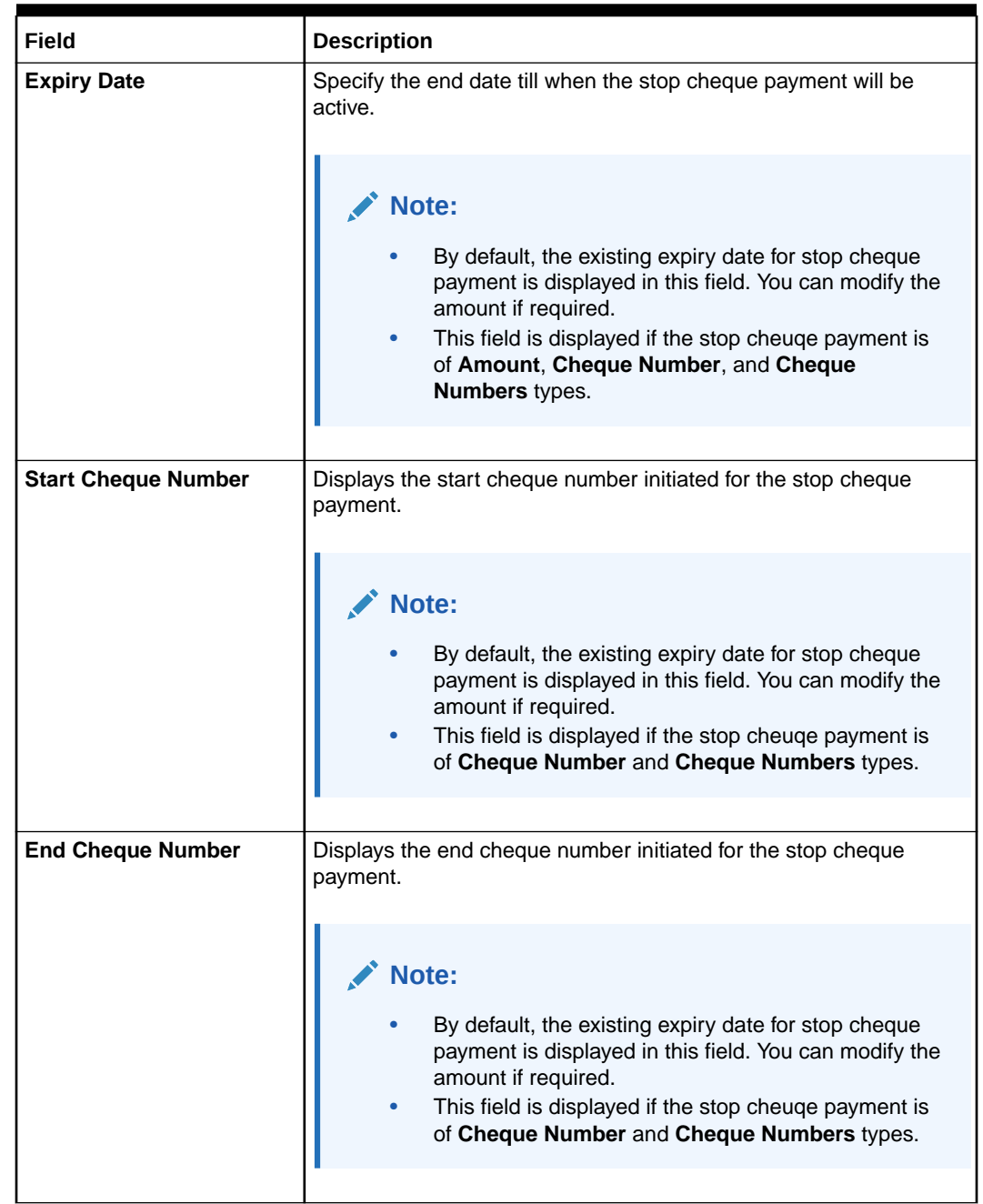

### <span id="page-130-0"></span>**Table 8-7 (Cont.) Modify Stop Cheque Payment - Field Description**

### **3.** Click **Submit**.

The transaction is submitted for authorization. The **View and Modify Stop Cheque Payment** screen is displayed.

# 8.3.3 Close Stop Cheque Payment

You can close or delete a stop payment request placed on a cheque, series of cheques, or stop payments based on amounts before the expiry date of the instruction using this screen.

#### **To close the stop cheque payment**:

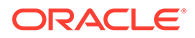

**1.** From the **View and Modify Stop Cheque Payment** screen, click  $\left(\frac{\mathbf{x}}{\mathbf{x}}\right)$  icon from the required widget, in the **Stopped Cheques** section.

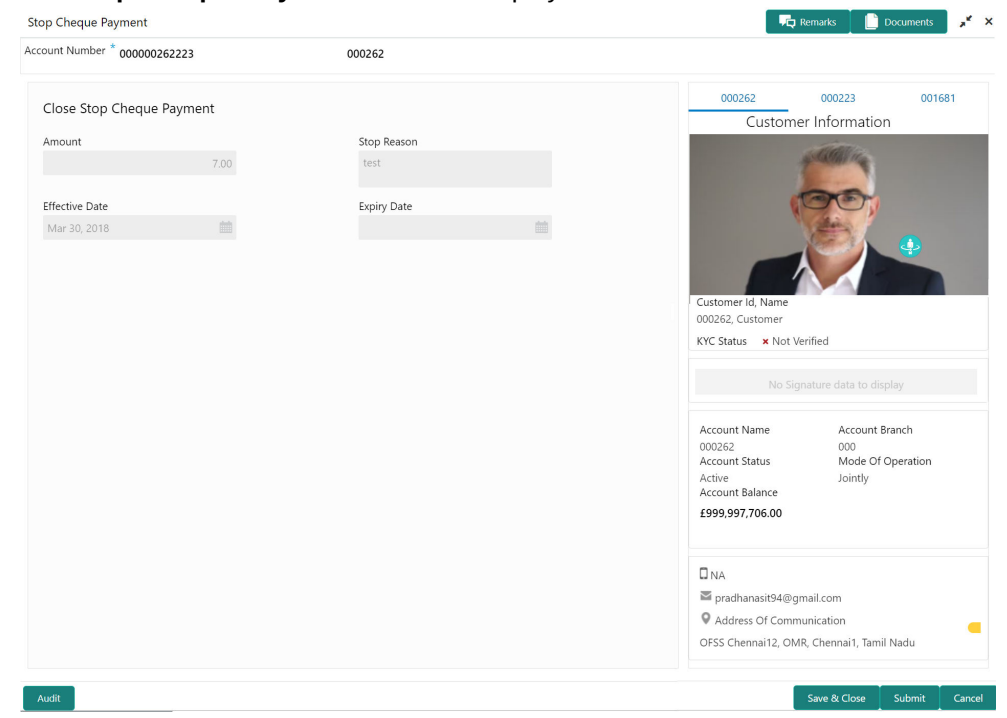

The **Stop Cheque Payment** screen is displayed.

**2.** You can view the details in the **Close Stop Cheque Payment** section.

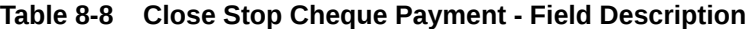

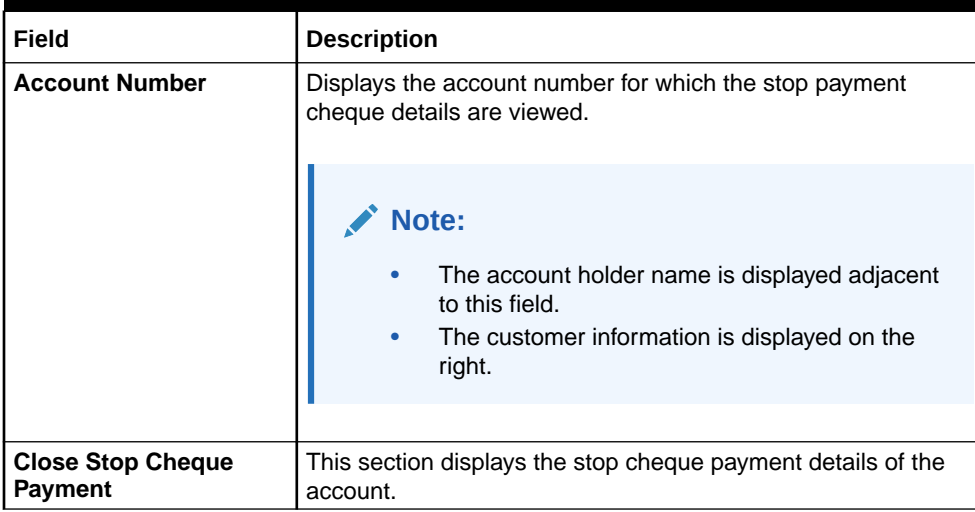

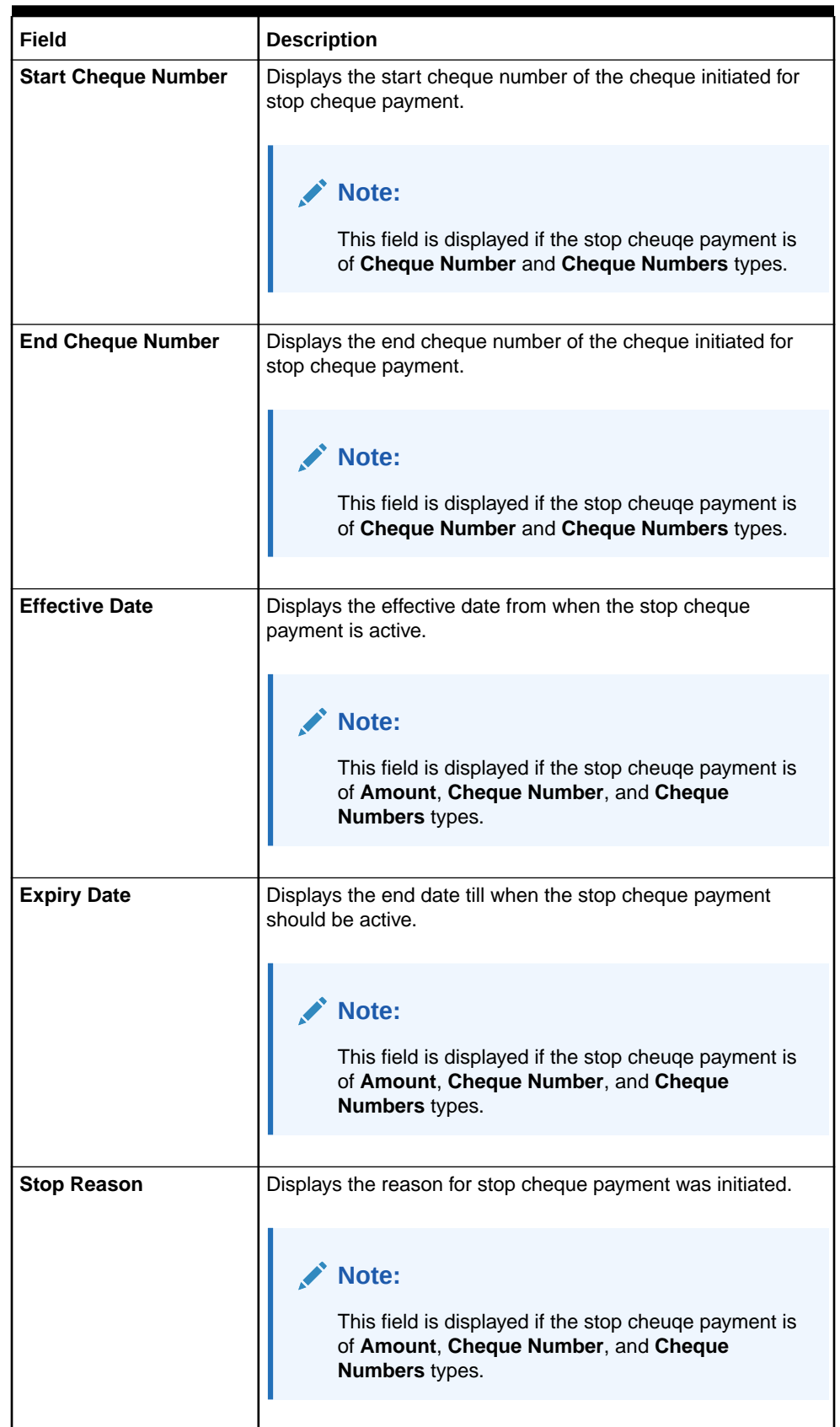

# **Table 8-8 (Cont.) Close Stop Cheque Payment - Field Description**

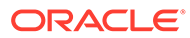

| Field  | <b>Description</b>                                                                |
|--------|-----------------------------------------------------------------------------------|
| Amount | Displays the cheque amount for stop cheque payment.                               |
|        | Note:<br>This field is displayed if the stop cheuge payment is<br>of Amount type. |
|        |                                                                                   |

<span id="page-133-0"></span>**Table 8-8 (Cont.) Close Stop Cheque Payment - Field Description**

**3.** Click **Submit**.

The **View and Modify Stop Cheque Payment** screen is displayed.

# 8.4 Cheque Book Status

This topic describes the systematic instructions about the Cheque Book Status.

The Cheque Book Status screen helps the user to inquire about the delivery status of the cheque book that the customer has requested for and be able to update its status to Delivered once it is delivered to the customer.

**1.** On the **Homepage**, from **Account Services**, under **Cheque Book**, click **Cheque Book Status**, or specify the **Cheque Book Status** in the Search icon bar.

**Cheque Book Status** screen is displayed.

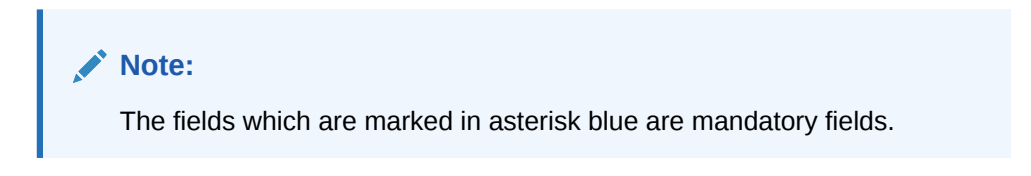

**Figure 8-5 Cheque Book Status**

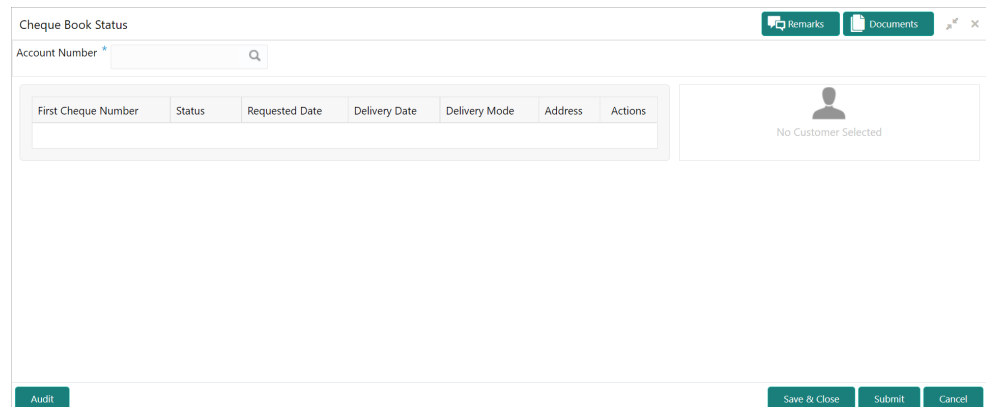

**2.** On **Cheque Book Status** specifiy the fields.

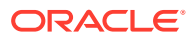

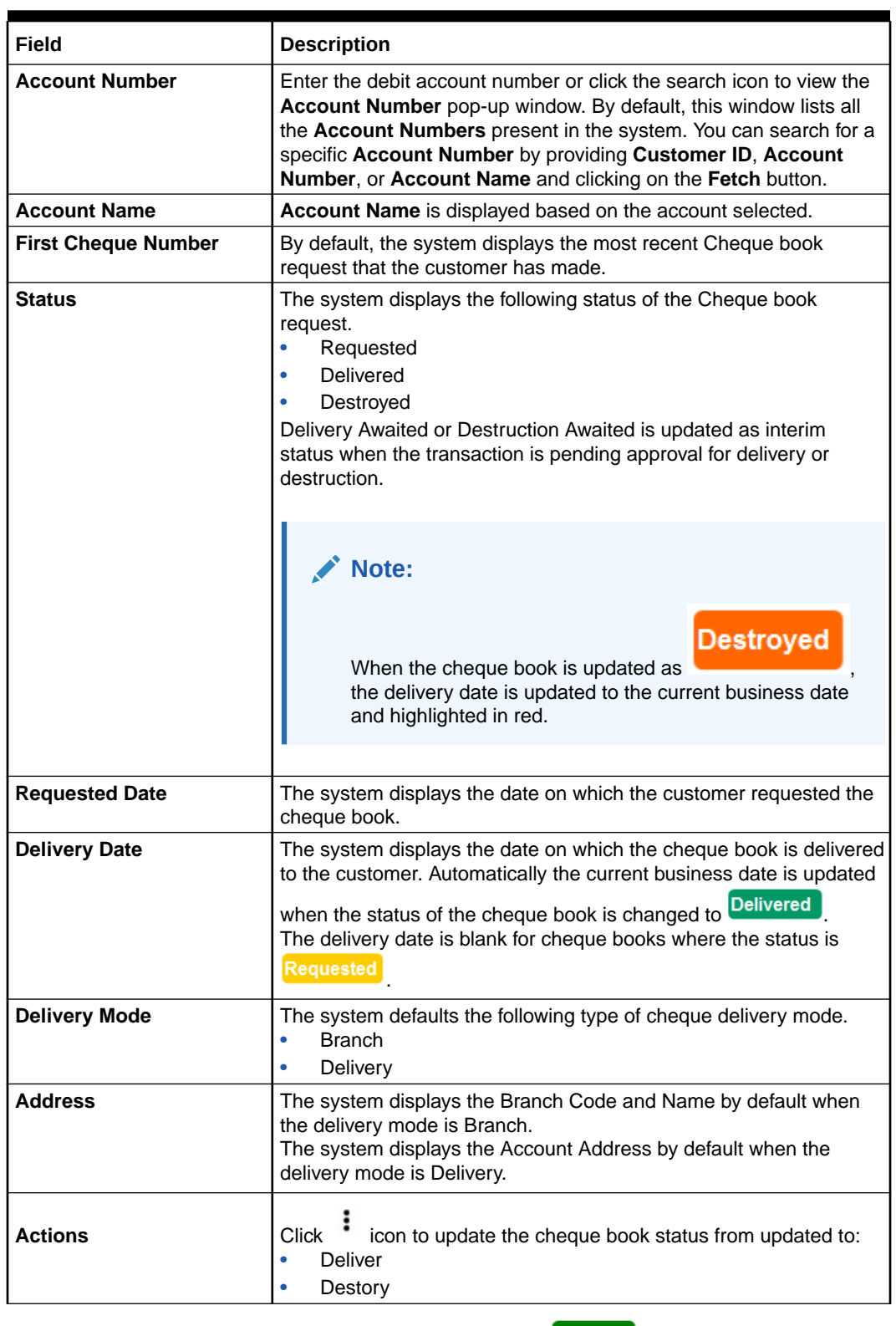

### **Table 8-9 Cheque Book Status - Field Description**

**3.** On click of the **Deliver** option, the status is updated as **Pending** Upon authorization the status is updated as Delivered

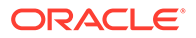

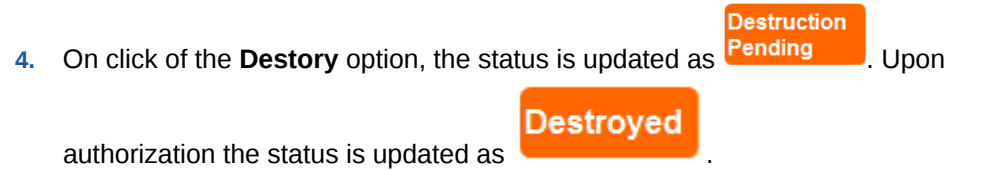

# 9 Debit Card

Under the **Debit Card** menu, you can perform the debit card related actions for a CASA account.

This topic contains the following subtopics:

- Card Status Change This topic describes the systematic instructions about Card Status Change.
- [Debit Card Request](#page-137-0)

This topic describes the systematic instructions about Debit Card Request. This screen will help the user to capture the request for a new debit card or reissue an existing debit card or request for an add-on card.

• [ATM and POS Limits](#page-142-0)

This topic describes the systematic instructions about ATM and POS Limits. This screen will help to capture the customer's request for editing the existing limits on ATM and POS transactions defined on the debit card.

# 9.1 Card Status Change

This topic describes the systematic instructions about Card Status Change.

**1.** On the **Homepage**, from **Account Services**, under **Debit Card**, click **Card Status Change**, or specify the **Card Status Change** in the Search icon bar.

**Card Status Change**screen is displayed.

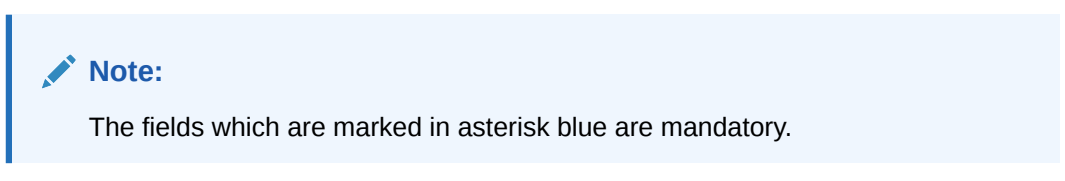

**Figure 9-1 Card Status Change**

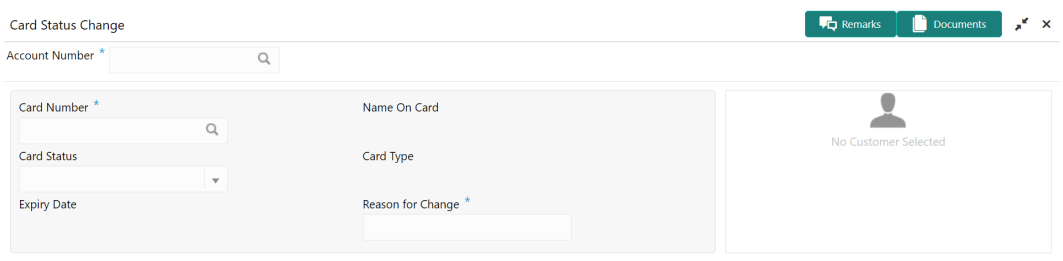

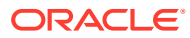

Save & Close Submit Cancel

<span id="page-137-0"></span>**2.** On **Card Status Change** screen, specify the fields.

For more information on fields, refer to the field description table.

| Field                    | <b>Description</b>                                                                                                    |
|--------------------------|----------------------------------------------------------------------------------------------------|
| <b>Account Number</b>    | Enter the <b>Account Number</b> or click the search icon to view<br>the <b>Account Number</b> pop-up window. By default, this window<br>lists all the Account Numbers present in the system. You can<br>search for a specific Account Number by providing Customer<br>ID, Account Number, or Account Name and clicking on the<br>Fetch button.<br>When users enter the account number, the customer<br>information is displayed. |
| <b>Account Name</b>      | <b>Account Name</b> is displayed by default based on the account<br>selected.                                                                                                    |
| <b>Card Number</b>       | Enter the <b>Card Number</b> or click the search icon to view the<br>Card Number pop-up window. By default, this window lists all<br>the Card Numbers linked to the Account Number. You can<br>search for a specific Card Number by providing <b>Card Number</b> ,<br>Name on the Card, or Card Type and click on the Fetch<br>button.                                                                                           |
| Name on the Card         | The system defaults this field, based on the Card Number.                                                                                                    |
| <b>Card Type</b>         | The system defaults this field based on the Card Number.                                                                                                    |
| <b>Expiry Date</b>       | <b>Expiry Date of the Card is defaulted based on the Card</b><br>Number.                                                                                                    |
| <b>Card Status</b>       | Select the Card status from the drop-down list.<br>Users can Block or Activate the Card by selecting the<br>appropriate value in the drop-down list.                                                                                                    |
| <b>Reason for change</b> | Specify the reason for change.                                                                                                    |

**Table 9-1 Card Status Change - Field Description**

# 9.2 Debit Card Request

This topic describes the systematic instructions about Debit Card Request. This screen will help the user to capture the request for a new debit card or reissue an existing debit card or request for an add-on card.

Service Request widget helps the user to capture the service requests on behalf of customers whose transactions cannot be completed in a straight-through processing sequence or which might take time to analyze or investigate. Transactions such as double debits, incorrect charges, ambiguous transactions fall into this category.

**1.** On the **Homepage**, from **Account Services**, under **Debit Card**, click **Debit Card Request**, or specify the **Debit Card Request** in the Search icon bar.

**Debit Card Request** screen is displayed.

# **Note:**

The fields which are marked in asterisk blue are mandatory fields.

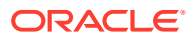

Save & Close Submit Cancel

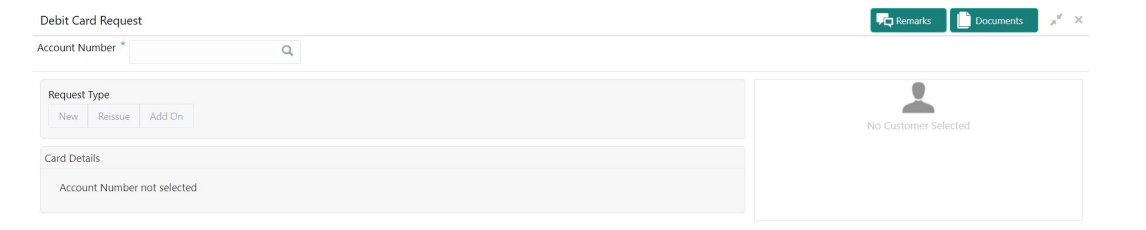

#### **Figure 9-2 Debit Card Request**

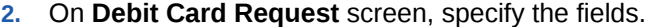

 $\begin{bmatrix} & \mathsf{Audit} \\ \mathsf{0} & \mathsf{Audit} \end{bmatrix}$ 

On the **Account Name**, click the **i** icon to view the Customer Information.

For more information on fields, refer to the field description table.

#### **Table 9-2 Debit Card Request - Field Description**

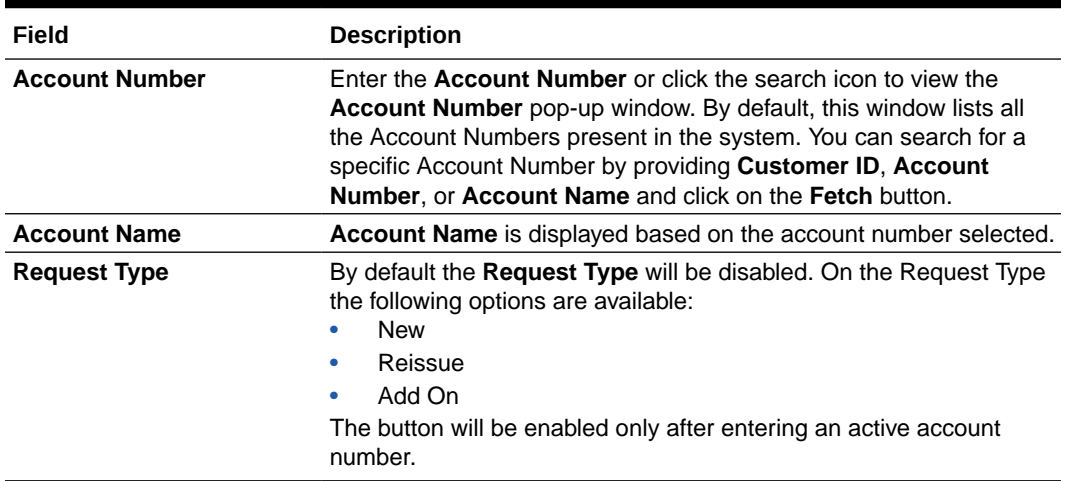

**3.** On **Debit Card Request** screen, under **Card Details**, the **New Debit Card** request screen will be enabled if the account holder does not have any debit card.

**New Card** screen is displayed.

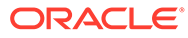

| Debit Card Request<br>Account Number *<br>$\hbox{\scriptsize\textsf{Q}}$ |                                                                       | $\pi^{\mathbb{X}}$ . $\times$<br><b>Remarks</b><br>Documents |
|--------------------------------------------------------------------------|-----------------------------------------------------------------------|--------------------------------------------------------------|
| Request Type<br>Reissue Add On<br>New                                    |                                                                       | Customer Information                                         |
| New Card<br>Name On Card<br>Pin Delivery Channel<br>$\mathbf{v}$         | Card Type *<br>$\mathsf Q$<br>Card Delivery Channel *<br>$\mathbf{v}$ | Customer Id, Name                                            |
|                                                                          |                                                                       | <b>KYC Status</b><br>$\alpha$<br>Signature                   |
|                                                                          |                                                                       | Account Name<br>Account Branch                               |

**Figure 9-3 Debit Card Request-New Card**

**4.** On the **New Card**, specify the fields.

For more information on fields, refer to the field description table.

**Table 9-3 New Card - Field Description**

| Field                        | <b>Description</b>                                                                                                    |
|------------------------------|----------------------------------------------------------------------------------------------------|
| Name On Card                 | The customer name will be displayed, on selecting the Account<br>number. The user is can change the defaulted name. This<br>name will be printed on the Debit Card.                                                                                                    |
| <b>Card Type</b>             | Enter the <b>Card Type</b> or click the search icon to view the <b>Card</b><br>Type pop-up window. By default, this window lists all the Card<br>Type present in the system. You can search for a specific Card<br>Type by providing Card Type, Card product, or Card Bin and<br>click on the Fetch button. |
| <b>Card Limits</b>           | The Card Limits link will be displayed on selecting the card<br>type. Click on Card limits link to view the Card Limits pop-up<br>window. Users can view the ATM and POS limits details for the<br>selected card type.                                                                                      |
| <b>Pin Delivery Channel</b>  | Users can select the appropriate Pin Delivery Channel from<br>the drop-down list.                                                                                                    |
| <b>Card Delivery Channel</b> | Users can select the appropriate Card Delivery Channel from<br>the drop-down list.                                                                                                    |

**5.** On **Debit Card Request** screen, under **Card Details**, the **Reissue Debit Card** request screen will be active if the account holder has any debit card.

**Reissue Card** screen is displayed.

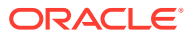

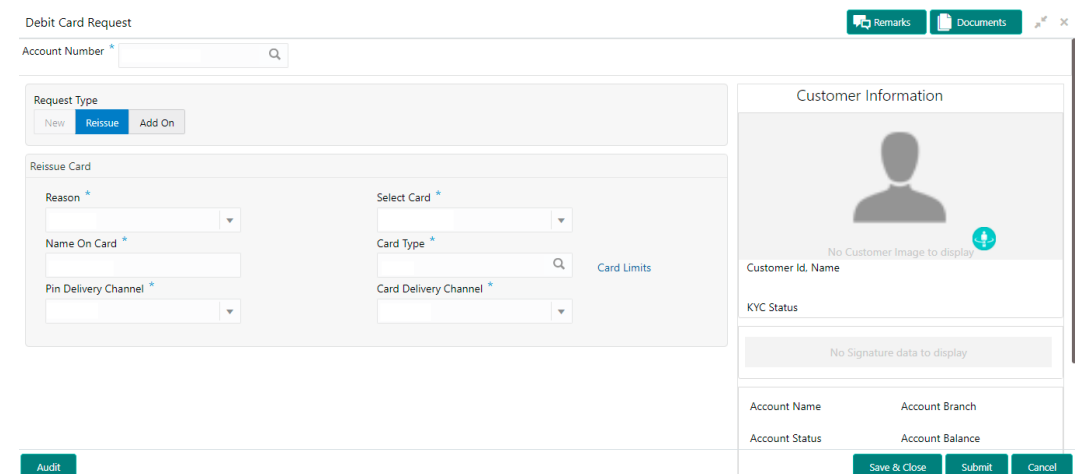

**Figure 9-4 Debit Card Request-Reissue Card**

**6.** On **Reissue Card** screen, specify the fields.

For more information on fields, refer to the field description table.

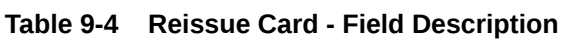

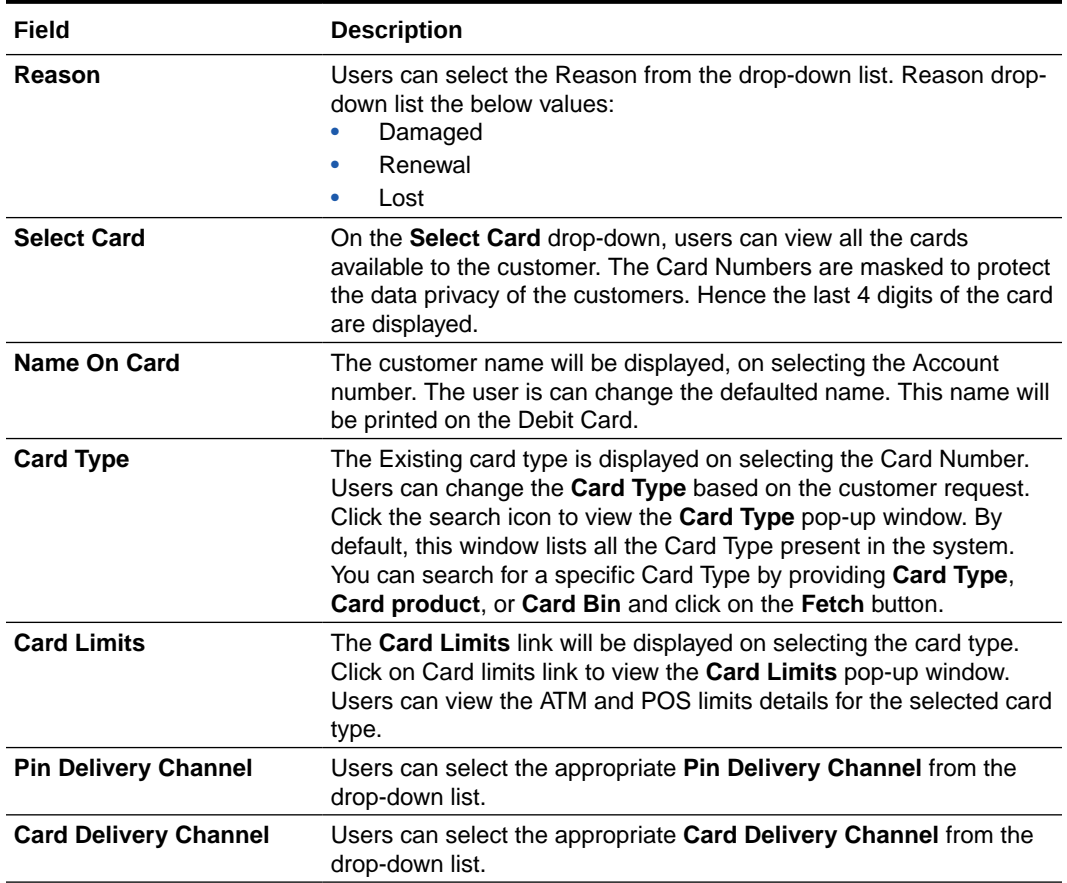

**7.** On **Debit Card Request** screen, under **Card Details**, the **Add On Card request** screen will be active if the account holder has any debit card.

**Add On Card** screen is displayed.

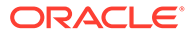

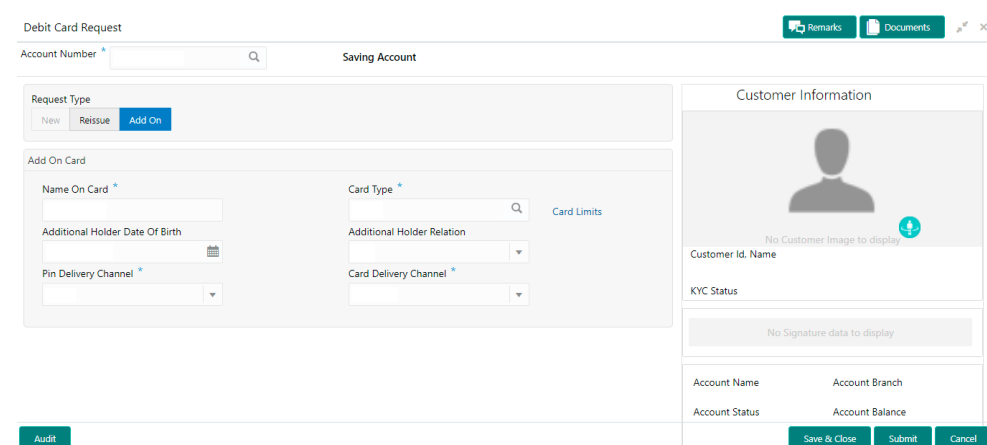

**Figure 9-5 Debit Card Request-Add On Card**

**8.** On **Add On Card** screen, specify the fields.

**Table 9-5 Add On Card - Field Description**

| Field                                       | <b>Description</b>                                                                                                    |
|---------------------------------------------|----------------------------------------------------------------------------------------------------|
| Name On Card                                | Users can enter the name, this name will be printed on the<br>Debit Card.                                                                                                    |
| <b>Card Type</b>                            | Users can modify or retain the Card Type based on the<br>customer request. Click the search icon to view the Card Type<br>pop-up window. By default, this window lists all the Card Type<br>present in the system. You can search for a specific Card Type<br>by providing Card Type, Card product, or Card Bin and click<br>on the <b>Fetch</b> button. |
| <b>Card Limits</b>                          | The Card Limits link will be displayed on selecting the card<br>type. Click on Card limits link to view the Card Limits pop-up<br>window. Users can view the ATM and POS limits details for the<br>selected card type                                                                                                    |
| <b>Additional Holder Date</b><br>Of Birth   | Click on the adjoining calendar icon and specify <b>Additional</b><br><b>Holder Date Of Birth.</b>                                                                                                    |
| <b>Additional Holder</b><br><b>Relation</b> | Users need to select the Relation type from the drop-down list.<br>The Additional Holder Relation drop-down list the below<br>values.<br>Father<br>٠<br>Mother<br>Son<br>Daughter<br>Spouse                                                                                                    |
| <b>Pin Delivery Channel</b>                 | Users can select the appropriate Pin Delivery Channel from<br>the drop-down list.                                                                                                    |
| <b>Card Delivery Channel</b>                | Users can select the appropriate Card Delivery Channel from<br>the drop-down list.                                                                                                    |

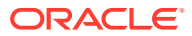

# <span id="page-142-0"></span>9.3 ATM and POS Limits

This topic describes the systematic instructions about ATM and POS Limits. This screen will help to capture the customer's request for editing the existing limits on ATM and POS transactions defined on the debit card.

Online sweep enables the customer to utilize funds available in these accounts when there is a shortfall of balance in the Primary Account during a debit transaction.

**1.** On the **Homepage**, from **Account Services**, under **Debit Card**, click **ATM and POS Limits**, or specify the **ATM and POS Limits** in the Search icon bar.

**ATM and POS Limits** screen is displayed.

**Note:**

The fields which are marked in asterisk blue are mandatory fields.

#### **Figure 9-6 ATM and POS Limits**

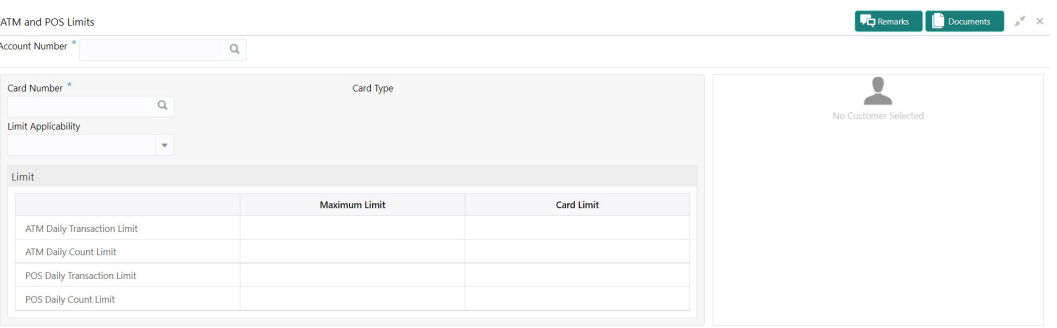

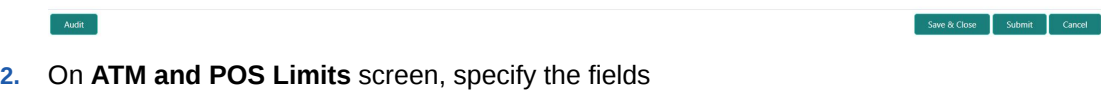

For more information on fields, refer to the field description table.

#### **Table 9-6 ATM and POS Limits - Field Description**

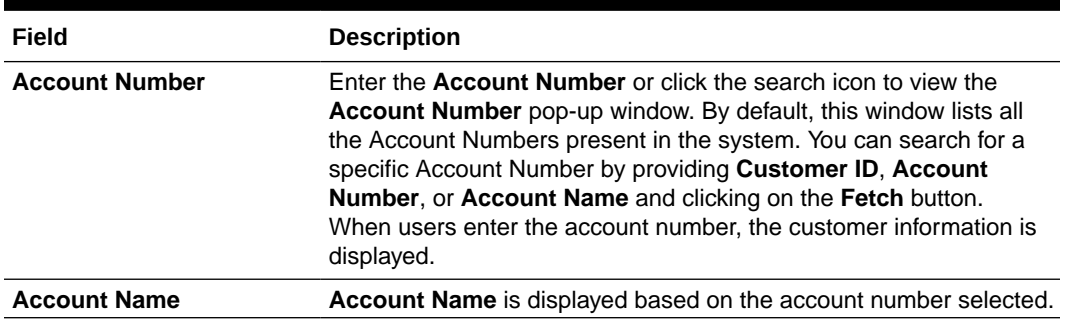

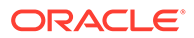

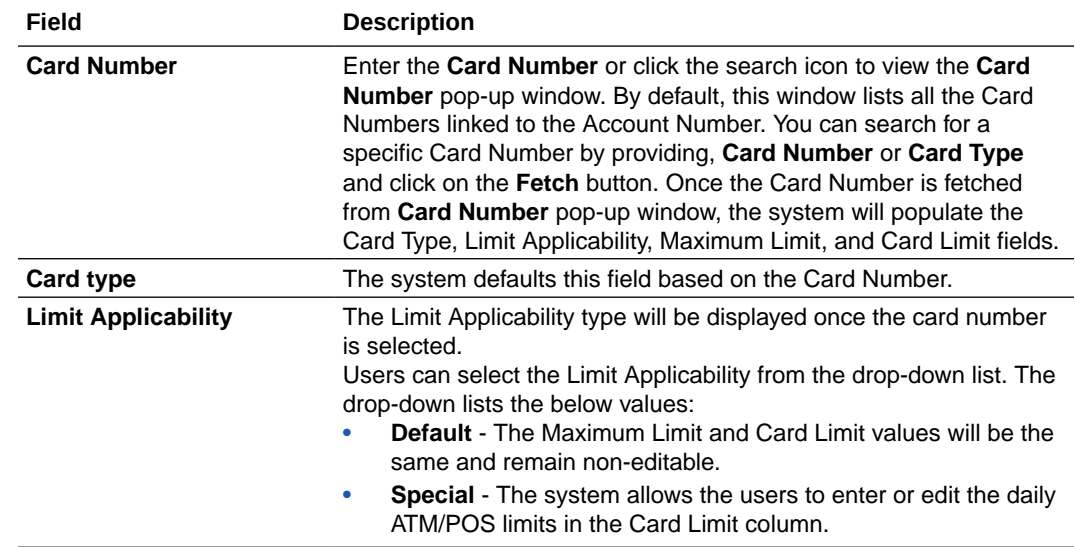

### **Table 9-6 (Cont.) ATM and POS Limits - Field Description**

**3.** In the **ATM and POS Limits**, under **Limits**, specify the fields.

**Table 9-7 Limits - Field Description**

| Field                                 | <b>Description</b>                                                                                                    |
|---------------------------------------|----------------------------------------------------------------------------------------------------|
| <b>Maximum Limit</b>                  | Account Currency is defaulted when the user inputs the<br>account number. The Maximum Limit column displays the<br>ATM/POS limits maintained at the Card Transaction limit and<br>will remain non-editable.                                                       |
| <b>Card Limit</b>                     | Account Currency is defaulted when the user inputs the<br>account number. The Card Limit column displays the ATM/POS<br>limits maintained at the Card Transaction limit.<br>Users can edit the Card Limit only when the Limit Applicability<br>is set to Special. |
|                                       | Note:<br>If the user maintain the ATM/POS Card limit amount<br>that exceeds the 'Maximum Limit', a validation error<br>will be displayed.                                                                                                    |
| <b>ATM Daily Transaction</b><br>Limit | Daily transaction limit applicable for ATM transactions.                                                                                                    |
| <b>ATM Daily Count Limit</b>          | Daily limit for number of ATM transactions.                                                                                                    |
| <b>POS Daily Transaction</b><br>Limit | Daily transaction limit applicable for POS transactions.                                                                                                    |
| <b>POS Daily Count Limit</b>          | Daily limit for number of POS transactions.                                                                                                    |
# 10 Standing Instructions

Under the **Standing Instructions** menu, you can perform the standing instruction related actions for a CASA account.

This topic contains the following subtopics:

**[Online Account Sweep In](#page-145-0)** 

This topic describes the systematic instructions about Online Account Sweep In. This screen helps the users to link Savings accounts, Auto Deposits, and Term Deposits to a Primary Account to enable online sweep-in and reverse sweep-in feature.

**[Term Deposit Instruction](#page-148-0)** 

This topic describes the systematic instructions to Create Term Deposit Instruction, Modify or Close the existing term deposit instruction.

• [Schedule Transfer](#page-151-0)

This topic describes the systematic instruction to maintain scheduled transfer. A customer can issue standing instructions to the bank, to perform a certain transaction for a particular period without any follow-up or intervention by either party.

• [View and Modify Scheduled Transfer](#page-153-0)

This topic describes the systematic instruction to View, Modify and Close the Schedule Transfer. A new User Interface is required for finding the existing scheduled transfer contract and modifying or closing the contract or viewing the schedule transfer cycle details.

### [Sweep In to Account](#page-158-0)

This topic describes the systematic instructions to request Sweep In to Account. This screen helps to define sweep requests on customer accounts that get executed when the account balance falls below a predefined threshold value.

### • [View and Modify Sweep In to Account](#page-159-0)

This topic describes the systematic instructions to **View and Modify Sweep In to Account**. This screen will help the user to Modify, View or Close the existing Sweep In To Account instruction.

#### **[Sweep Out from Account](#page-164-0)**

This topic describes the systematic instructions to request Sweep Out from Account. This screen will help to define sweep-out requests on customer accounts that get executed when the account balance goes above the threshold value.

# • [View and Modify Sweep Out from Account](#page-165-0)

This topic describes the systematic instructions to View and Modify Sweep Out to Account. This screen will help the user to Modify, View or Close the existing Sweep Out from Account instruction.

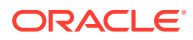

# <span id="page-145-0"></span>10.1 Online Account Sweep In

This topic describes the systematic instructions about Online Account Sweep In. This screen helps the users to link Savings accounts, Auto Deposits, and Term Deposits to a Primary Account to enable online sweep-in and reverse sweep-in feature.

Online sweep enables the customer to utilize funds available in these accounts when there is a shortfall of balance in the Primary Account during a debit transaction.

**1.** On the **Homepage**, from **Account Services**, under **Standing Instruction Maintenance**, click **Online Account Sweep In**, or specify the **Online Account Sweep In** in the Search icon bar.

**Online Account Sweep In** screen is displayed.

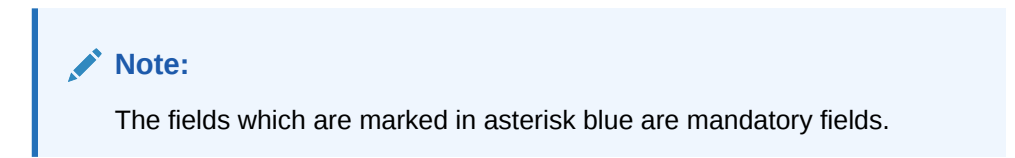

| Account Number          |        | $\hbox{\scriptsize\it\alpha}$ |                                        |                         |                         |                        |                        |                  |                |                                       |                              |           |
|-------------------------|--------|-------------------------------|----------------------------------------|-------------------------|-------------------------|------------------------|------------------------|------------------|----------------|---------------------------------------|------------------------------|-----------|
| Enable Reverse Sweep In |        |                               |                                        |                         |                         |                        |                        |                  |                | Customer Information                  |                              |           |
| O<br>A Savings Account  |        |                               |                                        |                         |                         |                        |                        |                  | $\overline{+}$ |                                       |                              |           |
| Savings Account*        | Branch | Details                       | Retain Minimum Balance Max Sweep Limit |                         | Limit Frequency         |                        | <b>Utilized Amount</b> | <b>Actions</b>   |                |                                       |                              | $\bullet$ |
|                         |        | <b>D</b>                      |                                        |                         | Per Transaction         | $\sim$                 |                        | $\mathbbmss{S}$  | ÷              |                                       | No Customer Image to display |           |
|                         |        |                               |                                        |                         | Per Transaction         | $\sim$                 |                        | $\alpha$         |                | Customer Id. Name                     |                              |           |
|                         |        |                               |                                        |                         |                         |                        |                        |                  |                | <b>KYC Status</b>                     |                              |           |
| A Auto Deposits         |        |                               |                                        |                         |                         |                        |                        |                  |                |                                       | No Signature data to display |           |
| <b>Deposit Account</b>  | Branch |                               | <b>Original Deposit Amount</b>         | <b>Available Amount</b> |                         | <b>Utilized Amount</b> |                        | Actions          |                |                                       | Account Branch               |           |
| No data to display.     |        |                               |                                        |                         |                         |                        |                        |                  |                | <b>Account Name</b><br>Account Status | Account Balance              |           |
| A Term Deposits         |        |                               |                                        |                         |                         |                        |                        |                  |                |                                       |                              |           |
|                         |        |                               |                                        |                         |                         |                        |                        |                  | $\overline{+}$ | $\square$ NA                          |                              |           |
| Deposit Account*        | Branch |                               | Original Deposit Amount                | <b>Linked Amount</b>    | <b>Available Amount</b> | <b>Utilized Amount</b> |                        | <b>Actions</b>   |                | <b>E NA</b>                           |                              |           |
|                         |        |                               |                                        |                         |                         |                        |                        | $\boxtimes$<br>1 |                | Address Of Communication              |                              |           |
|                         |        |                               |                                        |                         |                         |                        |                        |                  |                |                                       |                              |           |

**Figure 10-1 Online Account Sweep In**

**2.** On **Online Account Sweep In** screen, specify the fields.

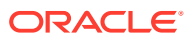

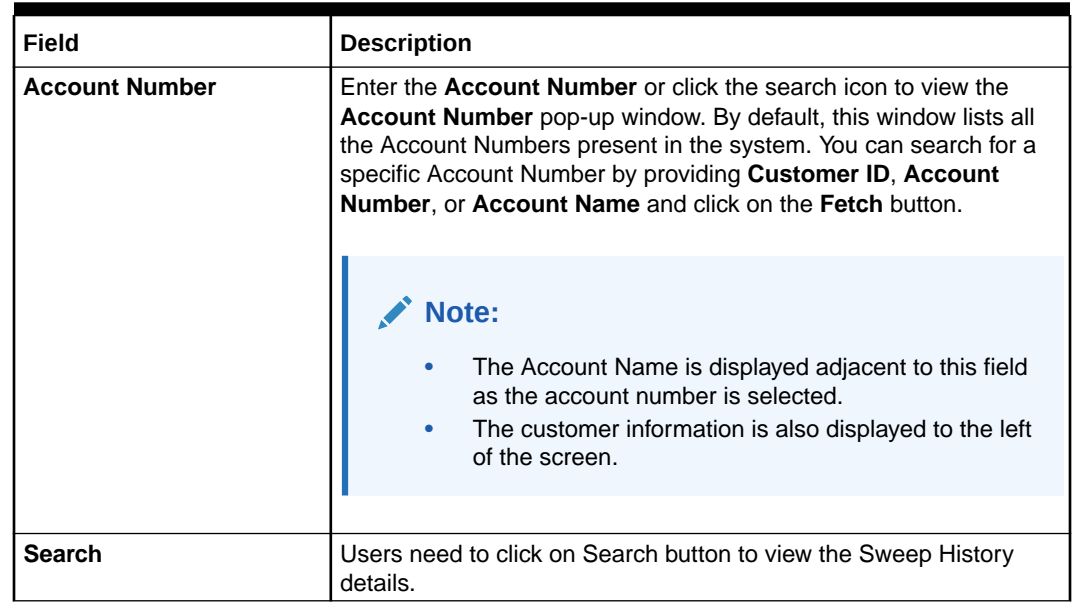

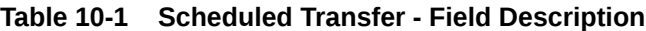

- **3.** After clicking on the Search button, the system displays the existing records for Savings Account, Auto Deposits, and Term Deposits in a tabular format. If no records are found, the system displays a message 'No records exist for the given account number'.
- **4.** Users can link new Savings Account, Term Deposits by clicking on **interest can link** icon.
- **5.** To input the editable fields like Savings Account, Seep Limit, Limit Frequency, Deposit ☑

Account, Linkage Percentage, Linked Amount click icon.

- **6.** To link the new Savings Account, Term Deposits click icon.
- **7.** To delete the linked Savings Account, Auto Deposits and Term Deposits by clicking icon.
- **8.** On **Savings Account**, specify the fields.

For more information on fields, refer to the field description table.

#### **Table 10-2 Online Account Sweep In-Savings Account**

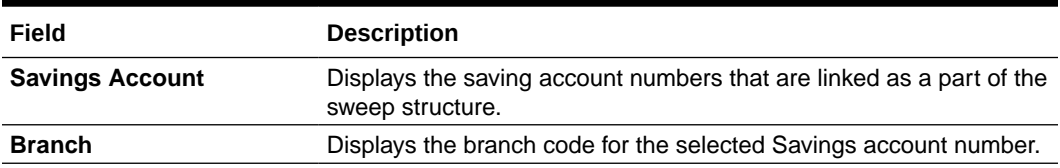

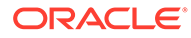

 $\hat{\mathbf{r}}$ 

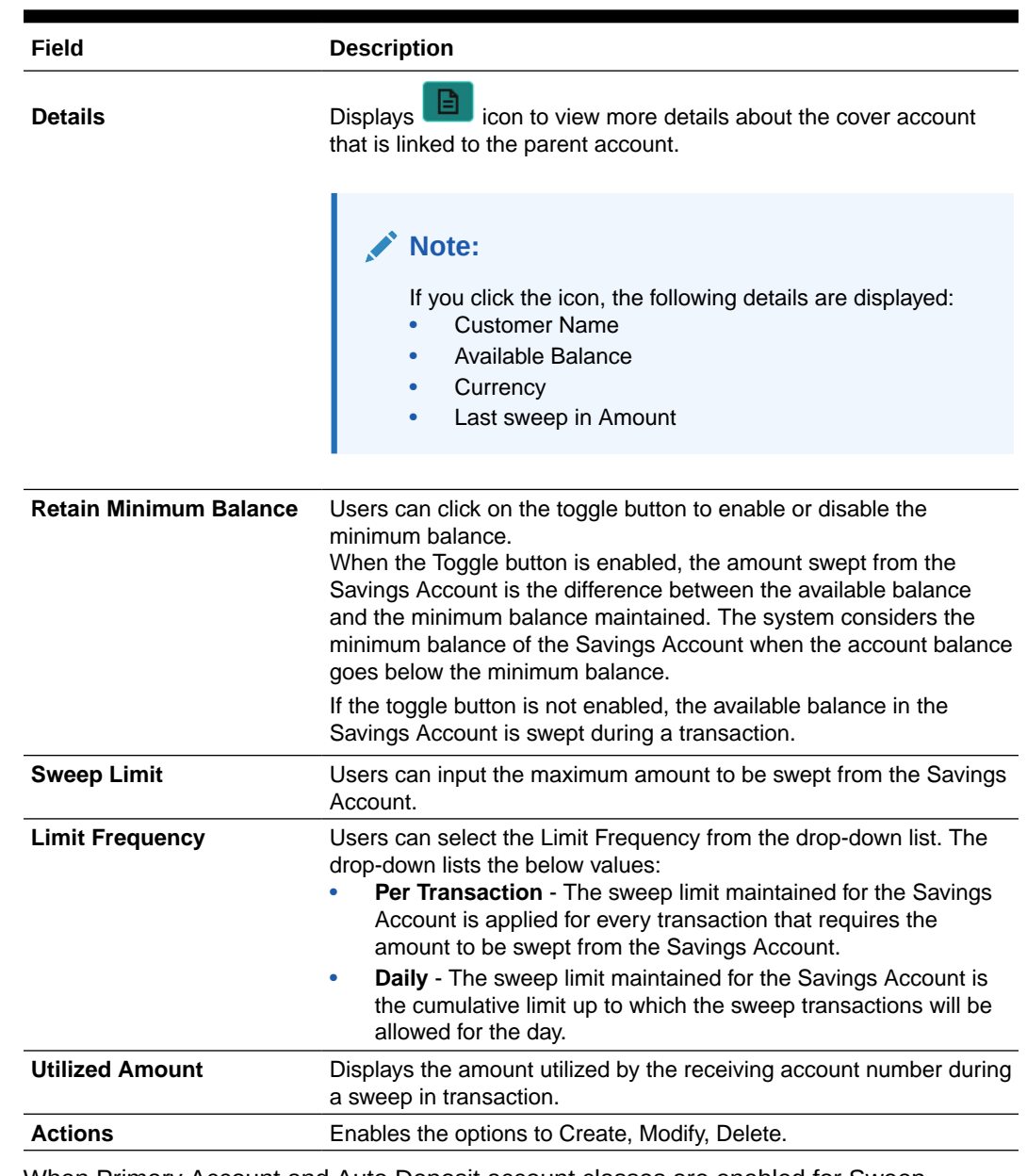

# **Table 10-2 (Cont.) Online Account Sweep In-Savings Account**

- **9.** When Primary Account and Auto Deposit account classes are enabled for Sweep in, then the system by default includes auto deposits of a primary account in Sweep structure maintained for the primary account and allocates 100% of Auto Deposit amount as Linked Amount.
- **10.** On Auto Deposits, system displays the following fields.
	- **a.** Linkage Order
	- **b.** Branch
	- **c.** Deposit Account
	- **d.** Original Deposit Amount
	- **e.** Available Amount
	- **f.** Utilized Amount

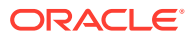

### <span id="page-148-0"></span>**11.** On **Term Deposits**, specify the fields.

For more information on fields, refer to the field description table.

| Field                          | <b>Description</b>                                                                                                    |
|--------------------------------|----------------------------------------------------------------------------------------------------|
| <b>Linkage Order</b>           | Displays the sequential order of the Term Deposit account<br>linked. This is automatically updated by the system.                                                                                                    |
| <b>Branch</b>                  | Displays the branch code for the selected Deposit account number.                                                                                                    |
| <b>Deposit Account</b>         | Enter the <b>Deposit Account</b> number or click on the search icon to<br>view the <b>Deposit Account</b> pop-up window. By default, this window<br>lists all the <b>Account Numbers</b> present in the system. You can<br>search for a specific Deposit Account by providing Customer ID,<br>Account Number, or Account Name and click on the Fetch button. |
| <b>Credit Account Name</b>     | Credit Account Name is displayed based on the account selected.                                                                                                    |
| <b>Original Deposit Amount</b> | Displays the amount for the Deposit Account.                                                                                                    |
| <b>Linkage Percentage</b>      | Users can input the percentage. The value can be less than or<br>equal to 100.<br>Note:<br>The value cannot be in negative value. If the entered<br>value is more than 100, the system displays an error.                                                                                                    |
| <b>Linked Amount</b>           | Users can specify the amount. This amount cannot be greater than<br>the available deposit amount.                                                                                                    |
| <b>Available Amount</b>        | Displays the available amount for the Deposit Account.                                                                                                    |
| <b>Utilized Amount</b>         | Displays the amount utilized by the receiving account number during<br>a sweep in transaction.                                                                                                    |
| <b>Actions</b>                 | Enables the options to Delete, Create.                                                                                                    |
|                                |                                                                                                    |

**Table 10-3 Online Account Sweep In-Term Deposits**

**12.** To **Enable Reverse Sweep In**, click on the toggle button.

# 10.2 Term Deposit Instruction

This topic describes the systematic instructions to Create Term Deposit Instruction, Modify or Close the existing term deposit instruction.

This screen helps to capture the customer requests for creating a term deposit account if the account balance goes above the threshold limit. This will ensure a better interest return to account holders.

**1.** On the **Homepage**, from **Account Services**, under **Standing Instructions**, click **Term Deposit Instruction**, or specify the **Term Deposit Instruction** in the Search icon bar.

**Term Deposit Instruction**screen is displayed.

# **Note:**

The fields which are marked in asterisk blue are mandatory.

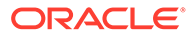

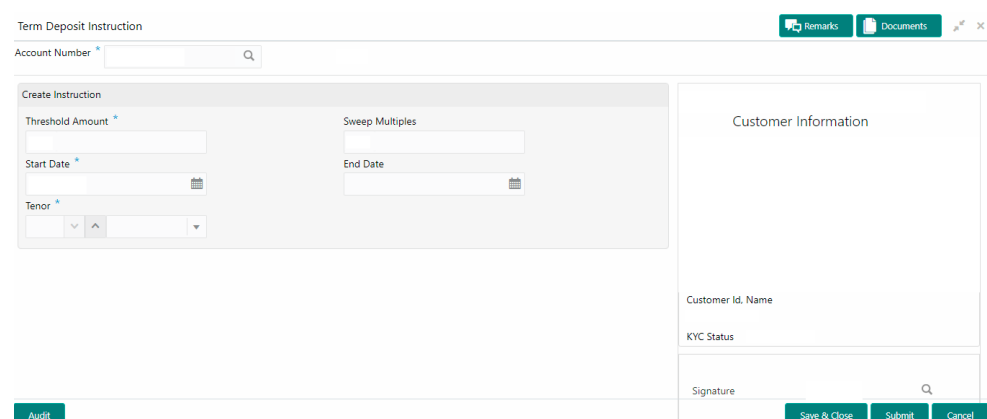

**Figure 10-2 Term Deposit Instruction**

- **2.** When the user inputs the account number, the system displays **Create Instruction** screen, If an active deposit instruction is unavailable.
- **3.** On **Term Deposit Instruction** screen, specify the fields.

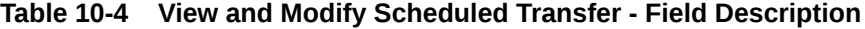

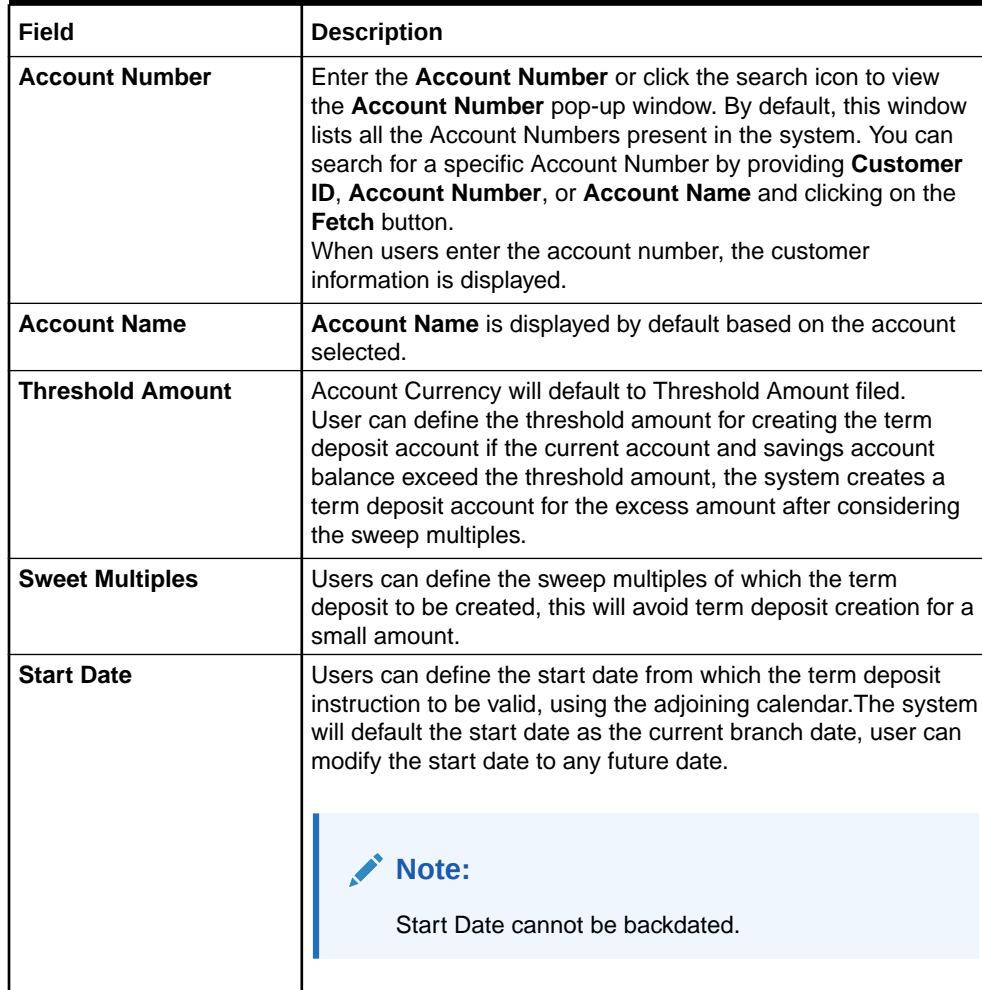

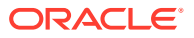

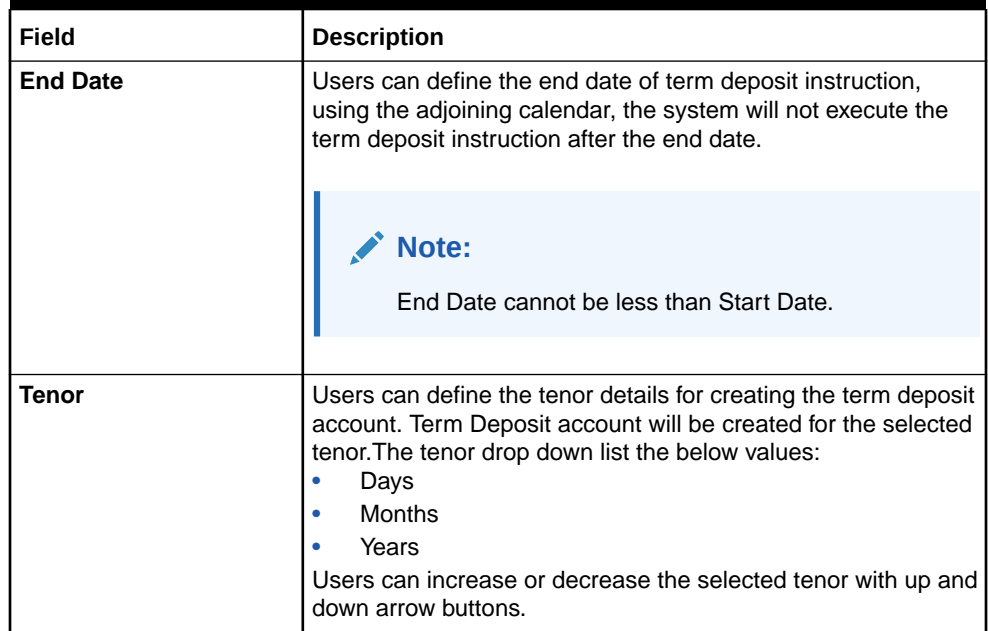

### **Table 10-4 (Cont.) View and Modify Scheduled Transfer - Field Description**

**4.** When the user input the account number, the system displays **Edit instruction** screen with existing instruction details, If an active deposit instruction is available.

**Edit Instruction** screen is displayed.

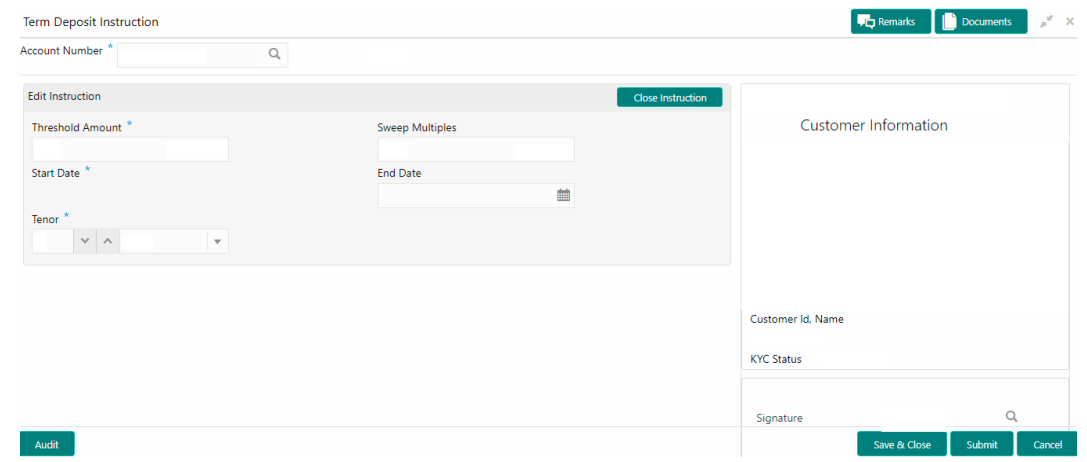

# **Figure 10-3 Edit Instruction**

- **5.** On the **Edit Instruction** screen, users can modify the following details:
	- **a.** Threshold Amount
	- **b.** Sweep Multiples
	- **c.** End Date
	- **d.** Tenor
- **6.** To close the **Term Deposit Instruction**, click on **Close Instruction** button on the **Edit Instruction** screen and click **Submit**.

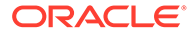

# <span id="page-151-0"></span>10.3 Schedule Transfer

This topic describes the systematic instruction to maintain scheduled transfer. A customer can issue standing instructions to the bank, to perform a certain transaction for a particular period without any follow-up or intervention by either party.

For example, a customer can instruct the bank to debit a CASA account by a fixed amount at a predefined frequency and transfer the funds to another account. When the customer requests a scheduled transfer to CASA, the operation officer can capture the instruction details on this screen.

**1.** On the **Homepage**, from **Account Services**, under **Standing Instruction Maintenance**, click **Scheduled Transfer**, or specify the **Scheduled Transfer** in the Search icon bar.

**Scheduled Transfer** screen is displayed.

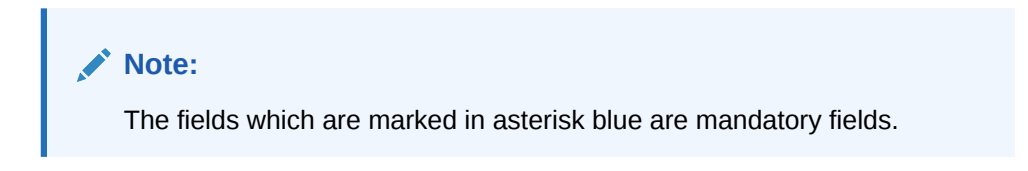

# **Figure 10-4 Scheduled Transfer**

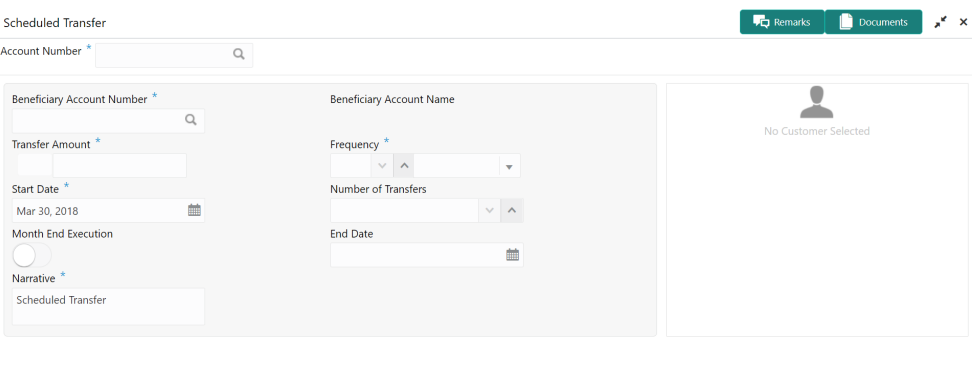

Save & Close Submit Cancel

**2.** On **Scheduled Transfer** specifiy the fields.

Audit

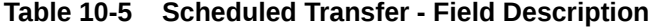

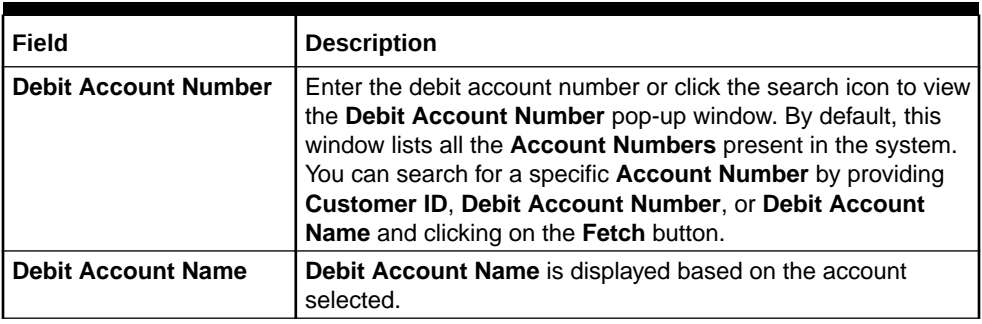

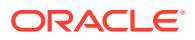

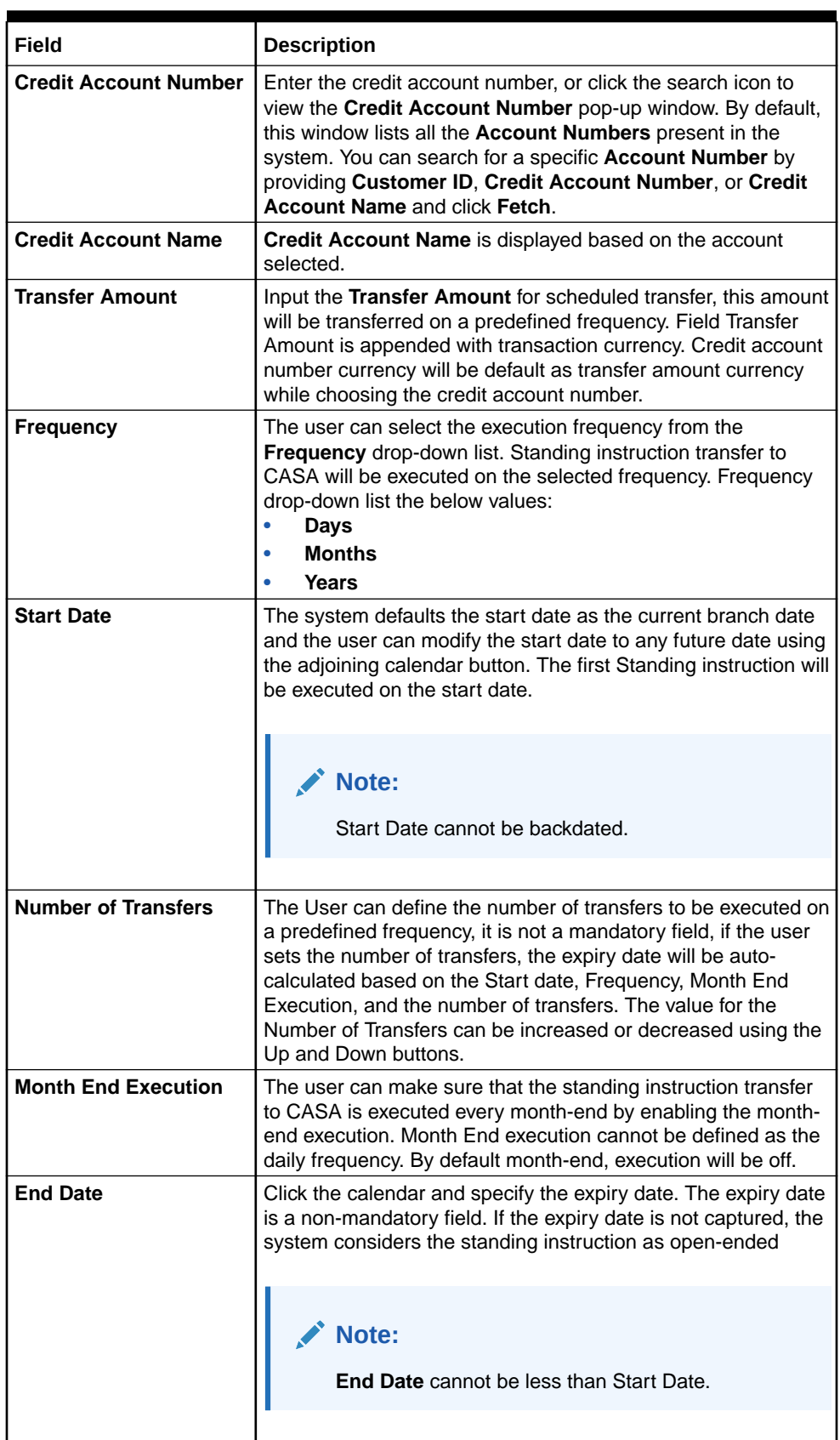

# **Table 10-5 (Cont.) Scheduled Transfer - Field Description**

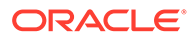

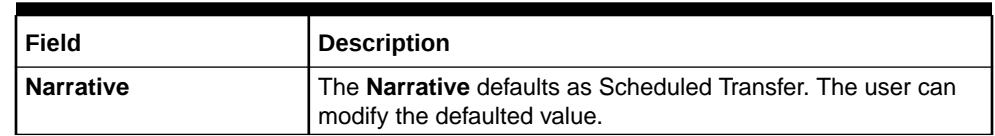

# **Table 10-5 (Cont.) Scheduled Transfer - Field Description**

# <span id="page-153-0"></span>10.4 View and Modify Scheduled Transfer

This topic describes the systematic instruction to View, Modify and Close the Schedule Transfer. A new User Interface is required for finding the existing scheduled transfer contract and modifying or closing the contract or viewing the schedule transfer cycle details.

**1.** On the **Homepage**, from **Account Services**, under **Standing Instructions**, click **View and Modify Scheduled Transfer**, or specify the **View and Modify Scheduled Transfer** in the Search icon bar.

**View and Modify Scheduled Transfer** screen is displayed.

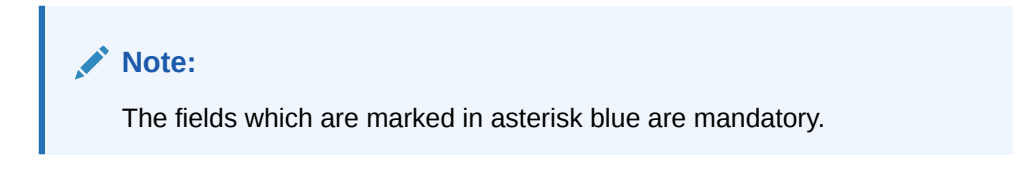

# **Figure 10-5 View and Modify Scheduled Transfer**

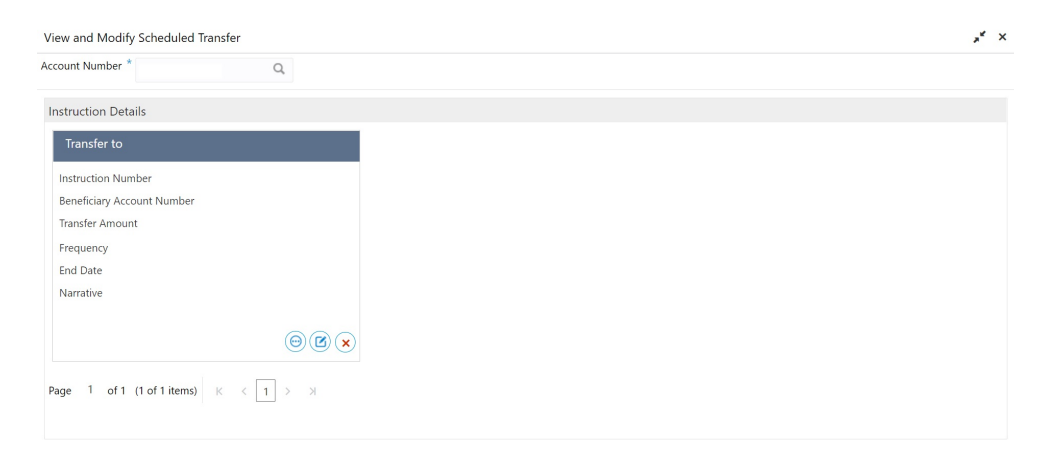

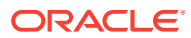

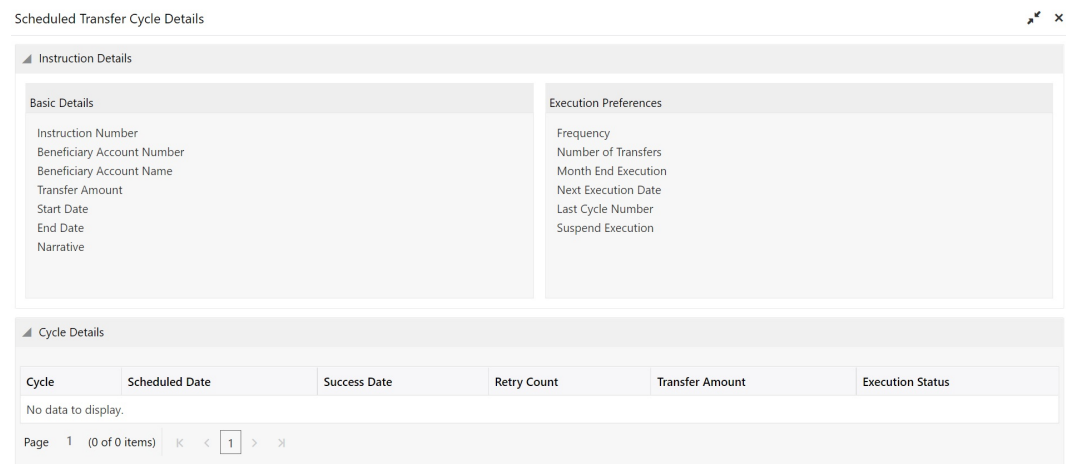

# **Figure 10-6 Schedule Transfer Cycle Details**

**Figure 10-7 Modify Scheduled Transfer**

Audit

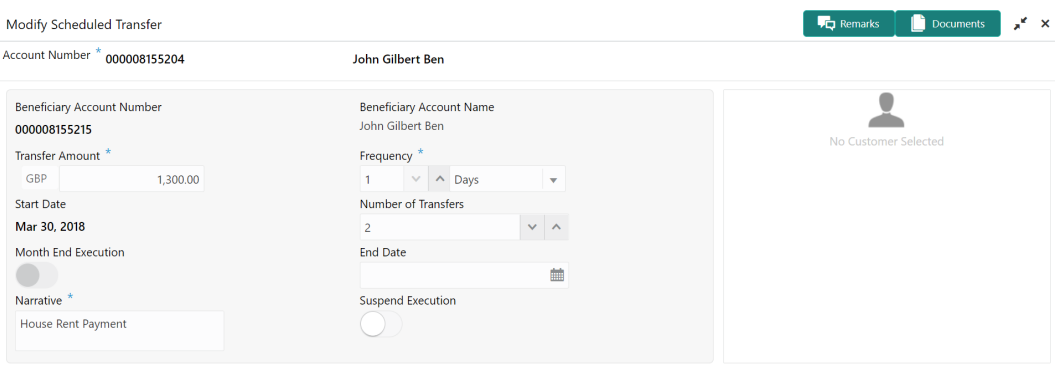

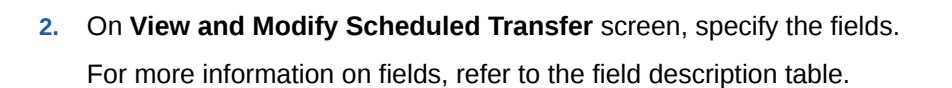

Save & Close  $\left[\begin{array}{ccc} \text{Submit} & \text{Cancel} \end{array}\right]$ 

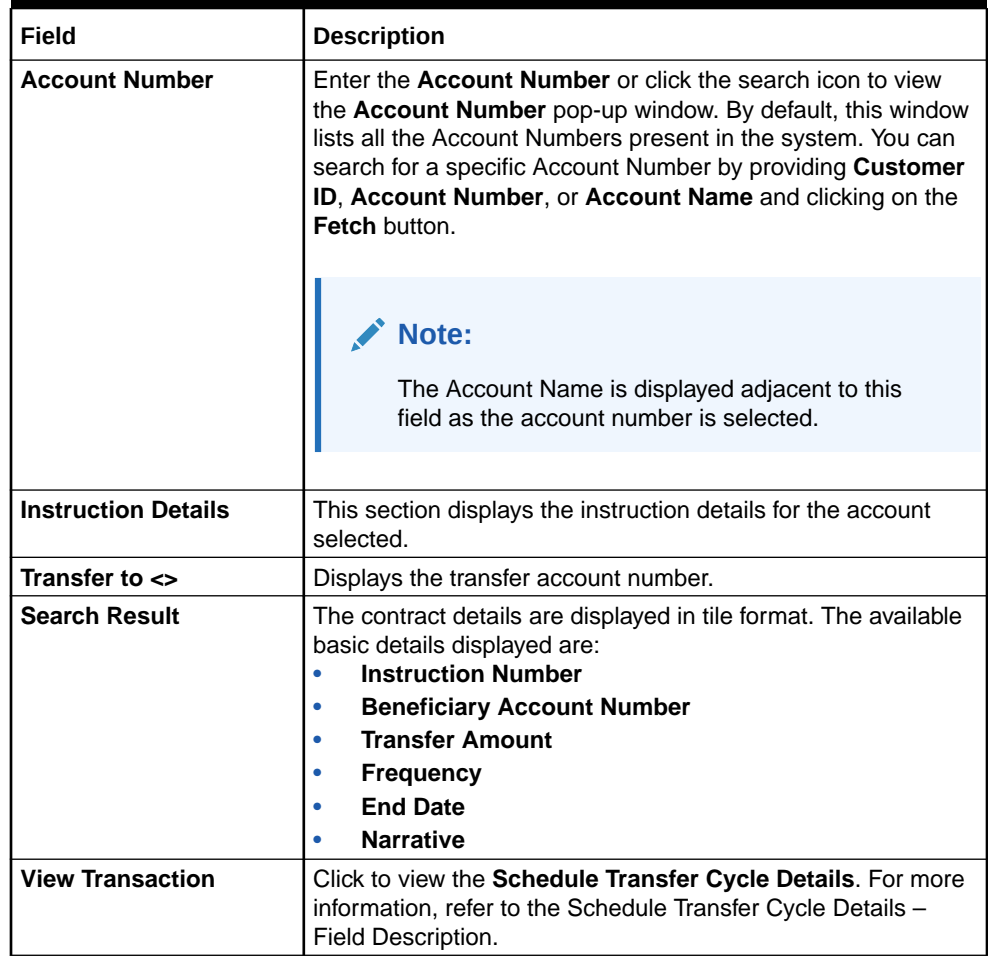

# **Table 10-6 View and Modify Scheduled Transfer - Field Description**

 $\bigcap$ **3.** Click icon to view the more details in the **Schedule Transfer Cycle Details** screen.

# **Table 10-7 Schedule Transfer Cycle Details – Field Description**

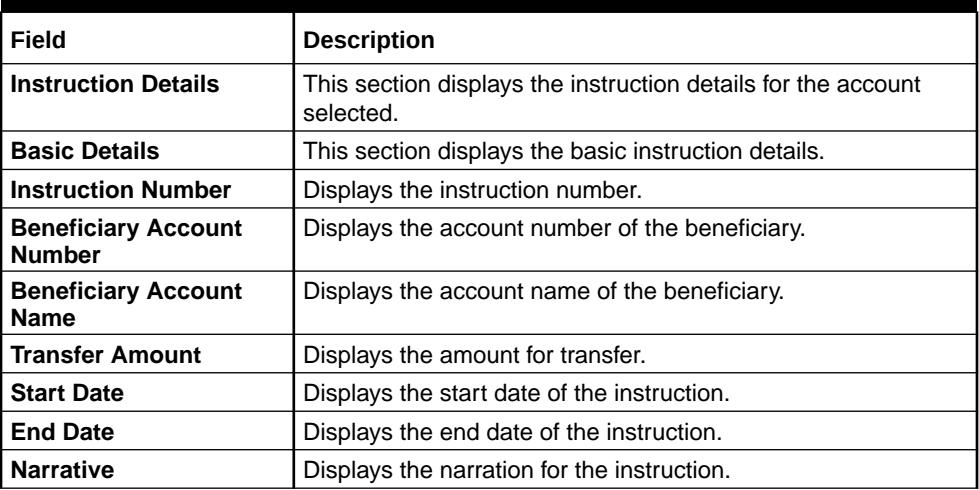

| Field                        | <b>Description</b>                                                      |
|------------------------------|-------------------------------------------------------------------------|
| <b>Execution Preferences</b> | This section displays the execution preferences for the<br>instruction. |
| <b>Frequency</b>             | Displays the frequency defined for the instruction.                     |
| <b>Number of Transfers</b>   | Displays the number of transfers allowed.                               |
| <b>Month End Execution</b>   | Displays whether month end execution is allowed or not.                 |
| <b>Next Execution Date</b>   | Displays the date for the new execution.                                |
| <b>Last Cycle Number</b>     | Displays the last cycle number of the instruction.                      |
| <b>Suspend Execution</b>     | Displays whether there was a suspend execution.                         |
| <b>Cycle Details</b>         | This section displays the cycle details for the selected account.       |
| Cycle                        | Displays the cycle number.                                              |
| <b>Scheduled Date</b>        | Displays the scheduled date for the transfer cycle.                     |
| <b>Success Date</b>          | Displays the success date of the transfer cycle.                        |
| <b>Retry Count</b>           | Displays the number of retries in the transfer cycle.                   |
| Transfer Amount              | Displays the transfer amount in the cycle.                              |
| <b>Execution Status</b>      | Displays the execution status in the transfer cycle.                    |

**Table 10-7 (Cont.) Schedule Transfer Cycle Details – Field Description**

4. Click **in the details in the Modify Scheduled Transfer** screen.

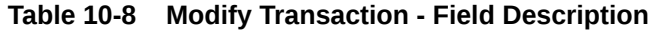

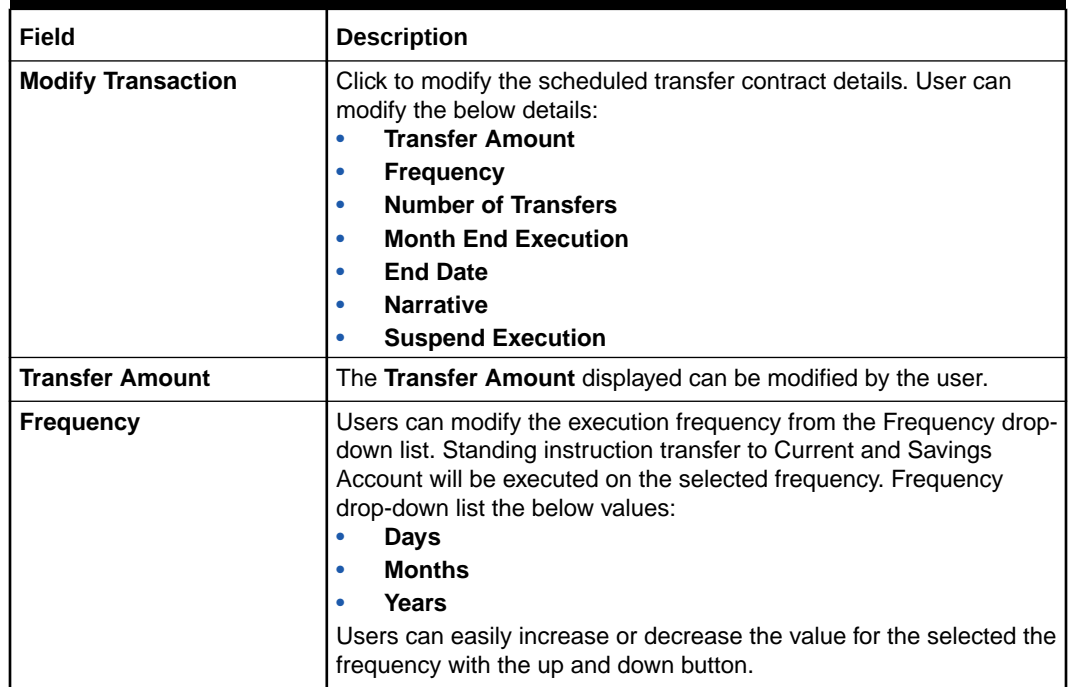

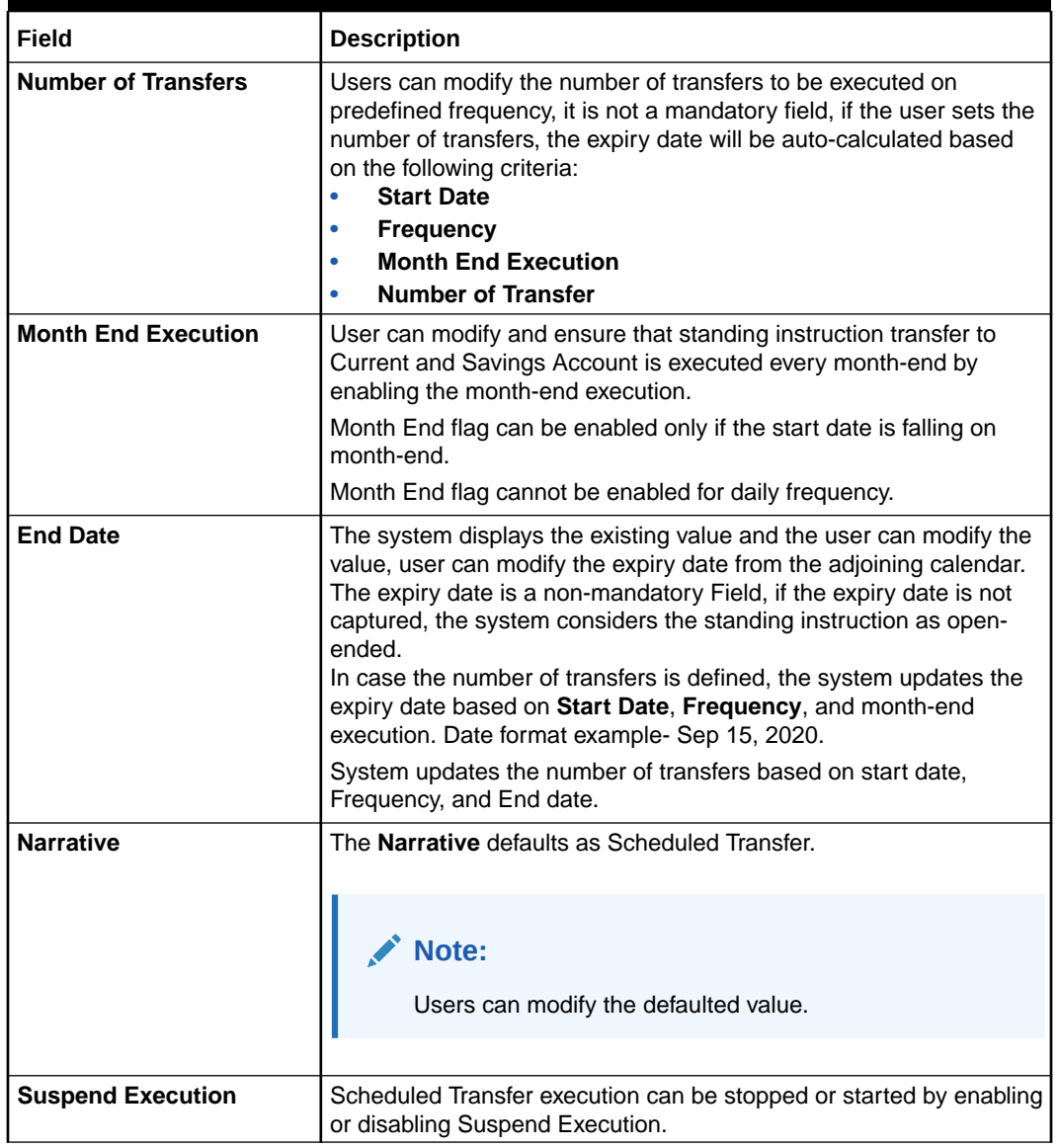

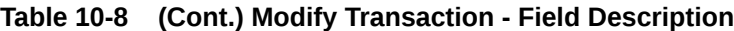

**5.** On **View and Modify Schedule Transfer** screen, under **Instruction Details**, click on the tile to close the scheduled transfer.

**Close Scheduled Transfer** screen is displayed.

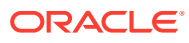

| Account Number                  |                          |                                                                     |
|---------------------------------|--------------------------|---------------------------------------------------------------------|
| Beneficiary Account Number      | Beneficiary Account Name | Customer Information                                                |
| Transfer Amount<br>$\mathbf{r}$ | Frequency                |                                                                     |
| Start Date                      | Number of Transfers      |                                                                     |
| Month End Execution             | End Date                 |                                                                     |
| Narrative                       | Suspend Execution        | Customer Id, Name                                                   |
|                                 |                          | KYC Status                                                          |
|                                 |                          | $\mathsf Q$<br>Signature                                            |
|                                 |                          | Account Branch<br>Account Name<br>Account Balance<br>Account Status |

<span id="page-158-0"></span>**Figure 10-8 Close Scheduled Transfer**

**6.** Close the schedule transfer by clicking on the **Submit** button.

# 10.5 Sweep In to Account

This topic describes the systematic instructions to request Sweep In to Account. This screen helps to define sweep requests on customer accounts that get executed when the account balance falls below a predefined threshold value.

**1.** On the **Homepage**, from **Account Services**, under **Standing Instruction Maintenance**, click **Sweep In To Account**, or specify the **Sweep In To CASA** in the Search icon bar.

**Sweep In To Account** screen is displayed.

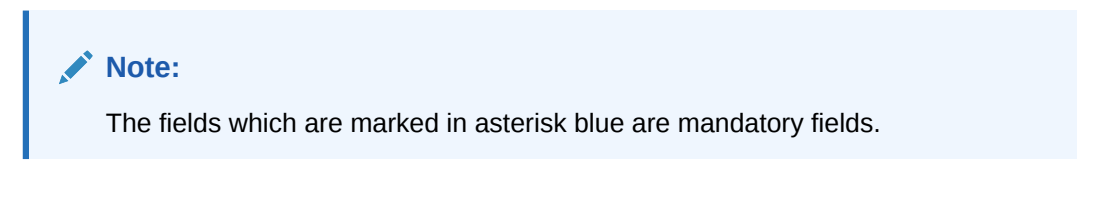

**Figure 10-9 Sweep In to Account**

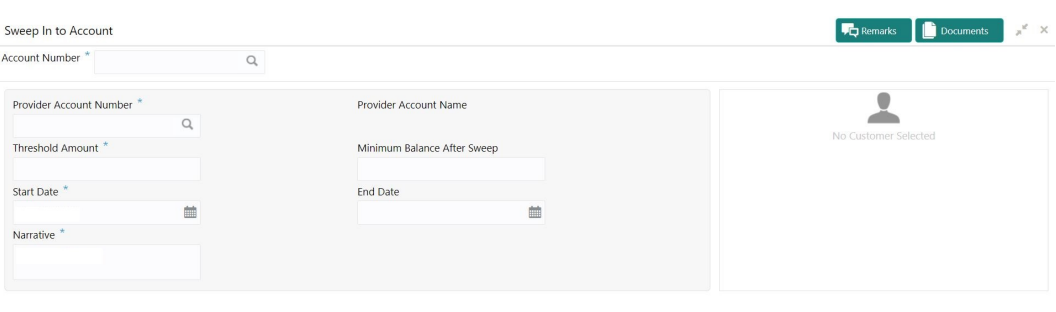

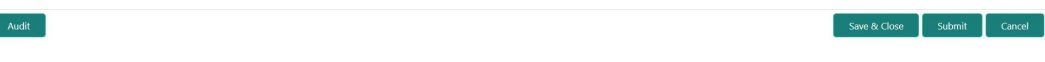

**2.** On **Sweep In to Account** screen, specify the fields.

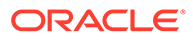

<span id="page-159-0"></span>For more information on fields, refer to the field description table.

| Field                                        | <b>Description</b>                                                                                                    |
|----------------------------------------------|----------------------------------------------------------------------------------------------------|
| <b>Account Number</b>                        | Enter the <b>Account Number</b> or click the search icon to view<br>the Account Number pop-up window. By default, this window<br>lists all the Account Numbers present in the system. You can<br>search for a specific Account Number by providing Customer<br>ID, Account Number, or Account Name and clicking on the<br>Fetch button.<br>When users enter the account number, the customer<br>information is displayed. |
| <b>Account Name</b>                          | Account Name is displayed based on the account number<br>selected.                                                                                                    |
| <b>Provider Account</b><br><b>Number</b>     | Enter the <b>Provider Account Number</b> or click the search icon<br>to view the Provider Account Number pop-up window. By<br>default, this window lists all the Account Numbers present in<br>the system. You can search for a specific Account Number by<br>providing Customer ID, Provider Account Number, or<br>Provider Account Name, and click Fetch button.                                                        |
| <b>Provider Account Name</b>                 | <b>Provider Account Name</b> is displayed by default based on the<br>Provider Account Number selected.                                                                                                    |
| <b>Threshold Amount</b>                      | Enter the Threshold Amount, and the account currency is<br>defaulted. The sweep in the transaction will be executed during<br>the end-of-day batch process if the balance in the credit<br>account goes below the threshold amount.                                                                                                    |
| <b>Minimum Balance After</b><br><b>Sweep</b> | Minimum Balance After Sweep is the amount that is left in<br>the Provider Account after the Sweep In instruction is<br>executed. The minimum balance after sweep ensures that a<br>certain balance is left in the Provider Account and only the<br>excess amount is swept. This is an optional field.                                                                                                    |
| <b>Start Date</b>                            | Users can define the <b>Start Date</b> for the sweep in instruction.<br>Start date cannot be backdated.                                                                                                    |
| <b>End Date</b>                              | Users can define the End Date for Sweep In instruction,<br>Sweep In instruction will be closed after the end date.                                                                                                    |
| <b>Narrative</b>                             | The narrative will be defaulted to Sweep In to Account. The<br>defaulted value is modifiable.                                                                                                    |

**Table 10-9 Sweep In to Account - Field Description**

# 10.6 View and Modify Sweep In to Account

This topic describes the systematic instructions to **View and Modify Sweep In to Account**. This screen will help the user to Modify, View or Close the existing Sweep In To Account instruction.

**1.** On the **Homepage**, from Account Services, under **Standing Instructions**, click **View and Modify Sweep In to Account**, or specify the **View and Modify Scheduled Transfer** in the Search icon bar.

**View and Modify Sweep In to Account** screen is displayed.

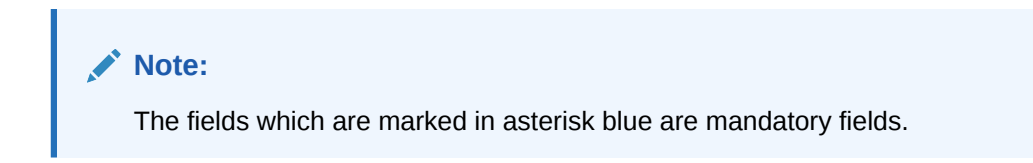

# **Figure 10-10 View and Modify Sweep In to Account**

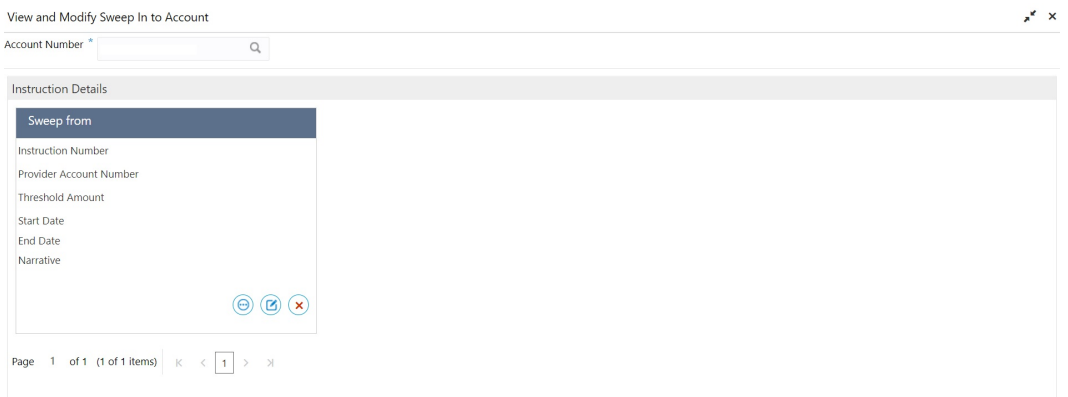

**2.** On **View and Modify Sweep In to Account** screen, specify the fields.

For more information on fields, refer to the field description table.

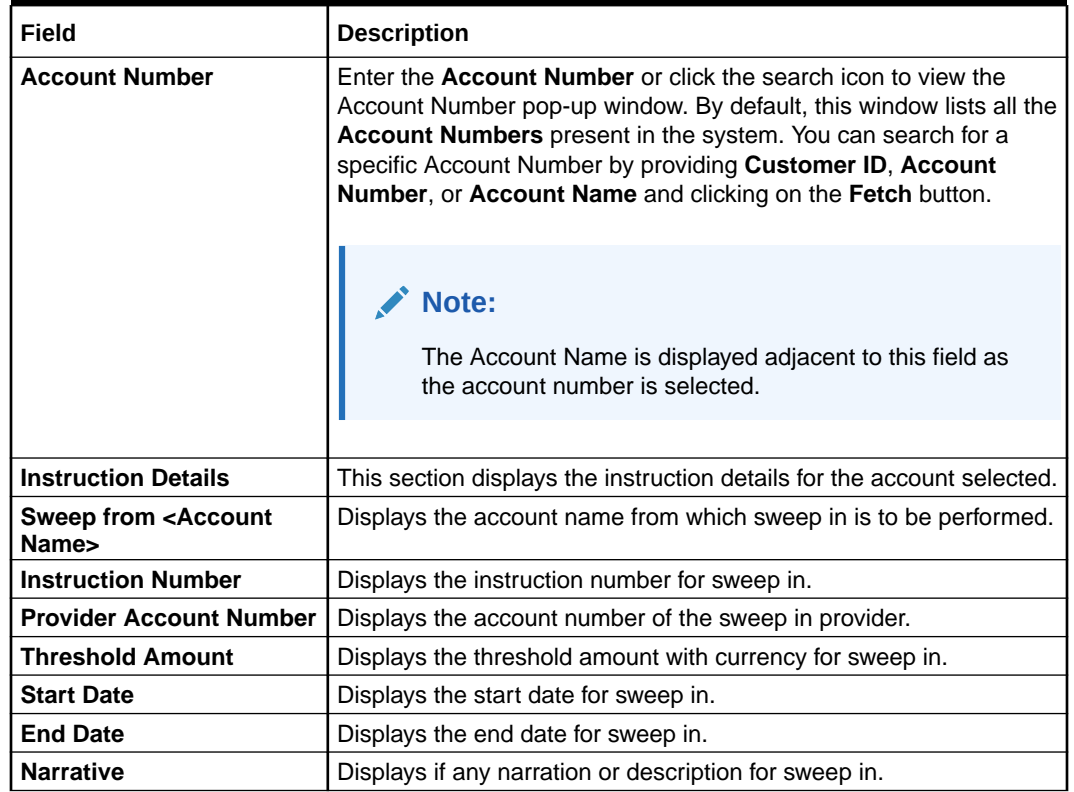

# **Table 10-10 View and Modify Sweep In to Account - Field Description**

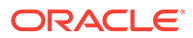

**3.** On **View and Modify Sweep In to Account** under **Instruction Details**, click **the file to view the sweep in instruction** on the tile to view the sweep-in instruction.

**View Sweep In To Account** screen is displayed.

**Figure 10-11 View Sweep In To Account**

#### View Sweep In to Account  $z^{\prime\prime}$   $\times$ Account Number<sup>\*</sup> **Instruction Details** Sweep History **Basic Details Transaction Date** Sweep Amount Instruction Number<br>Invider Account Number<br>Provider Account Name<br>Threshold Amount<br>Minimum Balance After Sweep<br>Stad Date<br>End Date<br>Narrative Page 1 (0 of 0 items)  $\begin{array}{|l|l|}\n\hline\n\end{array}$   $\begin{array}{|l|}\n\hline\n\end{array}$   $\begin{array}{|l|}\n\hline\n\end{array}$

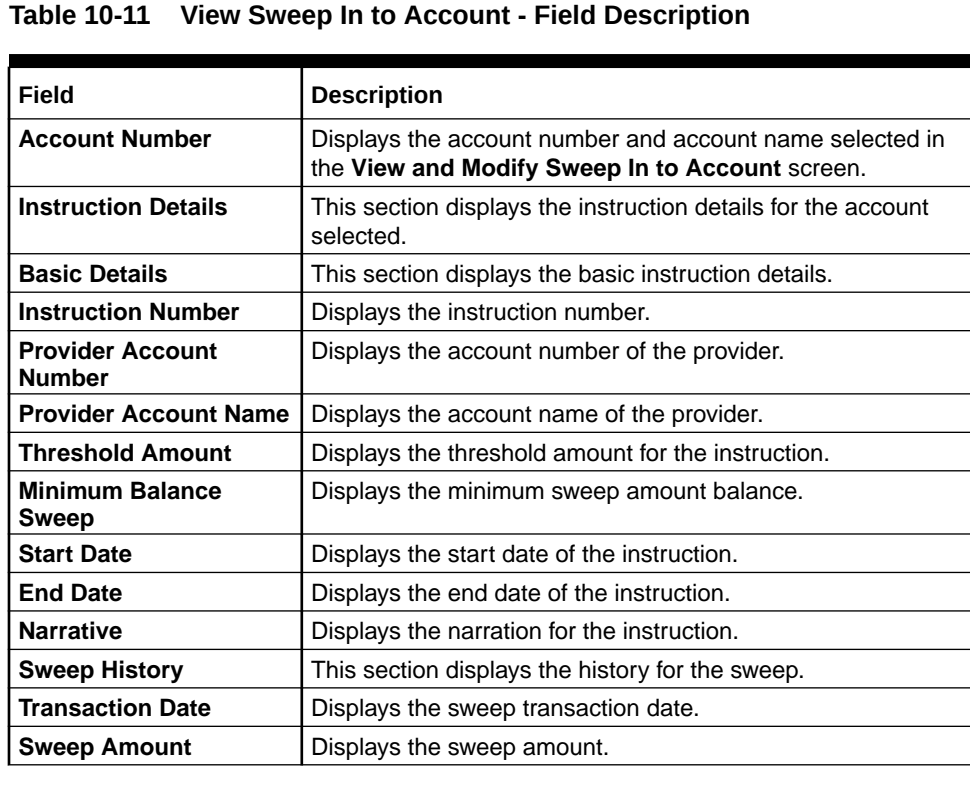

**Note:** By default, the latest transaction is displayed as the first record in sweep history.

**4.** On **View and Modify Sweep In To Account** screen, under **Instruction Details**, click

 $(\mathbf{Z})$ on the tile to modify the sweep-in instruction.

**Modify Sweep In to Account** screen is displayed.

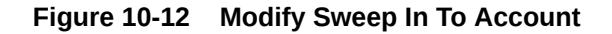

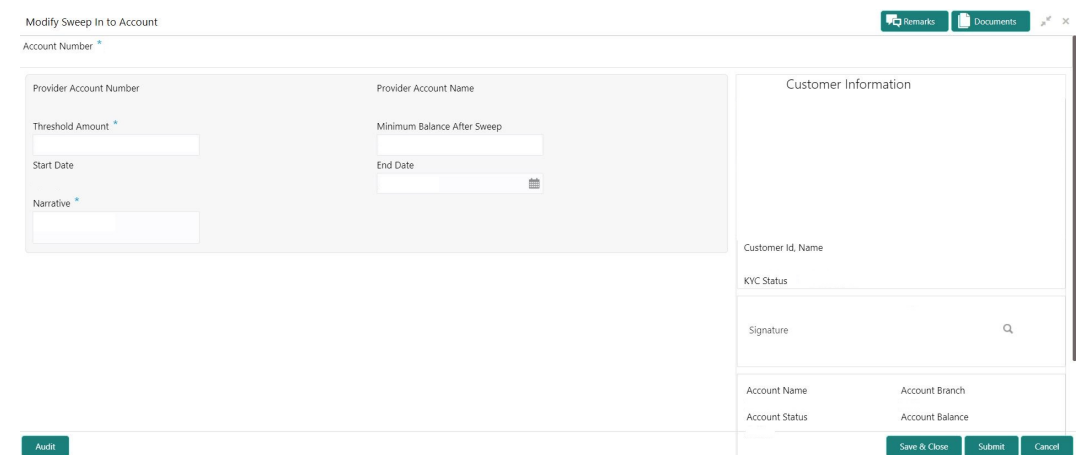

**5.** On the **Modify Sweep In To Account** screen, specify the fields that the user can modify. For more information on fields, refer to the field description table.

For more information on fields, refer to the field description table.

#### **Table 10-12 Modify Sweep In To Account - Field Description**

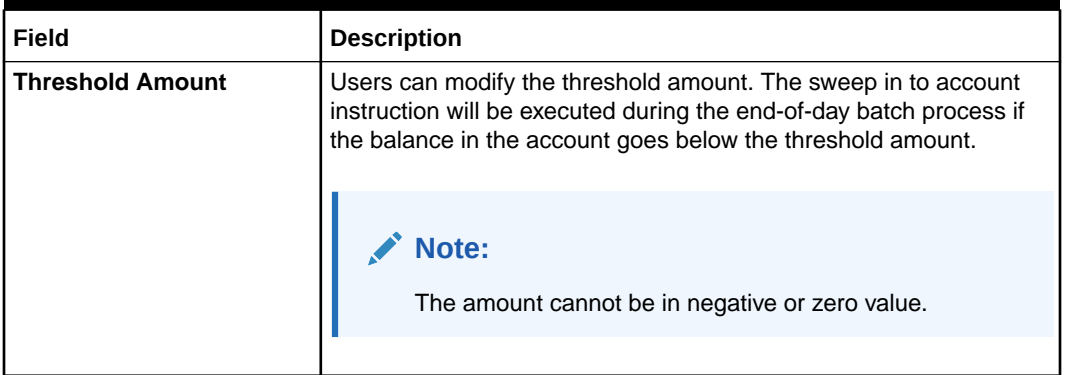

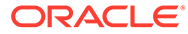

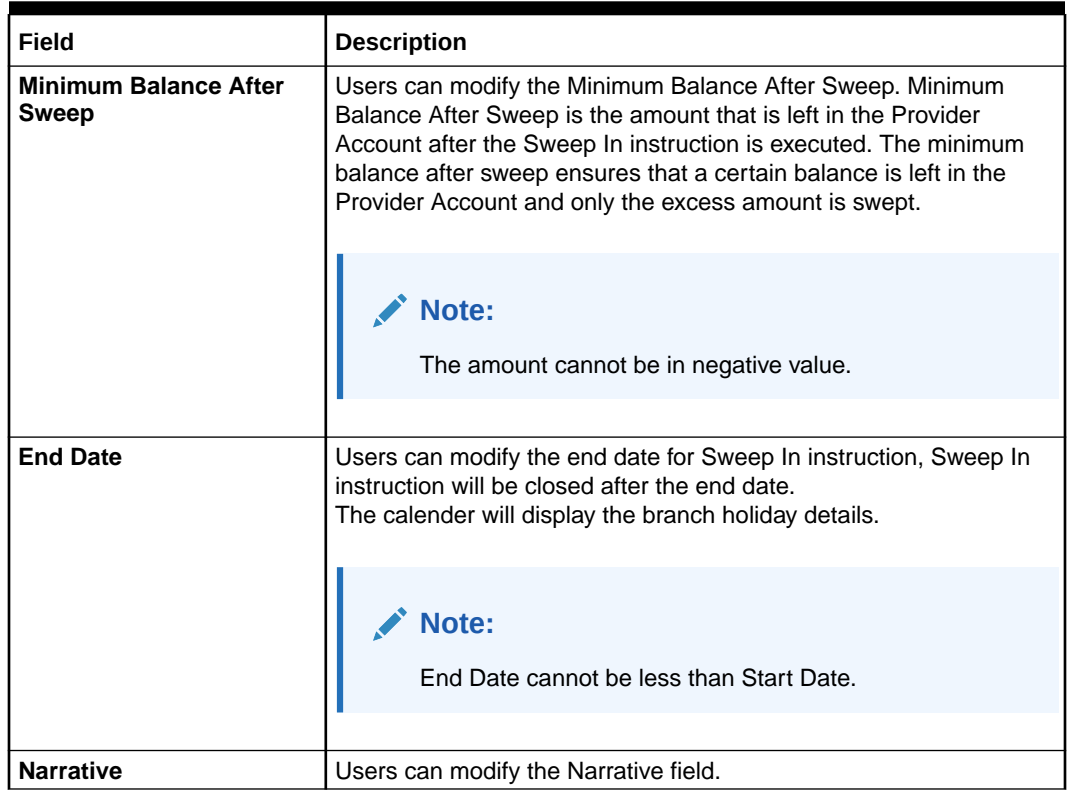

### **Table 10-12 (Cont.) Modify Sweep In To Account - Field Description**

**6.** On **View and Modify Sweep In To Account** screen, under **Instruction Details**,

click  $\left(\frac{\mathbf{x}}{\mathbf{x}}\right)$  on the tile to close the sweep-in instruction.

**Close Sweep In To Account** screen is displayed.

# **Figure 10-13 Close Sweep in To Account**

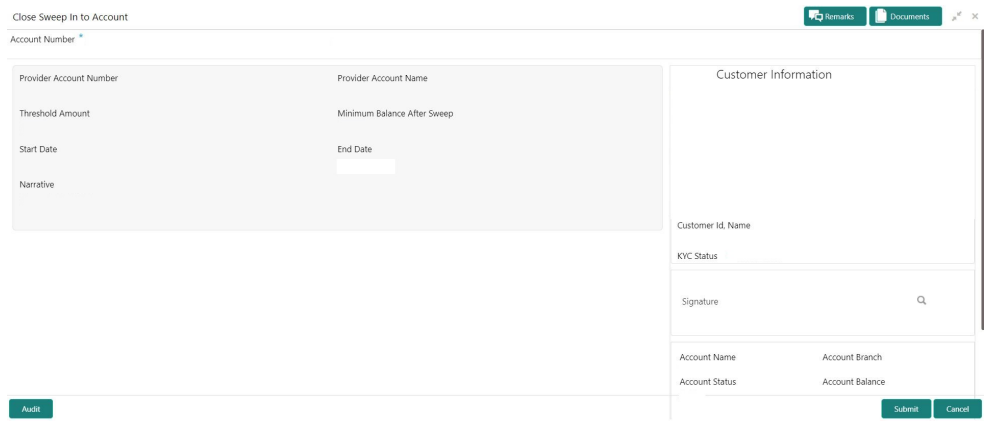

**7.** Click **Submit** to close the sweep-in instruction.

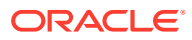

# <span id="page-164-0"></span>10.7 Sweep Out from Account

This topic describes the systematic instructions to request Sweep Out from Account. This screen will help to define sweep-out requests on customer accounts that get executed when the account balance goes above the threshold value.

**1.** On the **Homepage**, from **Account Services**, under **Standing Instructions**, click **Sweep Out from Account**, or specify the **Sweep Out from Account** in the Search icon bar.

**Sweep Out from Account**screen is displayed.

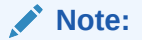

The fields which are marked in asterisk blue are mandatory.

# **Figure 10-14 Sweep Out from Account**

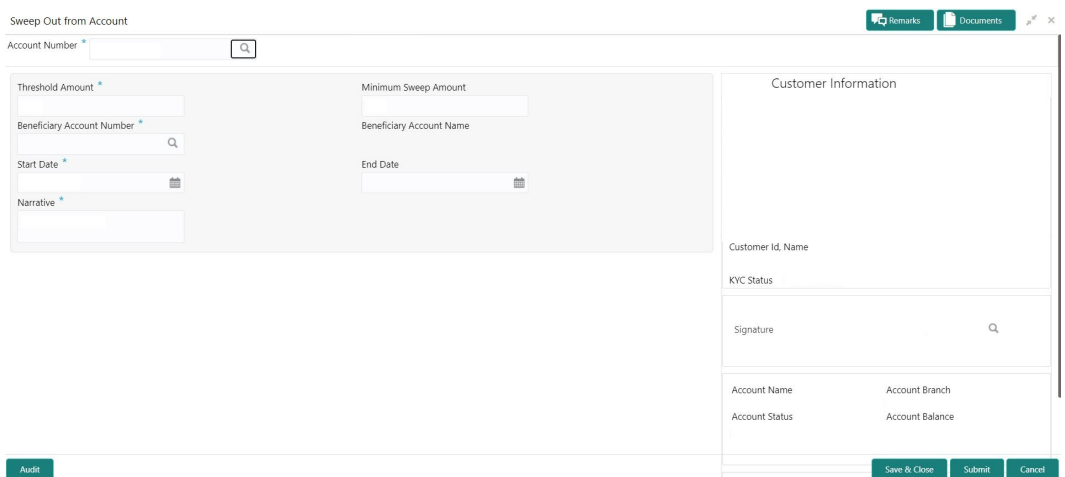

**2.** On **Sweep Out from Account** screen, specify the fields.

**Table 10-13 Sweep Out from Account - Field Description**

| Field                 | <b>Description</b>                                                                                                    |
|-----------------------|----------------------------------------------------------------------------------------------------|
| <b>Account Number</b> | Enter the Account Number or click the search icon to view the<br>Account Number pop-up window. By default, this window lists all the<br>Account Numbers present in the system. You can search for a<br>specific Account Number by providing Customer ID, Account<br>Number, or Account Name and clicking on the Fetch button.<br>When users enter the account number, the customer information is<br>displayed. |
| <b>Account Name</b>   | <b>Account Name</b> is displayed by default based on the account<br>selected.                                                                                                    |

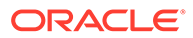

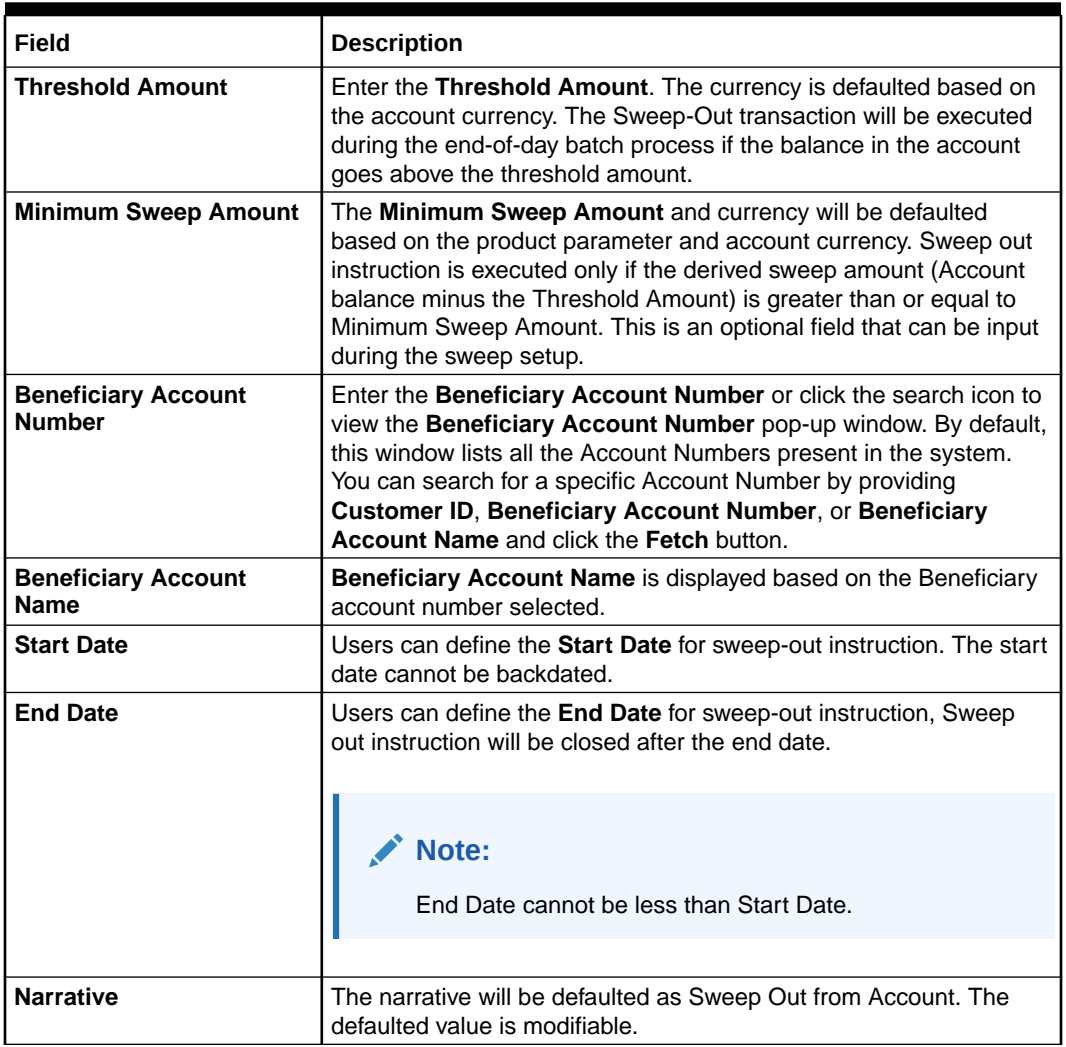

### <span id="page-165-0"></span>**Table 10-13 (Cont.) Sweep Out from Account - Field Description**

# 10.8 View and Modify Sweep Out from Account

This topic describes the systematic instructions to View and Modify Sweep Out to Account. This screen will help the user to Modify, View or Close the existing Sweep Out from Account instruction.

**1.** On the **Homepage**, from **Account Services**, under **Standing Instructions**, click **View and Modify Sweep Out from Account**, or specify the **View and Modify Sweep Out from Account** in the Search icon bar.

**View and Modify Sweep Out from Account**screen is displayed.

# **Note:**

The fields which are marked in asterisk blue are mandatory.

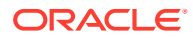

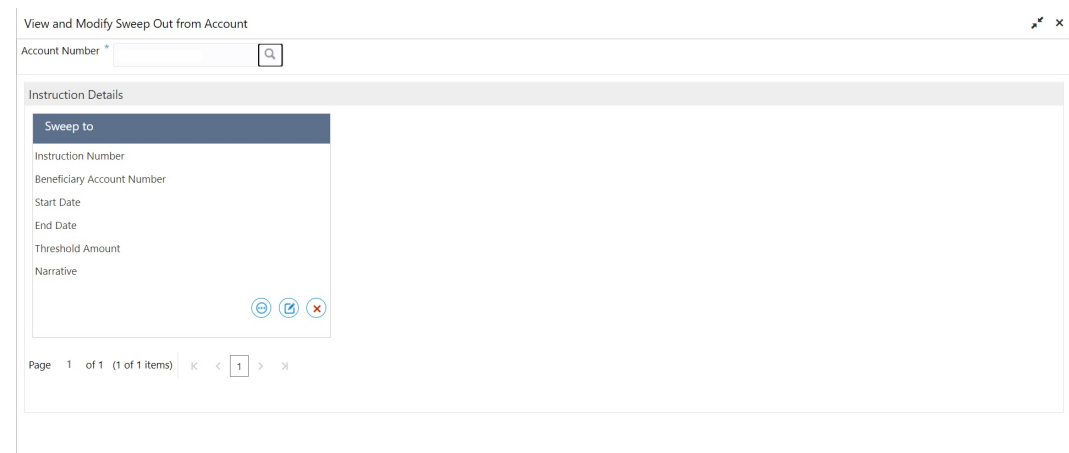

**Figure 10-15 View and Modify Sweep Out from Account**

**2.** On **View and Modify Sweep Out from Account** screen, specify the fields.

For more information on fields, refer to the field description table.

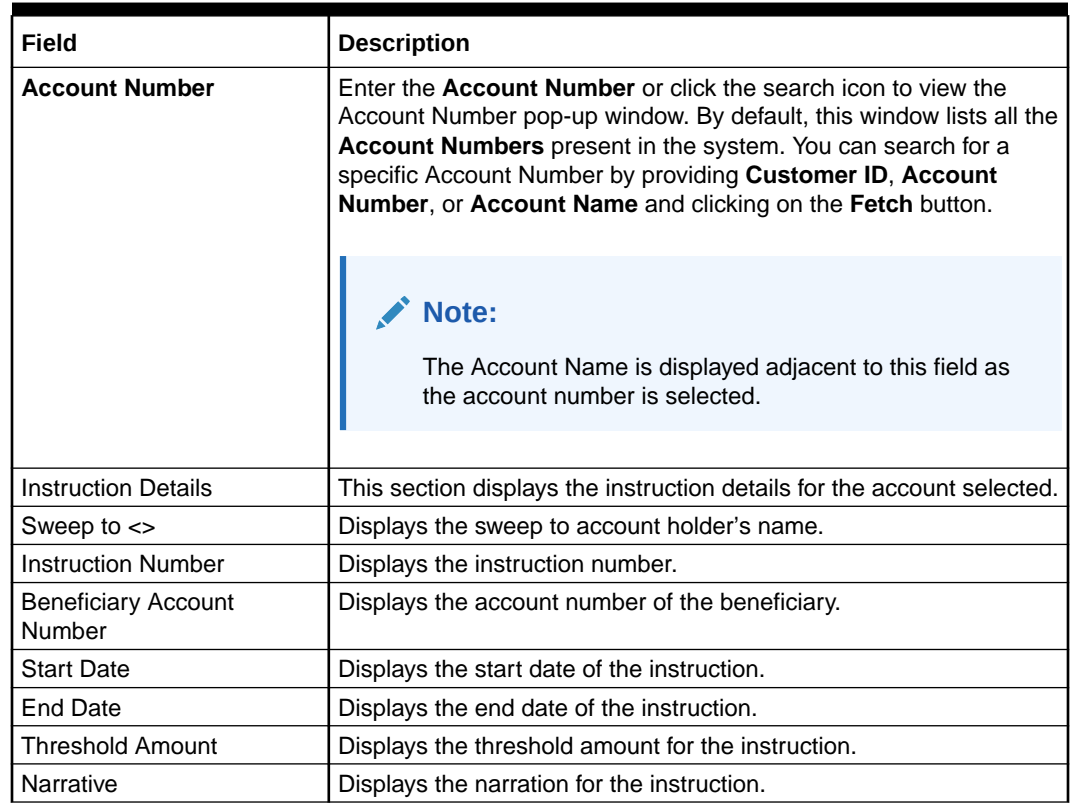

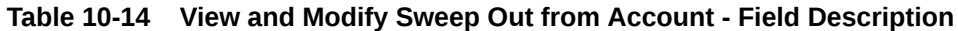

**3.** On **View and Modify Sweep Out from Account** screen, under **Instruction Details**, click

 $\odot$ on the tile to view the sweep-out instruction.

**View Sweep Out from Account** screen is displayed.

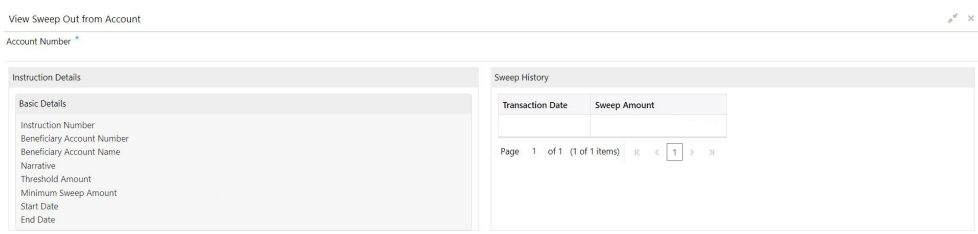

# **Figure 10-16 View Sweep Out from Account**

For more information on fields, refer to the field description table.

**Table 10-15 View Sweep Out from Account - Field Description**

| Field                                       | <b>Description</b>                                                                                             |
|---------------------------------------------|----------------------------------------------------------------------------------------------------|
| <b>Account Number</b>                       | Displays the account number and account name selected in<br>the View and Modify Sweep Out From Account screen. |
| <b>Instruction Details</b>                  | This section displays the instruction details for the account<br>selected.                                     |
| <b>Basic Details</b>                        | This section displays the basic instruction details.                                                           |
| <b>Instruction Number</b>                   | Displays the instruction number.                                                                               |
| <b>Beneficiary Account</b><br><b>Number</b> | Displays the account number of the beneficiary.                                                                |
| <b>Beneficiary Account</b><br><b>Name</b>   | Displays the account name of the beneficiary.                                                                  |
| <b>Narrative</b>                            | Displays the narration for the instruction.                                                                    |
| <b>Threshold Amount</b>                     | Displays the threshold amount for the instruction.                                                             |
| <b>Minimum Sweep</b><br>Amount              | Displays the minimum sweep amount for the instruction.                                                         |
| <b>Start Date</b>                           | Displays the start date of the instruction.                                                                    |
| <b>End Date</b>                             | Displays the end date of the instruction.                                                                      |
| <b>Sweep History</b>                        | This section displays the history for the sweep.                                                               |
| <b>Transaction Date</b>                     | Displays the sweep transaction date.                                                                           |
| <b>Sweep Amount</b>                         | Displays the sweep amount.                                                                                     |

# **Note:**

By default, the latest transaction is displayed as the first record in sweep history.

**4.** On **View and Modify Sweep Out from Account** screen, under **Instruction**

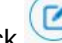

**Details**, click on the tile to modify the sweep-out instruction.

**Modify Sweep Out from Account** screen is displayed.

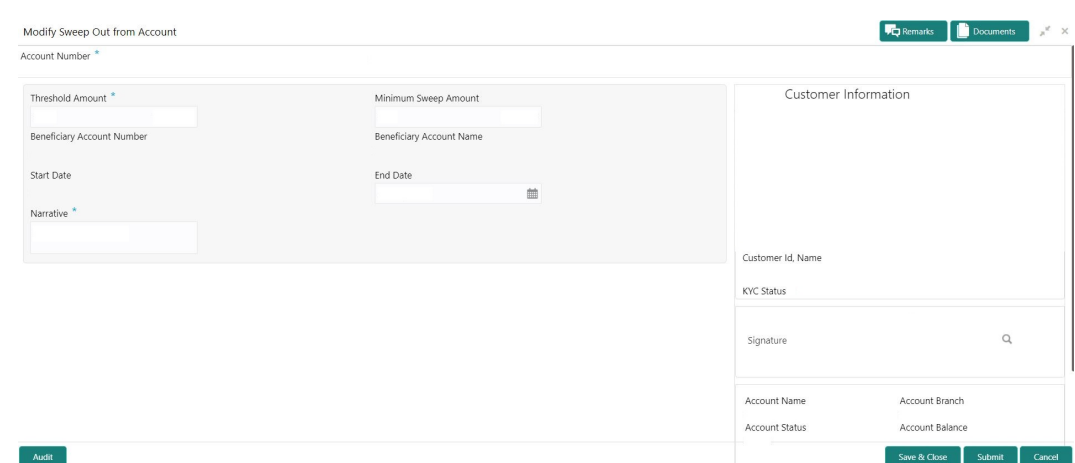

**Figure 10-17 Modify Sweep Out from Account**

**5.** On the **Modify Sweep Out from Account** screen, specify the fields that the user can modify.

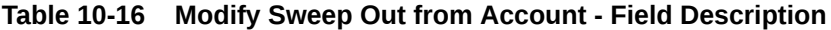

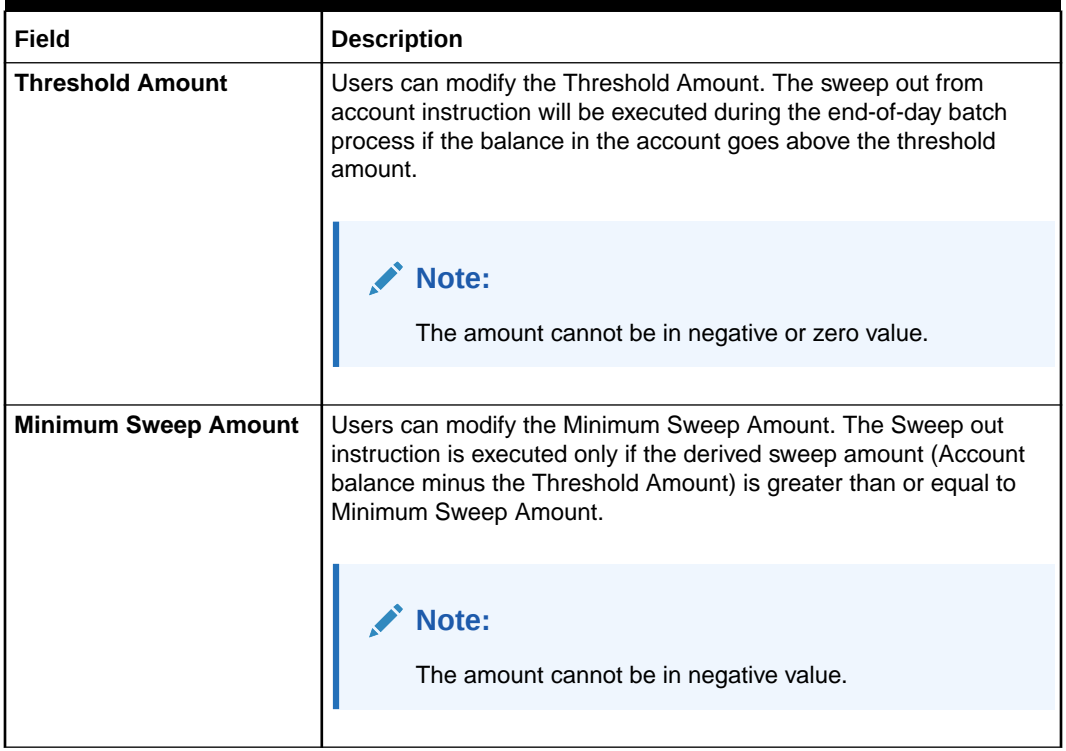

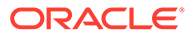

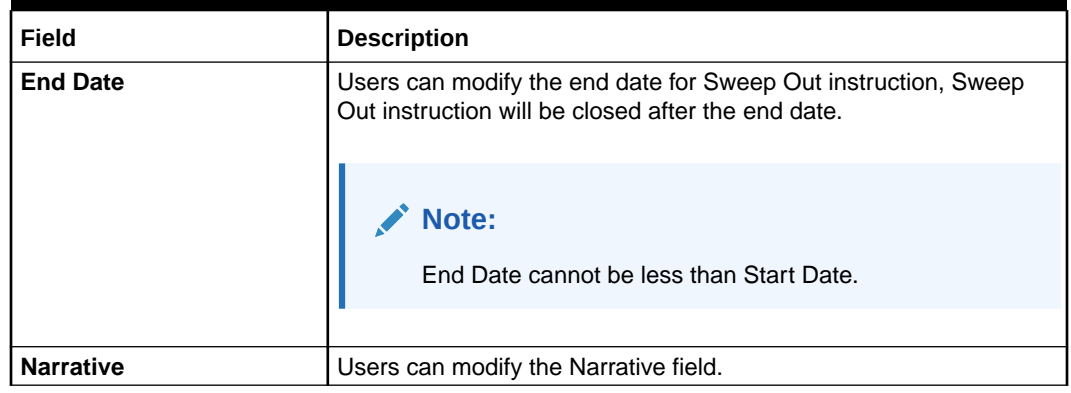

### **Table 10-16 (Cont.) Modify Sweep Out from Account - Field Description**

**6.** On **View and Modify Sweep Out from Account** screen, under **Instruction**

**Details**, click  $\left(\frac{\mathbf{x}}{\mathbf{y}}\right)$  on the tile to close the sweep-out instruction.

**Close Sweep Out from Account** screen is displayed.

# **Figure 10-18 Close Sweep Out from Account**

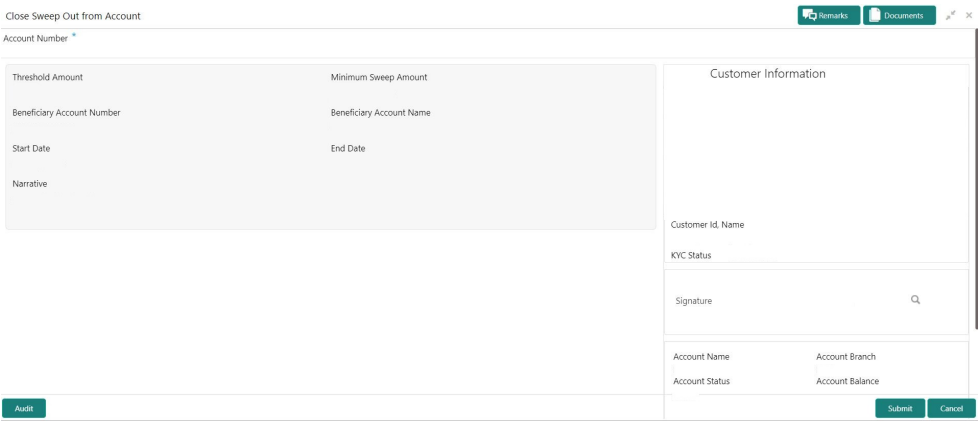

**7.** Click **Submit** to close the sweep-out instruction.

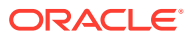

# 11 Inquiry

Under the **Inquiry** menu, you can perfrom inquire the details of a CASA account.

This topic contains the following subtopics:

#### • Account Balance Inquiry

This topic describes the systematic instructions about Account Balance Inquiry. The Account Balance Inquiry screen helps the users to inquire the account balance, accrued interest and charge due, turnover and receivable tracking details.

• [Account Transactions](#page-173-0)

This topic provides the systematic instructions for the users to view, and download all the transactions posted to the current account and saving accounts for a particular date range or last n transactions.

• [Cheque Status Inquiry](#page-175-0)

This topic describes the systematic instructions about Cheque Status Inquiry. This screen helps the user to inquire the status of a cheque and its beneficiary details for a given account number and cheque number.

**[Online Account Sweep History](#page-177-0)** 

This topic describes the systematic instructions about Online Account Sweep History. This screen helps in inquiring about the sweep in and reverse sweep in transactions that have taken place as a result of the customer opting for the Current Account and Savings Account sweep in feature on the primary account.

### [Tax Deducted at Source Inquiry](#page-178-0)

This topic describes the systematic instructions about Tax Deducted at Source Inquiry. This screen helps to inquire the Tax deducted by the bank on the credit interest (Tax deducted at Source) paid on customer's accounts.

# 11.1 Account Balance Inquiry

This topic describes the systematic instructions about Account Balance Inquiry. The Account Balance Inquiry screen helps the users to inquire the account balance, accrued interest and charge due, turnover and receivable tracking details.

**1.** On the **Homepage**, from **Account Services**, under **Inquiry**, click **Account Balance Inquiry**, or specify the **Account Balance Inquiry** in the Search icon bar.

**Account Balance Inquiry**screen is displayed.

# **Note:**

The fields which are marked in asterisk blue are mandatory.

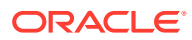

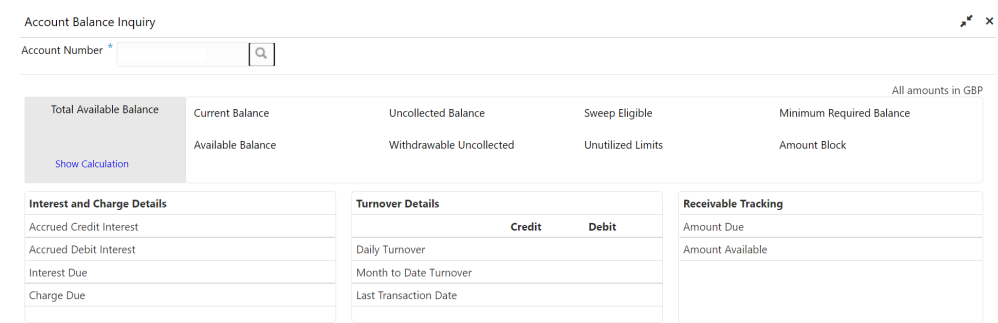

# **Figure 11-1 Account Balance Inquiry**

**2.** On **Account Balance Inquiry** screen, specify the fields.

**Table 11-1 Account Balance Inquiry - Field Description**

| Field                 | <b>Description</b>                                                                                                    |
|-----------------------|----------------------------------------------------------------------------------------------------|
| <b>Account Number</b> | Enter the <b>Account Number</b> or click the search icon to view<br>the <b>Account Number</b> pop-up window. By default, this window<br>lists all the Account Numbers present in the system. You can<br>search for a specific Account Number by providing Customer<br>ID, Account Number, or Account Name and clicking on the<br><b>Fetch button.</b> |
|                       | Note:<br>The Account Name is displayed adjacent to this<br>field as the account number is selected.<br>The customer information is also displayed to<br>۰<br>the left of the screen.                                                                                                    |

- **3.** After the account number is input, the system displays the following details:
	- **a.** Account Currency
	- **b.** Account Balance
	- **c.** Interest and Charge Details
	- **d.** Turnover Details
	- **e.** Receivable Tracking
- **4.** To view the total available balance calculation, click on **Show Calculation**. **Show Calculation** screen is displayed.

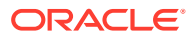

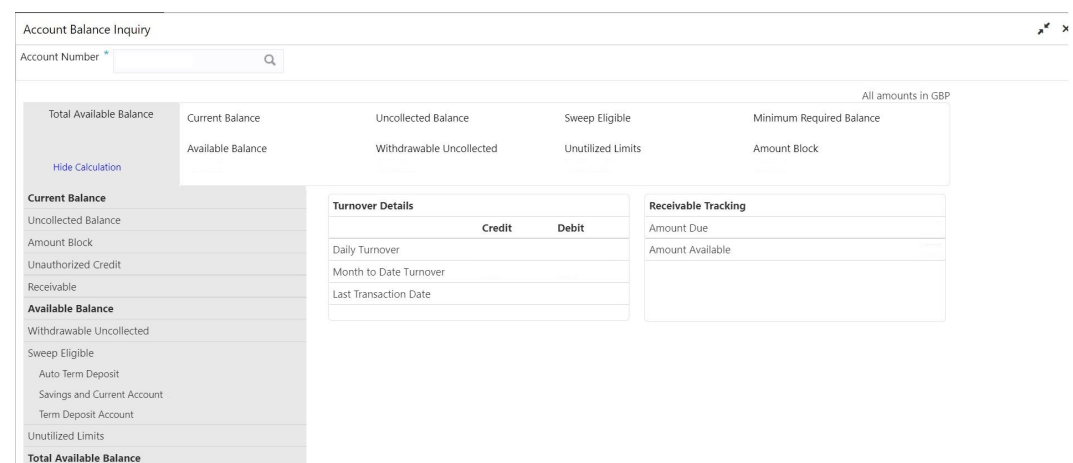

**Figure 11-2 Show Calculation**

- **5.** On the **Account Balance**, the system displays the following details:
	- **a.** Total Available Balance
	- **b.** Current Balance
	- **c.** Available Balance
	- **d.** Uncollected Balance
	- **e.** Withdrawable Uncollected
	- **f.** Sweep Eligible
	- **g.** Unutilized Limits
	- **h.** Minimum Required Balance
	- **i.** Amount Block
- **6.** On the **Interest and Charge Details**, the system displays the following details:
	- **a.** Accrued Debit Interest
	- **b.** Accrued Credit Interest
	- **c.** Interest Due
	- **d.** Charge Due
- **7.** On the **Turnover Details**, the system displays the details.

For more information on fields, refer to the field description table.

#### **Table 11-2 Turnover Details - Field Description**

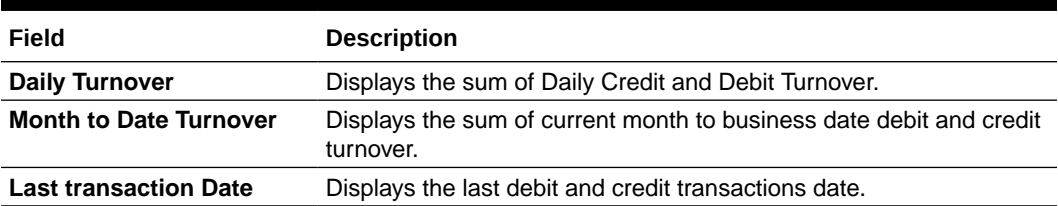

- **8.** On the **Receivable Tracking**, the system displays the following details:
	- **a.** Amount Due

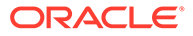

**b.** Amount Available

# <span id="page-173-0"></span>11.2 Account Transactions

This topic provides the systematic instructions for the users to view, and download all the transactions posted to the current account and saving accounts for a particular date range or last n transactions.

**1.** On the **Homepage**, from **Account Services**, under **Inquiry**, click **Account Transactions**, or specify the **Account Transaction Inquiry** in the Search icon bar.

**Account Transactions**screen is displayed.

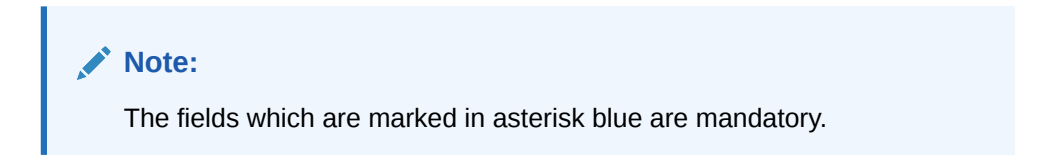

### **Figure 11-3 Account Transactions**

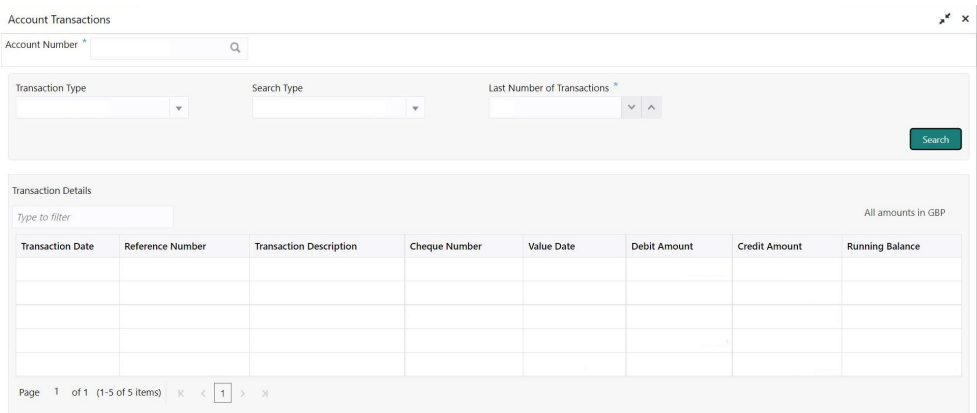

**2.** On **Account Transactions** screen, specify the fields.

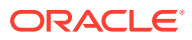

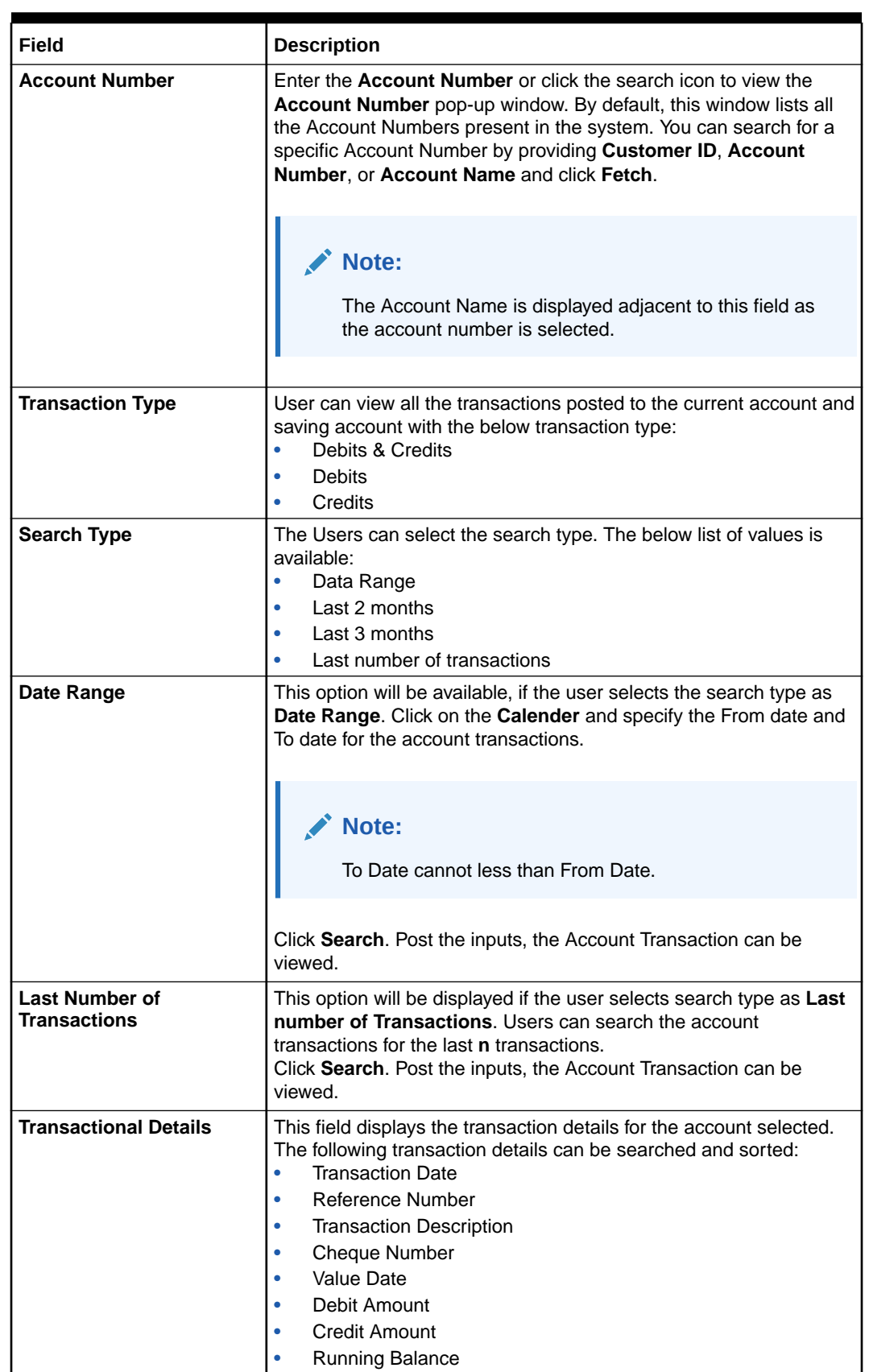

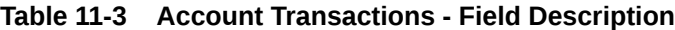

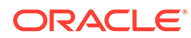

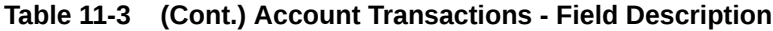

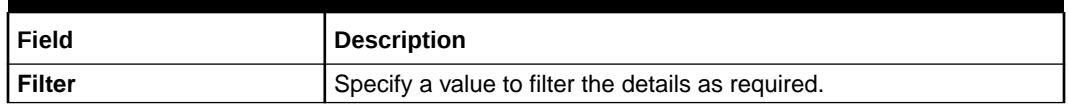

# <span id="page-175-0"></span>11.3 Cheque Status Inquiry

This topic describes the systematic instructions about Cheque Status Inquiry. This screen helps the user to inquire the status of a cheque and its beneficiary details for a given account number and cheque number.

If the cheque is archived, the screen displays two additional fields, Archival Date and Remarks.

**1.** On the **Homepage**, from **Account Services**, under **Inquiry**, click **Cheque Status Inquiry**, or specify the **Cheque Status Inquiry** in the Search icon bar.

**Cheque Status Inquiry**screen is displayed.

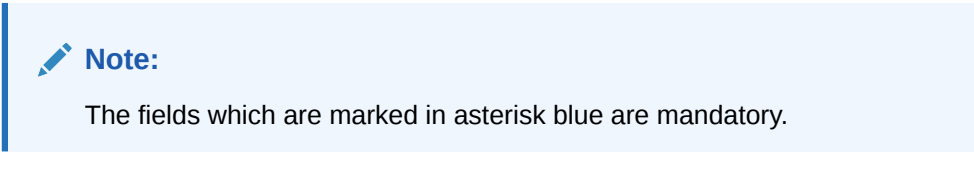

# **Figure 11-4 Cheque Status Inquiry**

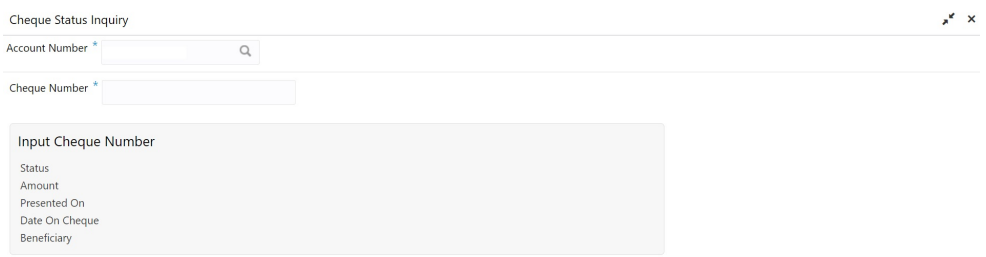

**2.** On **Cheque Status Inquiry** screen, specify the fields.

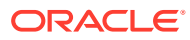

| Field                      | <b>Description</b>                                                                                                    |  |  |
|----------------------------|----------------------------------------------------------------------------------------------------|--|--|
| <b>Account Number</b>      | Enter the <b>Account Number</b> or click the search icon to view the<br>Account Number pop-up window. By default, this window lists all<br>the Account Numbers present in the system. You can search for a<br>specific Account Number by providing Customer ID, Account<br>Number, or Account Name and click Fetch. |  |  |
|                            | Note:<br>The Account Name is displayed adjacent to this field as<br>the account number is selected.                                                                                                    |  |  |
| <b>Cheque Number</b>       | Enter the Cheque Number and click the Search button to view the<br>Input Cheque Number details.                                                                                                    |  |  |
| <b>Input Cheque Number</b> | This section displays the details of specified cheque number.                                                                                                    |  |  |
| <b>Status</b>              | The Status displays if the cheque is Used, Not Used, Canceled,<br>Rejected and Part Used. For cheques that are stopped from<br>payment, an additional remark, 'Stopped' will be displayed in the<br>status.                                                                                                    |  |  |
| Amount                     | Displays the <b>Amount</b> for which the cheque is drawn.                                                                                                    |  |  |
| <b>Presented On</b>        | Displays the date on which the Cheque was presented for<br>encashment.                                                                                                    |  |  |
| Date On Cheque             | Displays the date mentioned on the cheque.                                                                                                    |  |  |
| <b>Beneficiary</b>         | Displays the beneficiary of the cheque.                                                                                                    |  |  |

**Table 11-4 Cheque Status Inquiry - Field Description**

- **3.** After input of the account number, the Sweep History details are displayed in a tabular format.
- **4.** On **Sweep History** details, users can view the fields.

**Table 11-5 Sweep History Details**

| Field                   | <b>Description</b>                                                                                                |
|-------------------------|----------------------------------------------------------------------------------------------------|
| <b>Account Number</b>   | Displays the linked Account Number.                                                                               |
| <b>Branch</b>           | Displays the branch code for the account number.                                                                  |
| <b>Account Type</b>     | Displays if the linked account is Savings Account, Auto Deposit or<br>Term Deposit.                               |
| <b>Operation</b>        | Displays the operation performed on the sweep transaction if it is a<br>Sweep In or Reverse Sweep In transaction. |
| <b>Transaction Date</b> | Displays the date of sweep in or reverse sweep in transaction.                                                    |
| <b>Transfer Amount</b>  | Displays the transfer amount involved in sweep in or reverse sweep<br>in.                                         |

- **5. View Sweep Setup** remains inactive until the account number is input and the Search button is clicked. When users click on the **View Sweep Setup**, **Account Sweep In Definition** pop up window is displayed.
- **6.** In the **Account Sweep In Definition** screen, users can view the Account Sweep In details. The details are as follows:
- **a.** Enable Reverse Sweep In
- **b.** Savings Accounts
- **c.** Auto Deposits
- **d.** Term Deposits

# <span id="page-177-0"></span>11.4 Online Account Sweep History

This topic describes the systematic instructions about Online Account Sweep History. This screen helps in inquiring about the sweep in and reverse sweep in transactions that have taken place as a result of the customer opting for the Current Account and Savings Account sweep in feature on the primary account.

The system computes the Sweep history details when Savings Accounts, Auto Deposits or Term Deposits are linked to the primary account in 'Online Account Sweep In' screen at a customer account level.

**1.** On the **Homepage**, from **Account Services**, under **Inquiry**, click **Online Account Sweep History**, or specify the **Online Account Sweep History** in the Search icon bar.

**Online Account Sweep History**screen is displayed.

**Note:**

The fields which are marked in asterisk blue are mandatory.

### **Figure 11-5 Online Account Sweep History**

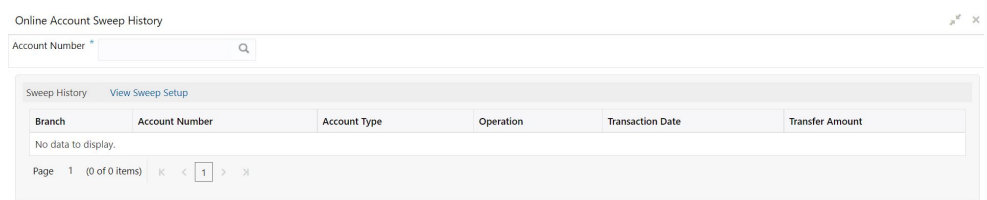

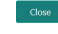

**2.** On **Online Account Sweep History** screen, specify the fields.

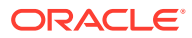

<span id="page-178-0"></span>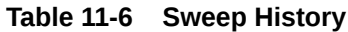

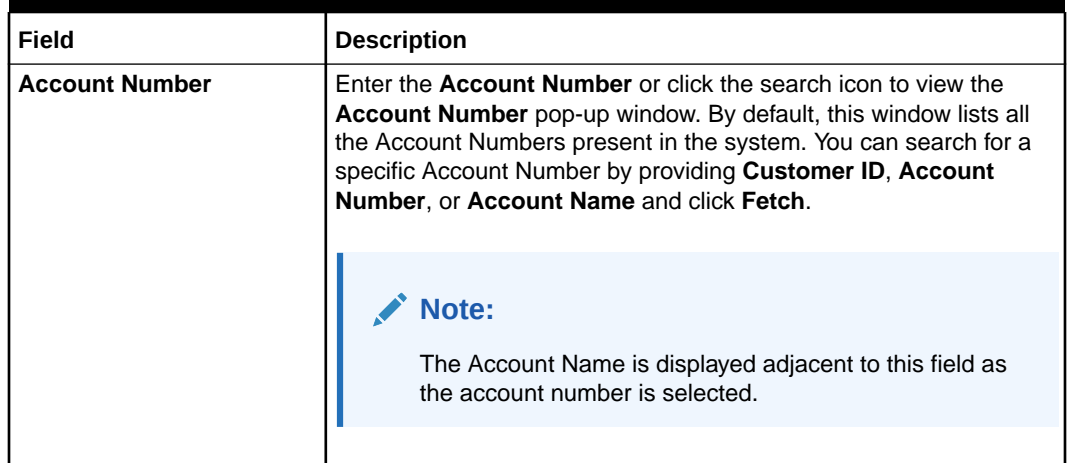

- **3.** After input of the account number, the Sweep History details are displayed in a tabular format.
- **4.** On **Sweep History** details, users can view the fields.

For more information on fields, refer to the field description table.

**Table 11-7 Sweep History Details**

| Field                   | <b>Description</b>                                                                                                |
|-------------------------|----------------------------------------------------------------------------------------------------|
| <b>Account Number</b>   | Displays the linked Account Number.                                                                               |
| <b>Branch</b>           | Displays the branch code for the account number.                                                                  |
| <b>Account Type</b>     | Displays if the linked account is Savings Account, Auto Deposit or<br>Term Deposit.                               |
| <b>Operation</b>        | Displays the operation performed on the sweep transaction if it is a<br>Sweep In or Reverse Sweep In transaction. |
| <b>Transaction Date</b> | Displays the date of sweep in or reverse sweep in transaction.                                                    |
| <b>Transfer Amount</b>  | Displays the transfer amount involved in sweep in or reverse sweep<br>in.                                         |

- **5. View Sweep Setup** remains inactive until the account number is input and the Search button is clicked. When users click on the **View Sweep Setup**, **Account Sweep In Definition** pop up window is displayed.
- **6.** In the **Account Sweep In Definition** screen, users can view the Account Sweep In details. The details are as follows:
	- **a.** Enable Reverse Sweep In
	- **b.** Savings Accounts
	- **c.** Auto Deposits
	- **d.** Term Deposits

# 11.5 Tax Deducted at Source Inquiry

This topic describes the systematic instructions about Tax Deducted at Source Inquiry. This screen helps to inquire the Tax deducted by the bank on the credit interest (Tax deducted at Source) paid on customer's accounts.

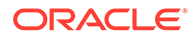

**1.** On the **Homepage**, from **Account Services**, under **Inquiry**, click **Tax Deducted at Source Inquiry**, or specify the **Tax Deducted at Source Inquiry** in the Search icon bar.

**Tax Deducted at Source Inquiry**screen is displayed.

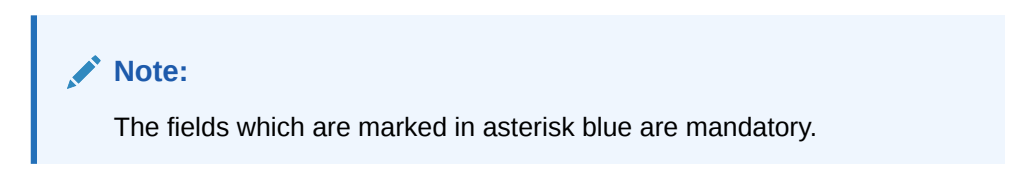

**Figure 11-6 Tax Deducted at Source Inquiry**

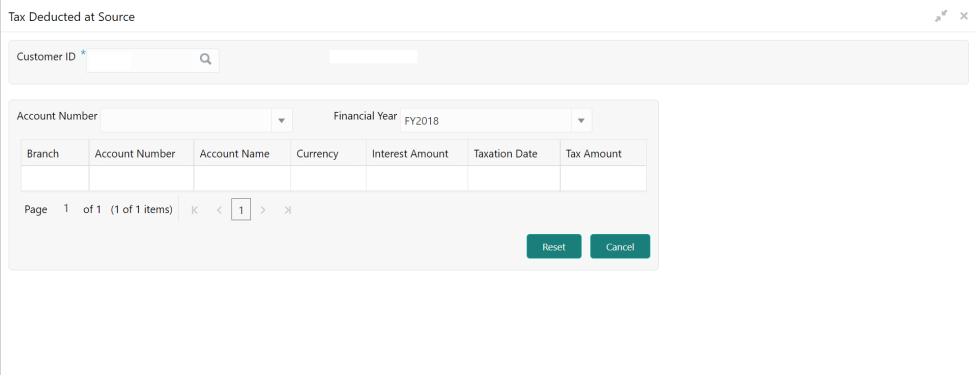

**2.** On **Tax Deducted at Source Inquiry** screen, specify the fields.

**Table 11-8 Tax Deducted at Source Inquiry - Field Description**

| Field                 | <b>Description</b>                                                                                                    |
|-----------------------|----------------------------------------------------------------------------------------------------|
| <b>Customer ID</b>    | Enter the <b>Customer ID</b> or click the search icon to view the<br><b>Customer ID</b> pop-up window. By default, this window lists all<br>the Customer ID's present in the system. You can search for a<br>specific Customer ID by providing Customer Number or<br><b>Customer Name and click on the Fetch button.</b> |
| <b>Customer Name</b>  | <b>Customer Name</b> is displayed based on the Customer ID<br>selected.                                                                                                    |
| <b>Account Number</b> | You can enter a specific account number of the customer and<br>search Tax Deducted at Source details or click the drop-down<br>list to select the available account numbers listed for the<br>customer id to search the Tax Deducted at Source details. This<br>is an optional field.                                    |
| <b>Financial Year</b> | By default, the current financial year is displayed in this field.<br>You can select the previous financial years from the drop-<br>down. The system displays the Tax Deducted at Source details<br>financial year-wise.                                                                                                 |
| <b>Branch</b>         | The system displays the Branch Code based on the account<br>number.                                                                                                    |
| <b>Account Number</b> | The system displays the Account Number.                                                                                                    |
| <b>Account Name</b>   | The system displays the Account Name.                                                                                                    |

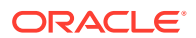
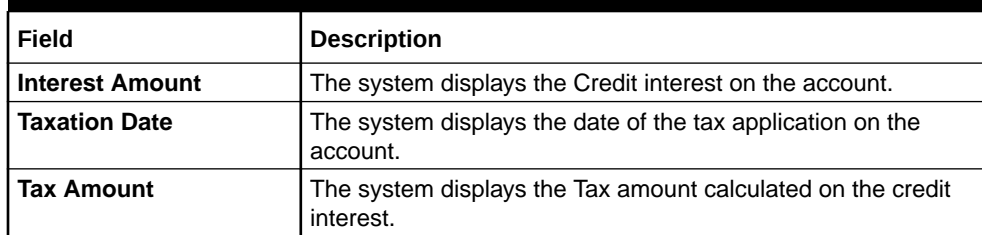

### **Table 11-8 (Cont.) Tax Deducted at Source Inquiry - Field Description**

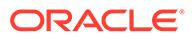

# <span id="page-181-0"></span>12 Track Receivables

Under the **Track Receivables** menu, you can track the receivables and perform required action for a CASA account.

This topic contains the following subtopics:

• Release Track Receivable

This topic describes the systematic instructions to release the amount tracked against the receivables due. This increases the available balance in the account since the amount is released, and customers can utilize the amount for other priority transactions.

• [Delete Track Receivable](#page-183-0)

This topic describes the systematic instructions to delete the track receivable records which are not required to be processed.

# 12.1 Release Track Receivable

This topic describes the systematic instructions to release the amount tracked against the receivables due. This increases the available balance in the account since the amount is released, and customers can utilize the amount for other priority transactions.

The Release Track Receivable screen helps the user view receivable due transaction details and release the amount tracked against the due amount.

**1.** On the **Homepage**, from **Account Services**, under **Track Receivables**, click **Release Track Receivable**, or specify the **Release Track Receivable** in the Search icon bar.

**Release Track Receivable** screen is displayed.

**Note:**

The fields which are marked in asterisk blue are mandatory fields.

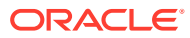

**Figure 12-1 Release Track Receivable**

| Release Track Receivable |                                         |                           | <b>Fig. Remarks Documents</b> $x^2 \times$ |
|--------------------------|-----------------------------------------|---------------------------|--------------------------------------------|
| Account Number *         | $\hbox{\ensuremath{\mathsf{Q}}\xspace}$ |                           |                                            |
|                          |                                         | 0<br>No Customer Selected |                                            |
|                          |                                         |                           |                                            |
|                          |                                         |                           |                                            |
|                          |                                         |                           |                                            |
|                          |                                         |                           |                                            |
|                          |                                         |                           |                                            |
| Audit                    |                                         |                           | Saup & Close Submit Cancel                 |

**2.** On **Release Track Receivable** screen, specify the account number. **Release Track Receivable** details for account is displayed.

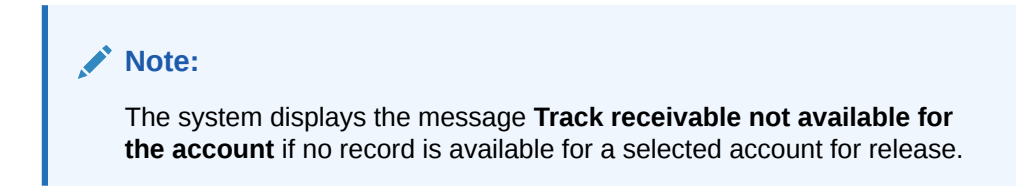

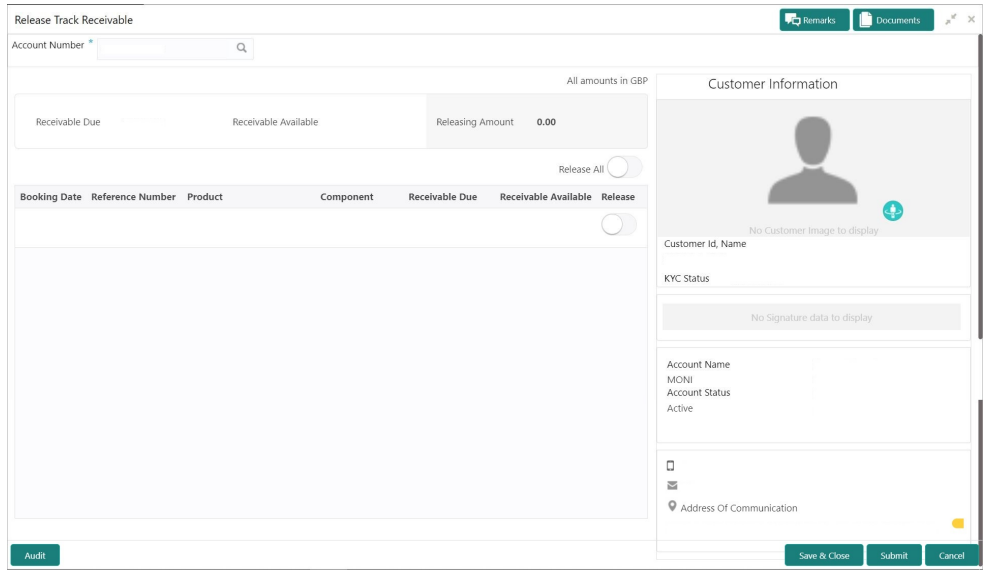

**Figure 12-2 Release Track Receivable for Active Account**

**3.** On the **Release Track Receivable** screen, specify the fields.

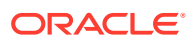

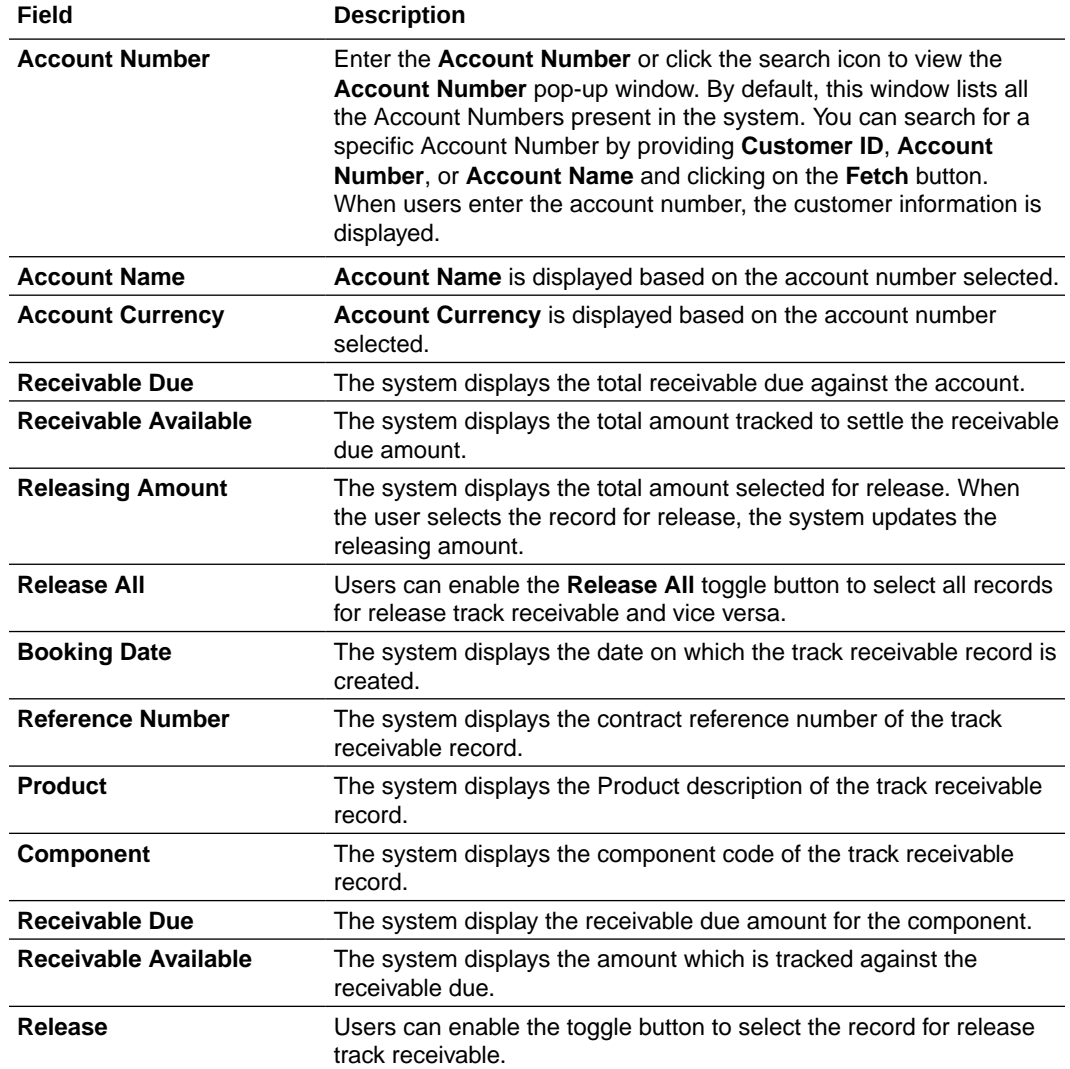

#### <span id="page-183-0"></span>**Table 12-1 Release Track Receivable - Field Description**

**4.** Click the **Submit** button to submit the record for release.

#### **Note:**

On submitting, the system validates whether the user selected any record for release; else, the system displays the error message **Record not selected for release**.

# 12.2 Delete Track Receivable

This topic describes the systematic instructions to delete the track receivable records which are not required to be processed.

**1.** On the **Homepage**, from **Account Services**, under **Track Receivables**, click **Delete Track Receivable**, or specify the **Delete Track Receivable** in the Search icon bar.

**Delete Track Receivable** screen is displayed.

![](_page_183_Picture_10.jpeg)

![](_page_184_Picture_1.jpeg)

**Figure 12-3 Delete Track Receivable**

![](_page_184_Picture_76.jpeg)

**2.** On **Delete Track Receivable** screen, specify the account number.

**Delete Track Receivable** details for account is displayed.

![](_page_184_Picture_6.jpeg)

**3.** On **Delete Track Receivable** screen, specify the fields.

![](_page_184_Picture_9.jpeg)

![](_page_185_Picture_184.jpeg)

#### **Table 12-2 Delete Track Receivable - Field Description**

**4.** Click the **Submit** button to submit the record for delete.

#### **Note:**

On submitting, the system validates whether the user selected any record for delete; else, the system displays the error message as **Record not selected for delete**.

# <span id="page-186-0"></span>13 **Others**

Under the **Others** menu, you can perform other required actions for a CASA account.

• Account Branch Transfer

This topic describes the systematic instructions about customer requests for the transfer of their Current and Saving accounts from one branch to a different branch.

- [Uncollected Funds Release](#page-188-0) This topic describes the systematic instructions to view or release uncollected funds on a customer account.
- **[Tax Waiver at Customer Level](#page-190-0)**

This topic provides systematic instructions to link a specific Tax Group to a Customer Id. By this, the customer becomes eligible for tax waivers on the credit income earned through account and deposit products.

• [Branch Transfer Log](#page-194-0)

This topic describes the systematic instructions about Branch Transfer Log. Customer requests to transfer their Account from one Branch to another are processed during the End of Day batch process.

• [Account Product Transfer](#page-197-0)

This topic describes the systematic instructions for Account Product Transfer where the user can change the existing product of the account to a different product. Customers request the account product transfer for enhanced banking features or better facilities and offers without changing the existing account number.

# 13.1 Account Branch Transfer

This topic describes the systematic instructions about customer requests for the transfer of their Current and Saving accounts from one branch to a different branch.

**1.** On the **Homepage**, from **Account Services**, under **Others**, click **Account Branch Transfer**, or specify the **Account Branch Transfer** in the Search icon bar.

**Account Branch Transfer** screen is displayed.

#### **Note:**

The fields which are marked in asterisk blue are mandatory fields.

![](_page_186_Picture_17.jpeg)

![](_page_187_Picture_154.jpeg)

#### **Figure 13-1 Account Branch Transfer**

![](_page_187_Picture_3.jpeg)

### **2.** On **Account Branch Transfer** screen, specify the fields

For more information on fields, refer to the field description table.

### **Table 13-1 Account Branch Transfer - Field Description**

![](_page_187_Picture_155.jpeg)

# <span id="page-188-0"></span>13.2 Uncollected Funds Release

This topic describes the systematic instructions to view or release uncollected funds on a customer account.

Uncollected funds are funds that become available to the customer for withdrawal after a specified time interval. The availability information is maintained for each kind of transaction at the Bank, represented by transaction codes. The Bank can release uncollected funds before the value date is reached based on the customer request. This screen displays a summary of all uncollected funds, available dates, and the cumulative amount present against a customer's account.

**1.** On the **Homepage**, from **Account Services**, under **Inquiry**, click **Uncollected Funds Release**, or specify the **Uncollected Funds Release** in the Search icon bar.

**Note:** The fields which are marked in asterisk blue are mandatory.

#### **Figure 13-2 Uncollected Funds Release**

**Uncollected Funds Release**screen is displayed.

![](_page_188_Picture_93.jpeg)

**2.** Enter the **Account Number**.

**Uncollected funds** details are displayed.

![](_page_188_Picture_10.jpeg)

![](_page_189_Picture_109.jpeg)

**Figure 13-3 Uncollected funds Details for Account**

**3.** On the **Uncollected funds** screen, specify the fields.

**Table 13-2 Uncollected Funds Release - Field Description**

| Field                          | <b>Description</b>                                                                                                    |
|--------------------------------|----------------------------------------------------------------------------------------------------|
| <b>Account Number</b>          | Enter the <b>Account Number</b> or click the search icon to view<br>the Account Number pop-up window. By default, this window<br>lists all the Account Numbers present in the system. You can<br>search for a specific Account Number by providing Customer<br>ID, Account Number, or Account Name and click on the<br><b>Fetch button.</b> |
| <b>Account Name</b>            | <b>Account Name</b> is displayed by default based on the account<br>selected.                                                                                                    |
| <b>Total Uncollected Funds</b> | <b>Total Uncollected Funds</b> displays the cumulative amount of<br>all uncollected funds across business dates.                                                                                                    |
| <b>Funds Available Date</b>    | The date when the funds become available to the account<br>holder for use is displayed.                                                                                                    |
| Amount                         | The system displays the transaction amount.                                                                                                    |
| <b>Reference Number</b>        | The system displays the reference number.                                                                                                    |

| Field         | <b>Description</b>                                                                                                    |  |
|---------------|----------------------------------------------------------------------------------------------------|--|
| <b>Action</b> | By default, the actions field is displayed as Release to release<br>the funds immediately to the account. The system displays the<br>following actions:<br>Release<br>Unrelease<br>Click on the <b>Release</b> button to release and the entire row gets<br>blurred. Once Release is clicked, you have the option of<br>reversing this action before submitting the transaction for<br>approval. |  |
|               | Once the Release action is performed, the system<br>automatically updates the Release action to Unreleased<br>action.                                                                                                    |  |
|               | Note:<br>Only one button (or hyperlink) is displayed.                                                                                                    |  |

<span id="page-190-0"></span>**Table 13-2 (Cont.) Uncollected Funds Release - Field Description**

**4.** When multiple uncollected fund records are released for an account and subsequently submitted for authorization, the authorizer has to either authorize or decline all transactions at once. The system does not provide the option of partially authorizing a few transactions and declining others.

If the authorizer declines a transaction and is deleted by the initiator, the status of uncollected funds will remain unchanged. In such a case, the funds are automatically released to the account on the Funds available date.

# 13.3 Tax Waiver at Customer Level

This topic provides systematic instructions to link a specific Tax Group to a Customer Id. By this, the customer becomes eligible for tax waivers on the credit income earned through account and deposit products.

When a Tax Group is either modified or linked to a customer id in the mid-office, the customer becomes eligible to receive a tax waiver on all the business products that are linked to that tax group where tax waiver percentages are defined.

**1.** On the **Homepage**, from **Account Services**, under **Others**, click **Tax Waiver at Customer Level**, or specify the **Tax Waiver at Customer Level** in the Search icon bar.

**Tax Waiver at Customer Level** screen is displayed.

#### **Note:**

The fields which are marked in asterisk blue are mandatory fields.

![](_page_190_Picture_12.jpeg)

![](_page_191_Picture_1.jpeg)

**Figure 13-4 Tax Waiver at Customer Level**

**2.** On **Tax Waiver at Customer Level** screen, specify the fields

For more information on fields, refer to the field description table.

**Table 13-3 Tax Waiver at Customer Level - Field Description**

| Field                | <b>Description</b>                                                                                                    |
|----------------------|----------------------------------------------------------------------------------------------------|
| <b>Customer ID</b>   | Enter the <b>Customer ID</b> or click the search icon to view the<br><b>Customer ID</b> pop-up window. By default, this window lists all<br>the Customer ID's present in the system. You can search for a<br>specific Customer ID by providing Customer Number or<br><b>Customer Name and click on the Fetch button.</b> |
| <b>Customer Name</b> | Customer Name is displayed based on the Customer ID<br>selected.                                                                                                    |

**Table 13-4 If the customer is already mapped to any of the Tax Group, Current Tax Group details are displayed as following:**

![](_page_191_Picture_134.jpeg)

![](_page_192_Picture_99.jpeg)

**Table 13-4 (Cont.) If the customer is already mapped to any of the Tax Group, Current Tax Group details are displayed as following:**

#### **Figure 13-5 Tax Waiver at Customer Level - Current Tax Group**

![](_page_192_Picture_100.jpeg)

#### **Note:**

If a single Tax Group Id is linked to multiple Tax Waiver records then, each tax waiver record is displayed separately under the Tax Group.

If the customer is not mapped to any Tax Group, **Tax Waiver at Customer Level** screen is displayed as following:

![](_page_192_Picture_8.jpeg)

![](_page_193_Picture_1.jpeg)

**Figure 13-6 Tax Waiver at Customer Level - No Linked Tax Group**

**3.** Click the **Modify Tax Group** button to modify the existing tax group of the customer or to link the customer to Tax Group.

**Modify Tax Group** window is displayed.

#### **Figure 13-7 Modify Tax Group**

![](_page_193_Picture_102.jpeg)

**4.** On **Modify Tax Group** window, specify the fields.

For more information on fields, refer to the field description table.

**Table 13-5 Modify Tax Group - Field Description**

| l Field                      | <b>Description</b>                                                                                                    |
|------------------------------|----------------------------------------------------------------------------------------------------|
| Tax Group                    | Select TAXGRP option from the drop-down list. This window<br>lists all the Tax Groups maintained in the Host (Tax group code<br>and description). |
| <b>Tax Group Description</b> | Tax Group Description is displayed based on the Tax Group<br>selected.                                                                            |

On selecting the **TAXGRP** from the drop-down list, the system displays the detailed information of the selected Tax Group.

![](_page_193_Picture_12.jpeg)

![](_page_194_Picture_106.jpeg)

<span id="page-194-0"></span>**Figure 13-8 Modify Tax Group - New Tax Group Selection**

**5.** To proceed with the transaction, click the **Select** button, or to cancel the transaction, click the **Cancel** button.

On **Tax Waiver at Customer Level** screen, newly selected Tax Group is displayed.

**6.** On **Tax Waiver at Customer Level** screen, click the **Submit** button and then the **Close** button to end the tax waiver transaction.

# 13.4 Branch Transfer Log

This topic describes the systematic instructions about Branch Transfer Log. Customer requests to transfer their Account from one Branch to another are processed during the End of Day batch process.

If the Branch Transfer fails for any reason, details of such failed transfers are updated in the Branch Transfer Log. After clearing the faults due to which the Account Branch transfer failed, this screen allows you to resubmit the transfer request again for processing.

**1.** On the **Homepage**, from **Account Services**, under **Others**, click **Branch Transfer Log**, or specify the **Branch Transfer Log** in the Search icon bar.

**Branch Transfer Log**screen is displayed.

#### **Figure 13-9 Branch Transfer Log**

![](_page_194_Picture_107.jpeg)

![](_page_194_Picture_13.jpeg)

#### **2.** On the **Branch Transfer Log** screen, provide the search criteria in the **Search Filters** panel.

For more information on fields, refer to the field description table.

| Field                 | <b>Description</b>                                                                                                    |
|-----------------------|----------------------------------------------------------------------------------------------------|
| Source Branch         | The <b>Source Branch</b> is the branch from which the account is to<br>be transferred from.<br>Enter the <b>Source Branch</b> or click the search icon to view the<br><b>Source Branch</b> pop-up window. By default, this window lists<br>all the branch codes present in the system. Users can search<br>for a specific branch codes by providing Source Branch and<br>click the Fetch button. |
| <b>Target Branch</b>  | The Target Branch is the branch to which the account is to be<br>transferred.<br>Enter the Target Branch or click the search icon to view the<br>Target Branch pop-up window. By default, this window lists all<br>the branch codes present in the system. Users can search for<br>a specific branch codes by providing Target Branch and click<br>the Fetch button.                             |
| <b>Transfer Date</b>  | Click the calendar icon to specify the date on which the branch<br>transfer transaction was initiated.                                                                                                    |
| <b>Customer ID</b>    | Enter the Customer ID on whose behalf account transfer was<br>initiated or click the search icon to view the Customer ID pop-<br>up window. By default, this window lists all the Customer ID's<br>present in the system. You can search for a specific Customer<br>ID by providing Customer ID or Customer Name and click the<br>Fetch button.                                                  |
| <b>Account Number</b> | Enter the <b>Account Number</b> whose branch was changed or<br>click the search icon to view the <b>Account Number</b> pop-up<br>window. By default, this window lists all the Account Numbers<br>present in the system. You can search for a specific Account<br>Number by providing Customer ID, Account Number, or<br><b>Account Name</b> and click the Fetch button.                         |

**Table 13-6 Branch Transfer Log - Field Description**

**3.** Click the **Submit** button.

**Failed Branch Transfer Details** are displayed.

#### **Figure 13-10 Failed Branch Transfer Details**

![](_page_195_Picture_189.jpeg)

![](_page_195_Picture_9.jpeg)

- **4.** On the **Failed Branch Transfer Details**, the following details are displayed.
	- **a.** Customer ID
	- **b.** Account Number
	- **c.** Account Name
	- **d.** Transfer Date
	- **e.** Source Branch
	- **f.** Target Branch
	- **g.** Transfer Status
	- **h.** Actions

For more information on fields, refer to the field description table.

#### **Table 13-7 Failed Branch Transfer Details - Field Description**

![](_page_196_Picture_196.jpeg)

**5.** To view the error details, click the **View** button.

**Error Details** pop-up window is displayed.

#### **Figure 13-11 Error Details for Account Number**

![](_page_196_Picture_197.jpeg)

- **6.** On the **Error Details** pop-up window, the system displays the following details.
	- **a.** Error Code
	- **b.** Error Description
- **7.** Click **X** icon to close the **Error Details** pop-up window.
- **8.** On the **Failed Branch Transfer Details**, select the Error record and click the **Resubmit** button.

The **Transfer Status** changes from Error to Resubmitted.

![](_page_196_Picture_23.jpeg)

**9.** Click the **Reset** button to clear all specified search criteria.

# <span id="page-197-0"></span>13.5 Account Product Transfer

This topic describes the systematic instructions for Account Product Transfer where the user can change the existing product of the account to a different product. Customers request the account product transfer for enhanced banking features or better facilities and offers without changing the existing account number.

**1.** On the **Homepage**, from **Account Services**, under **Others**, click **Account Product Transfer**, or specify the **Account Product Transfer** in the Search icon bar.

**Account Product Transfer**screen is displayed.

![](_page_197_Picture_6.jpeg)

**Figure 13-12 Account Product Transfer**

![](_page_197_Picture_94.jpeg)

**2.** Enter the **Account Number**.

**Account Product Transfer** details are displayed.

![](_page_198_Picture_98.jpeg)

#### **Figure 13-13 Account Product Transfer Details for Account**

**3.** On **Account Product Transfer** screen, specify the fields.

**Table 13-8 Account Product Transfer - Field Description**

| Field                 | <b>Description</b>                                                                                                    |  |  |
|-----------------------|----------------------------------------------------------------------------------------------------|--|--|
| <b>Account Number</b> | Enter the <b>Account Number</b> or click the search icon to view the<br>Account Number pop-up window. By default, this window lists all<br>the Account Numbers present in the system. You can search for a<br>specific Account Number by providing Customer ID, Account<br>Number, or Account Name and clicking on the Fetch button. |  |  |
|                       | Note:<br>The Account Name is displayed adjacent to this field<br>$\bullet$<br>as the account number is selected.<br>The customer information is also displayed to the left<br>۰<br>of the screen.                                                                                                    |  |  |

![](_page_198_Picture_7.jpeg)

![](_page_199_Picture_143.jpeg)

#### **Table 13-8 (Cont.) Account Product Transfer - Field Description**

The system displays all eligible products for the account under the **Select New Product** section. The following details are displayed in this section:

- Product Name
- Product Facilities

![](_page_199_Picture_144.jpeg)

- product click on **know more**.
- **5.** Click **Know more** hyperlink to view full product details.

**Product Details** pop-up screen is displayed.

| Description |                             | Select |
|-------------|-----------------------------|--------|
| Eligibility |                             |        |
| $\star$     |                             |        |
| $\star$     |                             |        |
| Features    | <b>Interest and Charges</b> |        |
|             |                             |        |
|             | ÷                           |        |
| ٠           | $\star$                     |        |

**Figure 13-14 Product Details**

**6.** On the **Product Details** pop-up screen, the system displays the following details:

![](_page_199_Picture_13.jpeg)

- **a.** Product Name
- **b.** Product Description
- **c.** Eligibility
- **d.** Features
- **e.** Interest and Charges
- **7.** Click on the **Select** button to which the customer account has to be transferred. Selected product details are defaulted.

#### **Figure 13-15 Selected Product Details**

![](_page_200_Picture_118.jpeg)

**8.** User can specify the product transfer details and modify the defaulted details.

**Table 13-9 Select New Product - Field Description**

| Field                     | <b>Description</b>                                                                                                    |  |
|---------------------------|----------------------------------------------------------------------------------------------------|--|
| <b>Select New Product</b> | This section displays the product and details in each widget.                                                                                                    |  |
| Change                    | Click the <b>Change</b> button, and the system displays the account<br>product selection screen where the user can select the product.                                       |  |
| <b>Effective Date</b>     | By default, the system displays the effective date as next working<br>day and user can modify to any future date.<br>The Effective Date cannot be current date or backdated. |  |
|                           | Note:<br>If the effective date is specified as Holiday, the system<br>displays an error as Transfer date cannot be a holiday.                                                |  |

![](_page_200_Picture_13.jpeg)

![](_page_201_Picture_165.jpeg)

#### **Table 13-9 (Cont.) Select New Product - Field Description**

**9.** Click the **Submit** button to submit the transfer request for authorization.

# <span id="page-202-0"></span>A Functional Activity Codes

This topic contains the functional activity codes available in the Current and Savings Accounts.

![](_page_202_Picture_349.jpeg)

#### **Table A-1 Functional Activity Codes**

![](_page_202_Picture_4.jpeg)

| Screen<br>Name/API<br>Name    | <b>Functional</b><br><b>Activity Code</b> | <b>Action</b>        | <b>Description</b>                                                                                                    |
|-------------------------------|-------------------------------------------|----------------------|----------------------------------------------------------------------------------------------------|
| Debit Card<br>Request         | CSR_FA_DEBI<br>T_CARD_REQ<br>AUTH         | Authorization        | This is required for Authorizer to Approve or<br>Reject the debit card request.                                        |
| Debit Card<br>Request         | CSR_FA_DEBI<br>T_CARD_REQ<br><b>RETRY</b> | <b>Handoff Retry</b> | This is required for Authorizer to Retry or Reject<br>the debit card request from handoff retry stage.                 |
| <b>Card Status</b><br>Change  | CSR_FA_CAR<br>DB_SAVE                     | Initiation           | This is required for the Maker to initiate the card<br>status change request.                                          |
| <b>Card Status</b><br>Change  | CSR_FA_CAR<br>DB_AUTH                     | Authorization        | This is required for Authorizer to Approve or<br>Reject the card status change request.                                |
| <b>Card Status</b><br>Change  | CSR_FA_CAR<br>DB_RETRY                    | <b>Handoff Retry</b> | This is required for Authorizer to Retry or Reject<br>the card status change request from handoff retry<br>stage.      |
| Account<br>Branch Transfer    | CSR_FA_ACC<br>BRN_TRFR_S<br><b>AVE</b>    | Initiation           | This is required for the Maker to initiate the<br>account branch transfer request.                                     |
| Account<br>Branch Transfer    | CSR_FA_ACC<br>BRN_TRFR_A<br><b>UTH</b>    | Authorization        | This is required for Authorizer to Approve or<br>Reject the account branch transfer request.                           |
| Account<br>Branch Transfer    | CSR_FA_ACC<br>BRN_TRFR_R<br><b>ETRY</b>   | <b>Handoff Retry</b> | This is required for Authorizer to Retry or Reject<br>the account branch transfer request from handoff<br>retry stage. |
| Address<br>Update             | CSR_FA_ADD<br>R_SAVE                      | Initiation           | This is required for the Maker to initiate the<br>address update request.                                              |
| Address<br>Update             | CSR_FA_ADD<br>R AUTH                      | Authorization        | This is required for Authorizer to Approve or<br>Reject the address update request.                                    |
| Address<br>Update             | CSR_FA_ADD<br>R_RETRY                     | <b>Handoff Retry</b> | This is required for Authorizer to Retry or Reject<br>the address update request from handoff retry<br>stage.          |
| Account<br>Document<br>Update | CSR_FA_DOC<br>UPDATE_SAV<br>E             | Initiation           | This is required for the Maker to initiate the<br>account document update request.                                     |
| Account<br>Document<br>Update | CSR_FA_DOC<br>UPDATE_AUT<br>н             | Authorization        | This is required for Authorizer to Approve or<br>Reject the account document update request.                           |
| Account<br>Document<br>Update | CSR_FA_DOC<br>UPDATE_RET<br>RY            | <b>Handoff Retry</b> | This is required for Authorizer to Retry or Reject<br>the account document update request from<br>handoff retry stage. |
| Joint Holder<br>Maintenance   | CSR_FA_JOIN<br>T_HOLDER_S<br>AVE          | Initiation           | This is required for the Maker to initiate the joint<br>holder update request.                                         |
| Joint Holder<br>Maintenance   | CSR_FA_JOIN<br>T_HOLDER_A<br>UTH          | Authorization        | This is required for Authorizer to Approve or<br>Reject the joint holder update request.                               |
| Joint Holder<br>Maintenance   | CSR_FA_JOIN<br>T_HOLDER_R<br>ETRY         | <b>Handoff Retry</b> | This is required for Authorizer to Retry or Reject<br>the joint holder update request from handoff retry<br>stage.     |

**Table A-1 (Cont.) Functional Activity Codes**

![](_page_203_Picture_3.jpeg)

| Screen<br><b>Name/API</b><br><b>Name</b> | <b>Functional</b><br><b>Activity Code</b>             | <b>Action</b>        | <b>Description</b>                                                                                                    |
|------------------------------------------|-------------------------------------------------------|----------------------|----------------------------------------------------------------------------------------------------|
| Nominee<br>Update                        | CSR_FA_NOM<br>SAVE                                    | Initiation           | This is required for the Maker to initiate the<br>nominee update request.                                                        |
| Nominee<br>Update                        | CSR_FA_NOM<br>AUTH                                    | Authorization        | This is required for Authorizer to Approve or<br>Reject the nominee update request.                                              |
| Nominee<br>Update                        | CSR_FA_NOM<br>RETRY                                   | <b>Handoff Retry</b> | This is required for Authorizer to Retry or Reject<br>the nominee update request from handoff retry<br>stage.                    |
| <b>Primary Party</b><br>Change           | CSR_FA_PRIP<br>AR_CHG_SAV<br>E                        | Initiation           | This is required for the Maker to initiate the<br>primary party change request.                                                  |
| <b>Primary Party</b><br>Change           | CSR_FA_PRIP<br>AR_CHG_RET<br><b>RY</b>                | Authorization        | This is required for Authorizer to Approve or<br>Reject the primary party change request.                                        |
| <b>Primary Party</b><br>Change           | CSR_FA_PRIP<br>AR_CHG_AUT<br>н                        | <b>Handoff Retry</b> | This is required for Authorizer to Retry or Reject<br>the primary party change request from handoff<br>retry stage.              |
| Ad hoc<br>Account<br>Statement           | CSR_FA_ACC<br>STMT REQ<br><b>SAVE</b>                 | Initiation           | This is required to launch the ad hoc account<br>statement screen.                                                               |
| Ad hoc<br>Account<br>Statement           | CSR_FA_ACC<br>_STMT_GEN                               | Inquiry              | This is required to generate the ad hoc account<br>statement.                                                                    |
| Account<br>Statement<br>Frequency        | CSR_FA_ACC<br><b>T_STATEMENT</b><br>_FREQ_SAVE        | Initiation           | This is required for the Maker to initiate the<br>account statement frequency request.                                           |
| Account<br>Statement<br>Frequency        | CSR_FA_ACC<br>T_STATEMENT<br>FREQ_AUTH                | Authorization        | This is required for Authorizer to Approve or<br>Reject the account statement frequency request.                                 |
| Account<br>Statement<br>Frequency        | CSR_FA_ACC<br>T_STATEMENT<br>FREQ RETR<br>Y           | <b>Handoff Retry</b> | This is required for Authorizer to Retry or Reject<br>the account statement frequency from handoff<br>retry stage.               |
| Activate<br>Dormant<br>Account           | CSR_FA_ACTI<br>VATE_DORMA<br>NT_ACCT_SA<br>VE         | Initiation           | This is required for the Maker to initiate the<br>activation of the Inactive or Dormant account<br>request.                      |
| Activate<br>Dormant<br>Account           | CSR_FA_ACTI<br>VATE_DORMA<br>NT_ACCT_RE<br><b>TRY</b> | Authorization        | This is required for Authorizer to Approve or<br>Reject the activation of Inactive or Dormant<br>account request.                |
| Activate<br>Dormant<br>Account           | CSR_FA_ACTI<br>VATE_DORMA<br>NT_ACCT_AU<br>TH         | <b>Handoff Retry</b> | This is required for Authorizer to Retry or Reject<br>the activation of Inactive or Dormant account from<br>handoff retry stage. |
| <b>Create Amount</b><br><b>Block</b>     | CSR_FA_AMN<br><b>T_SAVE</b>                           | Initiation           | This is required for the Maker to initiate the create<br>amount block request.                                                   |
| <b>Create Amount</b><br>Block            | CSR_FA_AMN<br>T_AUTH                                  | Authorization        | This is required for Authorizer to Approve or<br>Reject the create amount block request.                                         |

**Table A-1 (Cont.) Functional Activity Codes**

![](_page_204_Picture_3.jpeg)

| <b>Screen</b><br>Name/API<br>Name                | <b>Functional</b><br><b>Activity Code</b>                                  | <b>Action</b>        | <b>Description</b>                                                                                               |
|--------------------------------------------------|----------------------------------------------------------------------------|----------------------|----------------------------------------------------------------------------------------------------|
| Create Amount<br><b>Block</b>                    | CSR_FA_AMN<br>T RETRY                                                      | <b>Handoff Retry</b> | This is required for Authorizer to Retry or Reject<br>the create amount block from handoff retry stage.          |
| View and<br>Modify Amount<br><b>Block</b>        | CSR_FA_AMN<br>TM_SAVE                                                      | Initiation           | This is required for the Maker to initiate the modify<br>amount block request.                                   |
| View and<br>Modify Amount<br><b>Block</b>        | CSR_FA_AMN<br>TM_AUTH                                                      | Authorization        | This is required for Authorizer to Approve or<br>Reject the modify amount block request.                         |
| View and<br>Modify Amount<br><b>Block</b>        | CSR_FA_AMN<br>TM_RETRY                                                     | <b>Handoff Retry</b> | This is required for Authorizer to Retry or Reject<br>the modify amount block from handoff retry stage.          |
| View and<br>Modify Amount<br><b>Block</b>        | CSR_FA_CLO<br>SE_AMNTM_S<br><b>AVE</b>                                     | Initiation           | This is required for the Maker to initiate the close<br>amount block request.                                    |
| View and<br><b>Modify Amount</b><br><b>Block</b> | CSR_FA_CLO<br>SE_AMNTM_A<br><b>UTH</b>                                     | Authorization        | This is required for Authorizer to Approve or<br>Reject the close amount block request.                          |
| View and<br><b>Modify Amount</b><br><b>Block</b> | CSR_FA_CLO<br>SE_AMNTM_R<br><b>ETRY</b>                                    | <b>Handoff Retry</b> | This is required for Authorizer to Retry or Reject<br>the close amount block from handoff retry stage.           |
| Consolidated<br><b>Amount Block</b>              | CSR_FA_CON<br>AMTBLK_SAV<br>Е                                              | Initiation           | This is required for the Maker to initiate the<br>consolidated amount block request.                             |
| Consolidated<br>Amount Block                     | CSR_FA_CON<br>AMTBLK_AUT<br>н                                              | Authorization        | This is required for Authorizer to Approve or<br>Reject the consolidated amount block request.                   |
| Consolidated<br><b>Amount Block</b>              | CSR_FA_CON<br>AMTBLK_RET<br><b>RY</b>                                      | <b>Handoff Retry</b> | This is required for Authorizer to Retry or Reject<br>the consolidated amount block from handoff retry<br>stage. |
| Account 360                                      | CSR_FA_CAS<br>A_DASH                                                       | Inquiry              | This is required to fetch account 360 details.                                                                   |
| Account 360                                      | CASA_FA_CU<br>ST_ACC_360_<br>ACCOUNT_AM<br><b>OUNTSANDDA</b><br><b>TES</b> | Inquiry              | This is required to fetch account 360 details.                                                                   |
| Account 360                                      | CASA_FA_CU<br>ST_ACC_360_<br>LAST_TXN_FE<br><b>TCH</b>                     | Inquiry              | This is required to fetch account 360 details.                                                                   |
| Account<br><b>Balance Inquiry</b>                | CSR_FA_ACC<br>BLN_INQ                                                      | Inquiry              | This is required to get account balance details.                                                                 |
| Account<br>Transactions                          | CSR_FA_ACC<br><b>TRN</b>                                                   | Inquiry              | This is required to get account transactions.                                                                    |
| <b>Check Status</b><br><b>Inquiry</b>            | CSR_FA_CHE<br>QUE_STATUS_<br><b>INQUIRY</b>                                | Inquiry              | This is required to get cheque status details.                                                                   |

**Table A-1 (Cont.) Functional Activity Codes**

![](_page_205_Picture_3.jpeg)

| <b>Screen</b><br>Name/API<br><b>Name</b> | <b>Functional</b><br><b>Activity Code</b>             | Action               | <b>Description</b>                                                                                               |
|------------------------------------------|-------------------------------------------------------|----------------------|----------------------------------------------------------------------------------------------------|
| Uncollected<br><b>Funds Release</b>      | CASA FA UN<br>COLLECTED<br><b>FUNDS SAVE</b>          | Initiation           | This is required for the Maker to initiate the<br>uncollected funds release request.                             |
| Uncollected<br><b>Funds Release</b>      | CASA_FA_UN<br>COLLECTED<br>FUNDS AUTH                 | Authorization        | This is required for Authorizer to Approve or<br>Reject the uncollected funds release request.                   |
| Uncollected<br><b>Funds Release</b>      | CASA FA UN<br>COLLECTED<br><b>FUNDS RETR</b><br>Υ     | <b>Handoff Retry</b> | This is required for Authorizer to Retry or Reject<br>the uncollected funds release from handoff retry<br>stage. |
| Create<br>Scheduled<br>Transfer          | CSR FA CUS<br>T_TRANSFER<br>_TO_CASA_S<br><b>AVE</b>  | Initiation           | This is required for the Maker to initiate the<br>standing instructions request.                                 |
| Create<br>Scheduled<br>Transfer          | CSR_FA_CUS<br>T TRANSFER<br>_TO_CASA_A<br><b>UTH</b>  | Authorization        | This is required for Authorizer to Approve or<br>Reject the standing instructions request.                       |
| Create<br>Scheduled<br>Transfer          | CSR FA CUS<br>T_TRANSFER<br>_TO_CASA_R<br><b>ETRY</b> | <b>Handoff Retry</b> | This is required for Authorizer to Retry or Reject<br>the standing instructions from handoff retry stage.        |

**Table A-1 (Cont.) Functional Activity Codes**

![](_page_206_Picture_3.jpeg)

# Index

# A

Account 360, *[2-1](#page-31-0)* Account Address Update, *[3-1](#page-51-0)* Account Balance Inquiry, *[11-1](#page-170-0)* Account Branch Transfer, *[13-1](#page-186-0)* Account Documents Update, *[3-3](#page-53-0)* Account Product Transfer, *[13-12](#page-197-0)* Account Statement Frequency, *[4-4](#page-83-0)* Account Status Change, *[5-2](#page-86-0)* Account Transactions, *[11-4](#page-173-0)* Activate Dormant Account, *[5-1](#page-85-0)* Ad hoc Account Statement, *[4-1](#page-80-0)* Advance against Uncollected Funds, *[6-16](#page-103-0)* Amount Block, *[7-1](#page-106-0)* ATM and POS Limits, *[9-7](#page-142-0)*

# B

Branch Transfer Log, *[13-9](#page-194-0)* Bulletin Board Maintenance, *[3-23](#page-73-0)*

# $\mathcal{C}$

Card Status Change, *[9-1](#page-136-0)* Cheque Book Request, *[8-1](#page-116-0)* Cheque Book Status, *[8-18](#page-133-0)* Cheque Status Inquiry, *[11-6](#page-175-0)* Consolidated Amount Block, *[7-7](#page-112-0)*

# D<sub>1</sub>

Dashboard, *[1-1](#page-16-0)* Debit Card Request, *[9-2](#page-137-0)* Delete Track Receivable, *[12-3](#page-183-0)*

# F

Functional Activity Codes, *[A-1](#page-202-0)*

# J

Joint Holder Maintenance, *[3-7](#page-57-0)*

### M

Memo Maintenance, *[3-17](#page-67-0)*

# N

Nominee Details Update, *[3-8](#page-58-0)*

# $\Omega$

Online Account Sweep History, *[11-8](#page-177-0)* Online Account Sweep In, *[10-2](#page-145-0)* Overdraft Limits Summary, *[6-1](#page-88-0)*

# P

Primary Party Change, *[3-13](#page-63-0)*

# R

Release Track Receivable, *[12-1](#page-181-0)*

# S

Schedule Transfer, *[10-8](#page-151-0)* Secured Overdraft Limits, *[6-4](#page-91-0)* Stop Cheque Payment, *[8-3](#page-118-0)* Sweep In to Account, *[10-15](#page-158-0)* Sweep Out from Account, *[10-21](#page-164-0)*

# T

Tax Deducted at Source Inquiry, *[11-9](#page-178-0)* Tax Waiver at Customer Level, *[13-5](#page-190-0)* Temporary Overdraft Limit, *[6-14](#page-101-0)* Term Deposit Instruction, *[10-5](#page-148-0)*

# $\cup$

Uncollected Funds Release, *[13-3](#page-188-0)* Unsecured Overdraft Limits, *[6-10](#page-97-0)*

![](_page_207_Picture_29.jpeg)

V

View and Modify Amount Block, *[7-3](#page-108-0)* View and Modify Scheduled Transfer, *[10-10](#page-153-0)* View and Modify Stop Cheque Payment, *[8-7](#page-122-0)* View and Modify Sweep In to Account, *[10-16](#page-159-0)* View and Modify Sweep Out from Account, *[10-22](#page-165-0)*